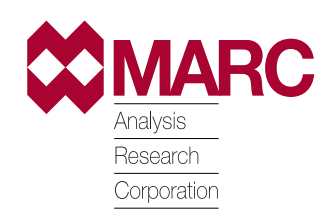

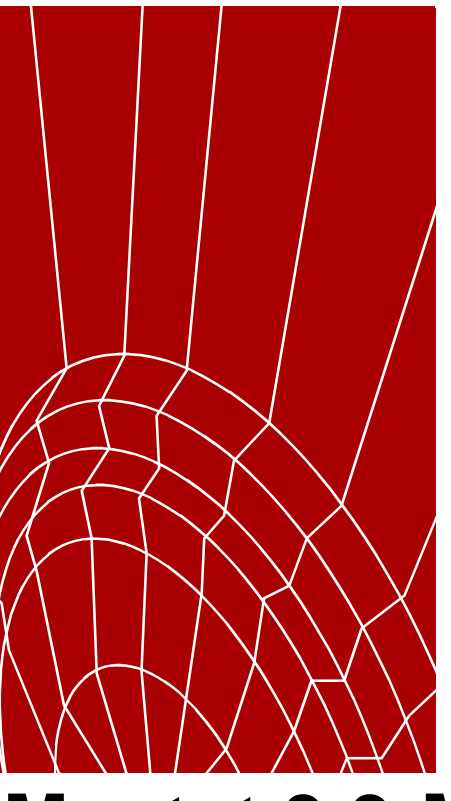

# **Mentat 3.3-MARC K7.3: New Features**

**User Guide**

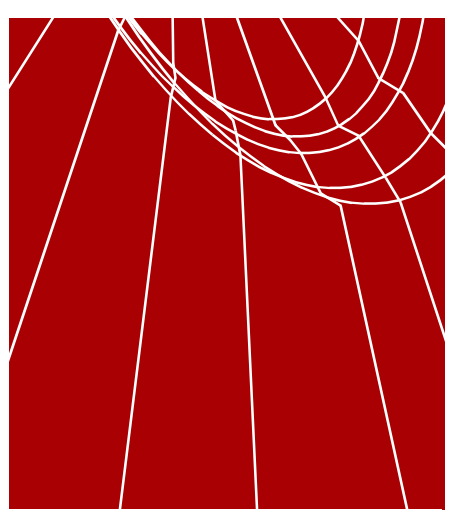

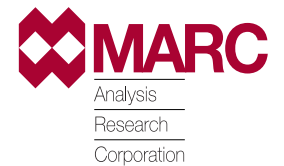

Copyright 1998 MARC Analysis Research Corporation Printed in U. S. A. This notice shall be marked on any reproduction of this data, in whole or in part.

MARC Analysis Research Corporation 260 Sheridan Avenue, Suite 309 Palo Alto, CA 94306 USA

Phone: (650) 329-6800 FAX: (650) 323-5892

Document Title: **Mentat 3.3-MARC K7.3: New Features** Part Number: UG-3012-01 Revision Date: August, 1998

#### **PROPRIETARY NOTICE**

MARC Analysis Research Corporation reserves the right to make changes in specifications and other information contained in this document without prior notice.

ALTHOUGH DUE CARE HAS BEEN TAKEN TO PRESENT ACCURATE INFORMATION, MARC ANALYSIS RESEARCH CORPORATION DISCLAIMS ALL WARRANTIES WITH RESPECT TO THE CONTENTS OF THIS DOCUMENT (INCLUDING, WITHOUT LIMITATION, WARRANTIES OR MERCHANTABILITY AND FITNESS FOR A PARTICULAR PURPOSE) EITHER EXPRESSED OR IMPLIED. MARC ANALYSIS RESEARCH CORPORATION SHALL NOT BE LIABLE FOR DAMAGES RESULTING FROM ANY ERROR CONTAINED HEREIN, INCLUDING, BUT NOT LIMITED TO, FOR ANY SPECIAL, INCIDENTAL OR CONSEQUENTIAL DAMAGES ARISING OUT OF, OR IN CONNECTION WITH, THE USE OF THIS DOCUMENT.

This software product and its documentation set are copyrighted and all rights are reserved by MARC Analysis Research Corporation. Usage of this product is only allowed under the terms set forth in the MARC Analysis Research Corporation License Agreement. Any reproduction or distribution of this document, in whole or in part, without the prior written consent of MARC Analysis Research Corporation is prohibited.

#### **RESTRICTED RIGHTS NOTICE**

This computer software is commercial computer software submitted with "restricted rights." Use, duplication, or disclosure by the government is subject to restrictions as set forth in subparagraph (c)(i)(ii) or the Rights in technical Data and Computer Software clause at DFARS 252.227-7013, NASA FAR Supp. Clause 1852.227-86, or FAR 52.227-19. Unpublished rights reserved under the Copyright Laws of the United States.

#### **TRADEMARKS**

All products mentioned are the trademarks, service marks, or registered trademarks of their respective holders.

## **Contents**

## **[1• Introduction](#page-14-0)**

#### **[About This User Guide](#page-16-0)**

[What's Covered in This User Guide](#page-16-0) **15** [About Mentat 3.3 Enhancements](#page-16-0) **15** [About MARC K7.3 Enhancements](#page-16-0) **15**  [Questions or Comments](#page-20-0) **19**

#### **[Supporting Documentation](#page-21-0)**

[About Printed Documentation for Mentat 3.3](#page-21-0) **20** [Displaying Online Help in Mentat 3.3](#page-21-0) **20** [Printed and Online Documentation for MARC K7.3](#page-22-0) **21** [Periodic Updates for Mentat 3.3 and MARC K7.3 Documentation](#page-22-0) **21**

## **[2• Getting Started](#page-24-0)**

#### **[Running Mentat 3.3](#page-26-0)**

[Running Mentat 3.3 at the Command Line](#page-26-0) **25** [New Command Line Parameters Featured in Mentat 3.3](#page-26-0) **25**

#### **[Running MARC K7.3](#page-27-0)**

[About Shell Scripts](#page-27-0) **26** [Submitting a Job in MARC](#page-27-0) **26**

#### **[Understanding the Mentat 3.3 Menu System](#page-29-0)**

[About Enhancements in the Mentat 3.3 Menus](#page-29-0) **28**

İ

[Resizing a Mentat 3.3 Window](#page-30-0) **29** [Using the Root Window for Parenting](#page-32-0) **31**

#### **[Dynamic Viewing](#page-34-0)**

[About the Dynamic Viewing Feature](#page-34-0) **33** [Moving an Object or a Model](#page-34-0) **33** [About Dynamic Viewing Options](#page-35-0) **34** [Translating a View](#page-35-0) **34** [Rotating a View](#page-35-0) **34** [Zooming a View In](#page-35-0) **34**

## **[3• Basic Procedures](#page-38-0)**

#### **[File Browser](#page-40-0)**

[About the File Browser](#page-40-0) **39** [Selecting a File](#page-40-0) **39**

#### **[Import-Export Utility](#page-43-0)**

[About the Import Feature](#page-43-0) **42** [Importing an ACIS File](#page-44-0) **43** [Modifying the ACIS File](#page-45-0) **44** [Importing an IGES File](#page-48-0) **47** [Importing a NASTRAN or a PATRAN File](#page-49-0) **48** [Exporting an IGES, a FIDAP, or a NASTRAN File](#page-51-0) **50**

#### **[Adaptive Plotting](#page-53-0)**

[About Adaptive Plotting](#page-53-0) **52** [Tolerance and Modes of Tolerances](#page-53-0) **52** [About Absolute Mode of Tolerance](#page-54-0) **53** [Safety Features](#page-55-0) **54** [Default Settings](#page-56-0) **55** [Changing the Default Settings](#page-56-0) **55** [About Pre-Defined Settings](#page-57-0) **56** [Additional Information](#page-57-0) **56**

#### **[View Snapshot](#page-58-0)**

[About View Snapshot](#page-58-0) **57** [Creating a View Snapshot in IRIS RGB, TIFF, BMP, GIF](#page-58-0) **57** [Setting the PostScript Plotting Attributes](#page-59-0) **58** [Creating View Snapshots in PostScript](#page-60-0) **59** [Changing the Default JPEG Attributes](#page-61-0) **60** [Creating View Snapshots in JPEG](#page-61-0) **60**

E

I

### **[Plotting PostScript Image Files](#page-63-0)**

[About Plotting a Graphics Image](#page-63-0) **62** [Printing PostScript Image Files](#page-63-0) **62** [Sending a PostScript Output Directly to a Printer](#page-64-0) **63** [About the Resolution of PostScript Images](#page-65-0) **64** [Increasing the Font Size of Text Matter](#page-67-0) **66** [Additional Information](#page-68-0) **67**

#### **[Arrow Settings](#page-69-0)**

[About Arrow Settings](#page-69-0) **68** [Specifying the Length of Preprocessing Arrows Manually](#page-69-0) **68** [About Arrow Modes](#page-70-0) **69** [Additional Information](#page-71-0) **70**

#### **[Element Extrapolation](#page-72-0)**

[About Element Extrapolation for Display Purposes](#page-72-0) **71** [Selecting an Element Extrapolation Option](#page-73-0) **72** [About Nodal Averaging](#page-73-0) **72**

## **[4• General Technology](#page-74-0)**

#### **[Using N to 1 and N to N Options in Links](#page-76-0)**

[About N to 1 and N to N Options](#page-76-0) **75** [About Node Lists and Node Paths](#page-78-0) **77** [Using the N to N Feature in Servo Links](#page-82-0) **81** [About Resetting Parameters](#page-85-0) **84** [Additional Information](#page-86-0) **85**

#### **[Specifying Node Lists and Node Paths](#page-87-0)**

[Specifying a Node List](#page-87-0) **86** [Specifying a Node Path](#page-89-0) **88** [Additional Information](#page-90-0) **89**

#### **[Buckle Solutions Using Lanczos Method](#page-91-0)**

[About Lanczos Method for Buckle Solution](#page-91-0) **90** [Specifying a Buckle Solution Method](#page-91-0) **90** [Additional Information](#page-92-0) **91**

#### **[Adaptive Load Stepping](#page-93-0)**

[About Adaptive Load Stepping](#page-93-0) **92** [Loadcase Types Featuring Adaptive Load Stepping Parameters](#page-93-0) **92** [Displaying the Adaptive Load Stepping Parameters](#page-94-0) **93** [About Load Stepping Criteria](#page-95-0) **94** [About Specifying Multiple Ranges for a Criterion](#page-97-0) **96** [Applications of Multiple Ranges for Criteria](#page-97-0) **96** [Additional Information](#page-98-0) **97**

#### **[Extended Precision Input](#page-99-0)**

[About the Extended Precision Input Feature](#page-99-0) **98** [Activating the Extended Precision Input Feature](#page-99-0) **98**

#### **[Constant Dilatation](#page-101-0)**

[When to Use the Constant Dilatation Parameter](#page-101-0) **100** [Analysis Classes Featuring the Constant Dilatation Parameter](#page-101-0) **100** [Additional Information](#page-102-0) **101**

#### **[Assumed Strain Formulation](#page-103-0)**

[About the Assumed Strain Formulation](#page-103-0) **102**  [Analysis Classes That Feature Assumed Strain](#page-103-0) **102** [Additional Information](#page-104-0) **103**

#### **[Numerical Preferences](#page-105-0)**

[About the Numerical Preferences Option](#page-105-0) **104** [Additional Information](#page-106-0) **105**

#### **[User-Defined Post Variables](#page-107-0)**

[About User Subroutine to Write to the Post File](#page-107-0) **106** [Activating the User Subroutine UPOSTV](#page-107-0) **106** [Additional Information](#page-108-0) **107**

## **[5• Mesh Generation](#page-110-0)**

#### **[Repair Geometry](#page-114-0)**

[About Repair Geometry Operations](#page-114-0) **113** [Trimming Surfaces](#page-115-0) **114** [Removing Free Curves](#page-115-0) **114** [Cleaning 2-D Curve Loops](#page-116-0) **115** [Splitting Curves](#page-118-0) **117** [Checking Curve or Surface Geometry](#page-120-0) **119** [About Tolerance Value for Curve Intersection](#page-121-0) **120** [Checking for Intersecting Loops Using a Tolerance Value](#page-122-0) **121**

[About Curve Divisions](#page-123-0) **122** [Applying Fixed Divisions to a Curve](#page-124-0) **123** [Applying Fixed Average Length Divisions](#page-124-0) **123** [About Curvature-Dependent Curve Divisions](#page-124-0) **123** [Applying Curvature-Dependent Divisions to a Curve](#page-125-0) **124** [When to Break or Match Curves](#page-127-0) **126** [Input Geometry Considerations for 2-D Planar and Surface Meshing](#page-128-0) **127** [Guidelines for Inner and Outer Loops](#page-129-0) **128** [Checklist for the Advancing Front and Delaunay Meshers](#page-129-0) **128**

#### **[Using the Advancing Front Mesher](#page-130-0)**

[About the Advancing Front Meshers](#page-130-0) **129** [Special Considerations for Quad Meshing](#page-130-0) **129** [About Distortion Parameters in Quad/Tri Meshing](#page-131-0) **130** [Considerations for Specifying Distortion Parameters](#page-131-0) **130**

#### **[Using the Delaunay Mesher](#page-134-0)**

[About the Delaunay Mesher](#page-134-0) **133** [Features of the Delaunay mesher](#page-134-0) **133** [Additional Information](#page-135-0) **134**

#### **[Expanding Elements Along a Curve](#page-136-0)**

[About Expanding Elements Along a Curve in Mentat 3.3](#page-136-0) **135**

#### **[Creating a Node or Point at Midpoint](#page-139-0)**

[Creating a Node at Midpoint](#page-139-0) **138** [Creating a New Point](#page-139-0) **138**

## **[6• Contact](#page-140-0)**

#### **[Performing Contact Analyses](#page-142-0)**

[Components of a Contact Analysis](#page-142-0) **141** [About Physical Bodies](#page-143-0) **142** [About Contact Bodies](#page-143-0) **142** [Choosing a Contact Body Type](#page-144-0) **143** [About Flip Elements, Curves, and Surfaces](#page-146-0) **145** [Finite Element Mesh for a Deformable Body](#page-146-0) **145** [Analysis Parameters for Deformable Bodies](#page-146-0) **145** [About Discrete and Analytical Descriptions](#page-147-0) **146** [About the Analytical Desc. Discontinuity Option](#page-148-0) **147** [About Rigid Bodies and Their Representation](#page-149-0) **148**

H Ē

[Motion Control of Rigid Bodies](#page-150-0) **149** [About the Centroid and Rotation Axis Options](#page-150-0) **149** [About Load as Rigid Body Motion Control](#page-152-0) **151** [Coupled Analysis Considerations](#page-153-0) **152** [Special Assumptions for Symmetry Bodies](#page-154-0) **153** [About Rigid w/Heat Transfer Bodies](#page-154-0) **153** [About Contact Tables](#page-155-0) **154** [Table Properties of a Contact Table](#page-155-0) **154** [About Touching Bodies](#page-156-0) **155** [About Contact Areas](#page-157-0) **156**

#### **[Specifying Contact Information in Loadcases](#page-159-0)**

[About Contact Information and Loadcases in Analysis](#page-159-0) **158** [Using Contact Information in Loadcase Types](#page-159-0) **158** [About Contact Body Release](#page-160-0) **159** [Using Contact Body Releases](#page-160-0) **159** [Preventing Separated Nodes from Contacting Again](#page-160-0) **159**

#### **[Specifying Contact Information in Jobs](#page-162-0)**

[About Contact Control in Jobs](#page-162-0) **161** [About User Subroutines](#page-163-0) **162** [About Deformable-Deformable Contact Control](#page-166-0) **165** [About Separation Procedures](#page-166-0) **165** [About Max # Separations/Inc.](#page-167-0) **166** [About Separation Increment](#page-167-0) **166** [About Friction Models](#page-167-0) **166** [About Stick-slip](#page-169-0) **168** [Additional Information](#page-171-0) **170**

## **[7• Design Sensitivity and Optimization](#page-172-0)**

#### **[Design Sensitivity and Optimization](#page-174-0)**

[About Design Sensitivity and Optimization](#page-174-0) **173** [Components of Design Optimization](#page-174-0) **173** [When to Apply Design Optimization](#page-175-0) **174** [Where You Can Apply Design Optimization](#page-175-0) **174**

#### **[Design Variables](#page-178-0)**

[Types of Design Variables](#page-178-0) **177** [Linking and Unlinking Design Variables](#page-178-0) **177** [About Bounds and Design Sensitivity](#page-179-0) **178** [Using Composites as Design Variables](#page-180-0) **179** [Geometry Design Variables](#page-181-0) **180**

i<br>I

[Types of Geometry Design Variables](#page-181-0) **180** [Using Geometry as Design Variables](#page-182-0) **181**

#### **[Design Constraints](#page-183-0)**

[Types of Constraints](#page-183-0) **182** [About Bounds](#page-183-0) **182** [Setting Displacement Constraints](#page-184-0) **183** [Adding or Removing Nodes](#page-185-0) **184** [Specifying the Vector Direction/Plane Normal](#page-185-0) **184** [Setting Stress or Strain Constraints](#page-187-0) **186** [Types of Eigenvalue Constraints](#page-188-0) **187** [Setting the Eigenvalue Constraints](#page-188-0) **187**

#### **[Using Design Variables and Constraints](#page-189-0)**

[Associating Constraints with a Loadcase](#page-189-0) **188** [Design Sensitivity and Optimization as Mechanical Analysis Options](#page-189-0) **188** [Using Design Variables and Constraints in Design Sensitivity](#page-190-0) **189** [About Maximum Active Set Size](#page-192-0) **191** [About Maximum Cycles](#page-193-0) **192**

#### **[Post-Processing of Sensitivity Results](#page-195-0)**

[About the Plotting of Sensitivity Results](#page-195-0) **194** [About Constraint Reference Numbers](#page-195-0) **194** [About Response Gradient Plots of Sensitivity Results](#page-196-0) **195** [About Bar Charts Showing the Gradient of a Response Quantity](#page-197-0) **196** [Plotting the Gradient of a Response Quantity with Respect to Design Vari](#page-198-0)[ables](#page-198-0) **197** [Plotting Bar Charts Showing Gradient of Objective Function](#page-199-0) **198** [About Contour Plots](#page-200-0) **199** [Creating Contour Plots of Element Contributions](#page-200-0) **199**

#### **[Post-Processing of Optimization Results](#page-202-0)**

[About Plotting of Optimization Results](#page-202-0) **201** [About History Plots of Optimization Results](#page-202-0) **201** [Creating History Plots of Objective Function Values](#page-203-0) **202** [About History Plots of Design Variable Values over Optimization Cycles](#page-204-0)  **203** [Additional Information](#page-207-0) **206**

## **[8• Element Technology](#page-208-0)**

#### **[New Shell Elements](#page-210-0)**

[About the New Shell Elements](#page-210-0) **209**

[About Element 138](#page-210-0) **209** [About Element 139](#page-211-0) **210** [About Element 140](#page-211-0) **210** [Associating Elements with a 3-D Membrane/Shell](#page-212-0) **211** [Additional Information](#page-212-0) **211**

#### **[New Rebar Elements](#page-213-0)**

[About Rebar Elements](#page-213-0) **212** [Types of Rebar Elements](#page-213-0) **212** [Generating and Identifying Rebar Elements](#page-214-0) **213** [Specifying Rebar Material Properties](#page-215-0) **214** [Associating Double Elements with Nodes](#page-216-0) **215** [Additional Information](#page-217-0) **216**

## **[9• Fluid Mechanics](#page-218-0)**

#### **[Fluid Analysis](#page-222-0)**

[About Fluid Analysis](#page-222-0) **221** [About the Lumped Mass Option](#page-223-0) **222** [About Mixed and Penalty Method Procedures](#page-224-0) **223** [About Strongly-Coupled and Weakly-Coupled Parameters](#page-225-0) **224** [About the Solver Option for Fluid Analysis](#page-226-0) **225** [Valid Element Types](#page-226-0) **225**

#### **[Boundary Conditions for Fluid Analysis](#page-227-0)**

[About Boundary Conditions for Fluid Analysis](#page-227-0) **226** [About Fixed Velocity](#page-227-0) **226** [About Point Loads](#page-229-0) **228** [About Global Loads](#page-231-0) **230** [About Gravity Loads](#page-232-0) **231** [About Centrifugal Loads](#page-232-0) **231**

#### **[Initial Conditions for Fluid Analysis](#page-233-0)**

[About Types of Initial Conditions](#page-233-0) **232** [Coupled Analysis Considerations](#page-234-0) **233** [About Limitations on Large Displacements for Solids](#page-234-0) **233**

#### **[Material Properties for Fluid Analysis](#page-235-0)**

[About Material Properties in a Fluid Analysis](#page-235-0) **234** [Mass Density and Volumetric Expansion](#page-238-0) **237**

#### **[Loadcases for Fluid Analysis](#page-239-0)**

**Contents Contents**

I

[About Loadcases for Fluids](#page-239-0) **238** [Applying the Fluid Steady State Parameters](#page-240-0) **239** [About Control Tolerances](#page-242-0) **241** [Viewing the Convergence Testing Parameters](#page-243-0) **242** [Additional Information](#page-244-0) **243**

## **[10• Material Modeling](#page-246-0)**

#### **[Using the Narayanaswamy Model](#page-248-0)**

[About Thermo-Rheologically Simple Materials and the Narayanaswamy](#page-248-0)  [Model](#page-248-0) **247** [Mechanical Material Types for the Narayanaswamy Model](#page-248-0) **247** [Parameters for the Narayanaswamy Model](#page-248-0) **247** [Additional Information](#page-251-0) **250**

#### **[New Approaches in Plasticity Modeling](#page-252-0)**

[Multiplicative Decomposition and New Plasticity Procedures](#page-252-0) **251** [Considerations for Elastic Data](#page-253-0) **252** [Considerations for Work-Hardening Data](#page-253-0) **252** [Element Considerations](#page-254-0) **253**

#### **[Mooney-Rivlin and Ogden Formulations](#page-256-0)**

[About the Updated Lagrange Procedure](#page-256-0) **255** [Considerations for Mooney-Rivlin and Ogden Formulations](#page-256-0) **255** [Additional Information](#page-257-0) **256**

#### **[User Subroutines in Hypoelastic Properties](#page-258-0)**

[About User Subroutines in Hypoelastic Properties](#page-258-0) **257** [About HYPELA and HYPELA2](#page-258-0) **257** [Choosing a User Subroutine for Hypoelastic Properties](#page-259-0) **258** [Additional Information](#page-260-0) **259**

#### **[Experimental Data Fitting](#page-261-0)**

[About Experimental Data Fitting](#page-261-0) **260** [About Experimental Tests](#page-262-0) **261** [Reading in Experimental Data](#page-262-0) **261** [About Forms of Data](#page-263-0) **262** [Deciding Which Modes to Use](#page-267-0) **266** [Additional Information](#page-268-0) **267** [About the Continuous and Discontinuous Damage Models](#page-269-0) **268** [Setting Damage Control Parameters](#page-269-0) **268** [Considerations for Data Sets](#page-270-0) **269** [Checklist for Using the Continuous Damage Model](#page-270-0) **269**

[Additional Information](#page-270-0) **269** [About the Viscoelasticity Model and Relaxation Spectra](#page-271-0) **270** [Determining the Coefficients for an Energy Relaxation Test](#page-273-0) **272** [Considerations for Data Sets](#page-273-0) **272** [Additional Information](#page-274-0) **273**

## **[11• Analysis Integration](#page-276-0)**

#### **[Using Radiation Viewfactors](#page-278-0)**

[About the Radiation View Factor Feature](#page-278-0) **277** [About Viewfactors and Computation](#page-278-0) **277** [Applying Radiation As Boundary Conditions](#page-279-0) **278** [About Emitting and Absorbing Roles](#page-280-0) **279** [About Emitting and Incident Objects](#page-280-0) **279** [Indicating the Location of the Viewfactor File](#page-284-0) **283** [Additional Information](#page-285-0) **284**

## **[Appendixes](#page-286-0)**

## **[A: User Enhancements](#page-288-0)**

#### **[List of User Enhancements](#page-290-0)**

[MARC New Parameters](#page-290-0) **289** [MARC New Model Definition](#page-290-0) **289** [MARC New History Definition](#page-291-0) **290** [New User Subroutines](#page-291-0) **290** [New Element Types](#page-291-0) **290**

## **[B: Fluid Elements](#page-294-0)**

#### **[Fluid Element Types](#page-296-0)**

[Planar Element Types](#page-296-0) **295** [Axisymmetric Element Types](#page-296-0) **295** [Three-Dimensional Element Types](#page-297-0) **296**

E

**Contents**

**Contents** 

|<br>|-<br>|-

## **[C: MARC Data Reader Support](#page-298-0)**

#### **[Supported Parameters](#page-300-0)**

[List of Supported Parameters](#page-300-0) **299**

#### **[Supported Model-Definition Options](#page-302-0)**

[List of Supported Model-Definition Options](#page-302-0) **301**

## **[D: NASTRAN Writer Data Entries](#page-306-0)**

#### **[Minimum File Requirements](#page-308-0)**

[Minimum File Requirements](#page-308-0) **307**

#### **[Finite Element Connectivity](#page-309-0)**

[Bulk Data Cards Written by Mentat 3.3](#page-309-0) **308**

#### **[Node Coordinates/Transformations](#page-310-0)**

[Node Coordinates / Transformations](#page-310-0) **309**

#### **[Materials and Geometry](#page-311-0)**

[Material ID's Included in NASTRAN Geometry Cards](#page-311-0) **310**

#### **[Loads and Boundary Conditions](#page-313-0)**

[Loads and Boundary Conditions](#page-313-0) **312**

#### **[Sample File](#page-314-0)**

[Sample NASTRAN Bulk Data File](#page-314-0) **313**

## **[E: Command Line Parameters](#page-316-0)**

#### **[Mentat 3.3 Command Line Parameters](#page-318-0)**

[Table of Additional Command Line Parameters](#page-318-0) **317**

#### **[MARC K7.3 Command Line Parameters](#page-320-0)**

[Table of MARC K7.3 Command Line Parameters](#page-320-0) **319**

## **[F: Demonstration Problems](#page-322-0)**

### **[Demonstration Problems](#page-324-0)**

[Lists of Demonstration Problems in MARC K7.3](#page-324-0) **323**

I

## **[Index](#page-336-0)**

## <span id="page-14-0"></span>**1• Introduction**

#### **About This User Guide**

*[What's Covered in This User Guide 15](#page-16-0) [About Mentat 3.3 Enhancements 15](#page-16-0) [About MARC K7.3 Enhancements 15](#page-16-0) [Conventions Used in This Guide 18](#page-19-0)*

#### **Supporting Documentation**

*[About Printed Documentation for Mentat 3.3 20](#page-21-0) [Displaying Online Help in Mentat 3.3 20](#page-21-0) [Printed and Online Documentation for MARC K7.3 21](#page-22-0) [Periodic Updates for Mentat 3.3 and MARC K7.3 Documentation 21](#page-22-0)*

i

# İ **• Introduction**

**Introduction**

Introduction

### <span id="page-16-0"></span>**About This User Guide**

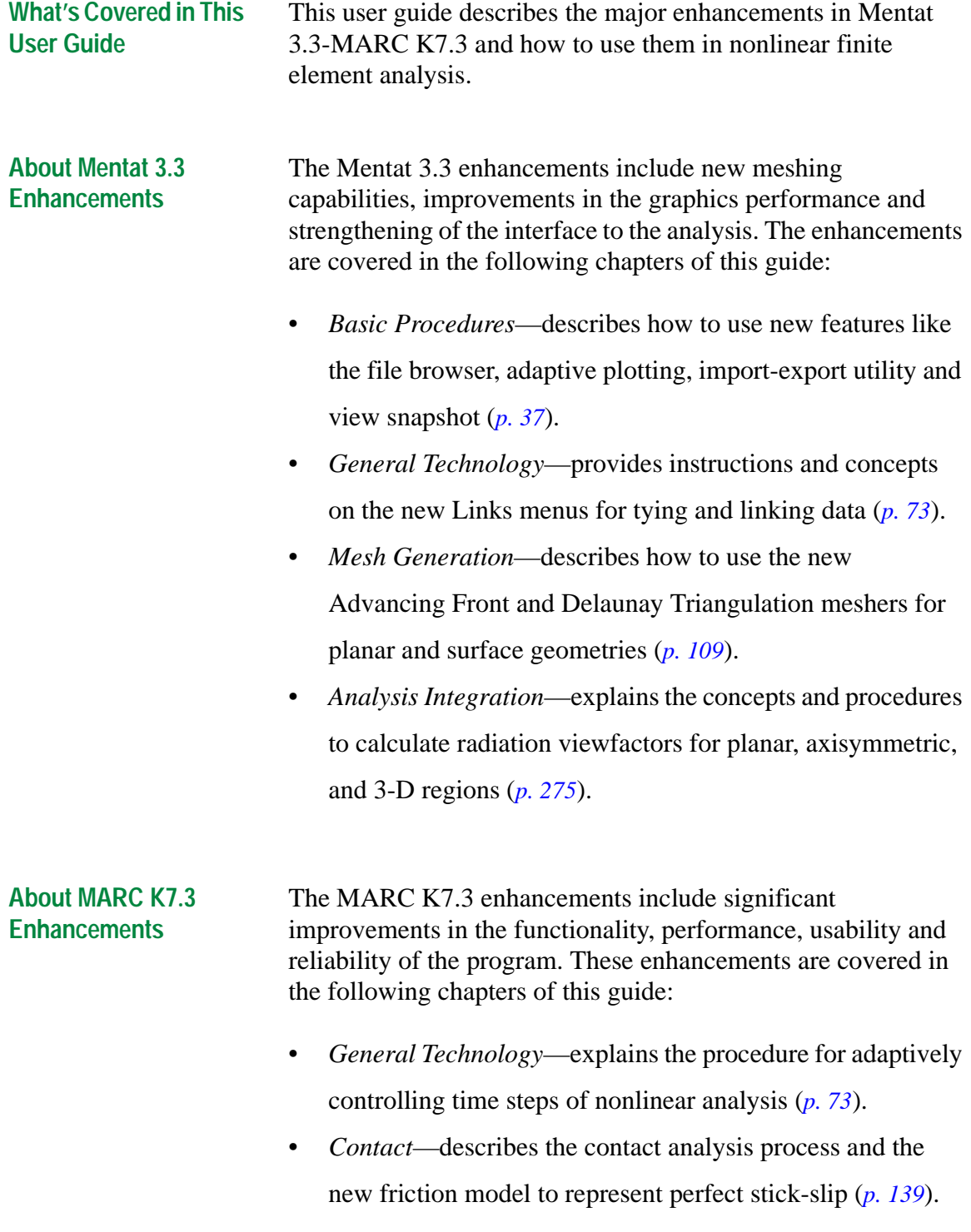

- *Design Sensitivity and Optimization*—describes how to use design variables including classical variables, homogeneous and composite material properties for optimization problems; explains the procedure for picking and setting constrained responses for a sensitivity analyses (*[p. 171](#page-172-0)*).
- *Element Technology*—describes the new shell and rebar elements (*[p. 171](#page-172-0)*).
- *Fluid Mechanics*—describes the solution of fluid mechanics problems using the Navier-Stokes equations for planar, axisymmetric and 3-D geometries (*[p. 217](#page-218-0)*).
- *Material Modeling*—provides instructions on how to use the new material models, subroutine HYPELA2, and the Experimental Data Fitting feature (*[p. 245](#page-246-0)*).

**Introduction**

Introduction

#### **About the Appendixes** Use the following table to find out about the type of reference information in the appendixes:

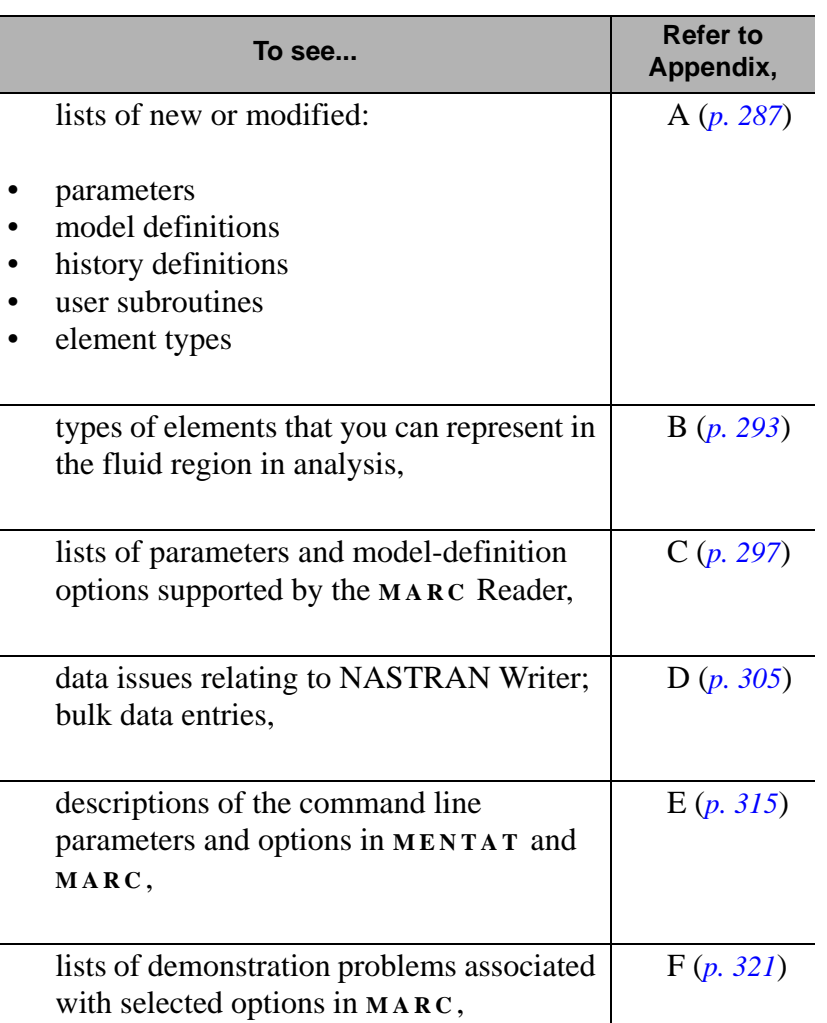

#### <span id="page-19-0"></span>**Conventions Used in This Guide**

This user guide uses the following conventions:

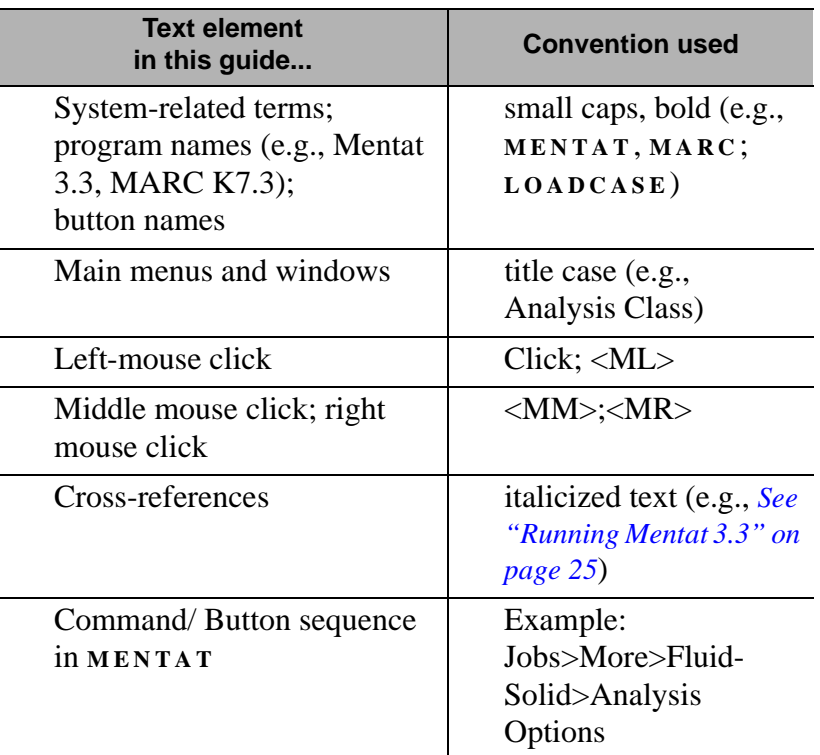

Figures of menus contain the labels depicting the command/ button sequence (e.g., Jobs>More) in **MENTAT** to display that menu.

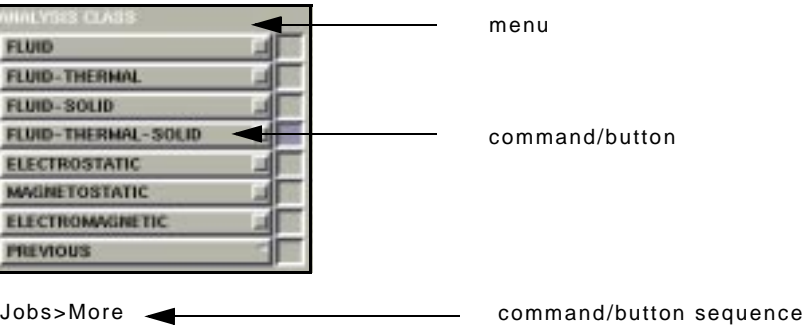

<span id="page-20-0"></span> **Questions or Comments** For questions or comments about this guide, contact: Technical Publications MARC Analysis Research Corporation 260 Sheridan Avenue, Suite 309 Palo Alto, CA 94306, USA Tel: 1 650 329 6800 Fax: 1 650 323 5892

E-mail: document@marc.com

#### **Supporting Documentation**

In addition to this user guide, both Mentat 3.3 and MARC K7.3 feature a variety of documentation designed for a range of user levels—beginning to advanced. For your convenience, some of these documents are available in both online and print media.

Use the following table to locate additional Mentat 3.3 documents that address your specific needs:

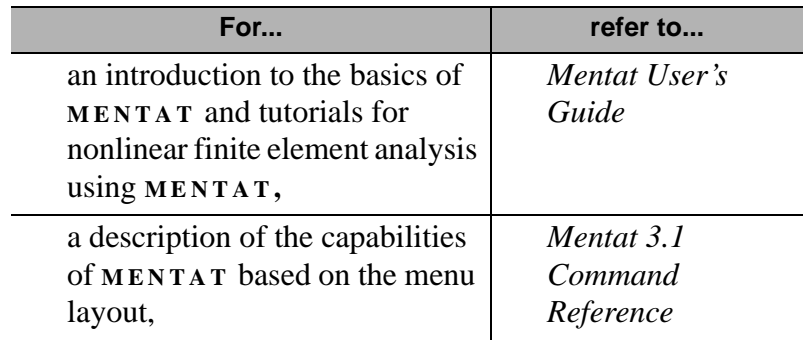

#### **Displaying Online Help in Mentat 3.3**

To view online help for a specific command or a group of commands, click <MM> on the relevant button in **MENTAT** .

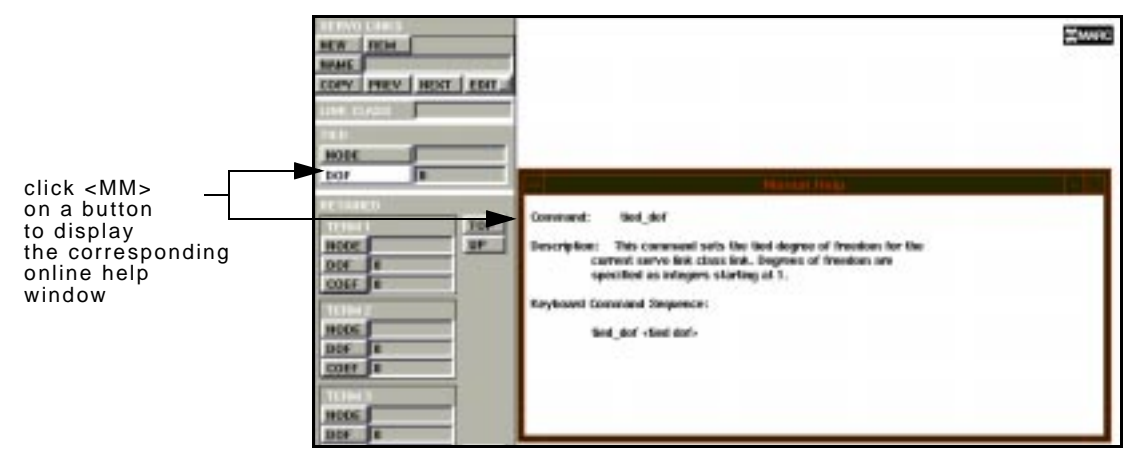

Links>Servo

**About Printed Documentation for Mentat 3.3**

**Introduction**

Introduction

<span id="page-21-0"></span>i

#### <span id="page-22-0"></span>**Printed and Online Documentation for MARC K7.3**

Volumes A, B, C, and D contain the documentation for MARC K7.3. These volumes are all available online or in print. To view the volumes online, refer to your CD-documentation instructions.

Use the following table to locate additional MARC K7.3 documents that address your specific needs:

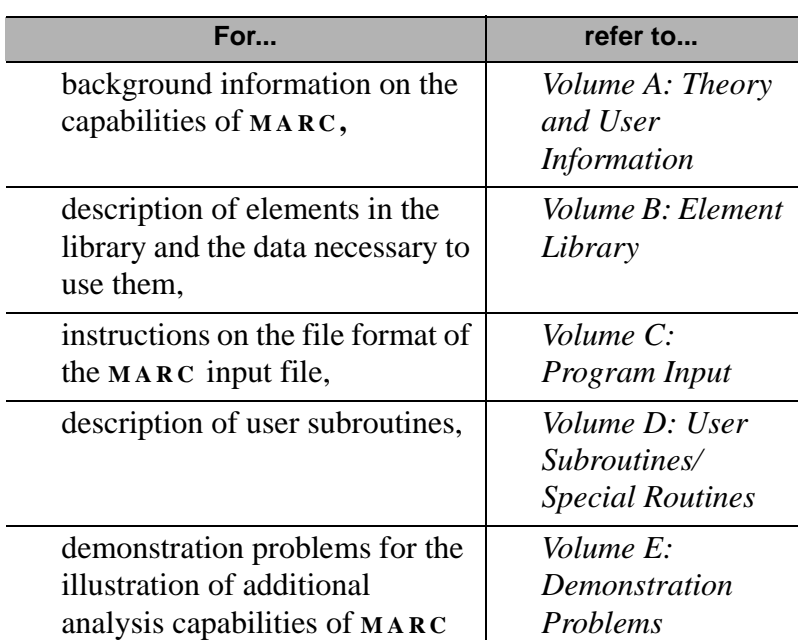

#### **Periodic Updates for Mentat 3.3 and MARC K7.3 Documentation**

For periodic updates on our tutorials and documentation, choose the Tutorials/Docs link in our homepage at the following website:

http://www.marc.com

I

## <span id="page-24-0"></span>**2• Getting Started**

#### **Running Mentat 3.3**

*[Running Mentat 3.3 at the Command Line 25](#page-26-0)*

### **Running MARC K7.3**

*[About Shell Scripts 26](#page-27-0) [Submitting a Job in MARC 26](#page-27-0)*

#### **Understanding the Mentat 3.3 Menu System**

*[Setting Stand-Alone Static Menus 30](#page-31-0) [Using the Root Window for Parenting 31](#page-32-0)*

#### **Dynamic Viewing**

*[Moving an Object or a Model 33](#page-34-0) [About Dynamic Viewing Options 34](#page-35-0)* i

# İ **• Getting Started**

#### <span id="page-26-0"></span>**Running Mentat 3.3**

#### **Running Mentat 3.3 at the Command Line**

After you have installed **MENTAT** on your workstation, you can run **MENTAT** by typing either of the following at the command line:

- mentat
- mentat -(*command line parameter*)

#### **New Command Line Parameters Featured in Mentat 3.3**

The new command line parameters in **MENTAT** enable you to utilize the new capabilities at the command line level. Use the following table to match your operation with a command line parameter (for a list of additional command line parameters, *see Appendix E: Command Line Parameters, [p. 315](#page-316-0)*);

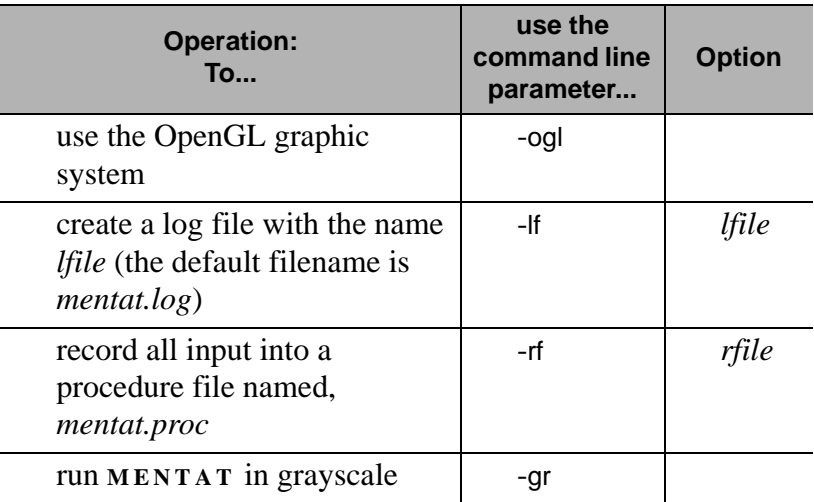

. **you launch your next MENTAT session.When you launch MENTAT , it automatically creates a log file and a procedure file. These files are deleted when**

#### <span id="page-27-0"></span>**Running MARC K7.3**

**About Shell Scripts MARC** uses shell scripts to run machine-dependent controls or command statements. The shell script submits a job and automatically takes care of all file assignments. You must execute the shell script in the directory where all the input and output files for the **MARC** job are available.

> You should also ensure that every **MARC** job has a unique name qualifier and that all **MARC** output files connected to that job use this same qualifier. Use the default **MARC** FORTRAN units for restart, post, and change state.

**MARC input filenames should be in the form: job\_name.dat**

. **can choose. All input files have a .dat extension. The prefix, job\_name, is the name qualifier that you** 

#### **Submitting a Job in MARC**

To submit an actual job in **MARC** , type the following command (the backslash, \, ensures continuation of the command line):

run\_marc -prog prog\_name -jid job\_name -rid rid\_name -pid pid\_name \ -sid sid\_name -user user\_name -back back\_value -prt prtflag \ -ver verify\_value -save save\_value -vf viewname -def defn

The minimum requirement for the command line is:

-jid job\_name

For a description of the parameters, including the two new commands, -vf and -def, see Appendix E–*Table of MARC K7.3 Command Line Parameters* (*[p. 319](#page-320-0)*).

**Additional Information** Use the following table to find more information:

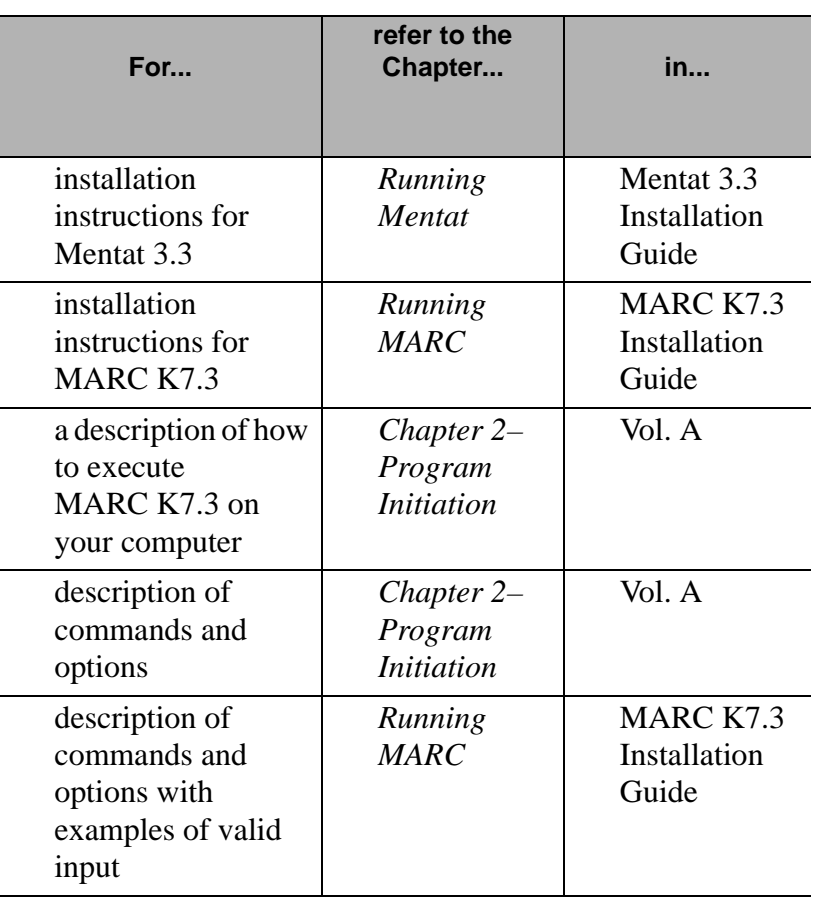

Getting Started **Getting Started**

#### <span id="page-29-0"></span>**Understanding the Mentat 3.3 Menu System**

**About Enhancements in the Mentat 3.3 Menus**

Here are some of the key enhancements to the Mentat 3.3 menu system:

- Menu File is simpler and easier to use; you can customize using the Window Parenting feature (*[See "Using the Root](#page-32-0)  [Window for Parenting" on page 31](#page-32-0)*).
- At any time during a **MENTAT** session, you can resize the selected windows dynamically (*[See "Resizing a Mentat 3.3](#page-30-0)  [Window" on page 29](#page-30-0)*).
- Procedure file, containing a record of all of your commands, is created automatically (*[See "New Command Line Parameters](#page-26-0)  [Featured in Mentat 3.3" on page 25](#page-26-0)*); the default filename is mentat.proc.
- Log file, containing diagnostics that **MENTAT** reports in the scroll area, is created automatically; you can use it in situations such as, checking geometry surfaces, where many messages may appear (*[See "New Command Line Parameters](#page-26-0)  [Featured in Mentat 3.3" on page 25](#page-26-0)*); the default filename is mentat.log.
- Menu system is faster as the menu area is selectively redrawn.
- Menu buttons are highlighted as you move the cursor over them.
- You can create stand-alone static menus that are permanent.

#### <span id="page-30-0"></span>**Resizing a Mentat 3.3 Window**

You can now resize all **MENTAT** windows (e.g., Main Menu) that are parented by the root window of your system's window manager.

During a **MENTAT** session, you can resize a window parented by the root window as you would any X-window in your environment. The following figure shows a type of resizing supported by the root window of the window manager in a HP-UX 10.0 environment.

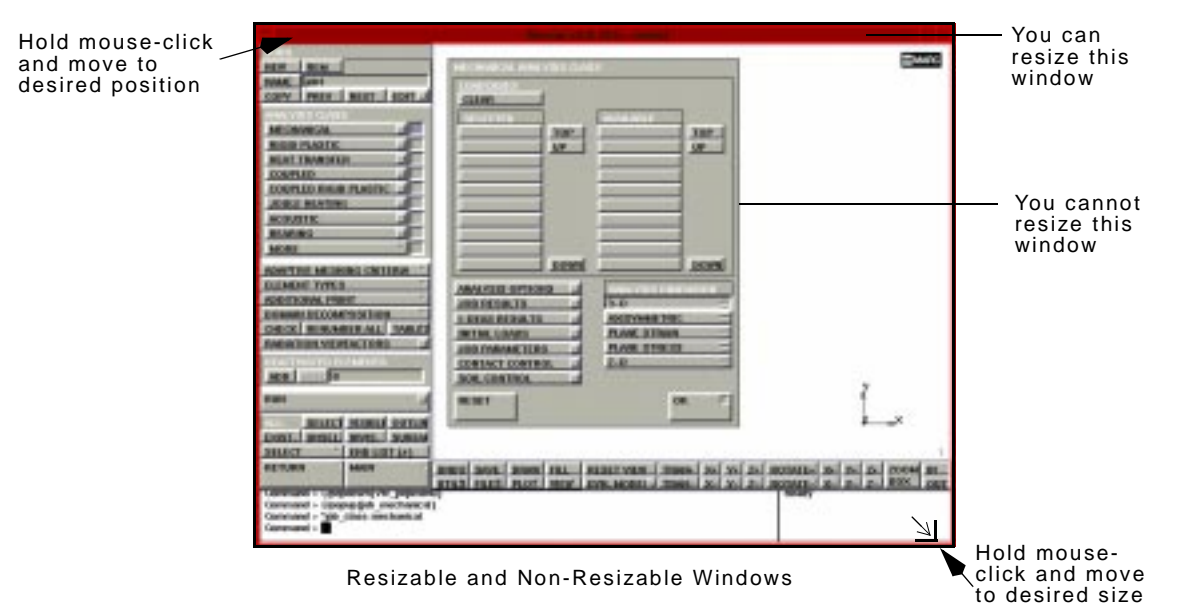

Getting Started **Getting Started**

#### <span id="page-31-0"></span>**Setting Stand-Alone Static Menus**

You can now set up static menus to be permanent and parented by the root window of your system's window manager. The stand-alone feature enables you to keep the following static menus permanently on display:

- UTILS
- FILE
- PLOT
- VIEW
- **SELECT**

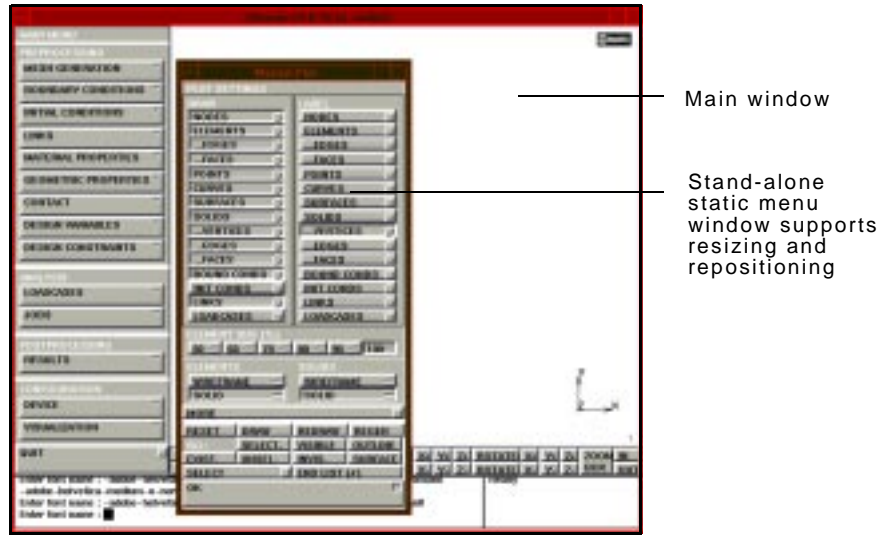

To set stand-alone static menus in **MENTAT** , add the following line to the top of the **main.ms** file:

#define STATIC\_STANDALONE

You can also enable the stand-alone feature by starting **MENTAT** with the following command line option:

-df STATIC\_STANDALONE

#### <span id="page-32-0"></span>**Using the Root Window for Parenting**

All **MENTAT** menus and pop-ups appear in windows. The windows are parented by either the root window of your system's window manager or the main **MENTAT** window.

Windows that are parented by the root window of the window manager contain the window manager attributes: resizable borders, window manager menu, iconify or maximize buttons, and title.

| <b>MONT</b><br><b>SER</b><br><b>PARK IT NEEDS AGES</b><br><b>MARCAR</b><br><b>RAGIO</b><br><b>LAIT TRANSFER</b><br><b>COUPURE</b><br><b>COUPLED RINGE PLASTS</b><br><b>BUI MUNTING</b><br><b>COURTE</b>                                | <b>A CONSULTANT OF BUILDING</b><br><b>SIARD</b><br>뿖<br>390.<br>AP                                                                                                    | <b>SHAKE</b> | window<br>parented by<br>the root<br>window                  |
|----------------------------------------------------------------------------------------------------|----------------------------------------------------------------------------------------------------|--------------|--------------------------------------------------------------|
| <b>HARMOU</b><br>4041<br><b>BOCKTIB</b><br><b>ULAMAN FOTA S</b><br><b>STEAT ART TO THE BUSINESS</b><br><b>B NOR WHI AVE I SUBS</b><br><b>THE REAL PROPERTY</b><br>ا کا<br><b>BELECT MUNICIPALS</b><br>cost. I sensor il seven il senso | <b>SEWS</b><br><b>DOM:</b><br><b>CERE - EUPT BOW</b><br><b>B.D.</b><br><b>ESSE 13</b><br><b>KNOTYMAN THE</b><br><b>ALL PERMIT</b><br><b>FLAME BEINGS</b><br><b>FLOW ETHIC</b><br><b>FINANCIERS</b><br><b>ELEC</b><br><b><i><b>DETACT DONTRO</b></i></b><br><b>SON, GRINTINON</b><br><b>METHET</b> |              | window<br>parented by<br>the main<br><b>MENTAT</b><br>window |
| <b>SHELLIST LK</b><br><b>SELECT</b><br><b><i>RESURS</i></b><br><b>MACH</b><br>- General Girls inscharacted<br>Contained - "gib client mechanica<br>Communed L.                                                                         | THE PAPER LAST LAST LAST RESIDENCE LAST LAST LAST LAST RESIDENCE LAST SERVICE LAST STATE RESIDENCE LAST RESIDENCE LAST RESIDENCE LAST RESIDENCE LAST RESIDENCE LAST RESIDENCE LAST RESIDENCE LAST RESIDENCE LA LINEA CARDIO DE<br>areal rapplicates large                                         |              |                                                              |

Parenting of Windows in Mentat 3.3

You can set a window to be parented by the root window system. The window then has the typical attributes (window manager borders and options, iconize and minimize buttons, etc.) of a window that is parented by a root window.

#### **Setting a Window to Be Parented by the Root Window**

To set a window to be parented by the root window, remove the parent attribute from the definition of the window in the menu file.

**E XAMPLE**

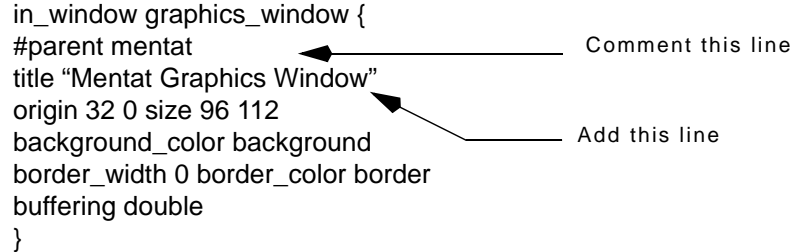

#### <span id="page-34-0"></span>**Dynamic Viewing**

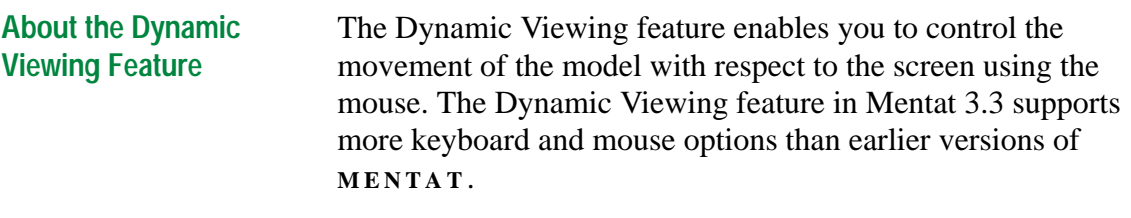

#### **Moving an Object or a Model** To move a grid object or a model:

#### **Using the DYN . MODEL Button**

- 1. Click **DYN . MODEL** in the static menu area.
- 2. Hold down <ML> and move the mouse over your object or model to reposition it.

#### **Using the Alt Key (for UNIX Systems Only)**

- 1. Press Alt.
- 2. Hold down <ML> and move the cursor over the graphics area.

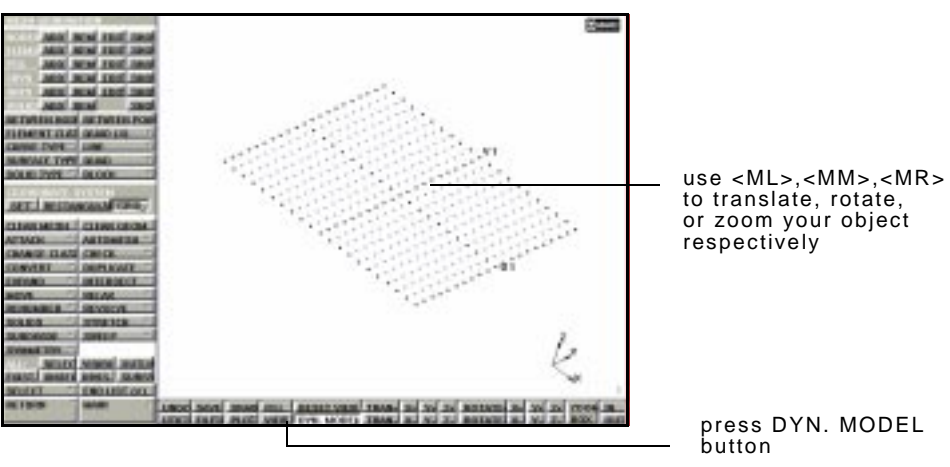

Moving the Grid Dynamically

<span id="page-35-0"></span>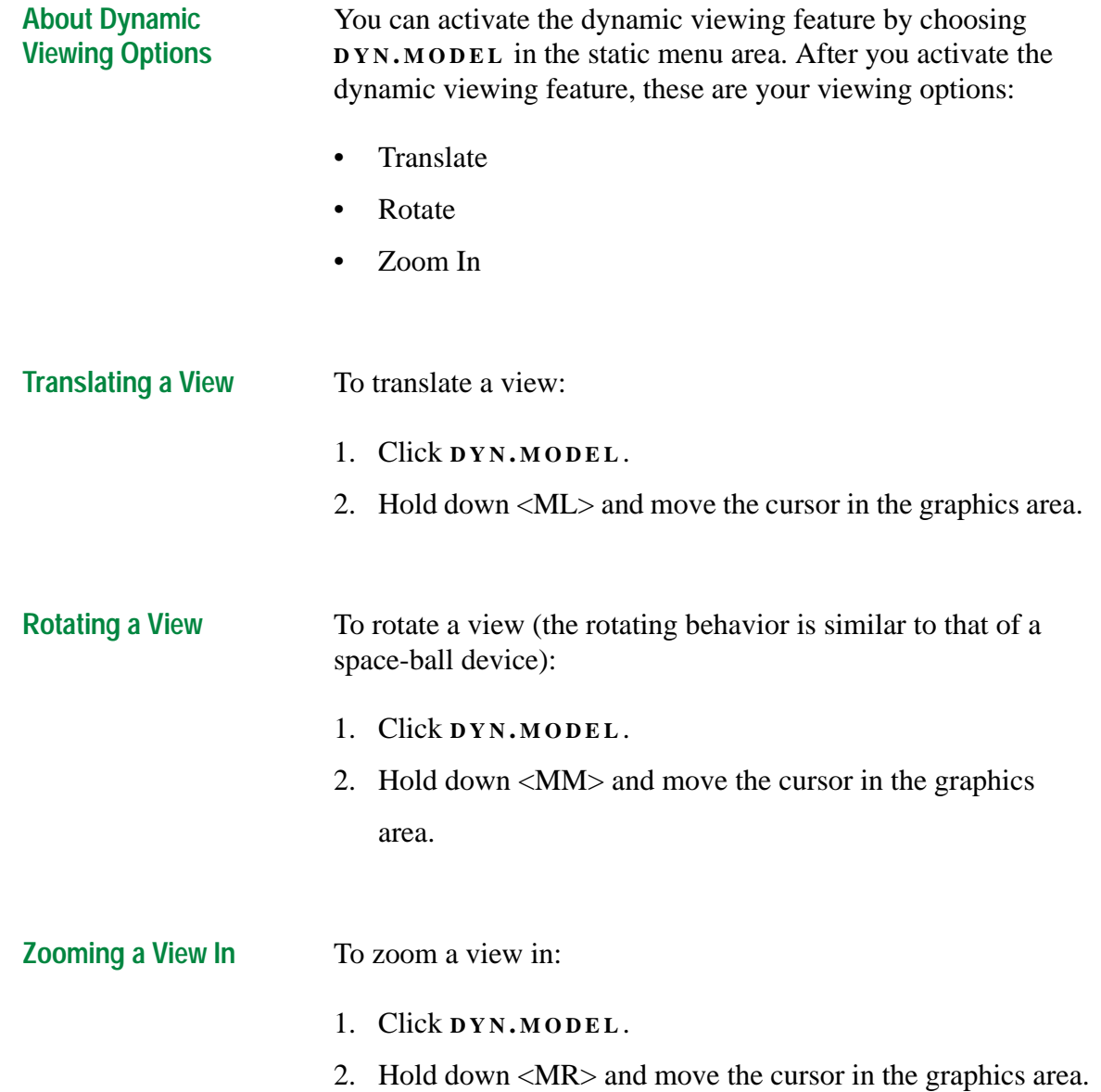
**Additional Information** Use the following table to find more information:

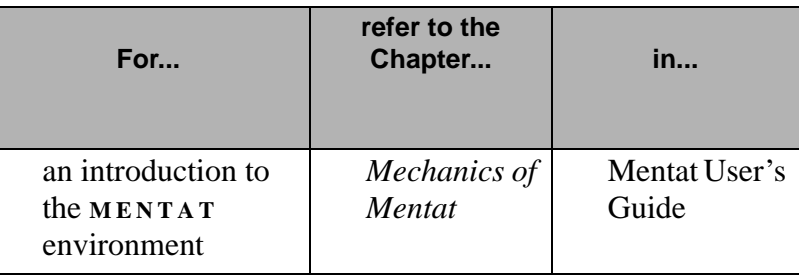

Getting Started **Getting Started**

I

# **3• Basic Procedures**

### **File Browser**

*[About the File Browser 39](#page-40-0)*

# **Import-Export Utilities**

*[About the Import Feature 42](#page-43-0)*

# **Adaptive Plotting**

*[About Adaptive Plotting 52](#page-53-0)*

# **View Snapshot**

*[About View Snapshot 57](#page-58-0)*

# **PostScript Image Files**

*[About the Resolution of PostScript Images 64](#page-65-0)*

# **Arrow Settings**

*[About Arrow Settings 68](#page-69-0)*

# **Element Extrapolation**

*[About Element Extrapolation for Display Purposes 71](#page-72-0)*

i

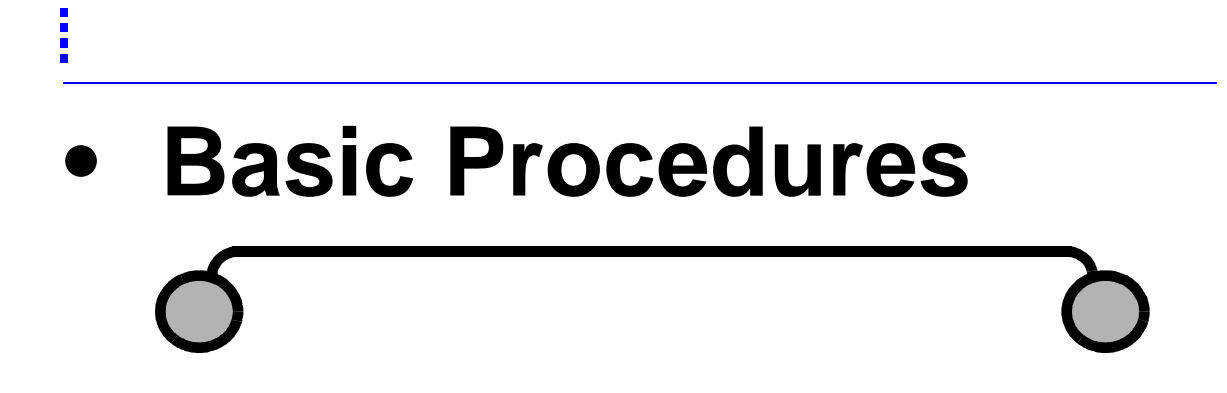

**Basic Procedures**

**Basic Procedures** 

# <span id="page-40-0"></span>**File Browser**

**About the File Browser** Use the File Browser to select a file for all input/output (I/O) operations in **MENTAT** .

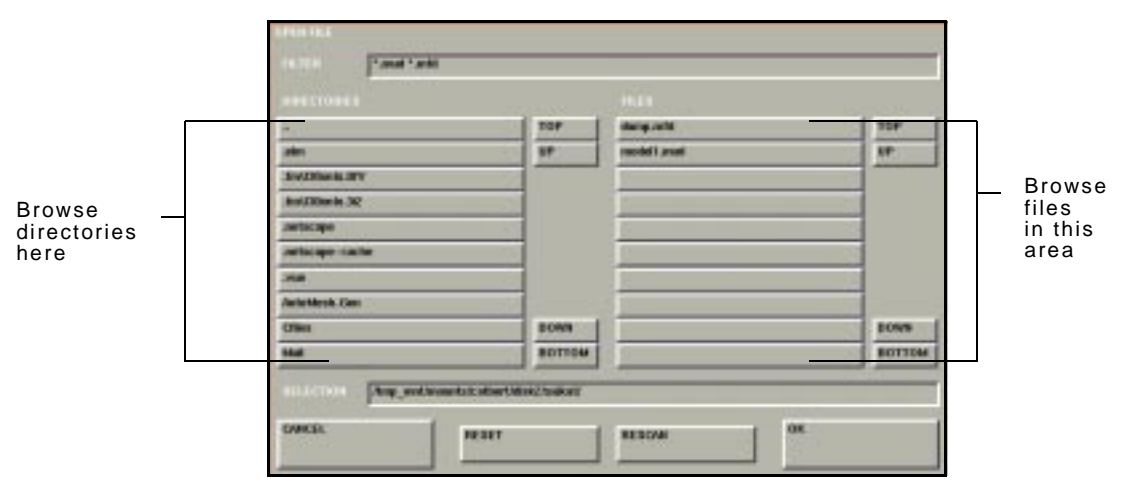

File>Open

**Selecting a File** To select a file:

- 1. In the **DIRECTORIES** area, choose the directory which contains the file.
- 2. In the **FILES** area, locate the file.
- 3. Click the specific file.
- 4. Click **O K** .

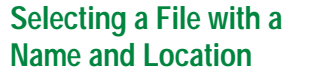

To select a file when you know the name and location of the directory and the file:

- 1. In the **SELECTION** field, type in the name and location (pathname) of the directory and file.
- 2. Press Enter.
- 3. Click **O K** .

#### **Buttons in the File Browser**

To use a button in the File Browser for a specific purpose, refer to the following table:

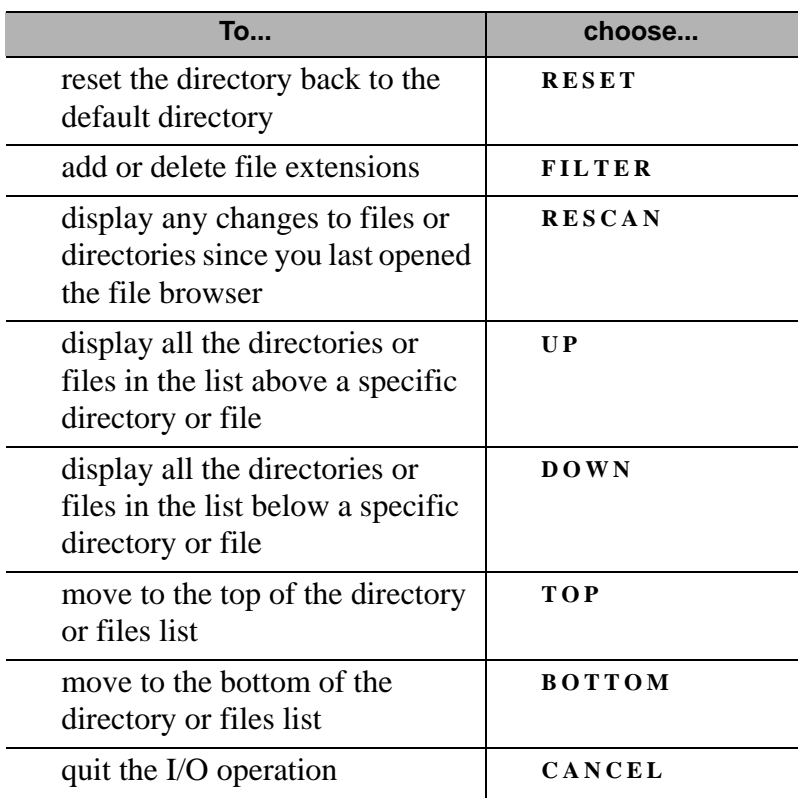

. **If you specify a filename that already exists, the program prompts you for permission to overwrite the existing file.**

# <span id="page-43-0"></span>**Import-Export Utility**

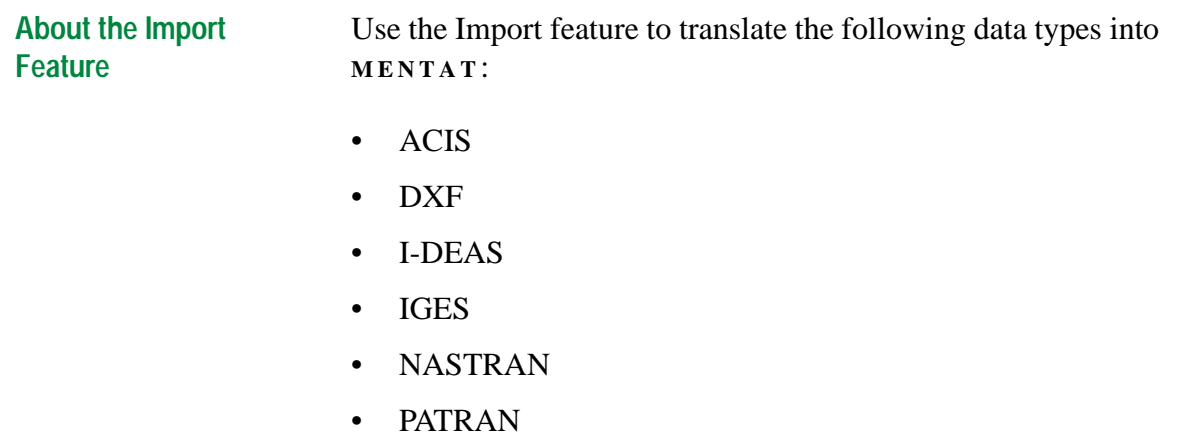

- VDAFS
- **MARC** Input

Use the Import menu in **MENTAT** to translate the data types.

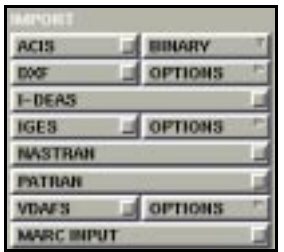

Files>File I/O>Import

**About the Export Feature** Use the Export feature to create the following data types in Mentat:

- ACIS
- IGES
- FIDAP
- NASTRAN

Use the Export menu in **MENTAT** to create the above data types.

| TRAN |  |  |
|------|--|--|

Files>File I/O>Export

**Importing an ACIS File** To import an ACIS file:

- 1. Choose Files>Import.
- 2. Choose **BINARY** or **TEXT .**

**ACIS binary files have .sab extension. ACIS text files have a .sat extension.**

- 3. Click **ACIS** .
- 4. Using the file browser, choose the ACIS file.
- 5. Click **O K** .

The ACIS file that you read in comprises of a number of solids, each consisting of solids, faces, edges, and vertices.

### **Modifying the ACIS File**

You can modify the ACIS file using the geometric operators given in the Mesh Generations>Solids menus in **MENTAT** . To generate a finite element mesh of these solids, you should first convert the ACIS faces into NURB surfaces using the Mesh Generation>Convert option.

| <b>ENGIRIVE</b>                 | 10 |
|---------------------------------|----|
|                                 | 10 |
| <b>BIAS FACTORS</b>             | o  |
|                                 | O. |
| <b>GEOMETRWGEOMETHY</b>         |    |
| <b>CURVES TO POLYLINES</b>      |    |
| <b>CURVES TO INTERPOLATED</b>   |    |
| SURFACES TO POLYQUADS           |    |
| <b>SURFACES TO INTERPOLATED</b> |    |
| <b>JE ONLE TRYVALE SH</b>       |    |
| POINTS TO NODES                 |    |
|                                 |    |
| <b>CURVES TO ELEMENTS</b>       |    |
| <b>SURFACES TO ELEMENTS</b>     |    |
| <b>HESHUGEOMETHY</b>            |    |
| <b>EDGES TO CURVES</b>          |    |

Mesh Generation>Convert

### **Importing a DXF File** To import a DXF file:

- 1. Choose Files>Import.
- 2. Click **OPTIONS** next to the **DXF** button and use the following table to set your DXF options:

**Basic Procedures Basic Procedures**

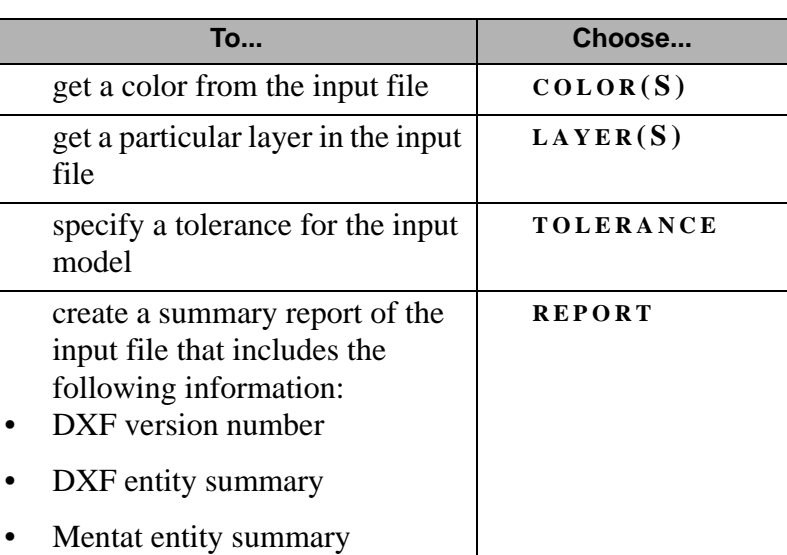

- 3. Click **DXF**.
- 4. Using the file browser, choose the AutoCad file.
- 5. Click **O K** .

The DXF file is read in and converted to surfaces, curves, and geometric points.

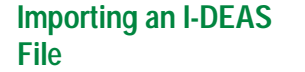

To import an I-DEAS file:

- 1. Choose Files>Import.
- 2. Click **I- DEAS** .
- 3. Using the file browser, choose the I-DEAS file.
- 4. Click **O K** .

The I-DEAS universal file is read in and the finite element model will be updated to contain the model, boundary conditions and material properties from the SDRC model.

### **Importing an IGES File** To import an IGES file:

- 1. Choose Files>Import.
- 2. Click **OPTIONS** and use the following table to set your IGES options:

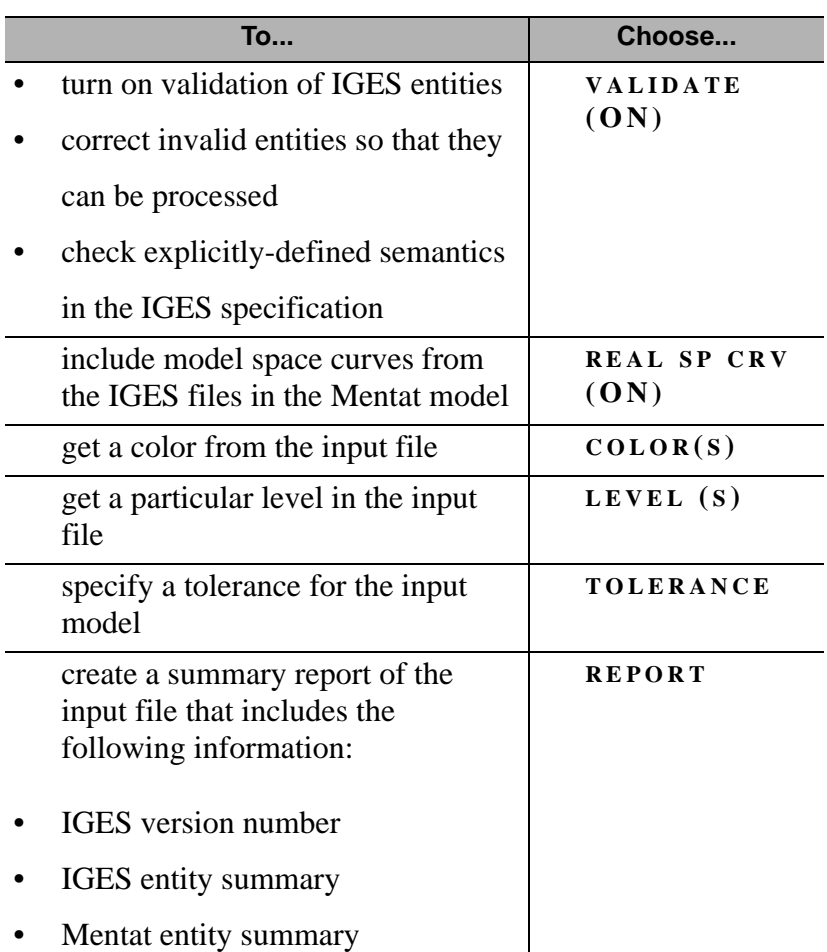

#### 3. Click **IGES** .

- 4. Using the file browser, choose the IGES file.
- 5. Click **O K** .

The IGES file is read in and the geometric entities are converted to surfaces, curves, and points. Finite element entities are converted to equivalent **MENTAT** element types.

#### **Importing a NASTRAN or a PATRAN File**

To import a NASTRAN or a PATRAN file:

- 1. Choose Files>Import.
- 2. Choose **NASTRAN** or **PATRAN** .
- 3. Using the file browser, choose a NASTRAN or a PATRAN file.
- 4. Click **O K** .

The finite element data is merged into the **MENTAT** model.

#### **Importing a VDAFS File**

To import a VDAFS file:

- 1. Choose Files>Import.
- 2. Click **OPTIONS** and use the following table to set your VDAFS options:

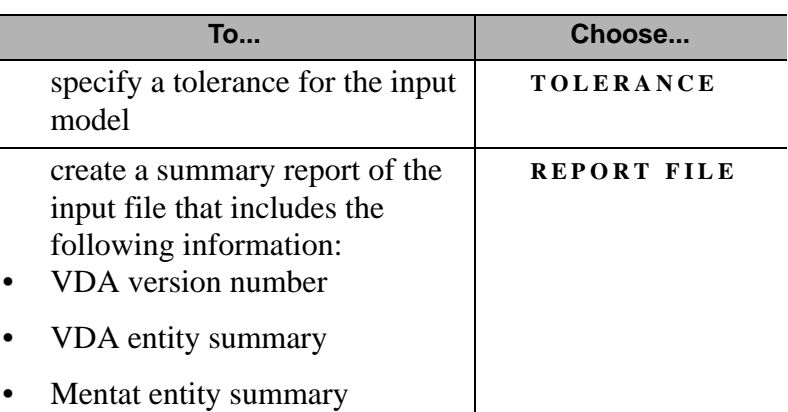

- 3. Click **VDAFS** .
- 4. Choose the VDAFS file using the file browser.
- 5. Click **O K** .

The VDAFS file is read in and the geometric entities are converted to **MENTAT** trimmed and untrimmed surfaces, curves, and points.

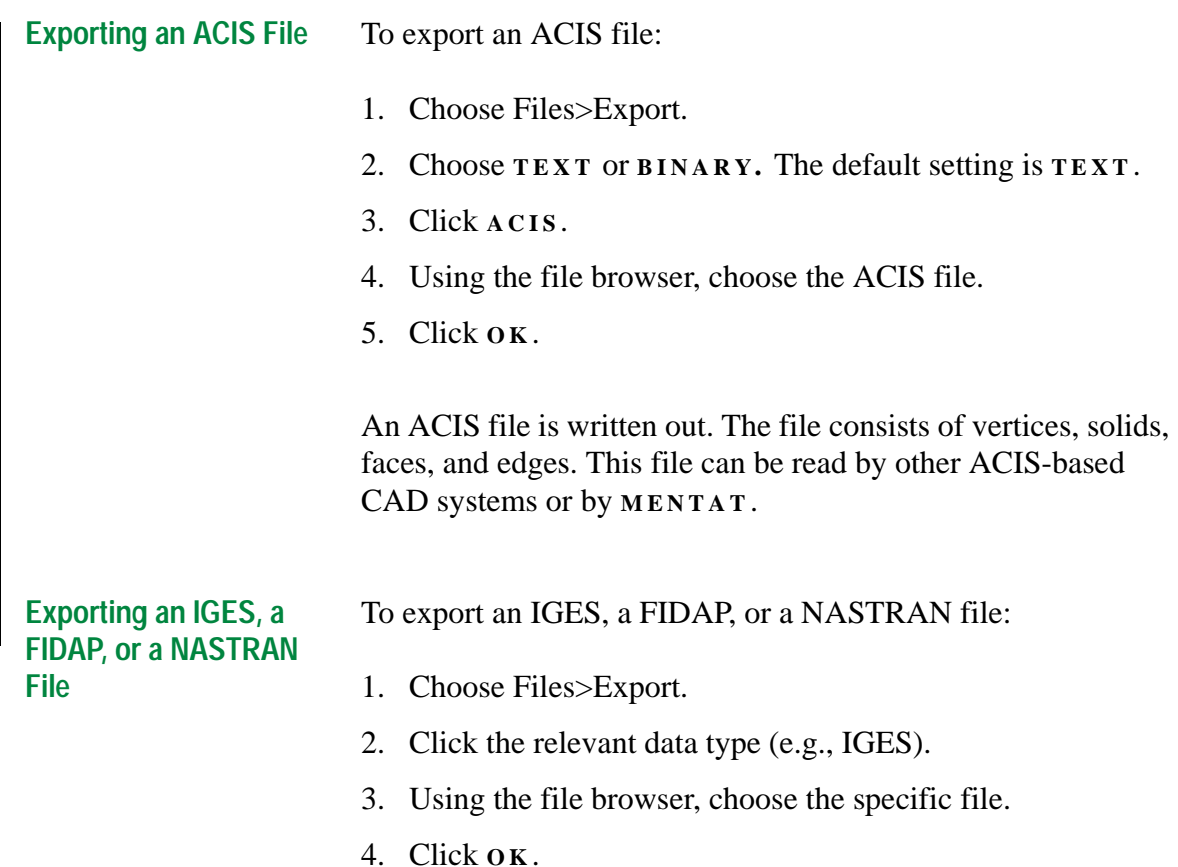

When you export an IGES file, a file containing geometric entities, surfaces, curves, points and finite element entities is created. The file is based on the IGES standard, version 5.x.

When you export using the NASTRAN option, the data file export writes bulk data entries (*[See "D: NASTRAN Writer Data](#page-306-0)  [Entries" on page 305](#page-306-0)*) from the current Mentat database. The data apply to structural analyses only.

**Importing a MARC Data File**

You can read in and merge existing **MARC** files with the current model in **MENTAT** . A stand-alone program, based on **MARC** , reads the parameter and model definition data only and prevents the inclusion of bad incrementation data in the model. For a list of stored data types, see Appendix C: MARC Data Reader Support (*[p. 297](#page-298-0)*).

To import a **MARC** data file:

1. Choose FIles>Read.

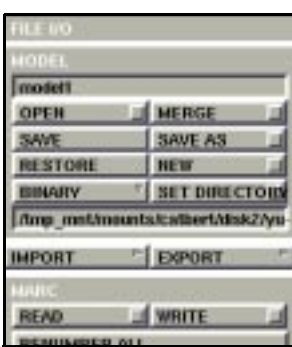

Files

- 2. Choose the relevant file in the file browser.
- 3. Click **O K** .

# <span id="page-53-0"></span>**Adaptive Plotting**

**Basic Procedures**

**Basic Procedures** 

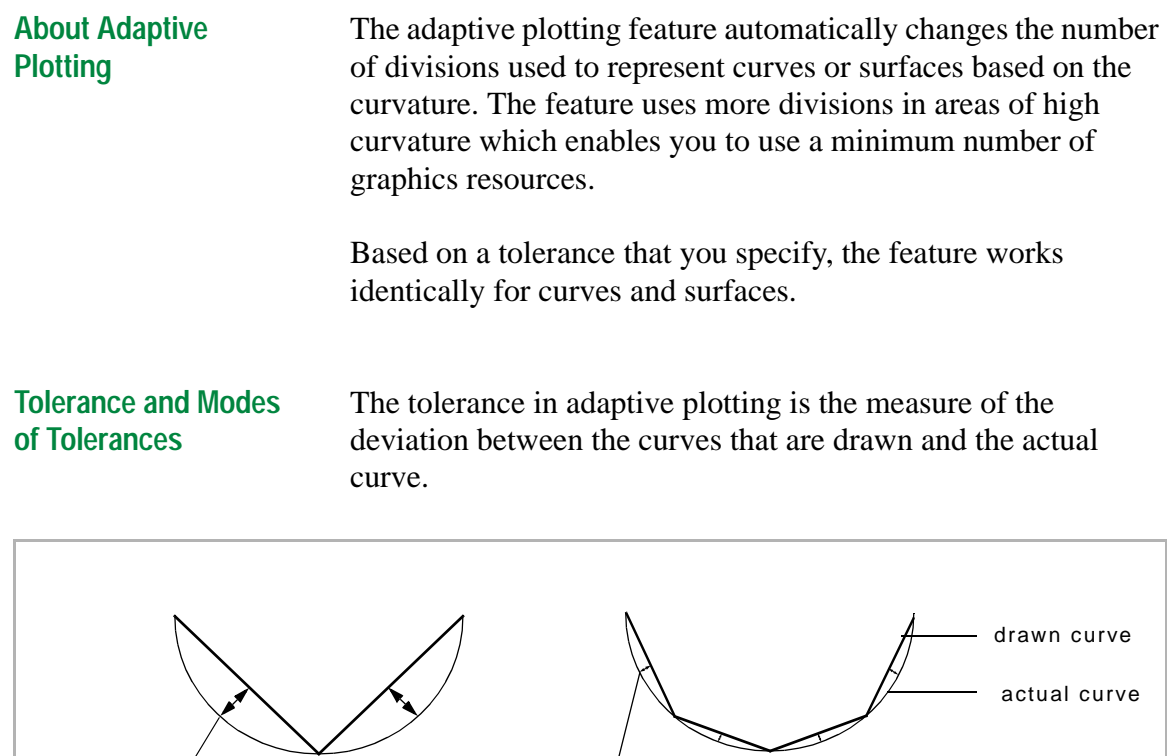

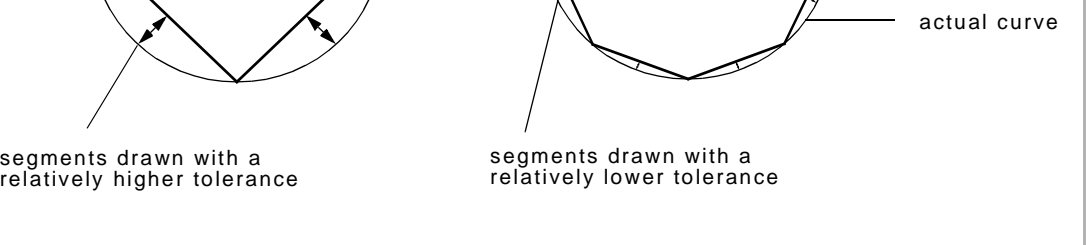

When you change the default tolerance settings in the adaptive plotting feature, you can choose either of the following types of tolerances:

- relative
- absolute

**About Relative Tolerance**

In relative mode, the tolerances are relative to the length of the curve and longer curves have larger margins of error.

For most cases, use the relative mode of tolerance.

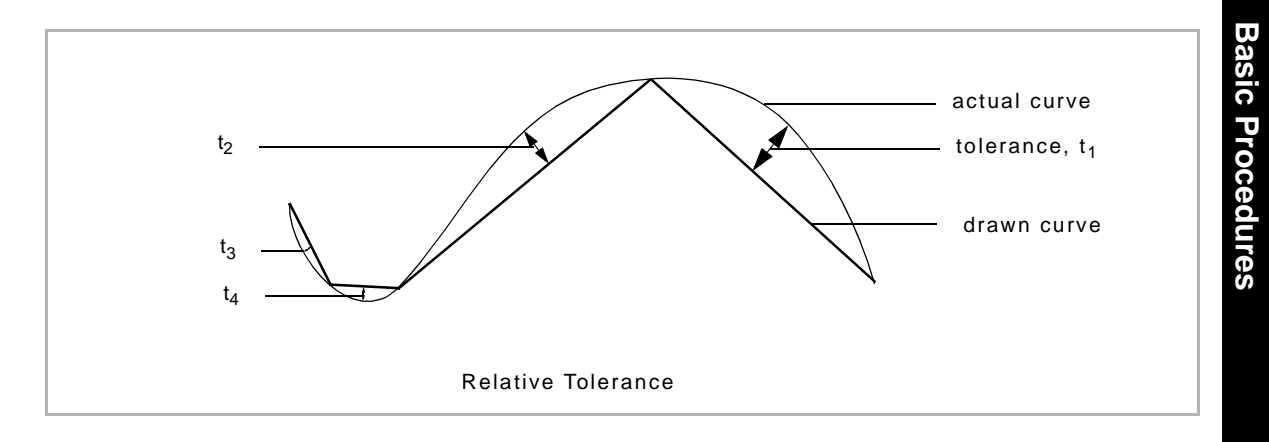

### **About Absolute Mode of Tolerance**

In absolute mode, the same tolerance is applied regardless of the length of the curve. So the margin of error for a small curve would be the same as for a long curve.

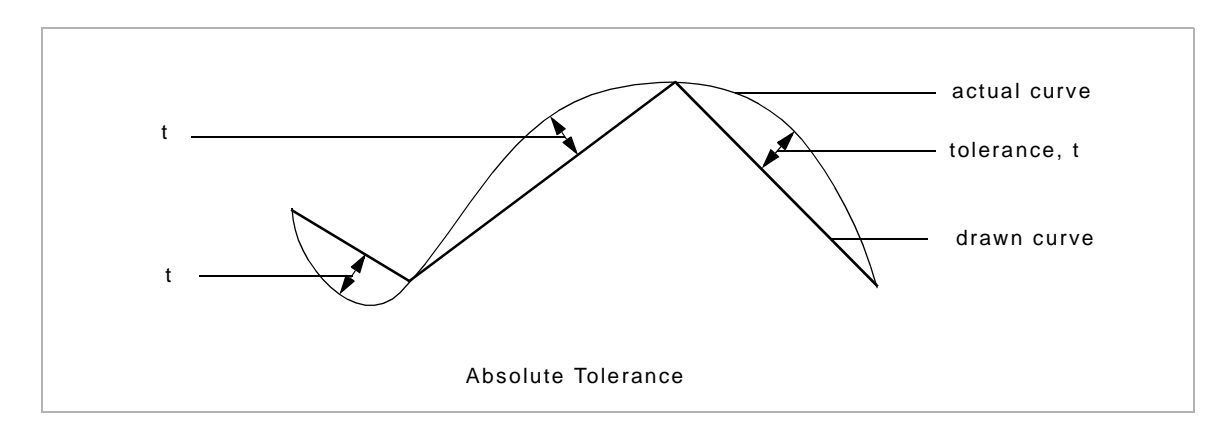

Use absolute tolerance in the following situations, when you:

- wish to spend fewer graphics resources on smaller curves
- are viewing the model from a larger perspective and the smaller curves seem less critical
- know the size of the model
- are able to pick a good tolerance

**Safety Features** The **MIN DEPTH** and **MAX DEPTH** features are safety features that control the number of segments generated. The number of segments generated is  $2^n$  where *n* is the number that you enter in the respective **MIN DEPTH** and **MAX DEPTH** fields. Use the following table to determine the number of segments:

For curves:

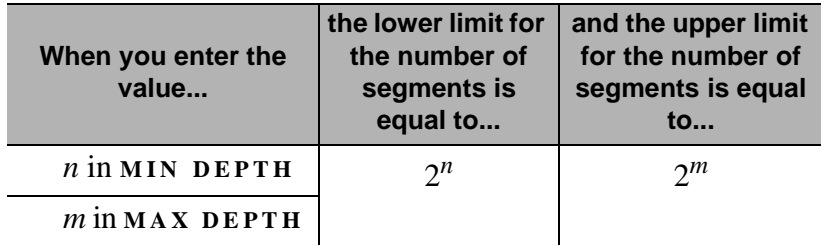

For surfaces:

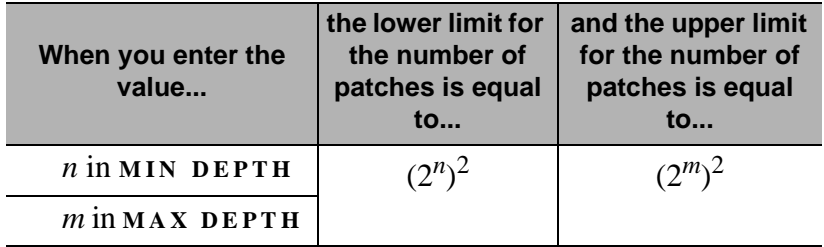

**Default Settings** The following table contains the default settings for curves and surfaces:

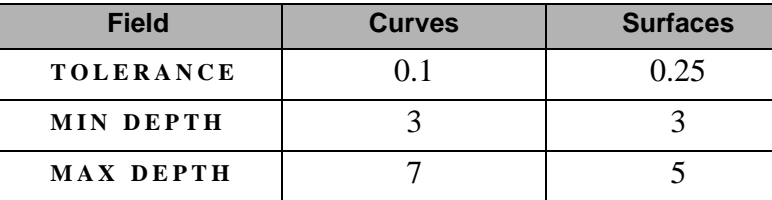

### **Changing the Default Settings**

Although the adaptive plotting feature works automatically based on default settings, you can change the settings to reflect your needs more accurately. This enables you to minimize the number of segments or patches drawn while still retaining a given tolerance.

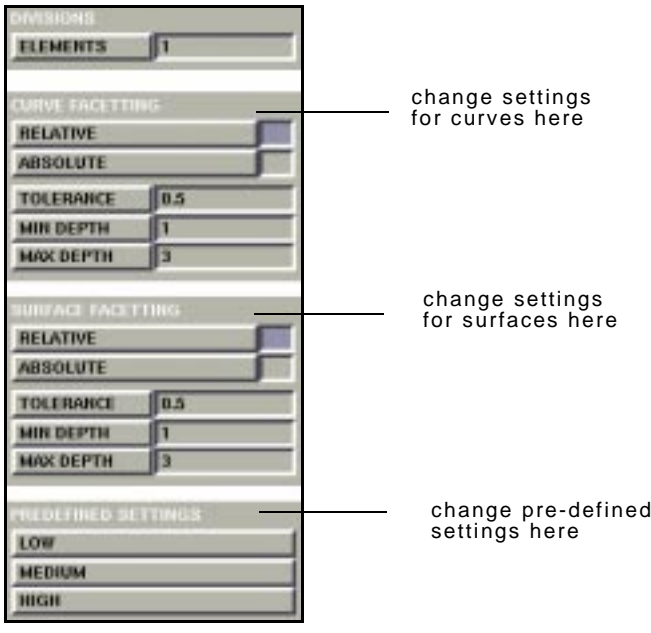

Plot>More>Divisions

To change the default settings:

- 1. Choose Plot>More>Divisions
- 2. Choose either **RELATIVE** or **ABSOLUTE** .
- To change the settings for curves, choose **CURVE FACETTING** .
- To change the settings for surfaces, choose **SURFACE FACETTING** .
- 4. Click **TOLERANCE** and type in a value.
- 5. Click **MIN DEPTH** and type in a value.
- 6. Click **MAX DEPTH** and type in a value.

### **About Pre-Defined Settings**

Depending on the degree of accuracy of plotting that you are aiming for, you can choose from among the following predefined settings:

- high
- medium
- low

Use the "high" setting when the accuracy of the plotting of surfaces and curves is critical. Use the "low" setting when the accuracy of plotting is not so critical and you wish to speed up the display of the model.

**Additional Information** Use the following table to find more information:

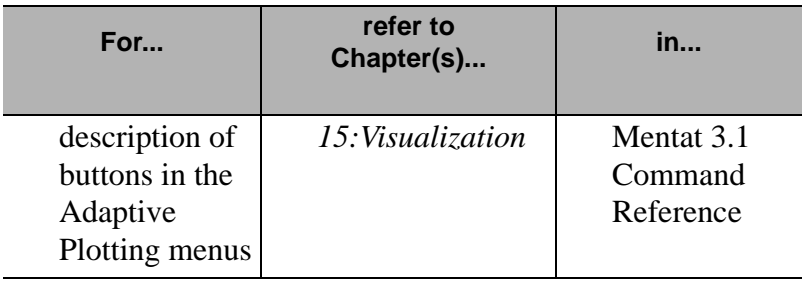

# <span id="page-58-0"></span>**View Snapshot**

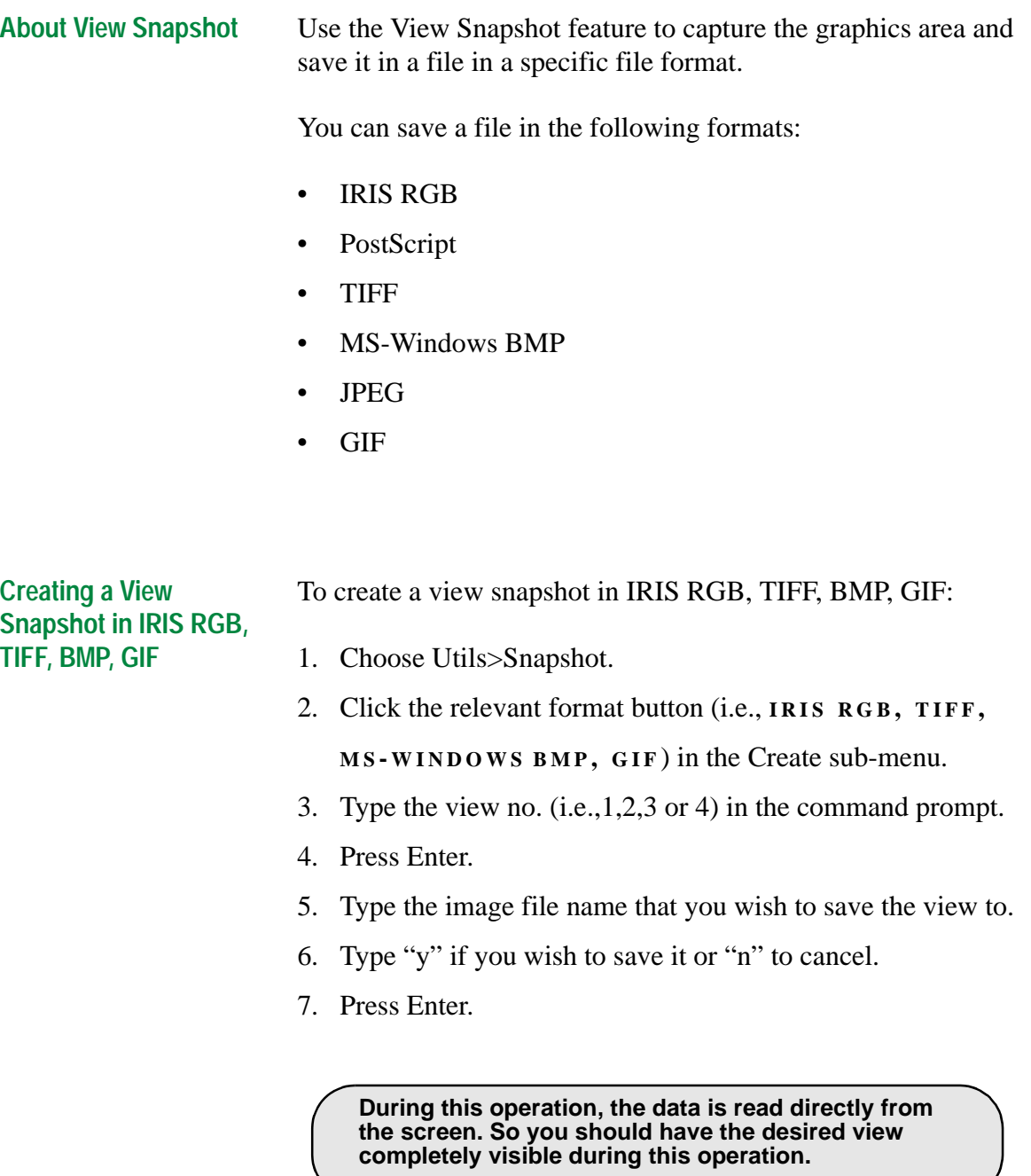

### **PostScript Files**

Creating a view snapshot in PostScript involves the following stages:

- Setting the PostScript plotting attributes
- Creating the view snapshot file

#### **Setting the PostScript Plotting Attributes**

You can specify the PostScript plotting attributes in the **IMAGE POSTSCRIPT** menu or use the default settings in **MENTAT .**

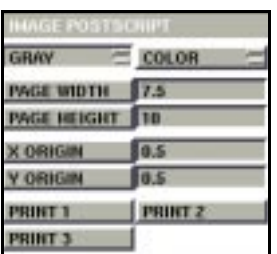

Utils>Snapshot>PostScript

You can specify the following plotting attributes:

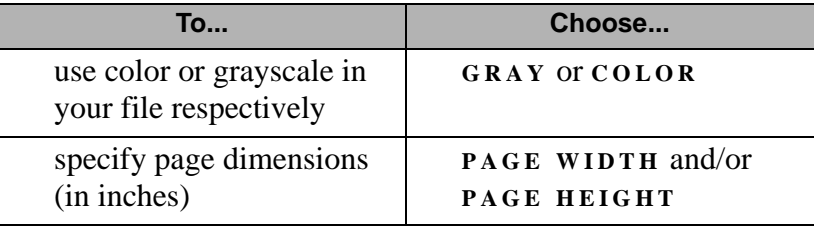

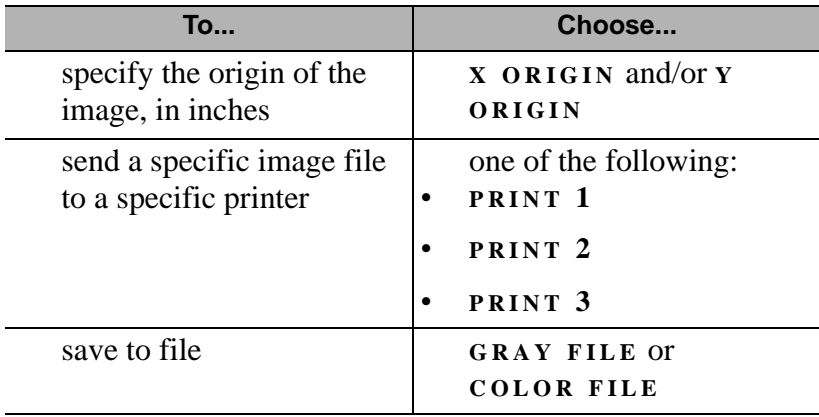

**Creating View Snapshots in PostScript**

To create view snapshots in PostScript:

- 1. Click **UTILITIES** in the static menu area.
- 2. Click **SNAPSHOT** in the **UTILITIES** menu.
- 3. Click **POSTSCRIPT** in the **CREATE** sub-menu.
- 4. Type the view no. (i.e.,1,2,3 or 4) in the command prompt.
- 5. Press Enter.
- 6. Type the image file name that you wish to save the view to.
- 7. Type "y" if you wish to save it or "n" to cancel.
- 8. Press Enter.

### **JPEG Files**

Creating a view snapshot in JPEG involves the following stages:

- Setting the JPEG attributes
- Creating the view snapshot file

#### **Setting the JPEG Attributes**

Use the following table to set the JPEG attributes:

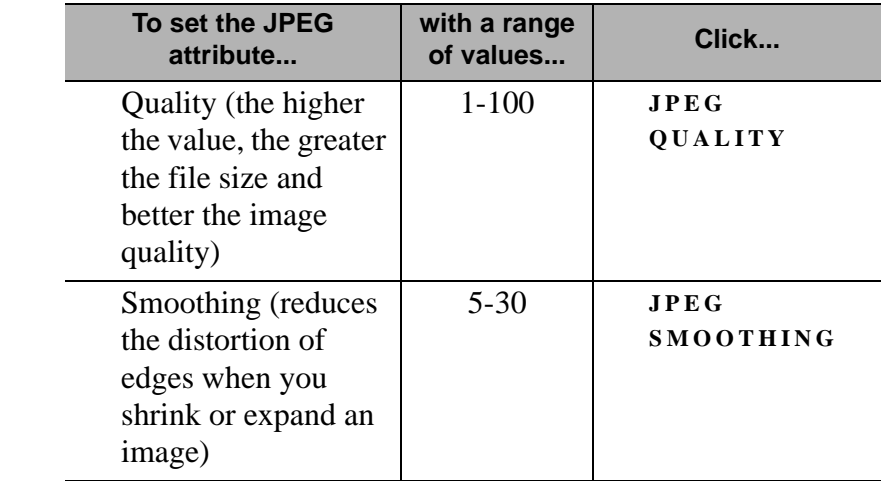

The default attributes are:

- **JPEG QUALITY**—75
- **JPEG SMOOTHING**—15

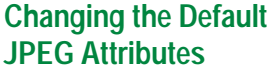

To change the default JPEG attributes:

- 1. Click **JPEG QUALITY** in the Attributes sub-menu.
- 2. Enter a new value.
- 3. Click **JPEG SMOOTHING** .
- 4. Enter a new value.

#### **Creating View Snapshots in JPEG**

To create view snapshots in JPEG:

- 1. Choose Utils>Snapshot.
- 2. Click **JPEG** in the **CREATE** sub-menu.
- 3. Type the view no. (i.e.,1,2,3 or 4) in the command prompt.
- 4. Press Enter.
- 5. Type the image file name that you wish to save the view to.
- 6. Type "y" if you wish to save it or "n" to cancel.
- 7. Press Enter.

# **Plotting PostScript Image Files**

**About Plotting a Graphics Image**

You can plot grayscale or color graphics images in **MENTAT** using either of the following options:

- send a PostScript file (color or grayscale) representing the current graphics image to a specific printer. To use this option, you must configure the printer by editing the appropriate file in the bin directory.
- write a PostScript output (color or grayscale) to a file.

**Printing PostScript Image Files**

After you write a PostScript output to a file, you can print the image in one or more of the following ways:

- send the PostScript file to a printer that supports PostScript.
- import the PostScript file as an object into an application that reads PostScript files as input (e.g. FrameMaker). Depending on the application, you can alter the object attributes (e.g., size, rotation, aspect ratio, etc.) before you print the image.

**The image files shown here were written as PostScript output files in MENTAT and read into FrameMaker, a document publishing software.**

**Setting PostScript Image File Attributes** To set the image attributes of a PostScript file before you write it to a file or a printer:

- 1. Click **UTILS** in the static menu area.
- 2. Click **SETTINGS** and enter the image attributes.

| <b>POSTSCRIPT SETTINGS</b>    |                   |                                     |
|-------------------------------|-------------------|-------------------------------------|
| <b>PAGE WIDTH</b>             |                   | set the size of the                 |
| <b>PAGE HEIGHT</b>            | 3.5               | image                               |
| <b>X ORIGIN</b>               | 0.5               | set the origins (in inches)         |
| <b>Y ORIGIN</b>               | 0.5               | of the image area                   |
| 75 DF1                        | <b>150 DPI</b>    |                                     |
| <b>300 DPI</b>                | <b>COMPILSSED</b> | set the resolution of<br>the image  |
| <b>PORTRAIT</b>               | <b>LANDSCAPE</b>  |                                     |
| <b>PREDEFINED COLORIAN'S</b>  |                   | set the orientation<br>of the image |
|                               |                   |                                     |
| <b>PREDEFINED CONTOURNARS</b> |                   |                                     |
|                               |                   |                                     |

Utils>(PostScript)Settings

**Sending a PostScript Output Directly to a Printer**

To send a PostScript image file directly to the printer (you must configure your printer before you send the file):

1. Click **UTILITIES** in the static menu area.

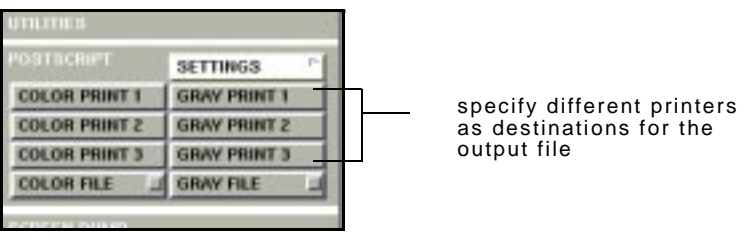

Utilities

2. Choose a printer destination (e.g., Color Print 1) for the output file.

# <span id="page-65-0"></span>**About the Resolution of PostScript Images**

You can use the Settings menu to specify a resolution, in dots per inch (dpi), for the PostScript image. Higher resolutions result in greater size of the PostScript file.

Here are examples of PostScript images with three different dpi settings in **MENTAT** :

• 75 dpi (lines are jagged; smallest size of file)

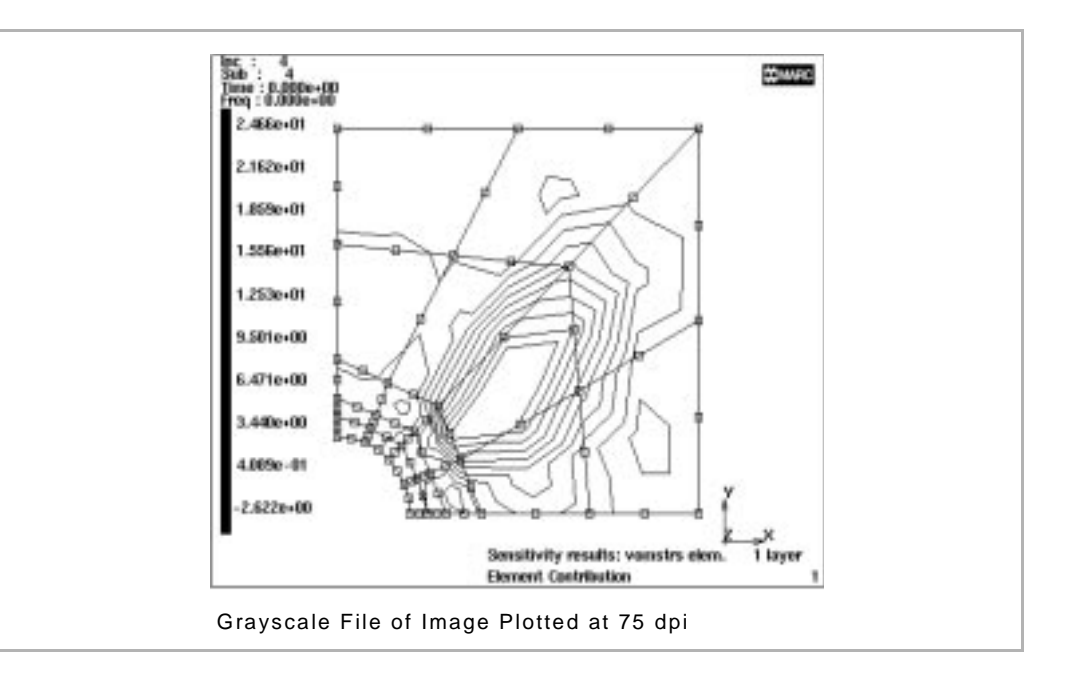

• 150 dpi

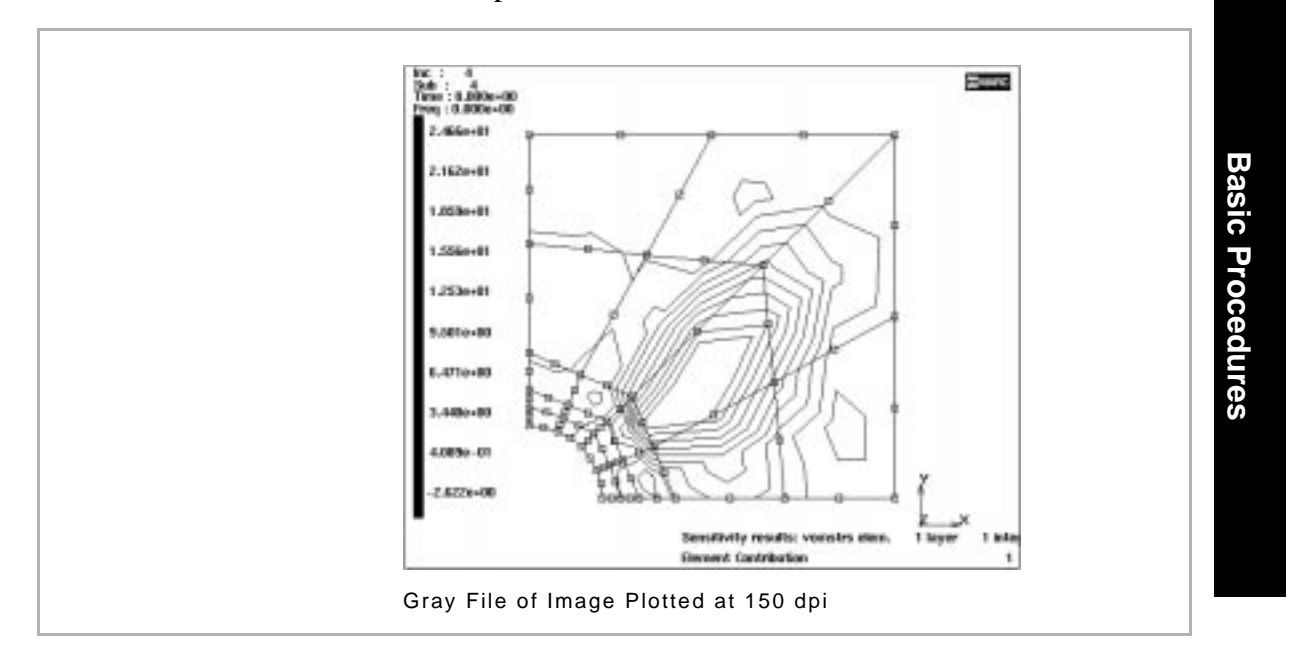

• 300 dpi (lines are smooth; smallest size of text matter; largest size of file)

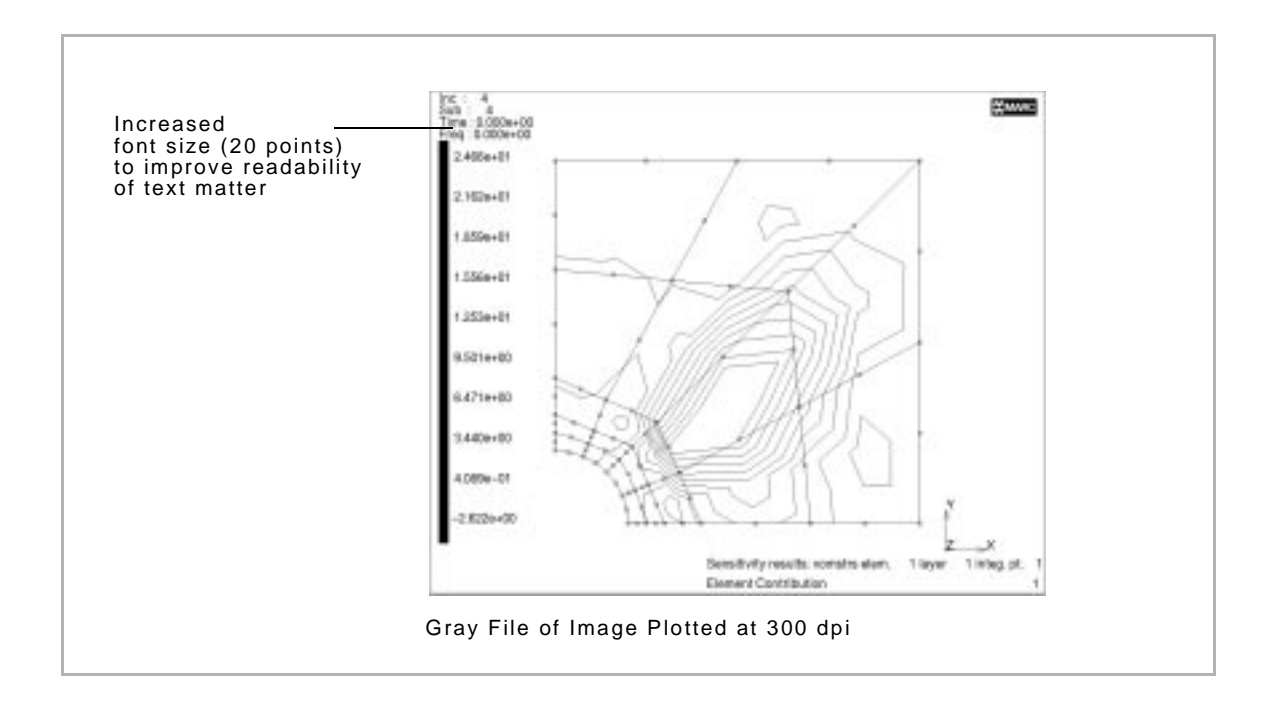

**Basic Procedures Basic Procedures**

**Increasing the Font Size of Text Matter**

. **than 75 dpi. For quality images, choose a resolution that is higher**

When you choose a higher resolution (e.g., 300 dpi) for the image, the text matter in the image area appears relatively smaller. You can offset this by increasing the font size for the text matter in the image area before you write the PostScript output file.

To increase the font size of the text matter in the image area:

1. Choose Device>Set Font.

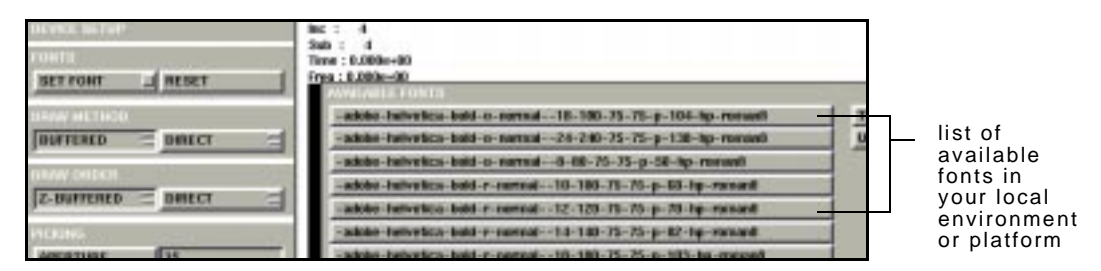

Device>Set Font

2. From the list of available fonts, choose a larger font size

(e.g., 32).

. **on your local environment/platform.The list of available fonts and font sizes vary depending**

**Additional Information** Use the following table to find more information:

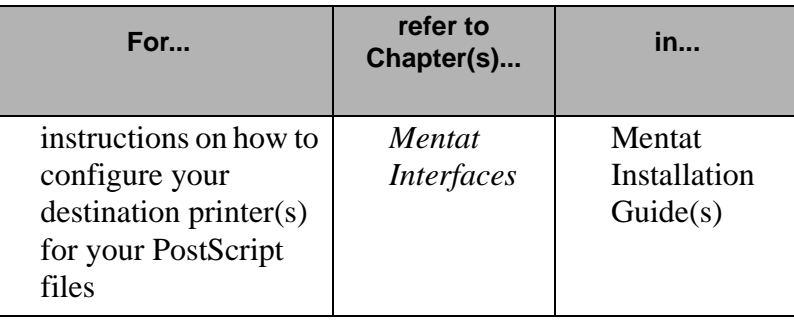

**Basic Procedures Basic Procedures**

# <span id="page-69-0"></span>**Arrow Settings**

**About Arrow Settings** Use the Arrow Settings feature to indicate boundary conditions on your finite element model. You can specify the following attributes for the arrows:

- length—for preprocessing arrows
- mode—for all arrows

To view the Arrow Settings options, choose Boundary Conditions>Arrow Settings.

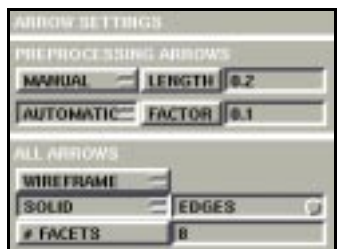

Boundary Conditions>Arrow Settings

#### **Specifying the Length of Preprocessing Arrows Manually**

To specify the length of preprocessing arrows in the user coordinate system manually:

- 1. Choose Boundary Conditions>Arrow Settings.
- 2. Choose **MANUAL** .
- 3. Click **LENGTH** and specify a value.

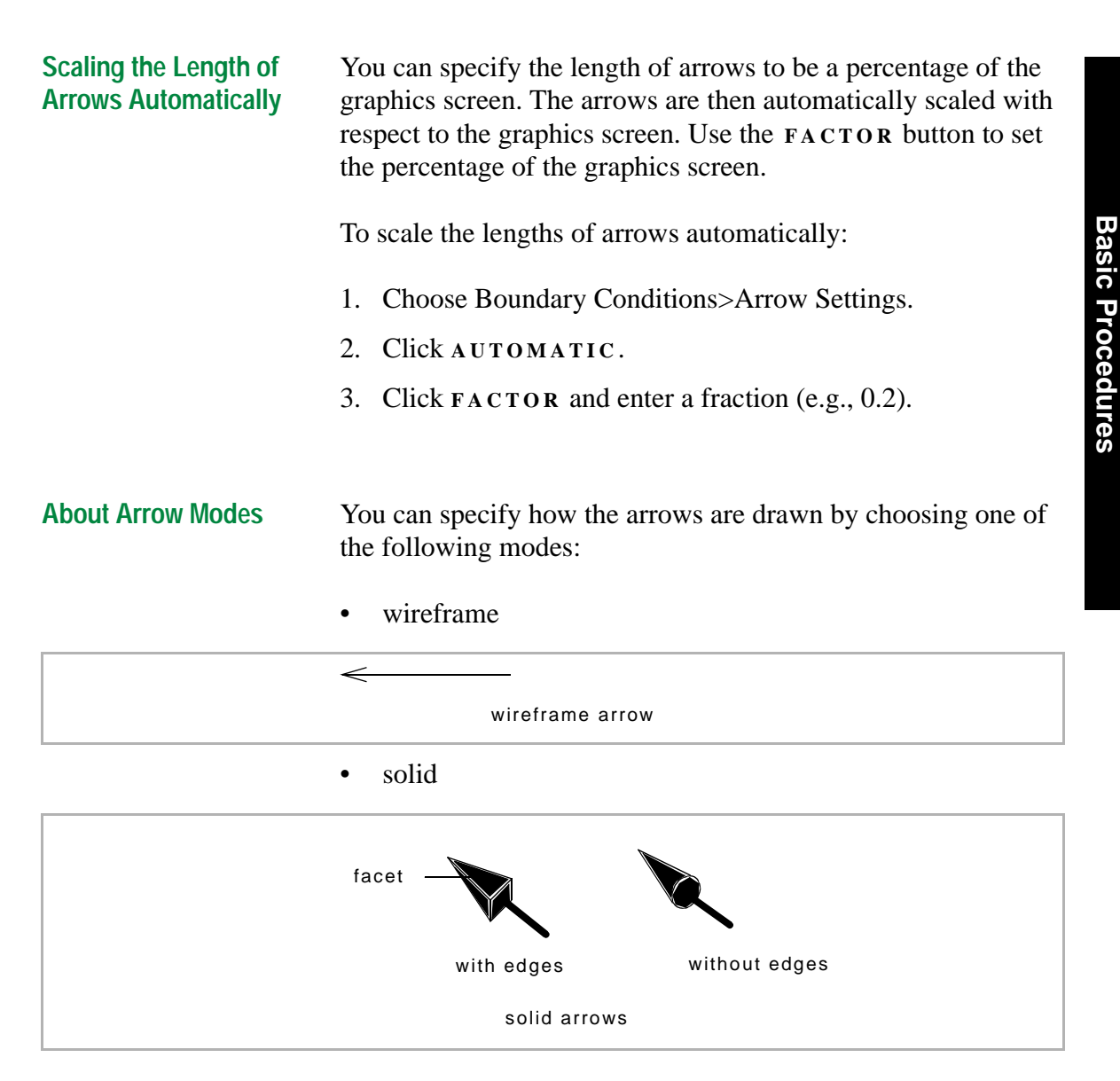

Use the **# FACETS** button to specify the number of facets for an arrow.

**Additional Information** Use the following table to find more information:

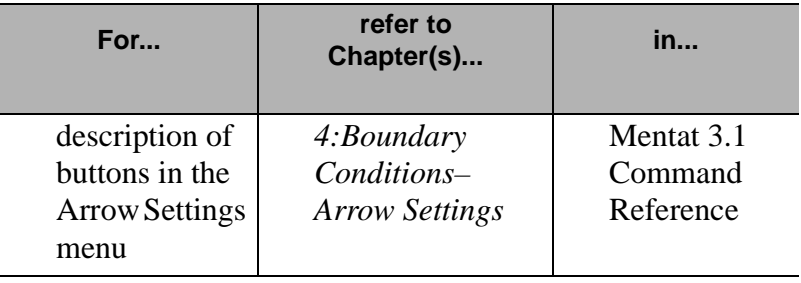
# **Element Extrapolation**

**About Element Extrapolation for Display Purposes**

Use the Element Extrapolation feature to control extrapolation of the integration point values to the nodes of an element for display.

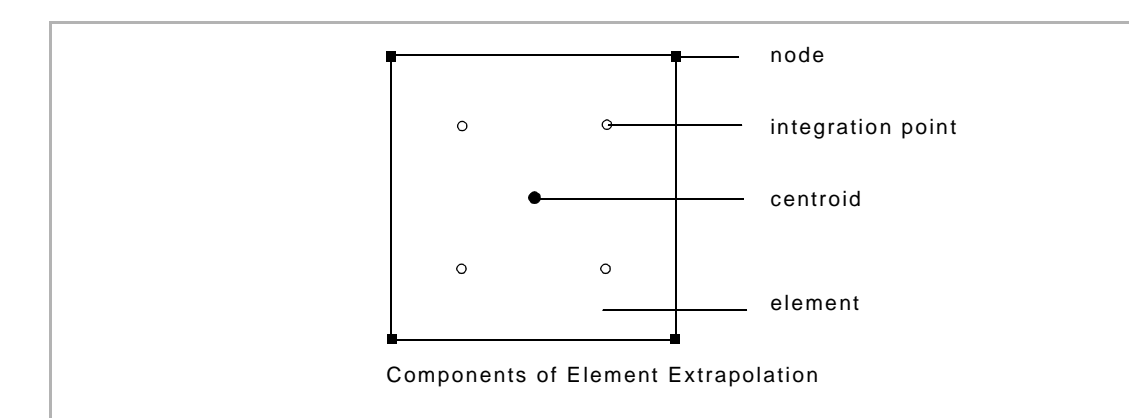

There are three element extrapolation methods in **MENTAT** :

- Linear—the average of the integration point values is calculated and placed at the centroid. Then **MARC** performs a linear extrapolation of the values from the centroid through the integration point to the nodes.
- Translate—the values at the integration points are simply copied to the nearest nodes. If there are fewer integration points than nodes, **MARC** averages the values of neighboring integration points. When combined with the Isolate feature (Results>More>Isolate) to isolate just one element, this enables you to see the exact integration point values produced by **MARC** in history plots.
- Average—**MARC** computes the average of all the values at the integration points and assigns an equal value to all the nodes.

# **Selecting an Element Extrapolation Option**

To select an element extrapolation method in **MENTAT** , choose Results>Scalar Plot Settings>Extrapolation.

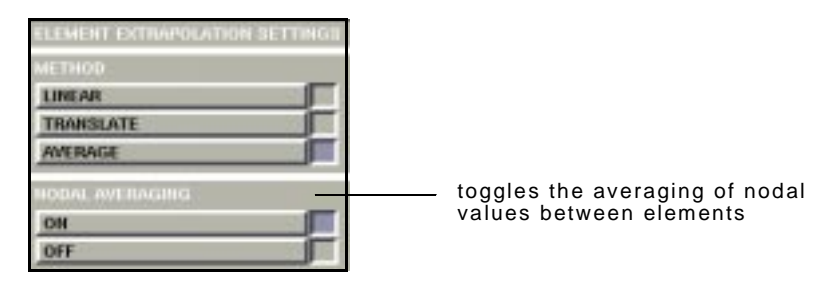

Results>(Scalar Plot) Settings>Extrapolation

**About Nodal Averaging**

Use the Nodal Averaging feature to control the inter-element averaging of the nodal data after extrapolation. To ensure that the contour lines are continuous, choose **O N .**

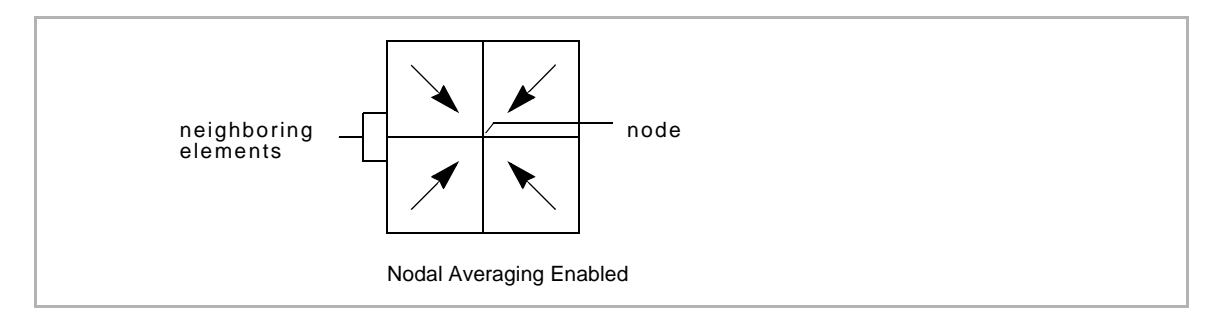

When you choose (nodal averaging) **OFF** , each element is independently contoured and the contour lines are discontinuous.

> **When you notice large differences between the averaged and the non-averaged results, the analysis is probably not very accurate.**

# **4• General Technology**

**Using the N to 1 and N to N Options in Links**

**Specifying Node Lists and Node Paths**

**Buckle Solutions Using Lanczos Method**

**Adaptive Load Stepping**

**Extended Precision Input**

**Constant Dilatation**

**Assumed Strain**

**Numerical Preferences**

**User-Defined Post Variables**

# **• General Technology**

I

# **Using N to 1 and N to N Options in Links**

**About N to 1 and N to N Options**

The N to 1 and N to N options are useful when you are applying constraint equations (ties or servo links) or springs that are similar in nature. A typical application is when you are modeling generalized plane strain conditions and you want multiple nodes to move as one node.

Here are the situations where you can use these options:

• N to 1—multiple ties between N tied nodes and common retained node(s).

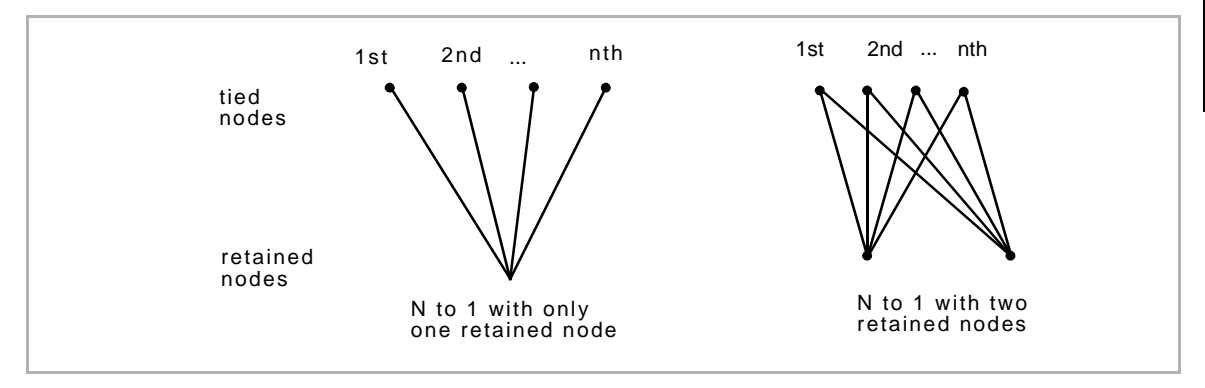

• N to 1—multiple springs between N begin nodes and one

common end node.

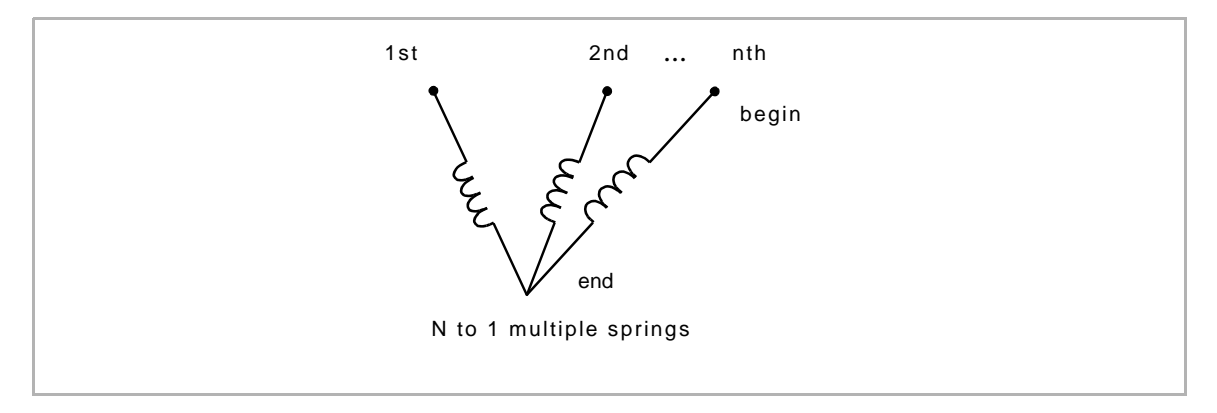

• N to N multiple ties (servo links)—N tied nodes with  $\alpha$ N retained nodes, where  $\alpha$  is the number of retained nodes per constraint

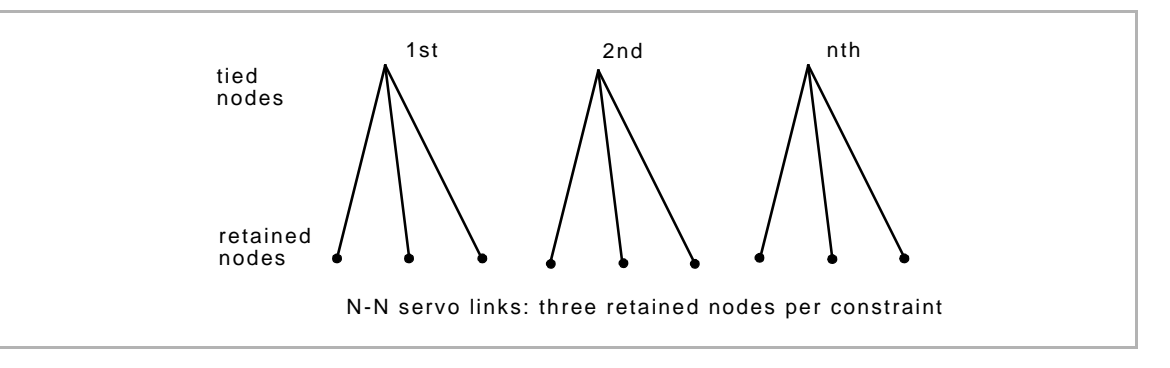

• N to N nodal ties—multiple links between N tied nodes and N retained nodes with no common nodes.

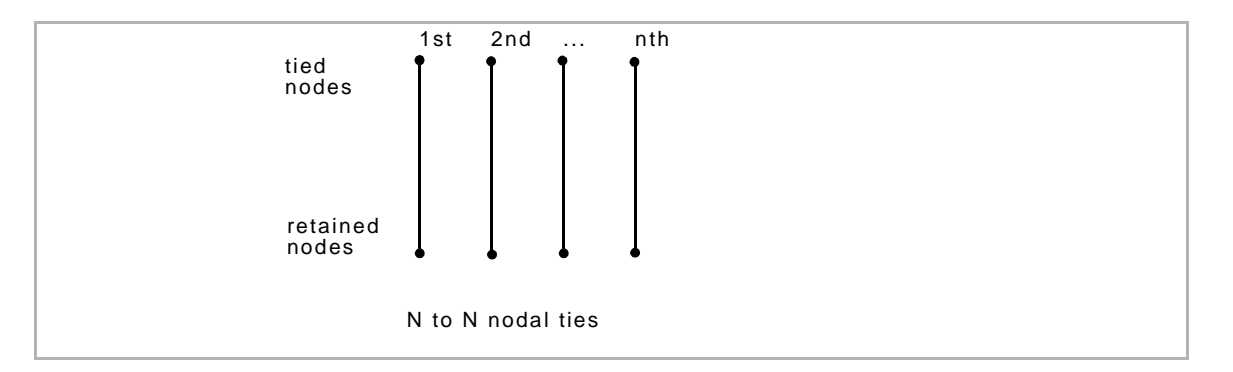

• N to N springs—multiple springs, each with the same stiffness/dashpot values, between two lists of nodes.

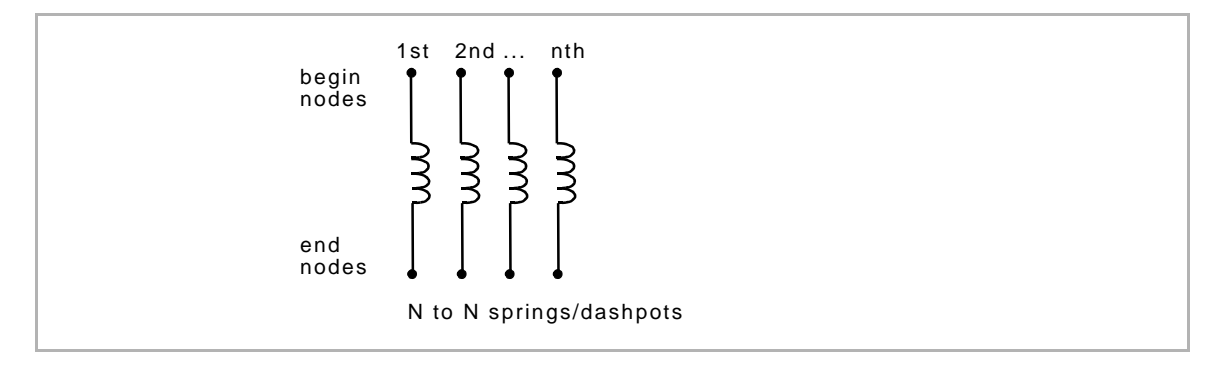

**General Technology**

**General Technology** 

I

# **Locating the N to 1 and N to N features**

The N to 1 and N to N features are located in the Nodal Ties, Servo Links and Springs/Dashpots menus.

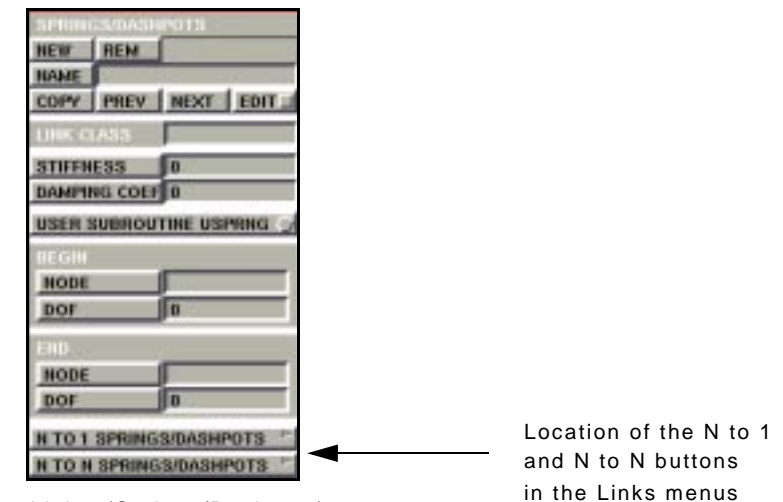

Links>(Springs/Dashpots)

I

# **About Node Lists and Node Paths**

You specify node lists and node paths to establish links between nodes (*[See "Specifying Node Lists and Node Paths" on page 86](#page-87-0)*). Use the following table to determine which entity to specify with a feature:

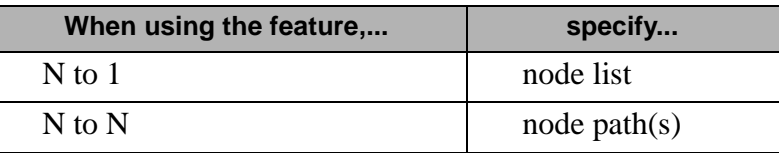

# **Using the N to 1 Feature for Nodal Ties**

Use the N to 1 feature for Nodal Ties to make multiple similar ties for a list of N different tied nodes that have one common retained node.

To use the N to 1 feature for nodal ties:

- 1. Choose Links>Nodal Ties.
- 2. Click **N TO 1 NODAL TIES** in Nodal Ties.
- 3. Click **TYPE** and choose a tying type in Tying Types.

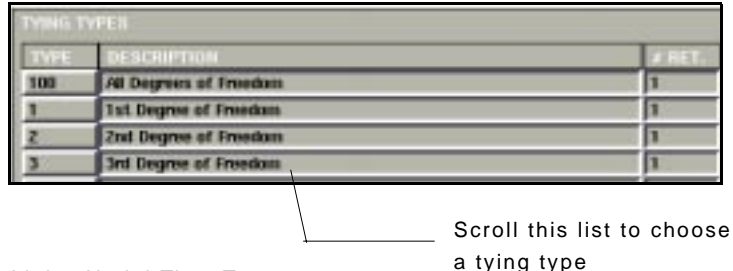

Links>Nodal Ties>Type

- 4. For user-defined ties, click **SET** and enter the number of retained nodes.
- 5. Specify the retained node(s).
- 6. Click **ADD TIES** .
- 7. Enter the node list for the tied nodes.

# **Using the N to N Feature in Nodal Ties**

Before you create the multiple ties using the N to N feature, you must identify the retained nodes. The number of retained nodes varies with the your choice of a tying type.

To use the N to N feature for nodal ties:

- 1. Choose Links>Nodal Ties.
- 2. Click **N TO N NODAL TIES** in Nodal Ties.

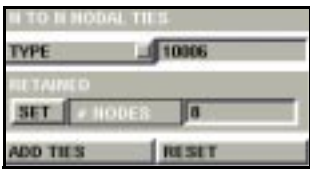

Links>Nodal Ties

- 3. Click **TYPE** and choose a tying type in Tying Types.
- 4. For user-defined ties, click **SET** and enter the number of retained nodes.
- 5. Click **ADD TIES** .
- 6. Enter the node path(s) for the tied nodes.
- 7. Enter the node path(s) for the retained nodes.

.<br>e **The number of times that the system prompts you for the retained node path depends on the number of retained nodes in the tying type that you selected.**

**Using the N to 1 Feature in Servo Links** The servo link constraint is of the general form:

$$
\boldsymbol{U_{DOF}^{T}}\ =\ \boldsymbol{C}_{1}\boldsymbol{U_{DOF}^{R_{1}}}+\boldsymbol{C}_{2}\boldsymbol{U_{DOF}^{R_{2}}}
$$

where  $U_{DOF}^{T}$  is the displacement of the tied node,  $U_{DOF}^{R_1}$  is the displacement of the  $R_1$  retained node, and  $C_1$  is the corresponding coefficient.

Use the N to 1 feature in servo links to create a servo link having multiple tied nodes and one common set of retained nodes.

To use the N to 1 feature in servo links:

- 1. Choose Links>Servo Links.
- 2. Click **N TO 1 SERVO LINKS** in Servo Links.

| IED.           |  |
|----------------|--|
| DOF            |  |
| <b>ETAINER</b> |  |
| <b>TERMS</b>   |  |
| <b>THE</b>     |  |
| <b>WOOF</b>    |  |
|                |  |
|                |  |

Links>Servo Links>N to 1 Servo Links

- 3. Specify the degree of freedom for the tied node.
- 4. Enter the number of terms in the servo link equation.
- 5. Define the following for each term:
- retained node
- degree of freedom
- coefficient
- 6. Click **ADD TIES** .
- 7. Enter the node list for the tied nodes.

**General Technology**

**General Technology** 

## **Using the N to N Feature in Servo Links** To use the N to N feature in servo links:

- 1. Choose Links>Servo Links.
- 2. Click **N TO N SERVO LINKS** in Servo Links.
- 3. Specify the degree of freedom for the tied node.
- 4. Enter the number of terms in the servo link equation.
- 5. Define the following for each term:
- degree of freedom
- coefficient
- 6. Click **ADD SERVOS .**
- 7. Enter the node path for the tied nodes.
- 8. Enter the node path(s) for the tied nodes followed by the retained nodes.

. **that you specify.The number of times that the system prompts you for the retained node path depends on the number of terms** **Using the N to 1 Feature for Springs/ Dashpots**

Use the N to 1 feature for springs/dashpots in situations where you have multiple similar springs that have different begin nodes and a common end node.

To use the N to 1 feature for springs/dashpots:

- 1. Choose Links>Springs/Dashpots.
- 2. Click **N T O 1 SPRINGS / DASHPOTS** in Springs/

Dashpots.

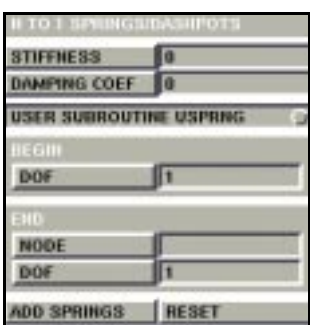

Links>Springs/Dashpots>N to 1 Springs/Dashpots

- 3. Flag the subroutine, USPRNG, or enter the following parameters:
- stiffness
- damping coefficient
- 4. Enter the degree of freedom for the end node.
- 5. Specify the end node.
- 6. Enter a degree of freedom for the begin nodes.
- 7. Click **ADD SPRINGS .**
- 8. Enter the node list for the begin nodes.

**Using the N to N Feature for Springs/ Dashpots** 

When you use the N to N feature for springs/dashpots, you specify node paths for begin and end nodes instead of a list of nodes. This ensures that there is a one-to-one correspondence between the begin nodes and end nodes.

To use the N to N Feature in Springs/Dashpots:

- 1. Choose Links>Springs/Dashpots.
- 2. Click **N T O N SPRINGS / DASHPOTS** in Springs/ Dashpots.

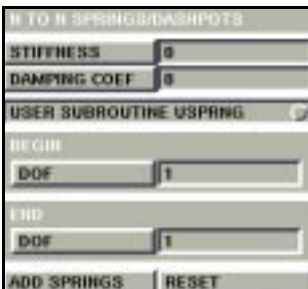

Links>Springs/Dashpots>N to N Springs/Dashpots

- 3. Flag the subroutine, USPRNG, or enter the following parameters:
- stiffness
- damping coefficient
- 4. Enter the degree of freedom for the begin node.
- 5. Enter the degree of freedom for the end node.
- 6. Click **ADD SPRINGS .**
- 7. Enter the node path for the begin nodes.
- 8. Enter the node path for the end nodes.

# **About User-Defined Ties**

Tying Types, 10001-10020, are user-defined tying types where you can change the number of retained nodes. You cannot override the retained node settings for any typing type other than the user-defined tying types.

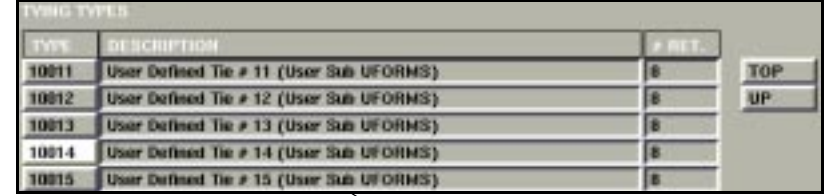

To scroll this list, use the TOP, UP, or DOWN buttons Links>Nodal Ties>Type

# **About Resetting Parameters**

The reset button resets the program parameters to the default value that existed before you clicked on the **ADD TIES** (or **ADD SERVOS** , or **ADD SPRINGS** ) button.

The parameters that you reset for an N to N link type (e.g., servo links) are shared with the N to 1 menus for that link type only and not with any other link type. So when you press the reset button for a particular link type, you reset the N to 1 and N to N parameters for that link type only. The parameters in other link types are not affected.

**Additional Information** Use the following table to find more information:

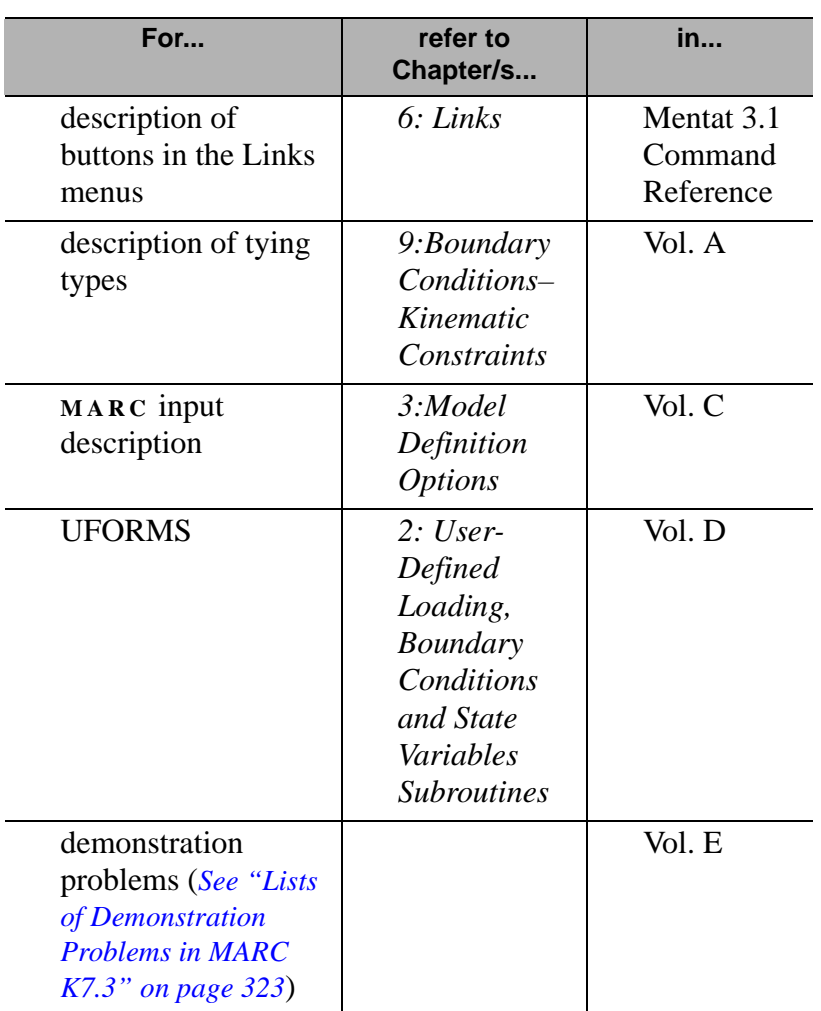

**General Technology**

**General Technology** 

# <span id="page-87-0"></span>**Specifying Node Lists and Node Paths**

**Specifying a Node List** Use the following table to choose a method for specifying a node list:

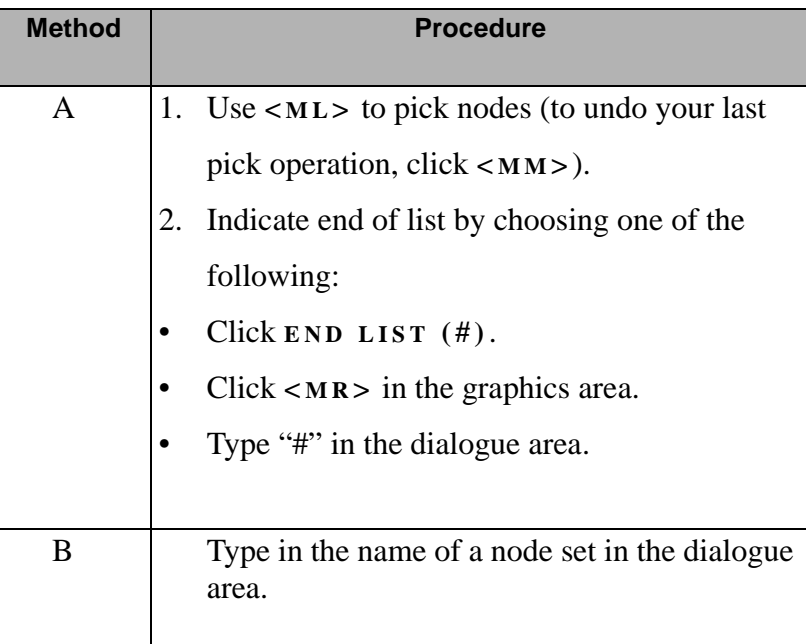

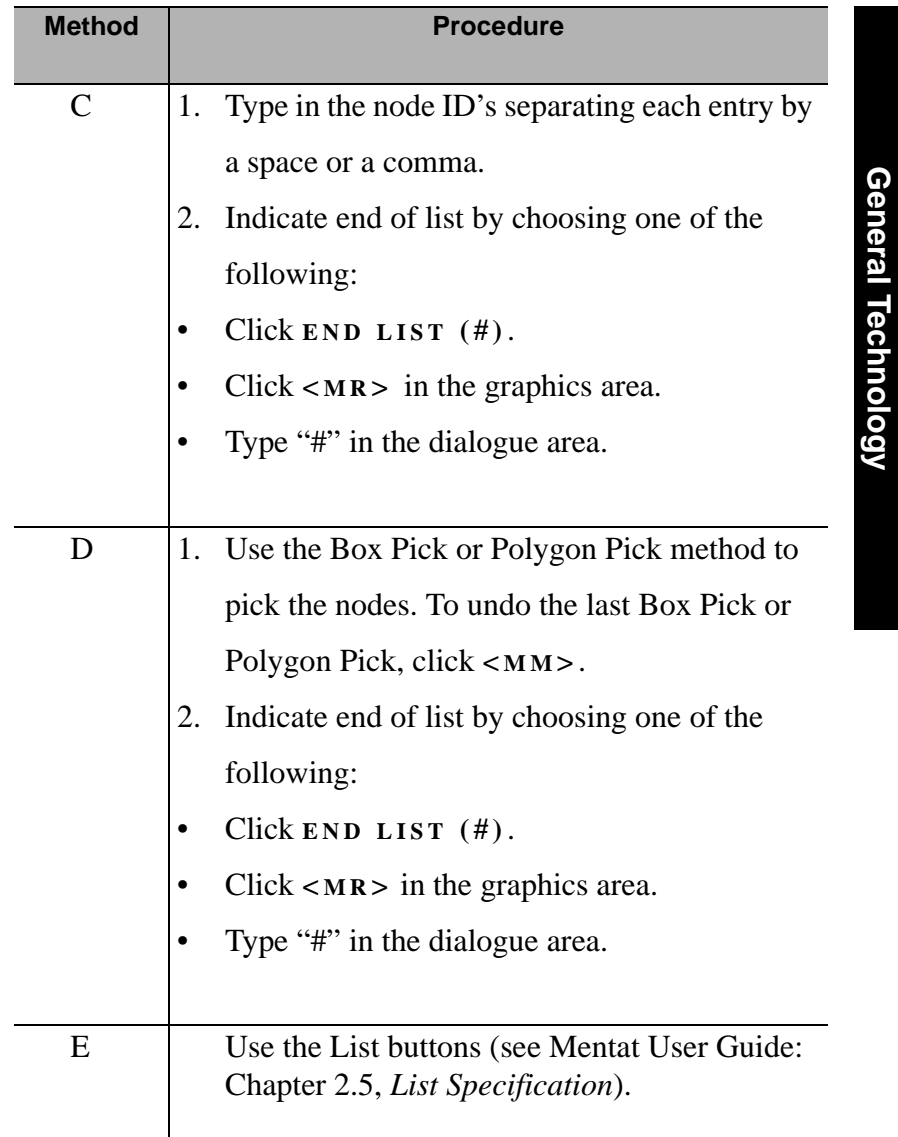

**General Technology**

# <span id="page-89-0"></span>**Specifying a Node Path**

Use the following table to choose a method for specifying a node path:

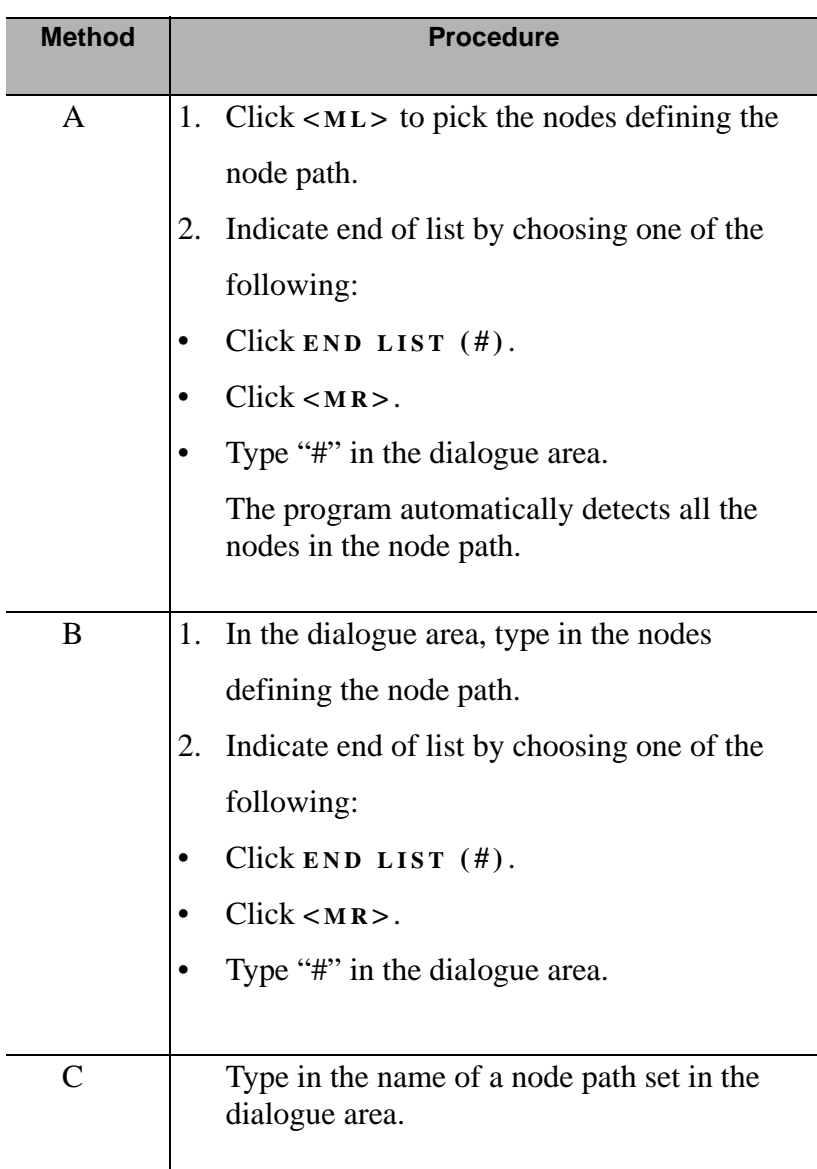

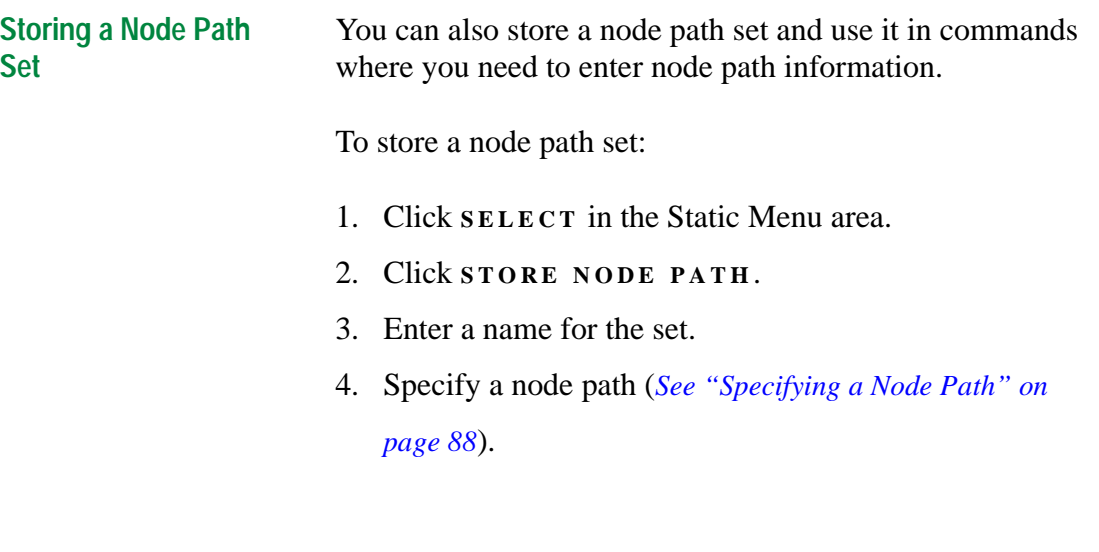

**Additional Information** Use the following table to find more information:

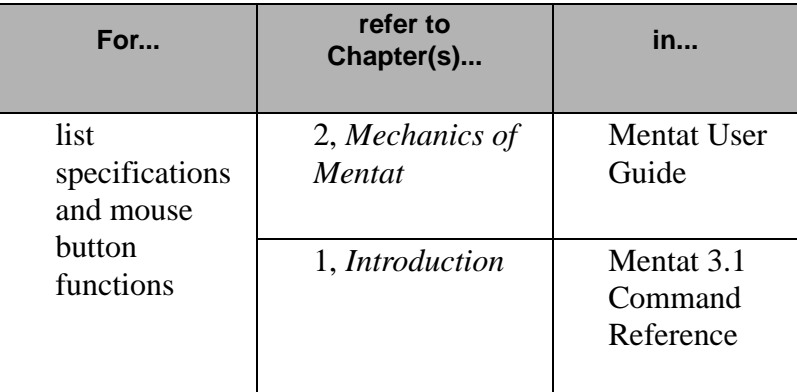

# **Buckle Solutions Using Lanczos Method**

**About Lanczos Method for Buckle Solution**

You can now use the Lanczos method for buckle eigenvalue extraction analysis in **MARC** . There are now two methods for specifying the buckle parameters:

- Lanczos
- Inverse Power Sweep

The Lanczos method is more computationally efficient than the Inverse Power Sweep method for relatively larger problems and small problems that require more than five buckle modes.

**Specifying a Buckle Solution Method** 

To specify a buckle solution method for your job:

- 1. Choose Jobs>Mechanical>Analysis Options.
- 2. In the Buckle Solution Method menu area, choose either

**LANCZOS** or **INVERSE POWER SWEEP** .

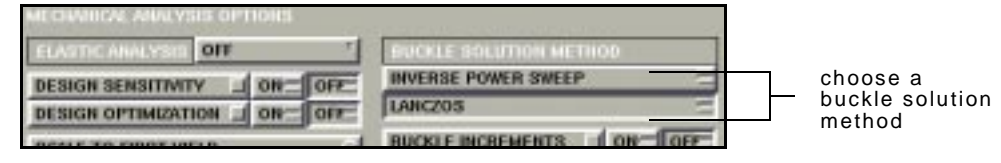

Jobs>Mechanical>Analysis Options

**Additional Information** Use the following table to find more information:

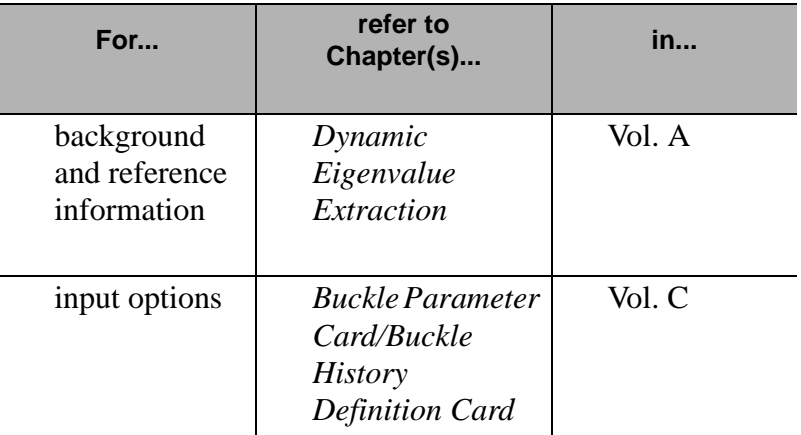

# **Adaptive Load Stepping**

# **About Adaptive Load Stepping**

Use the Adaptive Load Stepping procedure to control the time step of nonlinear analyses. The criteria that you can control using the Adaptive Load Stepping procedure include the following:

- total strain
- plastic strain
- creep strain
- strain energy
- temperature
- displacement
- rotation

The procedure is best suited for problems with instabilities such as, snap through, necking, or cracking. You can use the procedure with all nonlinear structural mechanics procedures in **MARC** .

Use the following table to locate the loadcase types that feature the Adaptive Load Stepping parameters in **MENTAT** :

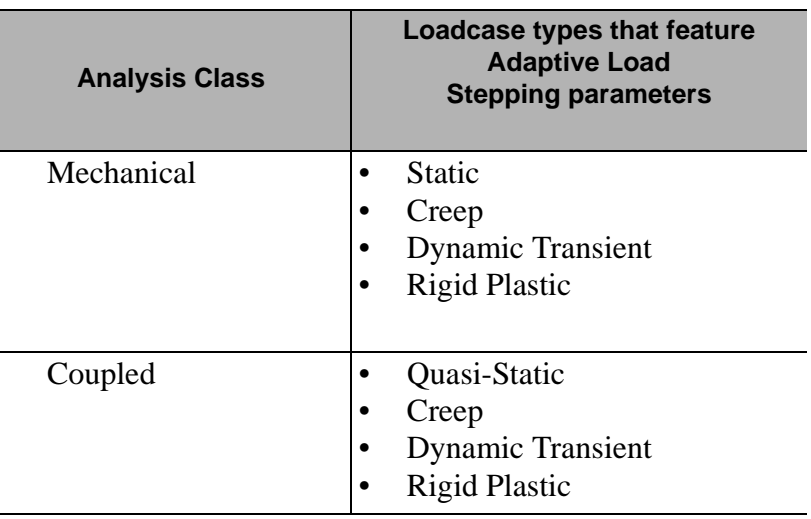

# **Loadcase Types Featuring Adaptive Load Stepping Parameters**

# **Displaying the Adaptive Load Stepping Parameters**

To display the Adaptive Load Stepping parameters:

- 1. Choose **LOADCASES** in Main Menu.
- 2. Choose either **MECHANICAL** or **COUPLED** .
- 3. Choose a loadcase type (e.g., Creep).
- 4. Click **PARAMETERS** in **MECH . LOAD ( MULTI-CRITERIA )**.

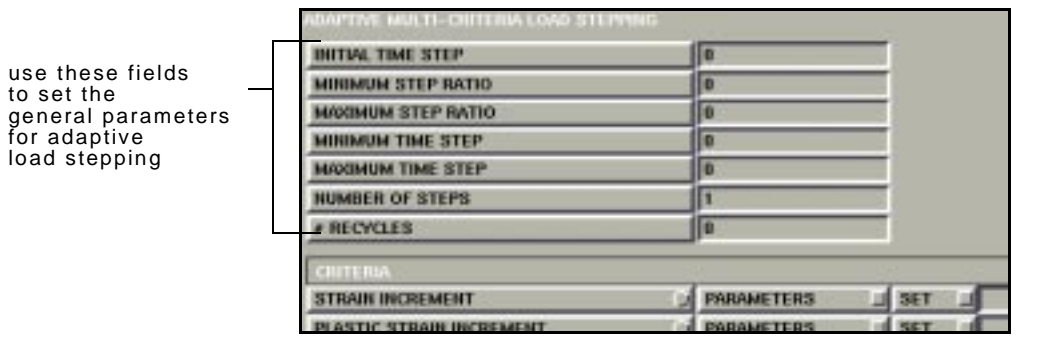

Loadcases>(Mechanical)>(Creep)> Mechanical Load (Multi-Criteria) Parameters

. **as a method to control time steps, but is more powerful.When you click MECH . LOAD ( MULTI- CRITERIA ), it generates the** AUTO STEP **option in MARC . This option is similar to the mechanical load equilibrium procedure, which in MARC WAS called** AUTO TIME

**About Minimum and Maximum Step Ratios**

The minimum step ratio and the maximum step ratio are the ratios of the time step of the current increment to the time step of the next increment. Use these ratios to prevent the time steps from varying too sharply.

# **About Load Stepping Criteria**

You can use a variety of criteria to control load stepping. You can either have one only one criterion or several criteria to govern the steps.

The Adaptive Load Stepping criteria are grouped into two sections:

- element information (e.g., strain increment)
- nodal values (e.g., temperature increment, displacement increment)

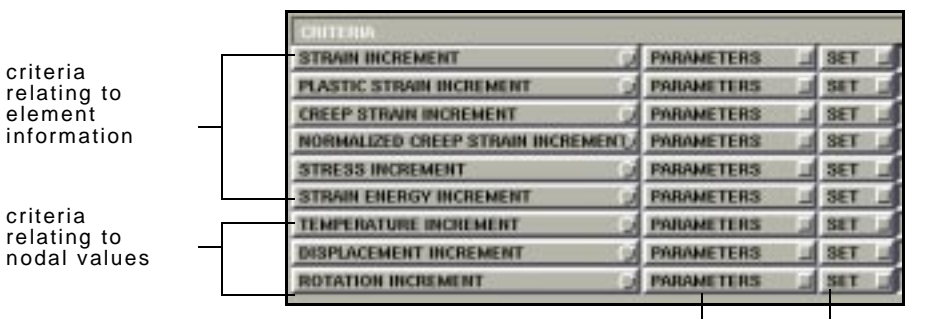

click here to set the parameters for the criteria

click here to apply the criteria to a range of elements or nodes

Loadcases>(Mechanical)>(Creep)> Mechanical Load (Multi-Criteria) Parameters

i

**Setting the Bounds Parameters for a Criterion**

To set the bounds for a criterion:

- 1. Choose **LOADCASES** in Main Menu.
- 2. Choose either **MECHANICAL** or **COUPLED** .
- 3. Choose a loadcase type (e.g., Creep).
- 4. Click **PARAMETERS** in **MECH . LOAD ( MULTI-CRITERIA )**.
- 5. Click parameters associated with an increment (e.g., Creep Strain Increment).

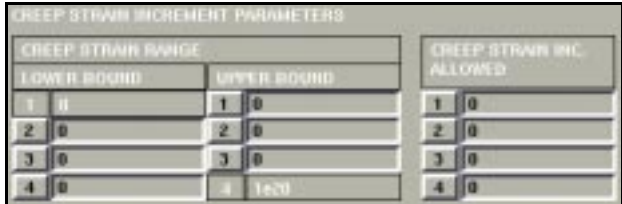

For every criterion that you select, you have to specify a bound on the allowable value of the criterion.

# **E XAMPLE**

If you picked plastic strain increment, you might set a bound to specify that plastic strain increment within a step to be less than, or equal to, 1%. There are two possibilities:

- 1. If the program performs an increment of analysis and the plastic strain is greater than 1%, then that increment is recycled with a smaller step.
- 2. If the increment satisfies the criteria (i.e., strains are less than, or equal to, 1%), then in the subsequent increments, the time steps increase because the program can take larger time steps and still satisfy your criteria for accuracy.

# **About Specifying Multiple Ranges for a Criterion**

To make adaptive load stepping even more effective, you can specify multiple ranges for a particular criterion.

# **E XAMPLE**

For a plastic strain increment, you can specify the following:

- When the plastic strains are less than  $\frac{1}{10}$  of 1%, the increments of plastic strain are less than  $\frac{1}{100}$  of 1%.
- When the plastic strain is less than 2%, you might accept strain increments of 0.1%.
- If the plastic strains are very large (e.g.,  $10\%$  or  $100\%$ ), you might accept strain increments of 1% or 2%.

**Applications of Multiple Ranges for Criteria**

The criteria that you specify depends on where you are in the analysis or the type of material behavior in the analysis.

Multiple ranges are typically applicable to the following:

- manufacturing problems—where you want to force small strain increments at the initial yield point of the elasticplastic material and you want larger time steps at the higher range of plastic strain.
- creep analysis—where the material has different behavior between primary and secondary creep stage or tertiary creep stage.

**Additional Information** Use the following table to find more information:

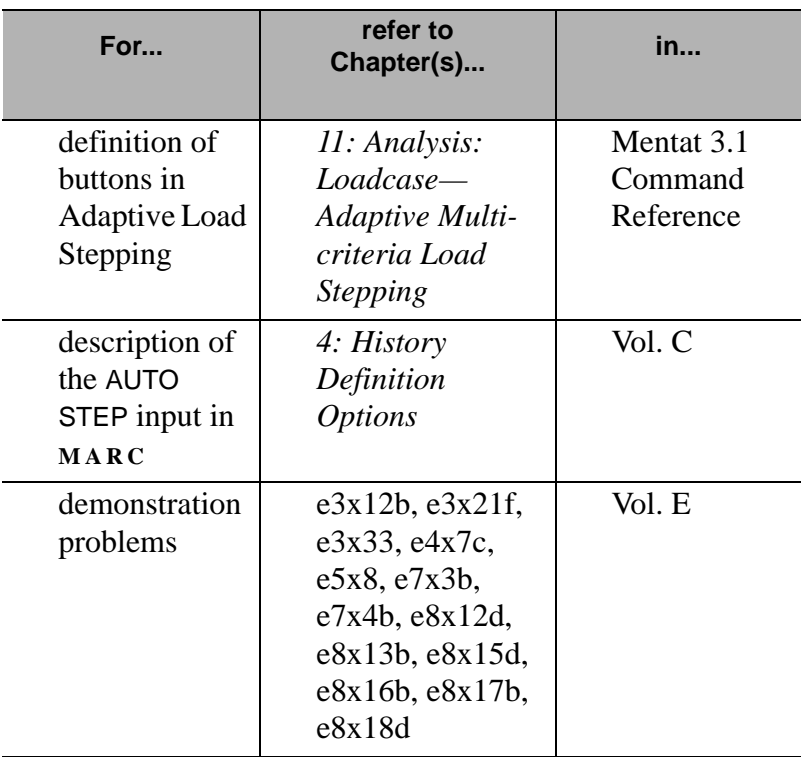

General Technology **General Technology**

# **Extended Precision Input**

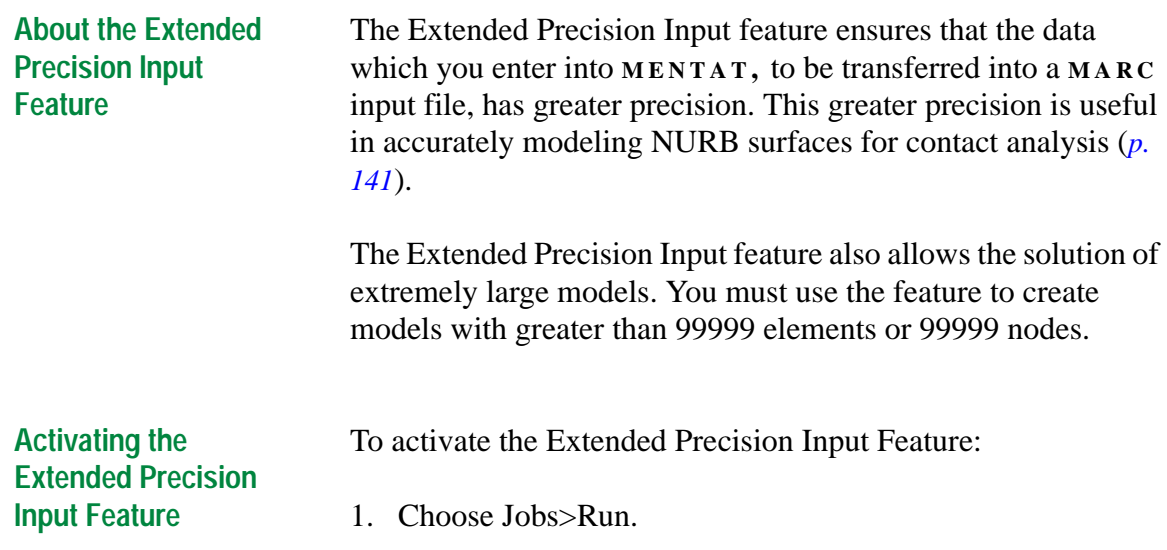

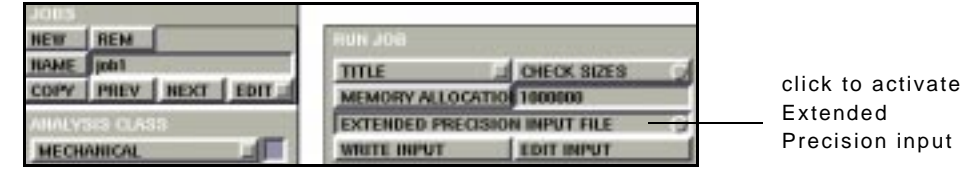

Jobs>Run

2. Click **EXTENDED PRECISION INPUT** .

**General Technology**

**General Technology** 

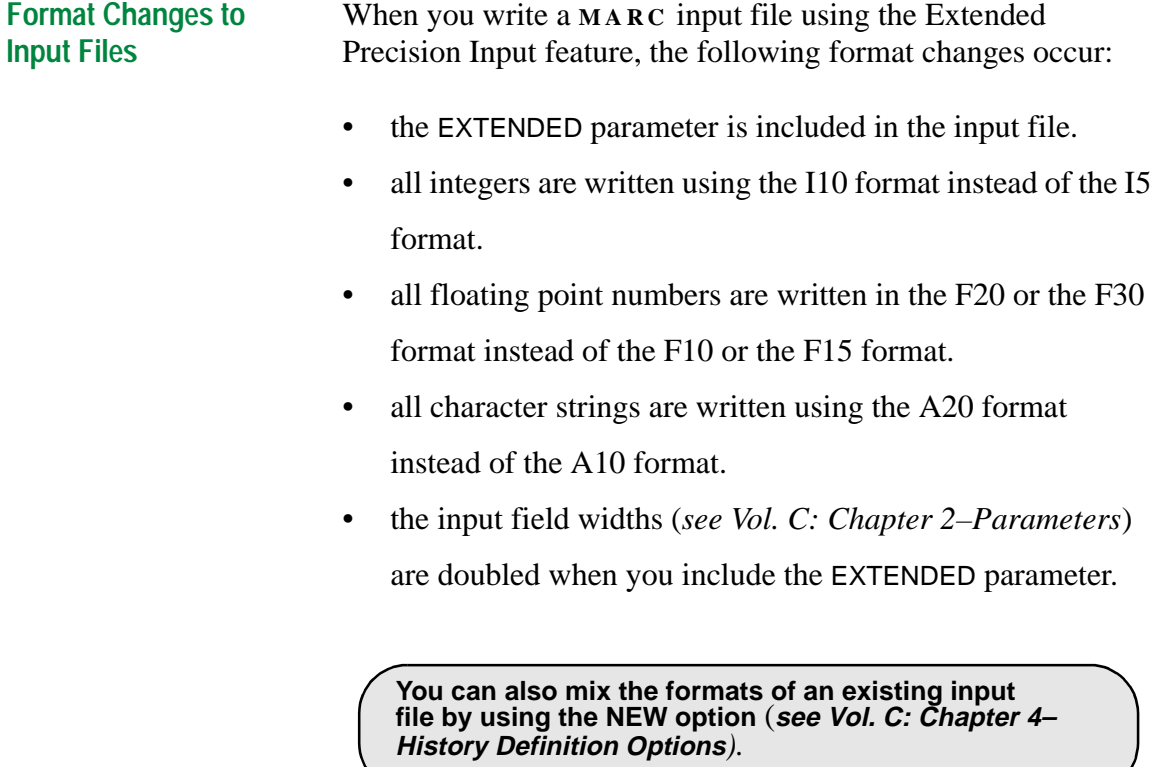

# **Constant Dilatation**

**When to Use the Constant Dilatation Parameter**

Use the Constant Dilatation parameter with element types, 7, 10, 11, 19, or 20, to improve the behavior of these elements for modeling nearly incompressible materials. During elasticplastic or creep analysis, use the Constant Dilatation parameter for these elements.

However, when you use the multiplicative decomposition, elastic-plastic formulation or the large-strain elasticity formulation in the Updated Lagrange framework, you do not require the Constant Dilatation parameter.

**Analysis Classes Featuring the Constant Dilatation Parameter**

You can activate the Constant Dilatation parameter for the following analysis classes in **MENTAT** :

- Mechanical
- Rigid Plastic
- Coupled
- Coupled Rigid Plastic

**Activating the Constant Dilatation Parameter**

To activate the Constant Dilatation parameter for any of the above analysis classes:

- 1. Click Jobs.
- 2. Choose an analysis class (see list of relevant analysis classes above).
- 3. Click **ANALYSIS OPTIONS** .

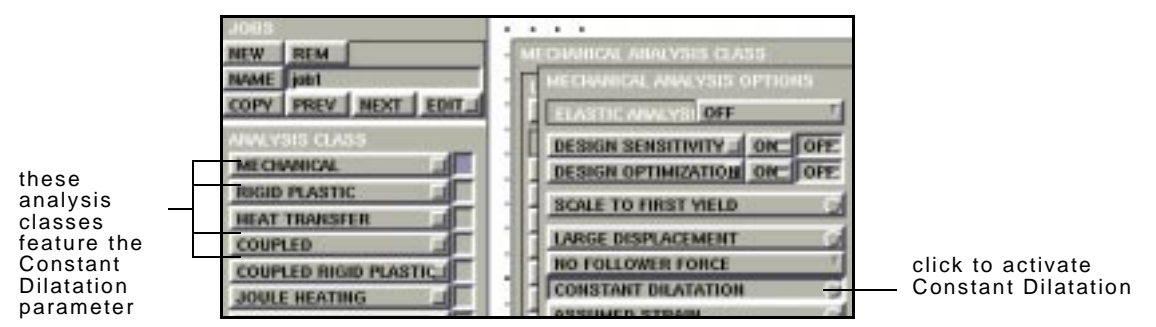

Jobs>(Analysis Class)>Analysis Options

4. In the Analysis Options window, click **CONSTANT**

**DILATATION** to enable it.

. **by adding the** CONSTANT **parameter to the input file. You can also activate the Constant Dilatation option** 

**Additional Information** Use the following table to find more information:

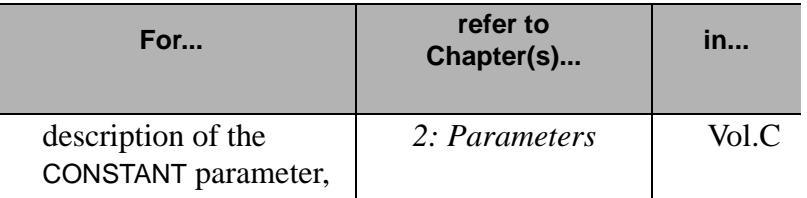

# **Assumed Strain Formulation**

**About the Assumed Strain Formulation**

Use the Assumed Strain formulation in conjunction with elements 3, 7, and 11 to modify the conventional shape functions of the elements to improve the bending behavior. For linear elastic problems, the Assumed Strain formulation makes it possible to capture pure bending using a single element through the thickness.

. **computational costs. Using the Assumed Strain formulation increases**

 **Analysis Classes That Feature Assumed Strain**

You can use the Assumed Strain formulation for the following analysis classes:

- Mechanical
- Rigid
- Plastic
- Coupled
- Coupled Rigid Plastic

**Activating the Assumed Strain Formulation**

To activate the Assumed Strain formulation:

1. Jobs>Analysis Class (see analysis classes above)>Analysis Options.

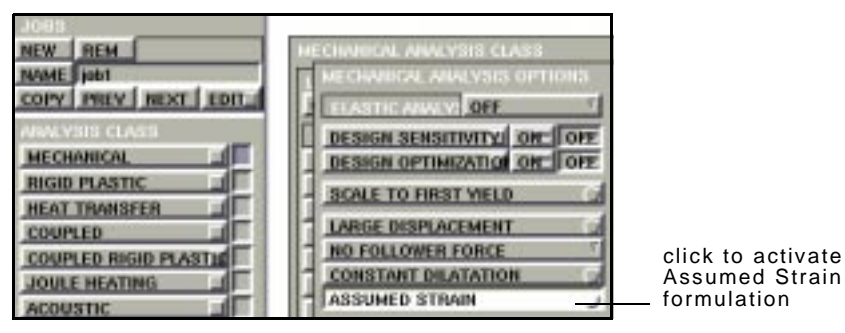

Jobs>(Analysis Class)>Analysis Options

2. Click **ASSUMED STRAIN** to activate formulation.

**. directly to the input file. When you use the Assumed Strain option in Analysis Options, it activates the** ASSUMED **parameter in the input file. You can also add the** ASSUMED **parameter**

**Additional Information** Use the following table to find more information:

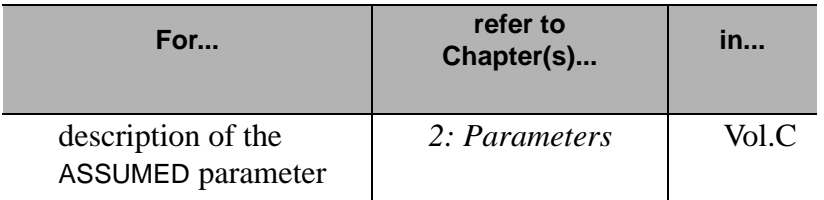

# **Numerical Preferences**

**About the Numerical Preferences Option**

Use the Numerical Preferences option to change the default parameters that control the solution of a numerical analysis. You can use this option for the following analysis classes:

- Mechanical
- Rigid Plastic
- Coupled
- Coupled Rigid Plastic
- Fluid
- Fluid-Thermal
- Fluid-Solid
- Fluid-Thermal-Solid

. **option.The Numerical Preferences option activates the**  PARAMETERS **model definition or history definition**

# **Activating the Numerical Preferences Option**

To activate the Numerical Preferences option:

- 1. Click **JOBS** .
- 2. Choose an analysis class (see valid analysis classes above).
- 3. Choose Job Parameters>Numerical Preferences.

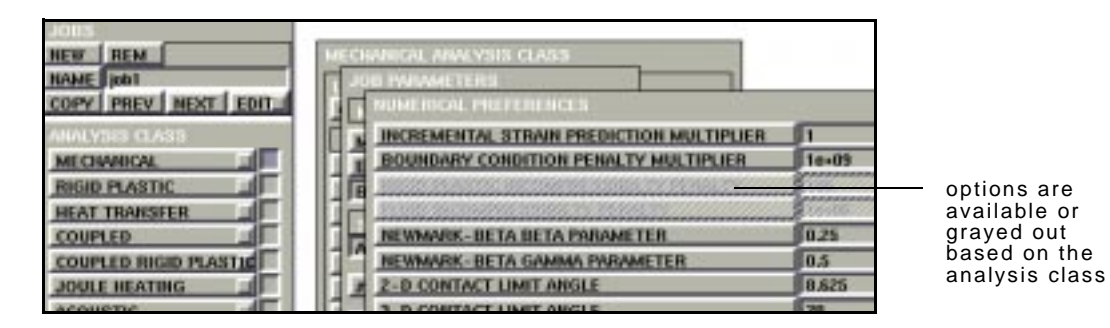

Jobs>(Analysis Class)>Analysis Options> Job Parameters>Numerical Preferences

**Additional Information** Use the following table to find more information:

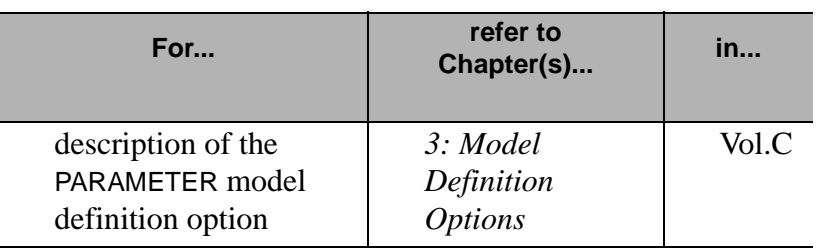

# **User-Defined Post Variables**

**About User Subroutine to Write to the Post File**

There are three user subroutines to define the quantities to write to the post file during an analysis:

- ELEVAR—output of element quantities
- ELEVEC—output of element quantities in harmonic analysis
- UPOSTV—(*new user subroutine*) user-selected post-

processing of nodal variables

The new user subroutine, UPOSTV, enables you to define nodal vectors.

**Activating the User Subroutine UPOSTV** To activate the user subroutine UPOSTV:

1. Click Jobs>(Analysis Class)>Job Results.

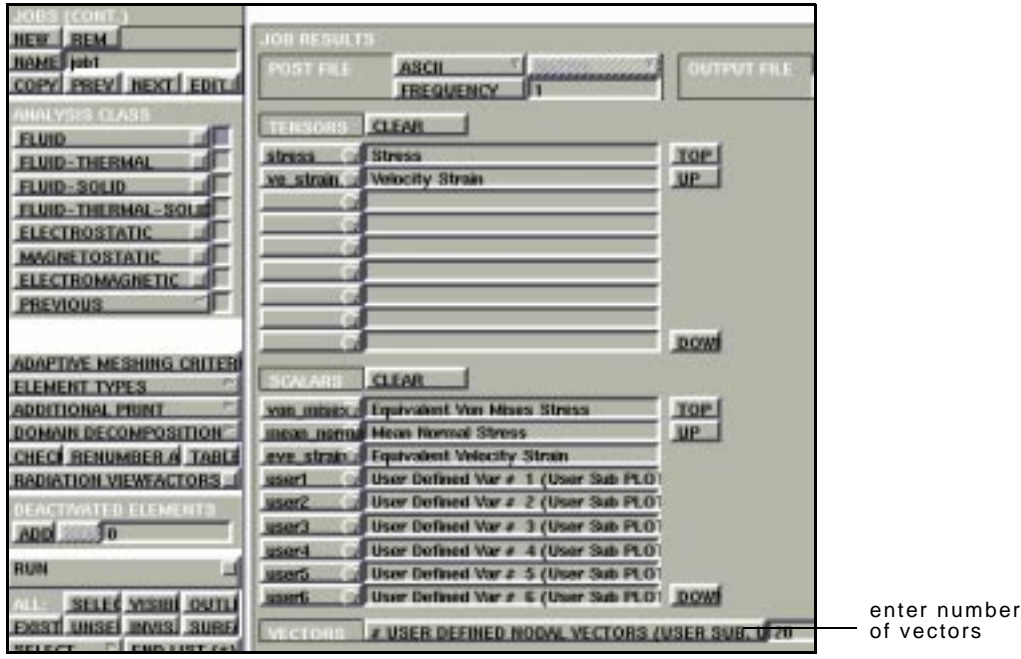

Jobs>(Analysis Class)>Job Results
#### 2. Click **# USER DEFINED NODAL VECTORS** and enter

the number of vectors.

**. As an alternative, you can modify the POST model definition option (See Vol. C: Chap.3–Program Control). It is also necessary to write the user subroutine and include it with any other user subroutines.** 

**Additional Information** Use the following table to find more information:

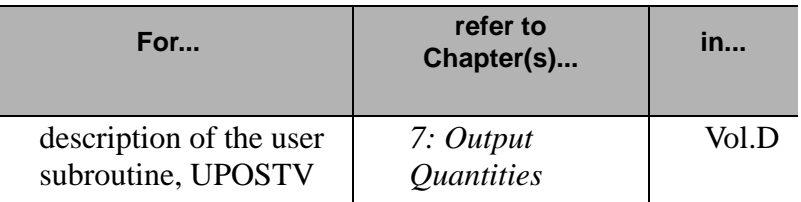

I

# **5• Mesh Generation**

## **Repair Geometry**

*[Trimming Surfaces 114](#page-115-0) [About Tolerance Value for Curve Intersection 120](#page-121-0)*

## **Curve Divisions**

*[Applying Fixed Divisions to a Curve 123](#page-124-0) [Parameters for Curvature-Dependent Curve Divisions 124](#page-125-0)*

## **Using the Advancing Front Mesher**

*[Special Considerations for Quad Meshing 129](#page-130-0) [Specifying Distortion Parameters 131](#page-132-0)*

### **Using the Delaunay Mesher**

*[Features of the Delaunay mesher 133](#page-134-0) [Applying the Delaunay Mesher 134](#page-135-0)*

## **Expanding Elements Along a Curve**

*[About Expanding Elements Along a Curve in Mentat 3.3 135](#page-136-0)*

## **Creating a Node Point at Midpoint**

*[Creating a New Point 138](#page-139-0)*

i

İ

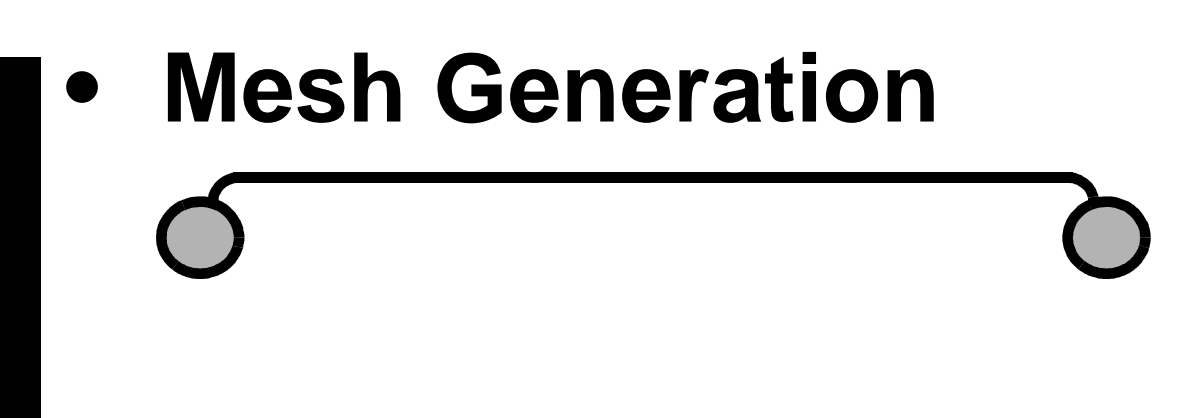

I

## **Repair Geometry**

**About Repair Geometry Operations** Use the Repair Geometry menus to clean up the geometric data for curves and surfaces when you import a CAD geometry.

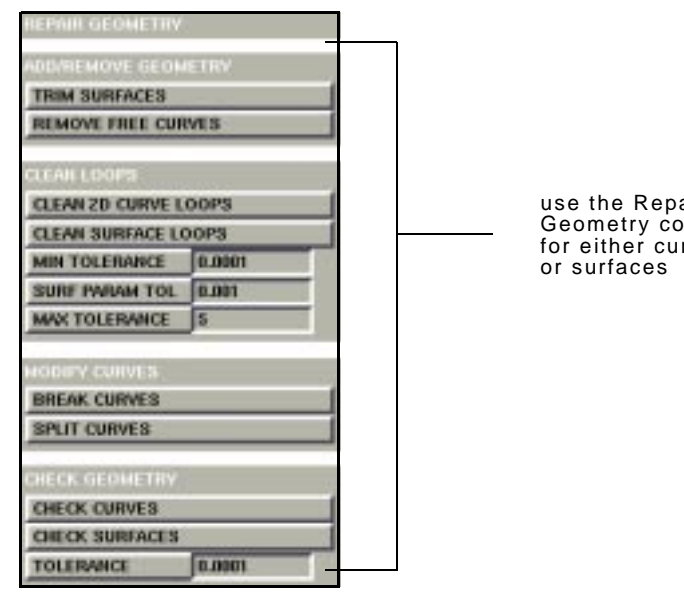

air an<br>mmands rves

Mesh Generation>Automesh>Repair Geometry

. **Geometry commands. The Repair Geometry operations change your model. Save the current model before you use the Repair**

#### **Adding/Removing Geometry**

<span id="page-115-0"></span>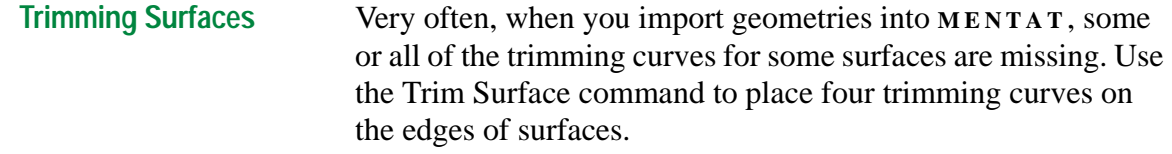

To trim surfaces:

- 1. Choose Mesh Generation>Automesh>Repair Geometry.
- 2. Click **TRIM SURFACES** .
- 3. Enter a surface list.

Removing Free Curves To remove curves not attached to any surface, choose Mesh Generation>Automesh>Repair Geometry> Remove Free Curves.

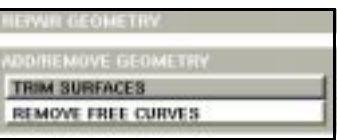

Mesh Generation>Repair Geometry>Remove Free Curves

### **Cleaning Loops**

Use the commands in Clean Loops to set tolerance values and clean loops in 2-D and 3-D geometries.

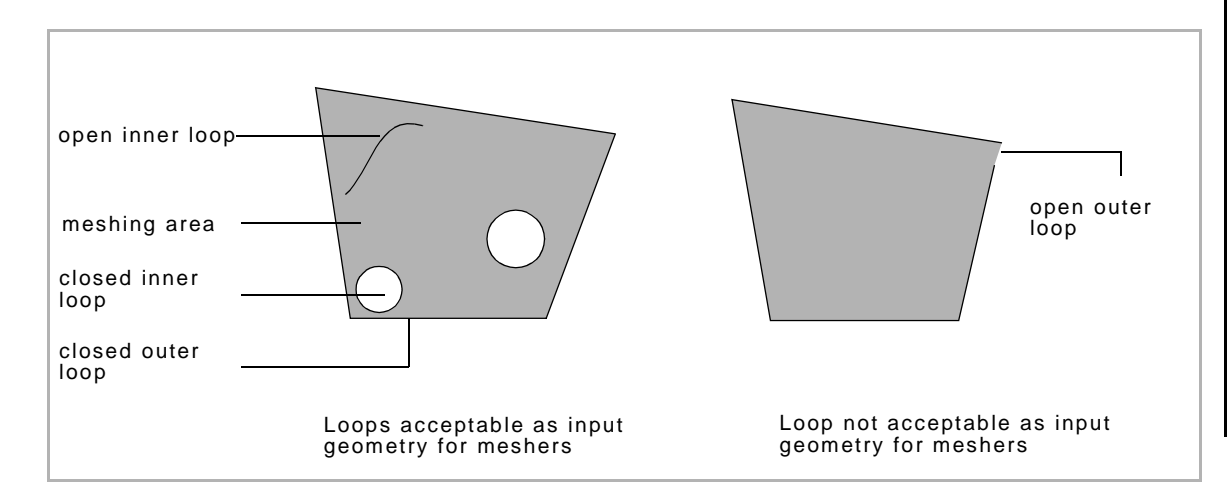

**Cleaning 2-D Curve Loops** Use the Clean 2-D Curve Loops command to remove curves and close gaps in loops when the associated length is shorter than the minimum tolerance that you prescribe.

To clean 2-D curve loops:

- 1. Choose Mesh Generation>Automesh>Repair Geometry.
- 2. Click **MIN . TOLERANCE** and enter a value.
- 3. Click **CLEAN 2- D CURVE LOOPS** .
- 4. Enter a curve list.

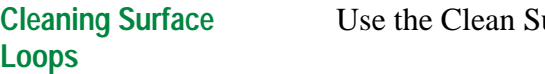

urface Loops command to:

- remove trimming curves that are shorter than the minimum tolerance and the parametric tolerance (in surface parametric space) that you define.
- add trimming curves to connect points when the distance between them is shorter than the maximum tolerance that you define.

To clean surface loops:

- 1. Choose one or more of the following options:
- Click **MIN TOLERANCE** and specify a value.
- Click **MAX TOLERANCE** and specify a value.
- Click **SURF PARAM TOL** and specify a value.
- 2. Click **CLEAN SURFACE LOOPS** .
- 3. Enter a surface list.

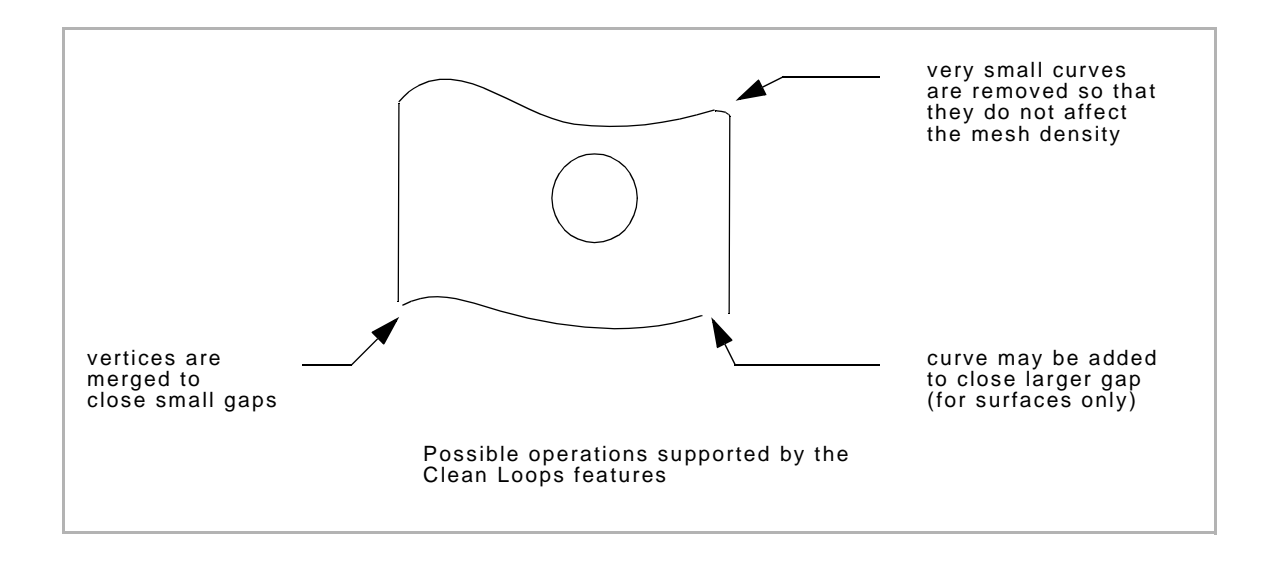

### **Modifying Curves**

**Splitting Curves** Use the Split Curves command to split curves into multiple curves at cusp points and to ensure that vertices are located only at the end points.

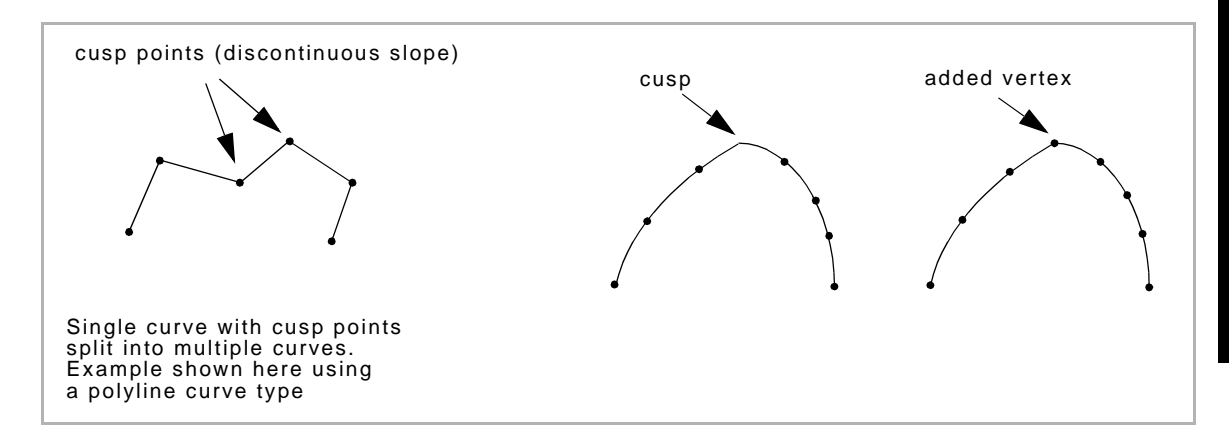

To split curves:

- 1. Choose Mesh Generation>Automesh>Repair Geometry.
- 2. Click **SPLIT CURVES** .
- 3. Enter a curve list.

<span id="page-119-0"></span>**Breaking Curves** There are cases where two trimming surfaces may share a common geometric curve but have different trimming curves. To make all trimming curves compatible, use the Break Curves command.

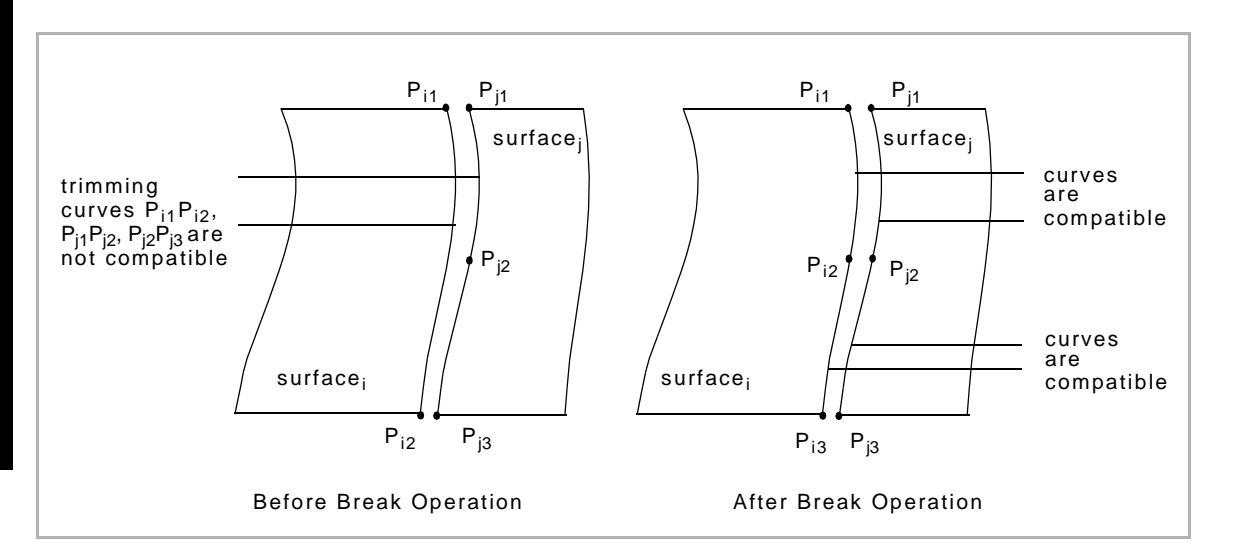

To break a curve:

- 1. Choose Mesh Generation>Automesh>Repair Geometry.
- 2. Click **BREAK CURVES** .
- 3. Enter a vertex tolerance.
- 4. Enter a curve list.

### **Checking Geometry**

#### **Checking Curve or Surface Geometry**

Use the Check Geometry commands to check the topology information (*See Command Reference–Chap. 3: Preprocessing: Mesh Generation*) when you specify a list of curves or surfaces.

To check geometry of curves or surfaces:

- 1. Choose Mesh Generation>Automesh>Repair Geometry.
- 2. Choose **CHECK CURVES** or **CHECK SURFACES** .
- 3. Enter a curve or surface list.

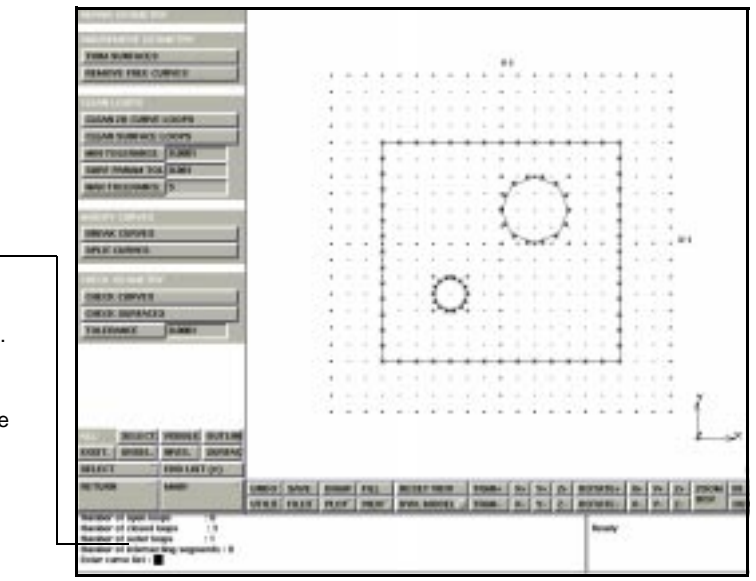

When you choose the **CHECK CURVES** option, you get a summary in the dialogue area containing the following information:

- minimum and maximum curve lengths
- number of segments
- number of open and closed loops
- number of intersecting segments

summary information generated by the Check Curves option. Scroll down to view the full summary in the dialogue area.

<span id="page-121-0"></span>When you choose the **CHECK SURFACES** option, you get a summary in the dialogue area containing the following information:

- minimum and maximum trimming curve lengths
- number of segments
- number of open and closed loops
- number of outer and inner loops
- number of intersecting segments
- minimum length of shortest trimming curve
- maximum length of the longest trimming curve

### **About Tolerance Value for Curve Intersection**

When you set a tolerance value for curve intersection, the program compares the specified tolerance and the distance between the end points in adjoining segments.

If the distance between the end points is greater than the specified tolerance, the program treats it as an open loop. If the distance from one end point to more than one geometric entity (i.e., end point, edge) is smaller than the specified tolerance, the program treats the geometry as having intersecting loops.

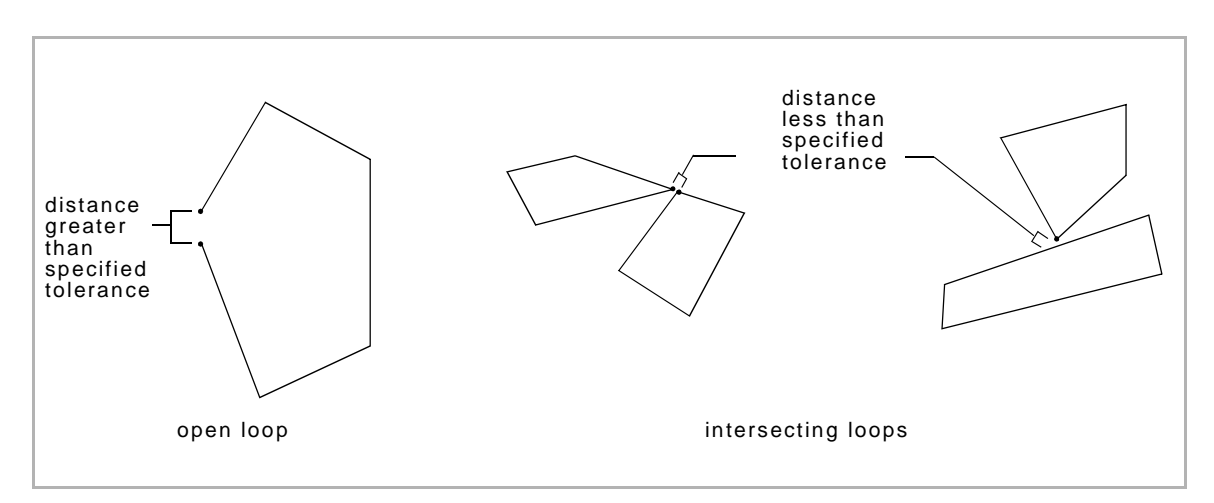

**Checking for Intersecting Loops Using a Tolerance Value**

To use a tolerance value to check for intersecting loops:

1. Click **TOLERANCE** in Check Geometry and enter a value. The default value is.0001.

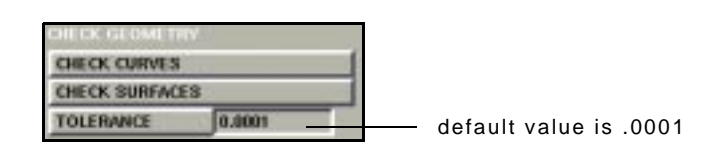

Mesh Generation>Automesh>Repair Geometry

- 2. Choose either **CHECK CURVES** or **CHECK SURFACES** .
- 3. Enter a curve or surface list.

## **Curve Divisions**

**About Curve Divisions** You can specify three types of curve divisions in **MENTAT** :

- fixed number of divisions—the number of divisions along the curve is fixed by the number of divisions that you specify. All segments along the curve have equal length.
- fixed average length—each segment along the curve is set as close as possible to the value that you define as the average length.
- curvature dependent—the length of each segment varies with the curvature along the curve according to the parameters that you specify. All segment lengths are within the range prescribed in the **MIN LENGTH** and **MAX LENGTH** fields.

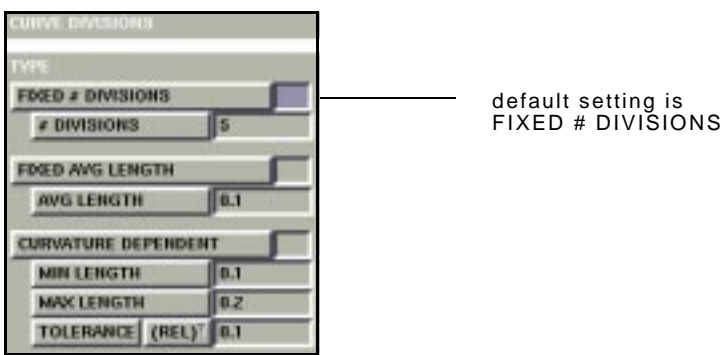

Mesh Generation>Automesh>Curve Divisions

. **at a time. You can choose only one type of curve division**

<span id="page-124-0"></span>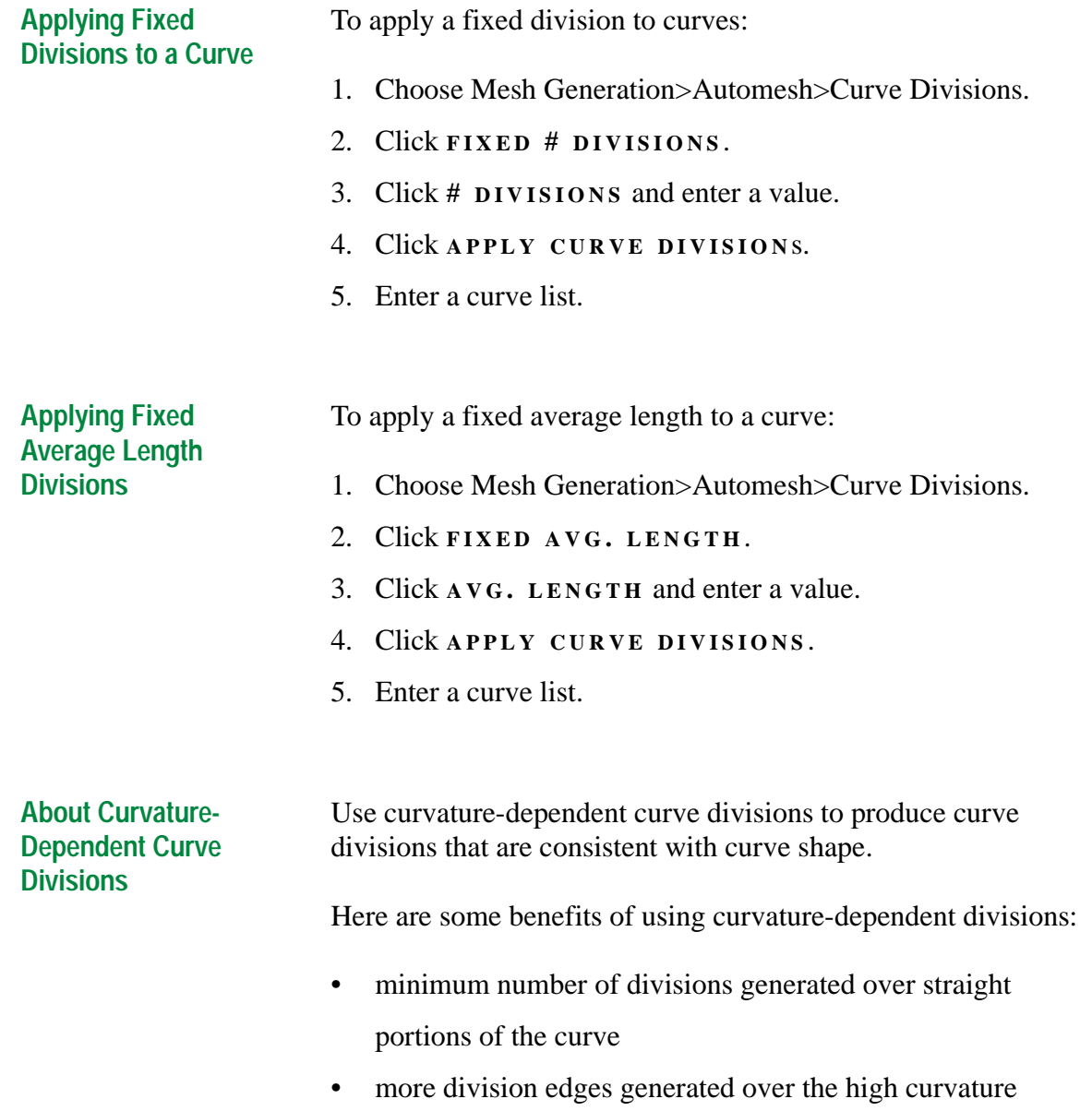

portion of the curve

<span id="page-125-0"></span>**Parameters for Curvature-Dependent Curve Divisions**

To apply curvature-dependent divisions to a curve, specify the following parameters:

- **MIN . LENGTH** : the minimum length of segments generated by the curve division operation.
- **MAX. LENGTH:** the maximum length of segments generated by the curve division operation.
- **TOLERANCE** : the maximum allowable deviation of straight division segments to the curve, given as an absolute distance value (**ABS )**, or a value which is relative to the edge segment length (**REL** ).

**Applying Curvature-Dependent Divisions to a Curve**

To apply curvature-dependent curve divisions to a curve:

- 1. Choose Mesh Generation>Automesh>Curve Divisions.
- 2. Click **CURVATURE DEPENDENT** .
- 3. Click **MIN LENGTH** and enter a value.
- 4. Click **MAX LENGTH** and enter a value.
- 5. Click **TOLERANCE** and enter a value.
- 6. Choose **REL** or **ABS** in the tolerance option (the default value is **REL** ).
- 7. Click **APPLY CURVE DIVISIONS** .
- 8. Enter a curve list.

The tolerance options mentioned above work in the same manner as the tolerance options described in Adaptive Plotting (*[See "Tolerance and Modes of Tolerances" on page 52](#page-53-0)*).

#### **Applying Restrictions to Individual Curves and Detected Loops**

Use the Restriction menus to force even or odd divisions on individual curves or detected loops (*See Mentat 3.1 Command Reference–Chapter 3, Preprocessing: Mesh Generation*).

- 1. Choose Mesh Generation>Automesh>Curve Divisions.
- 2. In the Apply Restriction To area, choose individual curves or detected loops.
- 3. Choose **FORCE EVEN DIV** or **FORCE ODD DIV**.
- 4. Click **APPLY CURVE DIVISIONS** .
- 5. Enter a curve list.

You can specify a fixed number of divisions, N, for curve divisions. If the number, N, conflicts with the restriction type, the resulting division has one more division than the value of N.

. **when you try to match divisions for corresponding curves When you apply the even/odd restriction on detected loops within the given curves, the restriction is only enforced on entire closed loops and individual curves may not necessarily meet the criteria. This might cause problems on surfaces.** 

**Matching Curves** Use the Match Curves command to ensure that the number of mesh divisions of coincident curves is equal. The curves are matched based on a vertex tolerance that you specify.

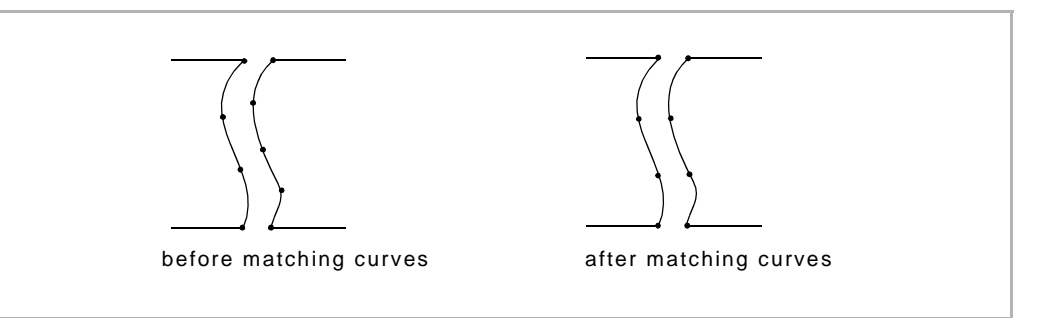

To match curves:

- 1. Choose Mesh Generation>Automesh>Curve Divisions.
- 2. Click **MATCH CURVE DIVISIONS** .
- 3. Enter a value for the vertex tolerance.
- 4. Enter a curve list.

. **created the curve divisions. The Match Curves command changes the divisions on certain curves where necessary and might disrupt the odd/even restrictions that you had applied when you** 

#### **When to Break or Match Curves**

Use the table to determine when to break (*[See "Breaking Curves"](#page-119-0)  [on page 118](#page-119-0)*) or match curves:

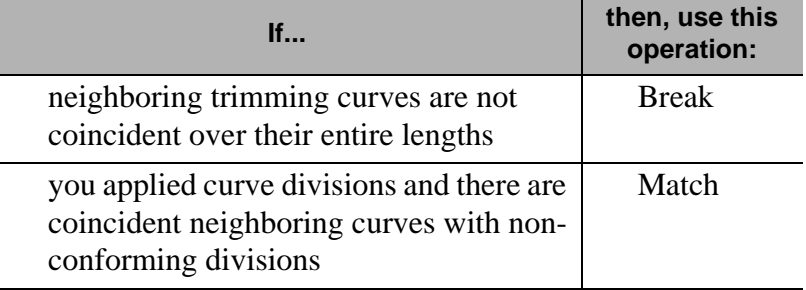

#### **Clearing Curve Divisions**

Use the Clear Curve Divisions command to remove previouslyapplied curve divisions.

To clear curve divisions:

1. Choose **CLEAR CURVE DIVISIONS** in Curve Divisions.

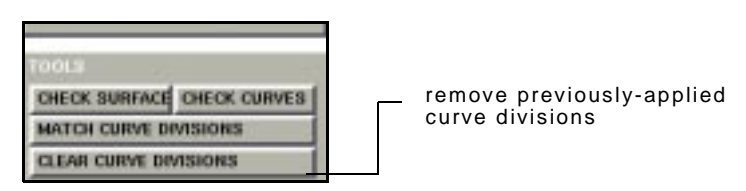

Mesh Generation>Automesh>Curve Divisions

2. Enter a curve list.

If you do not specify any divisions for a list of curves, they are meshed with the following defaults:

- three divisions for closed curves
- one division for open curves

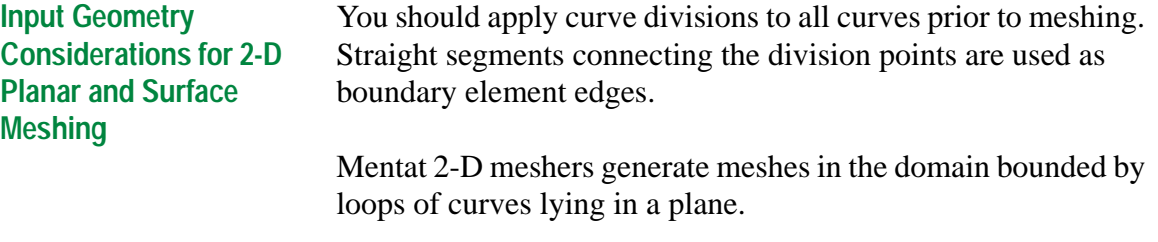

Surface meshers take trimmed surfaces (*[See "Trimming](#page-115-0)  [Surfaces" on page 114](#page-115-0)*) as their input and generate meshes over the surface area bounded by trimming curves.

#### <span id="page-129-0"></span>**Guidelines for Using 2- D and Surface Meshers**

For 2-D meshers, you should enter a list of coplanar curves. The mesh area lies within closed loops formed by the curves.

For surfaces meshers, you should enter a list of surfaces. The mesh area on each surface lies between closed loops formed by trimming curves attached to that surface.

.<br>. **Do not use 2-D planar meshers to generate meshes over planar surfaces in analyses that are not 2-D. Otherwise, the resulting mesh will not be attached to the surface and will not adhere to any boundary conditions for that surface.**

#### **Guidelines for Inner and Outer Loops**

You can use the 2-D and surface meshers for models that contain:

- closed inner and outer loops
- open inner loops

When you use both inner and outer loops, the mesh area lies between them.

#### **Checklist for the Advancing Front and Delaunay Meshers**

Before using the 2-D or surface meshers on your model, make sure that:

- there is at least one outer loop
- all open loops are contained within a closed loop
- all the curves have divisions applied to them
- no loops intersect

## <span id="page-130-0"></span>**Using the Advancing Front Mesher**

#### **About the Advancing Front Meshers**

Use the Advancing Front Meshers to automatically generate a mesh of quadrilateral or triangular elements in 2-D space or on surfaces. You can apply the following types of advancing front meshers on your model:

- Quad Mesh—meshes the specified list of curves or surfaces with quadrilateral elements.
- Tri Mesh—meshes the specified list of curves or surfaces with triangular elements.
- Quad/Tri Mesh—meshes the specified list of curves or surfaces with a combination of quadrilateral and triangular elements.

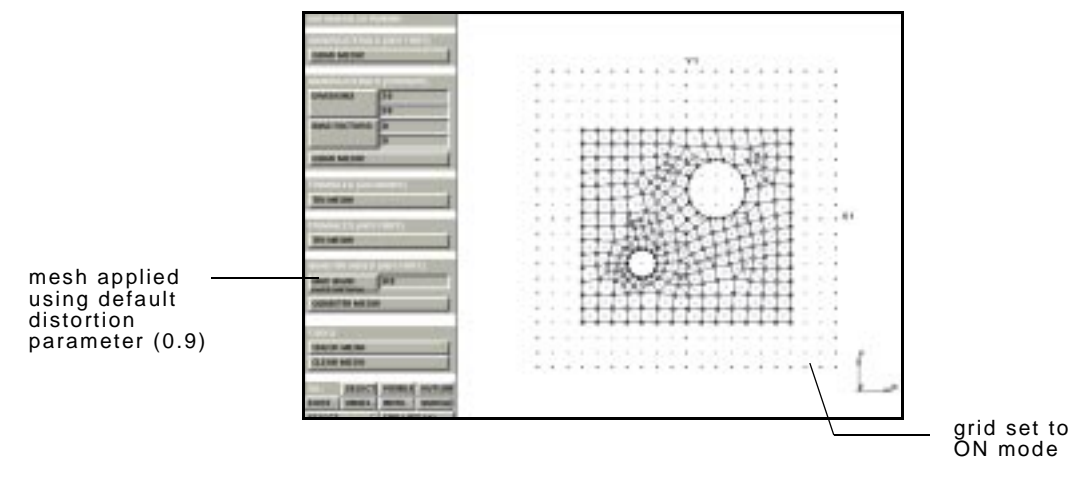

Advancing Front Quad/Tri Mesh applied to a 2-D planar model

**Special Considerations for Quad Meshing**

Before you apply the quad mesher, you should ensure that all closed loops contain an even number of divisions. If these conditions are not met, you may find triangular elements in the mesh or the mesher might fail.

#### **About Distortion Parameters in Quad/Tri Meshing**

When you use the Quad/Tri Mesher, you should specify the maximum allowable distortion of the quadrilateral elements in the mesh using the Max. Quad. Distortion parameter. A distortion parameter is a measure of how closely an element resembles its parent element which, for a quad element, is a rectangle. The value of a distortion parameter may range from 0.0 (perfect rectangle) to 1.0 (collapsed or obtuse).

When you mesh your model with the Quad/Tri mesher, the preferred elements are quadrilateral and no element is allowed to have a distortion parameter greater than the prescribed value of the Max. Quad. Distortion parameter.

If you set the value of the parameter to 1.0 (full quad distortion) and all the closed loops have an even number of boundary divisions, then the resulting mesh is an all-quad mesh. If you set the value to 0.0 (no quad distortion), the resulting mesh is an all-tri mesh.

#### **Considerations for Specifying Distortion Parameters**

Although the value of the Max. Quad. Distortion parameter ranges from 0.0 to 1.0, you may want to specify a value that is greater than 0.5. The higher the value of the distortion parameter, the more quads that make up the final mesh. The mesher always tries to place quad elements first.

If you enter a very low value of the distortion parameter (i.e., a value closer to 0.0), it slows down the mesher considerably while generating a predominantly tri-mesh.

You might discover that in most cases, the more practical values for the distortion parameter lie in the 0.9-1.0 range. In that range, the mesh is a predominantly-quad mesh.

**Mesh Generation**

#### <span id="page-132-0"></span>**Specifying Distortion Parameters**

To specify a value for the distortion parameter:

- 1. Choose **2 D PLANAR MESHING** or **SURFACE MESHING** .
- 2. Click **MAX . QUAD DISTORTION** and enter a value.

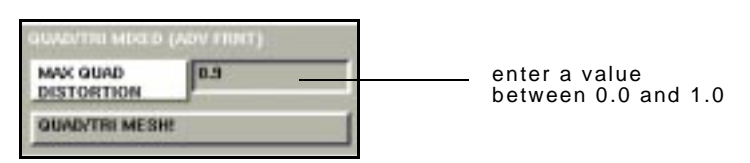

Mesh Generation>Automesh>2D Planar Meshing or Mesh Generation>Automesh>Surface Meshing

**Applying the Advancing Front Meshers**

To apply the Advancing Front Quad or Quad/Tri Mesh for 2-D planar or surface meshing:

1. Choose either **REPAIR GEOMETRY** or **CURVE**

**DIVISIONS** or both to prepare the model for meshing (*[See](#page-129-0)  ["Checklist for the Advancing Front and Delaunay Meshers" on](#page-129-0)  [page 128](#page-129-0)*).

- 2. Choose either **2 D PLANAR MESHING** or **SURFACE MESHING** .
- 3. Specify a distortion parameter or use the default value (*for quad/tri meshing*).
- 4. Choose a mesher (i.e., Quad Mesh).
- 5. Enter a list of curves or surfaces.

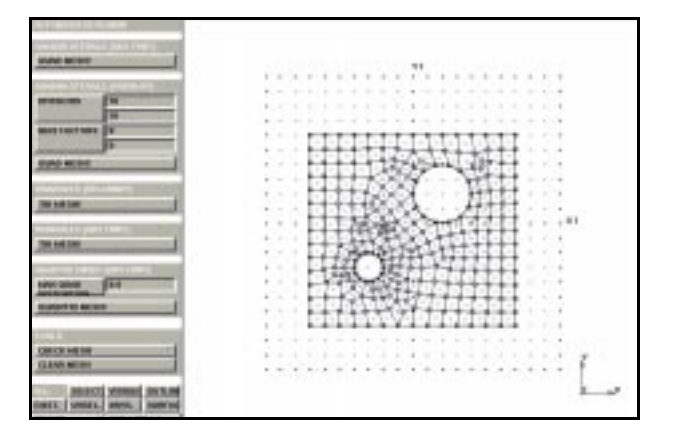

Advancing Front Quad mesh for 2-D planar model

## <span id="page-134-0"></span>**Using the Delaunay Mesher**

#### **About the Delaunay Mesher**

Use the Delaunay mesher to automatically generate triangular element meshes in 2-D space or on surfaces.

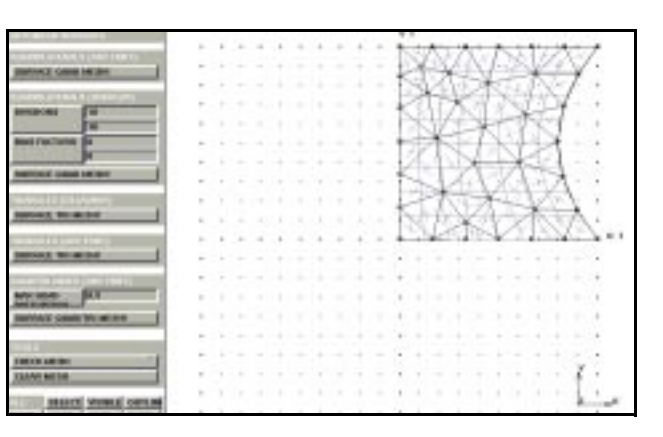

Delaunay surface tri mesh applied to a simple surface model

#### **Features of the Delaunay mesher**

A mesh generated by the Delaunay mesher contains the following attributes:

- shape—the triangles in the mesh tend to be equilateral.
- size—in critical areas, the density of mesh could be high; in non-critical areas, the density could be low which saves computing time.
- transition—the density of mesh changes gradually resulting in a smooth transition.

If the variation of stress is very high at a certain area, you can increase the density of mesh for that area. For areas that are flat and the variation of physical properties is not very high, you can generate a mesh that is less refined.

<span id="page-135-0"></span>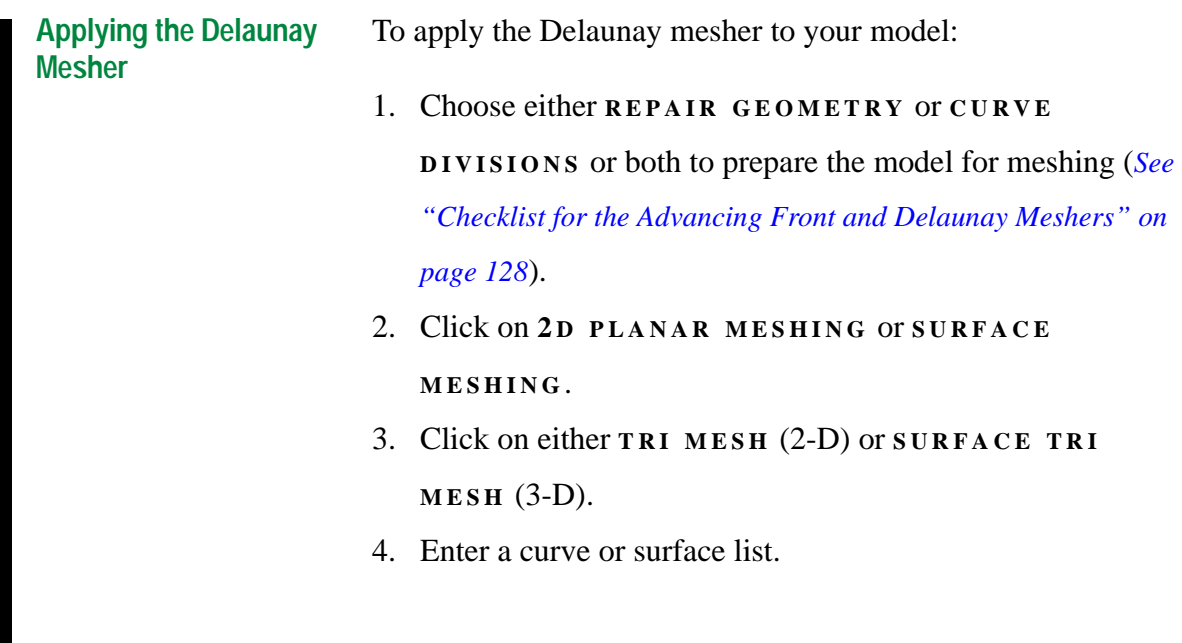

### **Additional Information** Use the following table to find more information:

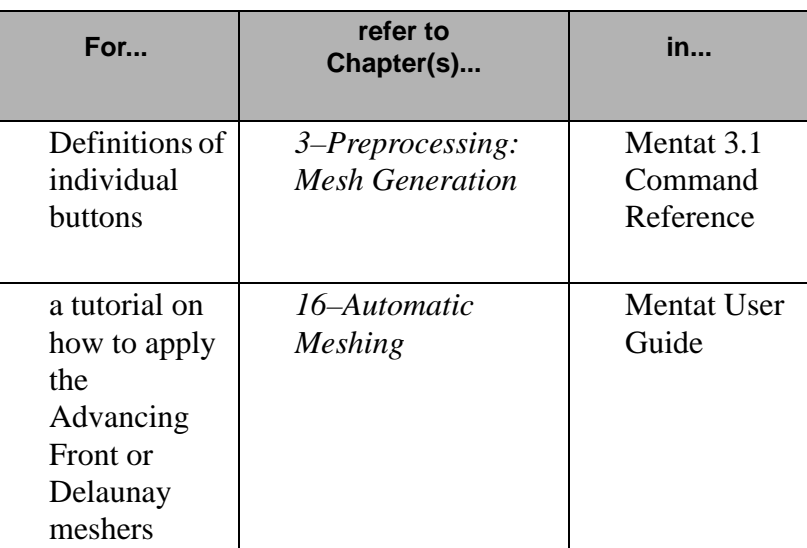

## <span id="page-136-0"></span>**Expanding Elements Along a Curve**

**About Expanding Elements Along a Curve in Mentat 3.3**

set the

expand

You can expand a one-dimensional mesh into a twodimensional mesh by projecting the original mesh in the direction of the curve. You can also expand a two-dimensional mesh into a three-dimensional mesh by using the orientation of the curve.

To view the Expand menu, choose Mesh Generation>Expand.

POINT 叵 n **SCALE FACTORS** н п **ROTATIONS** ſa 'n **TRANSLATIONS** łπ п n number of REPETITIONS Jī times that the elements REMOVE SHIFT SAVE **RESET** NODES ELEMENTS **POINTS CURVES** select a curve ELEMENTS ALONG CURVE to expand elements along **THICKNESS**  $|a.1|$ **OFFSET** lla **SHELL** LINES

Mesh Generation>Expand

### **Prerequisites for Expanding Elements Along a Curve**

Before you use the Expand Elements Along a Curve feature, you should have already created a curve and a finite element mesh.

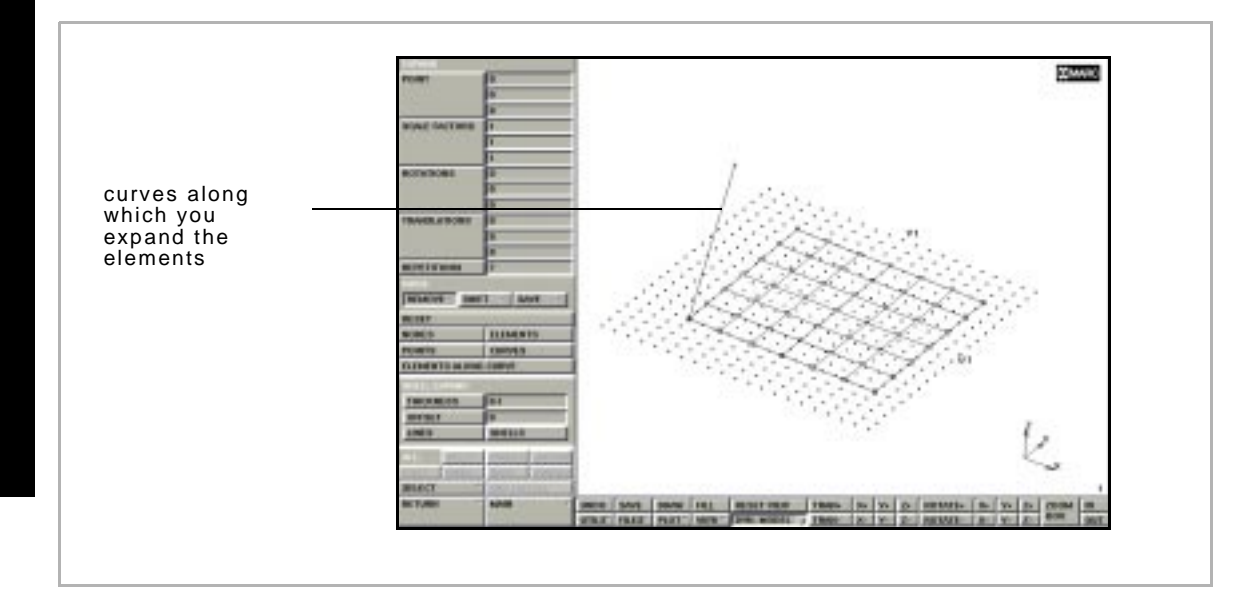

. **create a mesh which penetrates itself.Use the REPETITIONS command to set the number of times that the elements are expanded. However, use this command with caution as it is easy to** 

**Creating a New Mesh Using Expand Elements Along a Curve**

To create a new mesh using the Expand Elements Along a Curve feature:

- 1. Choose Mesh Generation>Expand.
- 2. Click **REPETITIONS** and enter the number of repetitions to create.
- 3. Click **ELEMENTS ALONG CURVE** and select the curve to use and the elements to expand.

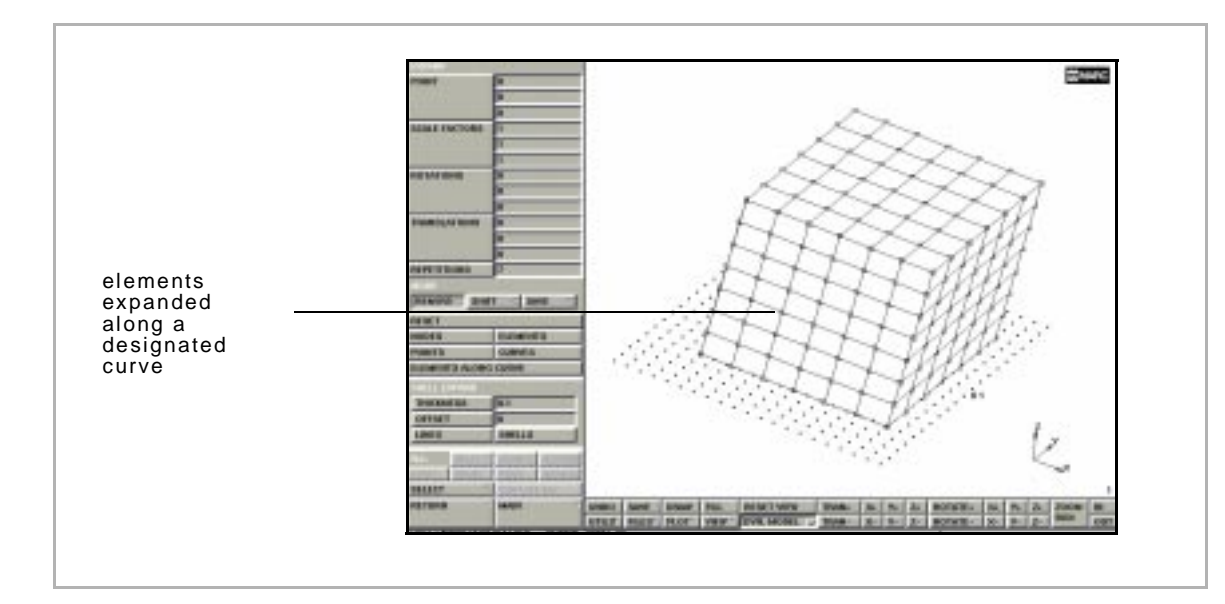

**If you picked the REMOVE mode, the original elements are deleted.** 

## <span id="page-139-0"></span>**Creating a Node or Point at Midpoint**

**Creating a Node at Midpoint**

To create a new node at midpoint between two locations:

- 1. Click **MESH GENERATION** .
- 2. Click **BETWEEN NODES** .

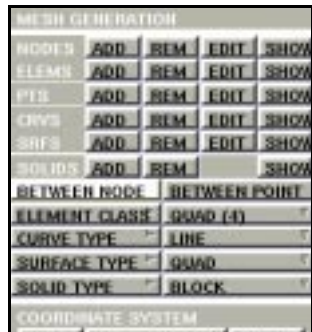

Mesh Generation

3. Enter the first and the second point coordinates to specify the two locations.

#### **Creating a New Point** To create a new point between two locations:

- 1. Click **MESH GENERATION** .
- 2. Click **BETWEEN POINTS** .
- 3. Enter the first and the second point coordinates to specify the two locations.

# **6• Contact**

## **Performing Contact Analyses**

*[Components of a Contact Analysis 141](#page-142-0) [Choosing a Contact Body Type 143](#page-144-0) [Analysis Parameters for Deformable Bodies 145](#page-146-0) [About Rigid Bodies and Their Representation 148](#page-149-0) [About Velocity as Rigid Body Motion Control 150](#page-151-0) [Coupled Analysis Considerations 152](#page-153-0) [About Contact Tables 154](#page-155-0) [About Exclude Segments 157](#page-158-0)*

## **Specifying Contact Information in Loadcases**

*[About Contact Information and Loadcases in Analysis 158](#page-159-0)*

## **Specifying Contact Information in Jobs**

*[About Contact Control in Jobs 161](#page-162-0) [About User Subroutines 162](#page-163-0) [About Increment Splitting 164](#page-165-0) [About Separation Procedures 165](#page-166-0) [About Friction Models 166](#page-167-0) [About Stick-slip 168](#page-169-0)*

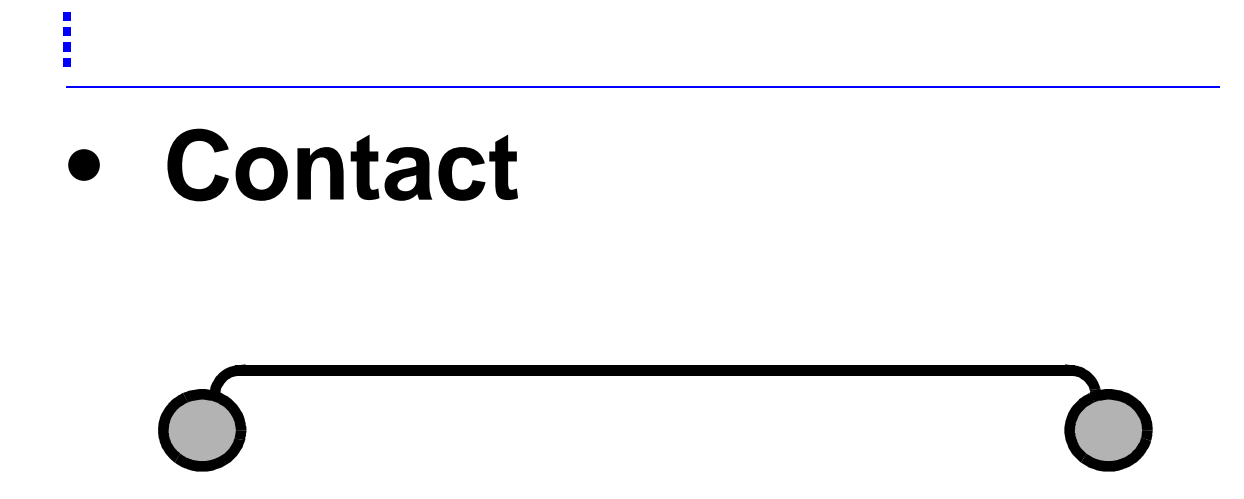

## <span id="page-142-0"></span>**Performing Contact Analyses**

#### **Components of a Contact Analysis**

The contact analysis process has the following components:

- define different contact bodies—bodies can be conventional deformable bodies made up of finite elements or rigid bodies made up of either curves for 2-D, or surfaces for 3-D analyses (*[See "Choosing a Contact Body Type" on page 143](#page-144-0)*).
- determine the contact tolerances—establish how close the body needs to be with another body to conclude that there is contact between the two bodies (*[See "About Contact](#page-164-0)  [Tolerances" on page 163](#page-164-0)*).
- define where the contact potentially occurs—by default, the system assumes that any point on the outside surface of a body can contact any other body. While this makes it easier to define contact, it might lead to higher computational costs (*[See "About Contact Areas" on page 156](#page-157-0)*).
- prescribe different contact procedures in MARC—how the numerical algorithms are implemented in the analysis (*[See](#page-162-0)  ["About Contact Control in Jobs" on page 161](#page-162-0)*).
- prescribe separation procedures—how a body separates from another body (*[See "About Separation Procedures" on](#page-166-0)  [page 165](#page-166-0)*).

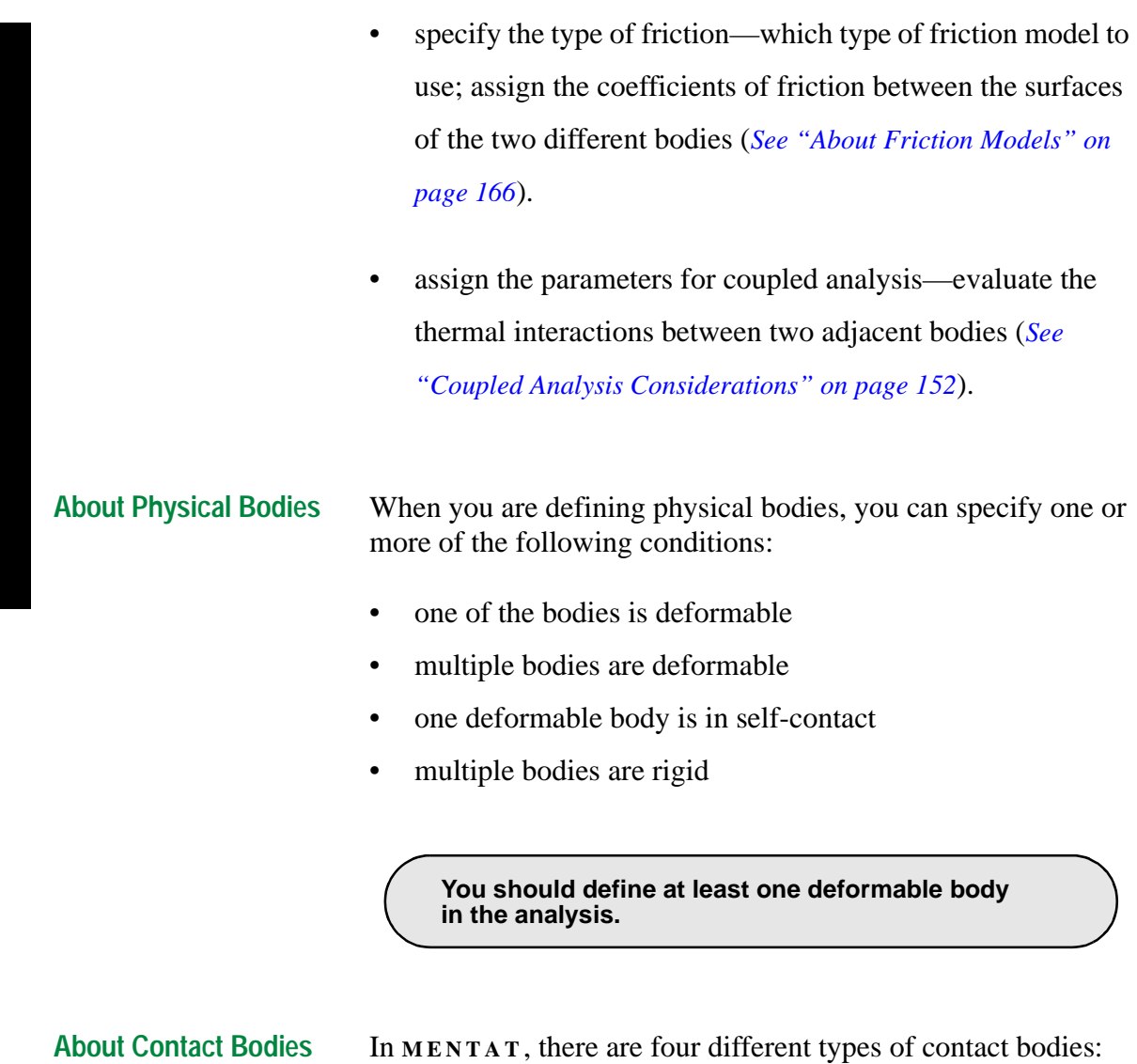

- Deformable
- Rigid—the body is either moving in space or is a special type of rigid body.
- Symmetry—special type of rigid body which is a symmetry line or a symmetry surface.
- Rigid with Heat Transfer—a body made up of finite elements and is not deformable; used only in coupled thermal stress analysis. This is a region comprising of

142 *Mentat 3.3-MARC K7.3: New Features*
elements that do not distort but are used in heat transfer analysis so that you can model thermal behavior in a particular region

<span id="page-144-0"></span>**Choosing a Contact Body Type**

To choose a contact body type:

- 1. Click **CONTACT** in Main Menu.
- 2. Click **CONTACT BODIES** in Contact.

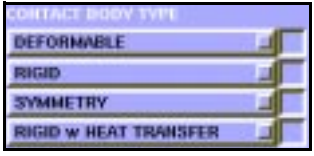

Contact>Contact Bodies

- 3. Choose a contact body type.
- 4. Define which elements, curves, or surfaces are part of the contact body.

To add elements, curves, or surfaces refer to the following table:

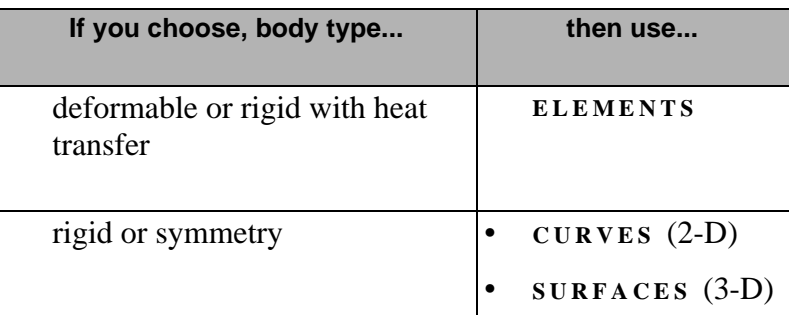

# **About I.D.Contact and I.D. Backfaces**

Use the **ID** CONTACT and **ID BACKFACES** buttons in Contact Bodies to turn on the identification of contact bodies and backface polygons respectively in **MENTAT** .

#### ID CONTACT OF ID BACKFACES OF

Use the **I . D . CONTACT** feature to identify all the deformable and the rigid bodies.

Use the **I.D. BACKFACES** feature to indicate the direction or the orientation of the rigid surface.

For rigid bodies, define the inside and outside surface. For 2-D analyses, the interior side (inside) is formed by the right-hand rule when moving along the body.

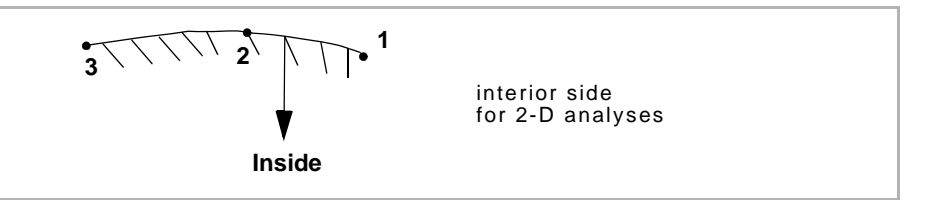

For 3-D analyses, the interior side is formed by the right-hand rule along a patch. This surface, colored pink in **MENTAT** , is the front surface. Engineering hatch marks indicate the solid regions for rigid surfaces in 2-D while color codes are used in 3-D. Color codes are also used to identify the back surfaces of the body. A body is able to come into contact with the brown side of a 3-D rigid surface.

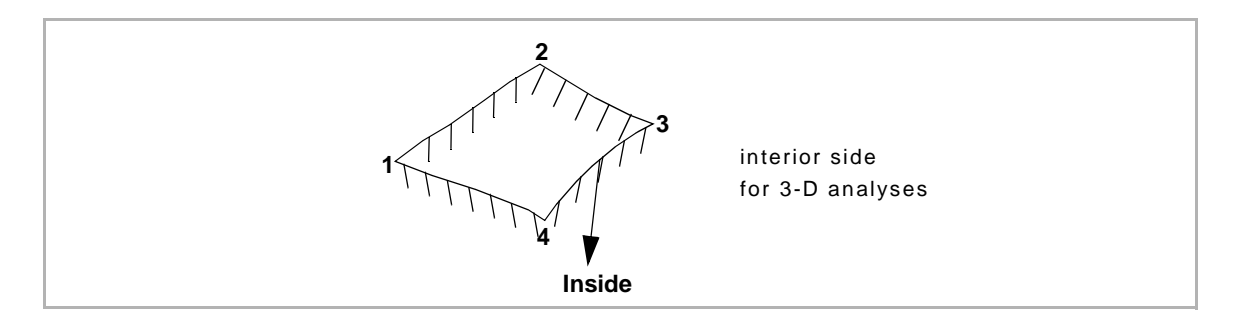

**About Flip Elements, Curves, and Surfaces** If the surfaces on the contact bodies are not in the correct orientation, then, during the analysis procedure, a deformable body will penetrate a rigid surface.

> Use the **FLIP CURVES** (2-D) or **FLIP SURFACES** (3-D) buttons in Contact Bodies to correct the orientation of the contact bodies.

## **Finite Element Mesh for a Deformable Body**

You can generate the finite element mesh for a deformable body using the mesh generation options in the Main Menu in **MENTAT** .

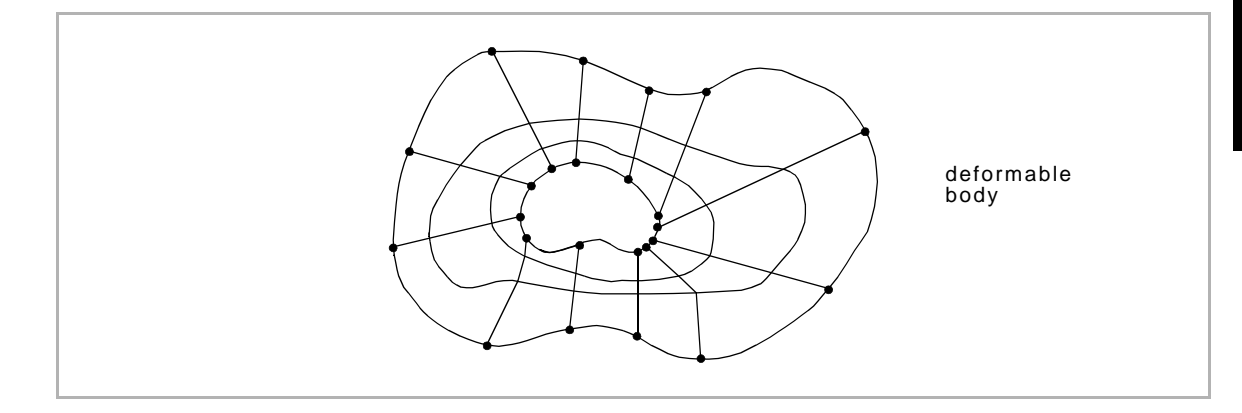

#### **Analysis Parameters for Deformable Bodies**

The analysis parameters for deformable bodies are grouped under the following categories:

- **Friction**
- **Description**
- Heat Transfer Data for Coupled Analyses

Use the **FRICTION COEFFICIENT** option in Friction to associate a friction coefficient with a deformable body. You define the friction model in the **JOBS** option in Main Menu.

Use the Description field to prescribe how the surface of the deformable body is represented in your contact analysis.

For a heat transfer or coupled analysis, use the option in Heat Transfer Data for Coupled Analyses to prescribe the heat transfer parameters of the body.

**About Discrete and Analytical Descriptions**

When you choose **DISCRETE** as the description option for a deformable body, this is how the discrete representations work for 2-D and 3-D situations:

• 2-D—the exterior edges of the deformable body represent the body. If another deformable body contacts this deformable body, the program bases the contact on those discrete representations.

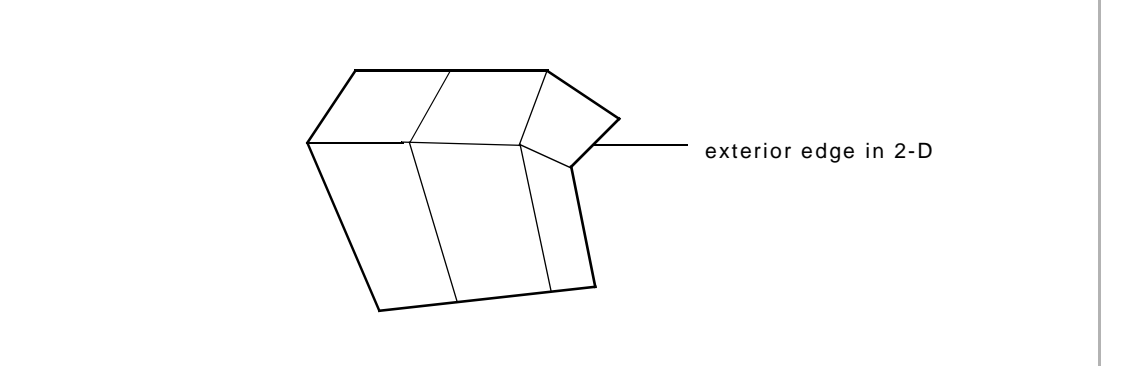

• 3-D—the exterior faces of the finite element mesh represent the body.

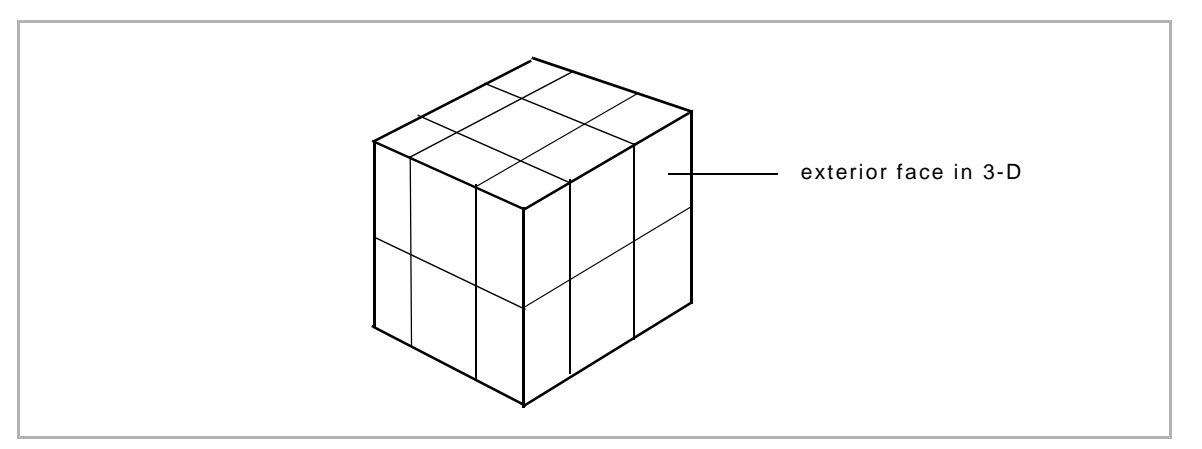

When you choose **ANALYTICAL** as your description option for a deformable body, here is how the analytical representation works on the exterior of the body:

- 2-D—puts a spline through the nodes on the exterior.
- 3-D—puts Coons patches through the nodes on the exterior.

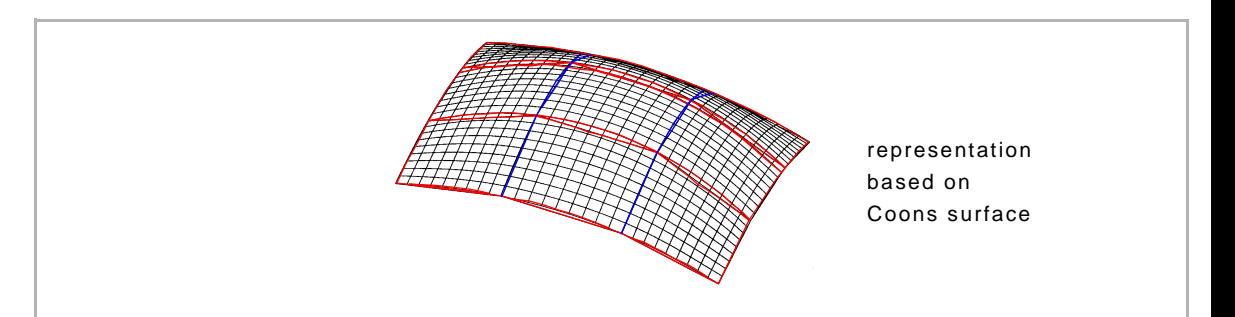

Use the Analytical description option for analysis of smooth bodies where you wish to improve the accuracy of the solution. The analytical solution does not add significant computational cost to your analysis.

**About the Analytical Desc. Discontinuity Option**

If you are using the Analytical description option and the deformable body has a real edge or node, you should activate the **ANALYTICAL DESC . DISCONTINUITY** option to define that edge.

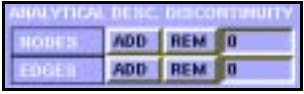

The **ANALYTICAL DESC . DISCONTINUITY** option is activated whenever you choose analytical description for a deformable body. Use this option to prevent the system from fitting a spline or a Coons patch through a particular region.

For 2-D meshes, specify the nodes at which discontinuities occur.

<span id="page-149-0"></span>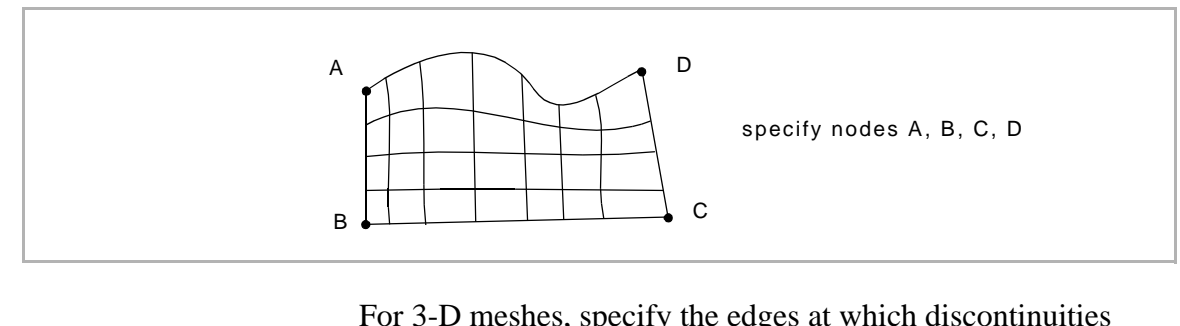

For 3-D meshes, specify the edges at which discontinuities occur.

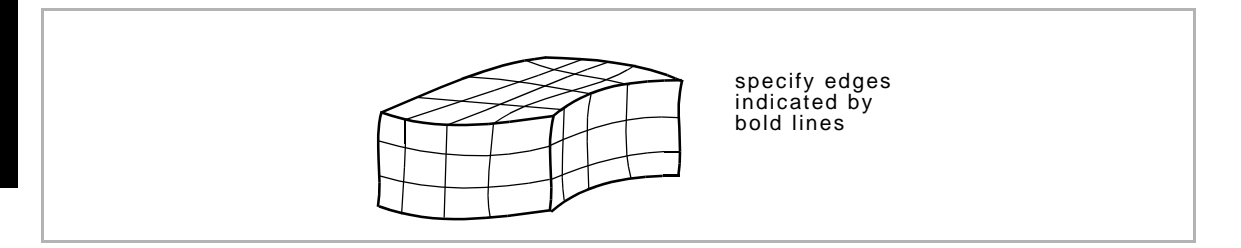

#### **About Rigid Bodies and Their Representation**

Rigid bodies are a representation of reality because bodies are never absolutely rigid. But some bodies are substantially stiffer than other bodies and we can model them as rigid bodies.

A rigid body is represented by curves (2-D) and surfaces (3-D).

You can generate the finite element mesh for a rigid body using the mesh generation options (*[See "Mesh Generation" on](#page-110-0)  [page 109](#page-110-0)*) in the Main Menu in **MENTAT** .

You can:

- define as many regions as necessary by constructing curves (2-D) and surfaces (3-D).
- read in geometry from a CAD system where you have already defined the curves and surfaces (*[See "Import-Export](#page-43-0)  [Utility" on page 42](#page-43-0)*).

#### **Motion Control of Rigid Bodies**

Use the following options to control the motion of a rigid body:

- velocity
- position
- force on the rigid surface (i.e., load)

To choose a motion control option for a rigid body:

- 1. Choose Contact>Contact Bodies.
- 2. Click **RIGID** in Contact Body Type.

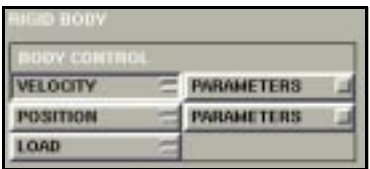

Contact>Contact Bodies>Rigid

3. Choose a body control option.

**About the Centroid and Rotation Axis Options** 

To control the motion of a rigid body, you associate a point and an axis with the rigid body using the **CENTROID** and **ROTATION AXIS** options in Rigid Body.

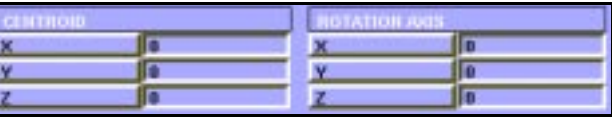

Contact>Contact Bodies>Rigid

For 2-D analyses, you prescribe the x and y positions of the centroid. For 3-D analyses, you prescribe the x, y, z, and the rotational axis information.

### **About Velocity as Rigid Body Motion Control**

Very often, the rigid surface is not in initial contact with the deformable surfaces, and you may not be exactly sure when or where the rigid surfaces first touch. To account for this, use the **INITIAL VELOCITY** option in Rigid Body to prescribe an initial velocity of the body such that it will have rigid body motion until it just comes into contact.

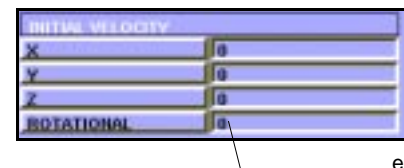

enter rotation in cycles per unit time about the rotation axis

Contact>Contact Bodies>Rigid

When you choose velocity as your rigid body motion control option, you can prescribe the velocity to be a function of time.

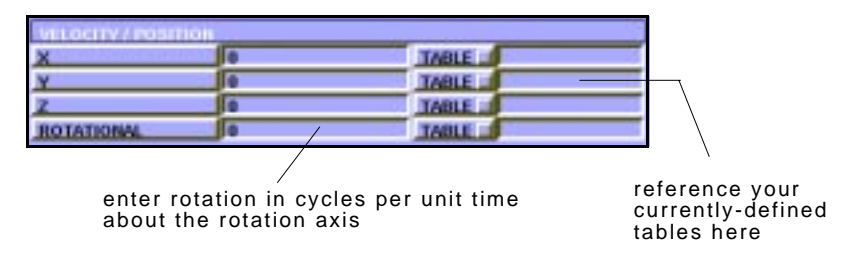

Contact>Contact Bodies>Rigid

If the velocity varies with time, you could construct a table that is a function of time and then reference the table. All the different components of velocity (x, y, z, and rotational) can have their own unique functions of time.

## **About Position as Rigid Body Motion Control**

When you choose the position as rigid body motion control, use the **POSITION** option in Rigid Body to describe the position (x, y, and z and rotational) of the reference point as a function of time.

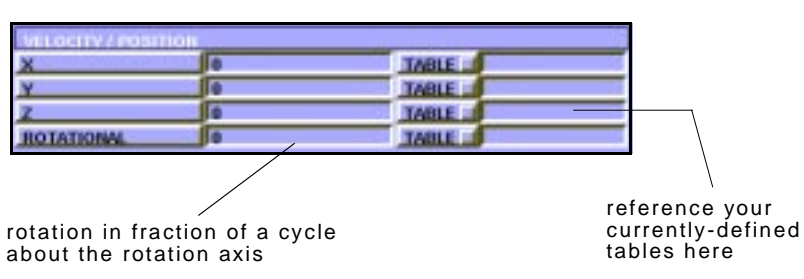

Contact>Contact Bodies>Rigid

#### **About Load as Rigid Body Motion Control**

To specify load as control for a rigid body, you should associate an additional node with the rigid body. Using three different menus, you should specify the following three attributes for that additional node:

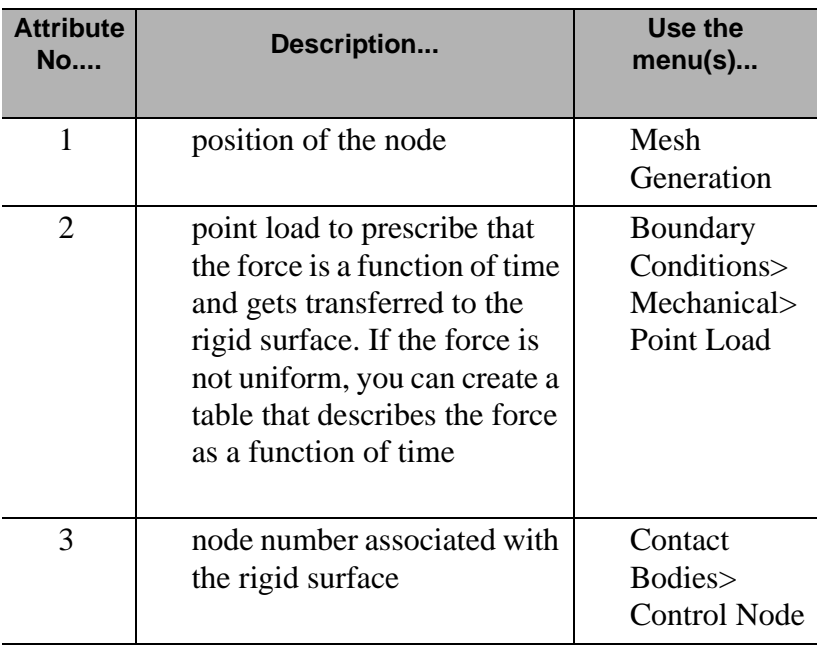

**Analytical and Discrete Description of Rigid Bodies**

After you have defined the motion control parameters of the rigid body, you prescribe how the rigid surface is modeled numerically.

In **MENTAT** , all surfaces are represented as NURB curves or NURB surfaces. For your contact analysis, you can decide whether to use the analytical (NURB) description of the rigid body or a discrete description of body. The default setting is the analytical description.

The analytical description is more accurate but results in higher computation cost per iteration. But in many problems, you might require fewer iterations when you use the analytical procedure.

# **Coupled Analysis Considerations**

When you use rigid surfaces in a coupled analysis, the rigid surface is treated as a heat source or a heat sink. The rigid body is considered to be a fixed body of infinite mass so that the temperature does not change in it.

To set the parameters for heat transfer in a coupled analysis, use the Heat Transfer Data for Coupled Analysis area in Rigid Body.

To enter specific parameters for heat transfer in a coupled analysis, refer to the following table:

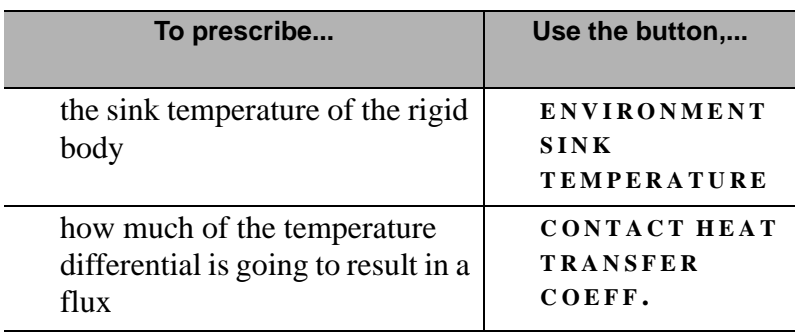

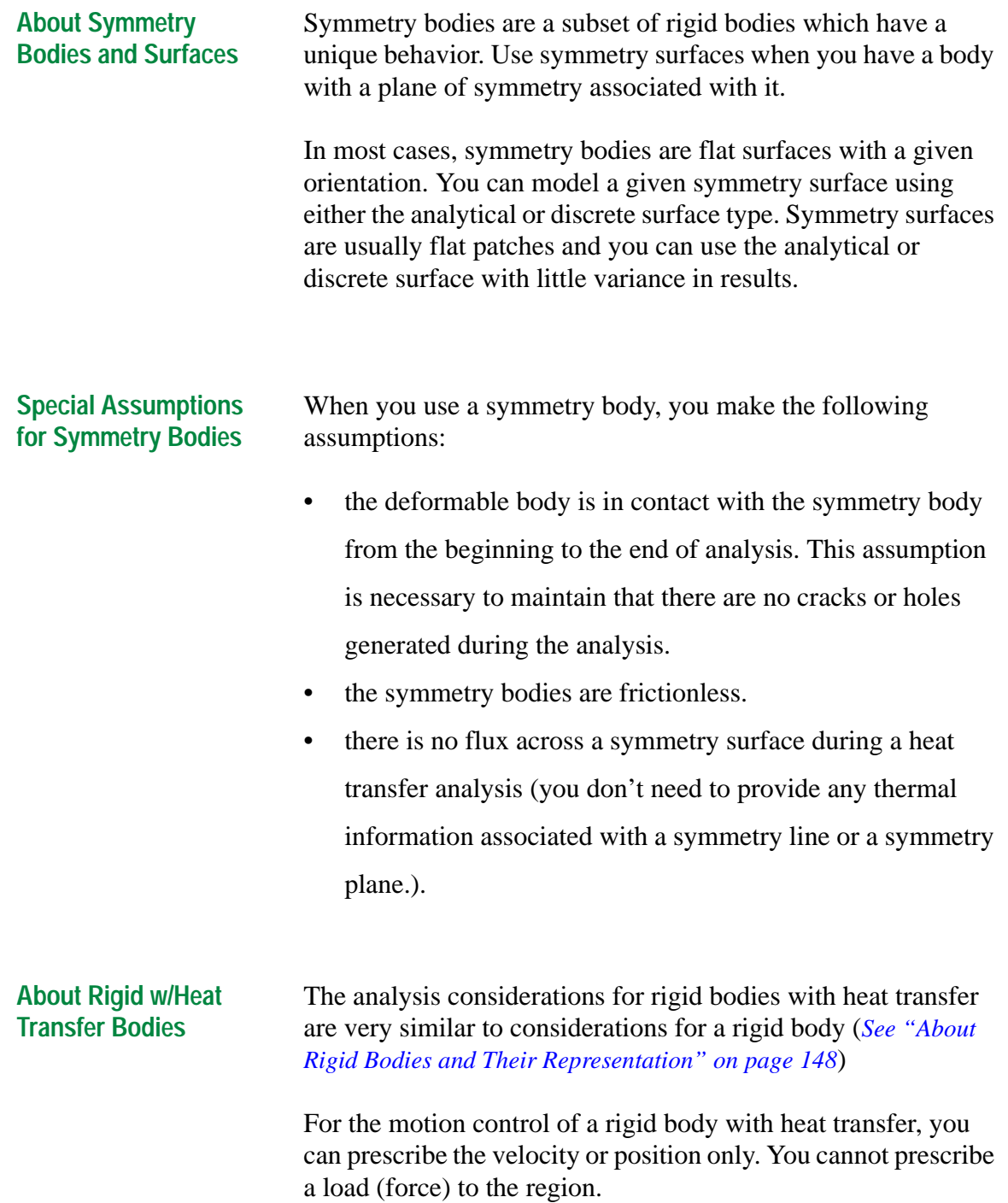

**About Contact Tables** Use the Contact Tables options in **MENTAT** to determine the location of potential contact. By identifying a new contact table, you can indicate which body is potentially going to contact another body.

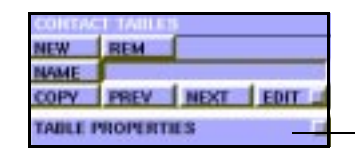

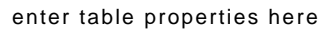

Contact>Contact Tables

The Contact Table option is a very flexible way to enter complex contact conditions. You can use contact tables to specify that two bodies have particular attributes that are not shared with other pairs of contact bodies. These attributes include:

- contact distance
- separation force
- friction coefficient
- interface closure distance

#### **Table Properties of a Contact Table** The **TABLE PROPERTIES** feature in Contact Tables is a flexible way to specify individual contact relationships between bodies.

Use the contact tables in your analysis to determine areas of potential contact which can help you reduce your computational costs. You can specify any of the following conditions:

- every body potentially touches every other body.
- every body touches every other body but does not touch itself.
- a body touches selected other bodies.
- a body is glued to another (or other) body (or bodies).

154 *Mentat 3.3-MARC K7.3: New Features*

#### **EXAMPLE**

You might have a sheet forming problem where the default settings prescribe that every node in the sheet can contact some other region in the sheet. As long as the sheet does not fold or wrinkle unto itself, it is computationally effective to indicate that the sheet will not contact itself.

**About Touching Bodies** The default setting in the Contact Tables menu is that the bodies do not touch one another. If you want all the bodies to contact and touch each other in your analysis, choose **TOUCH ALL** in the Table Properties window.

#### **EXAMPLE**

You might have a situation where deformable bodies are in contact with a square with one or more rigid surfaces. You can prescribe different coefficients ( $\mu_1$ ,  $\mu_2$ ,  $\mu_3$ ,  $\mu_4$ ) of friction for each side of a square with the rigid surface.

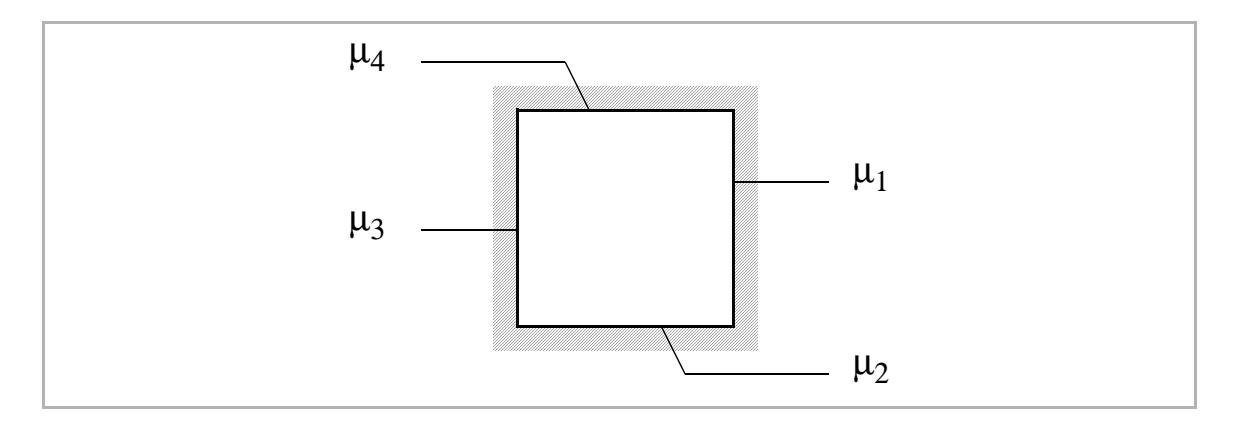

Using contact tables, you:

- select the different touching bodies.
- specify the friction coefficient between the two touching bodies.

**About Contact Areas** Use the **CONTACT AREAS** option in Contact to indicate contact regions in a contact analysis. The default setting enables all nodes on the exterior surfaces to touch other bodies. This might lead to a modest increase in computational costs. To reduce the computational cost, select only the nodes that might contact another body.

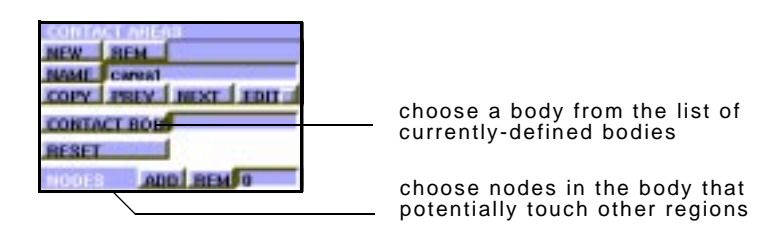

Contact>Contact Areas

Using the options in Contact Areas, you can select:

- a deformable body.
- which nodes to associate with this deformable body that

may touch other regions

. **with caution. You can prescribe that a node never come into contact in an analysis. However, that node could later penetrate another deformable or rigid body. Since there is no checking mechanism for such a situation, use this feature**

#### **About Exclude Segments**

Whereas the Contact Areas options enable you to exclude nodes in a contacting body, the Exclude Segments options lets you exclude certain segments of the contacted body.

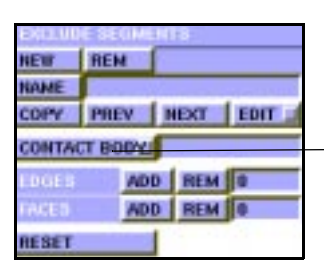

choose a body from the list of currently-defined contact bodies

Contact>Exclude Segments

Use the Exclude Segments options in situations where a node in a body makes contact at exactly the intersection of two segments or faces and you want the node to slide along one of the segments only.

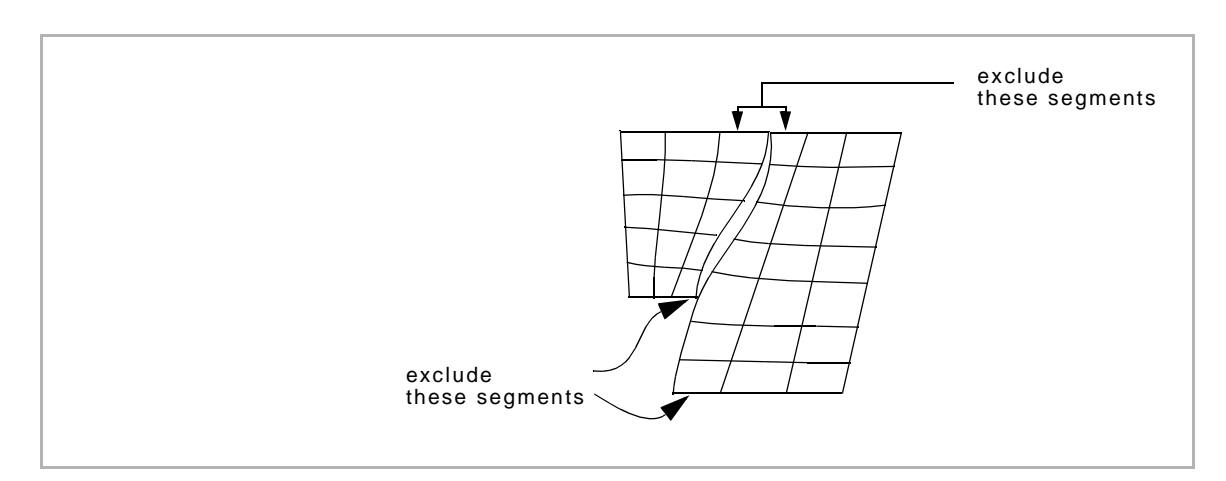

To exclude segments in a contacting body:

- 1. Click **CONTACT** in Main Menu.
- 2. Click **EXCLUDE SEGMENTS** .
- 3. Click **CONTACT BODY** and choose a body from the list of currently-defined contact bodies.
- 4. Choose the edges (2-D) or faces (3-D) to exclude.

# **Specifying Contact Information in Loadcases**

**About Contact Information and Loadcases in Analysis**

Use the Loadcase option to apply the contact information from your contact tables, contact areas, and exclude segments to your analysis. You can apply the contact information to loadcase types for the following loadcase classes:

- Mechanical (for Static, Creep, Dynamic Transient, and Rigid Plastic classes)
- Coupled
- Fluid-Solid
- Fluid-Thermal-Solid

**Using Contact Information in Loadcase Types** To apply contact information to a loadcase:

- 1. Choose Loadcase>Loadcase Class.
- 2. Choose a loadcase class (e.g., Mechanical).
- 3. Choose a loadcase type (e.g., Static).
- 4. Choose **CONTACT** .

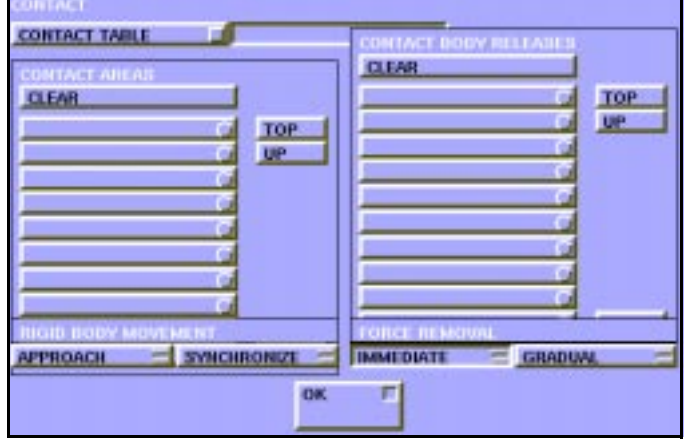

Loadcase>(Loadcase Class)>Contact

5. Choose from the list of contact tables and areas that you defined.

. **In a loadcase, you can have only one contact table active; you can also activate multiple contact areas.**

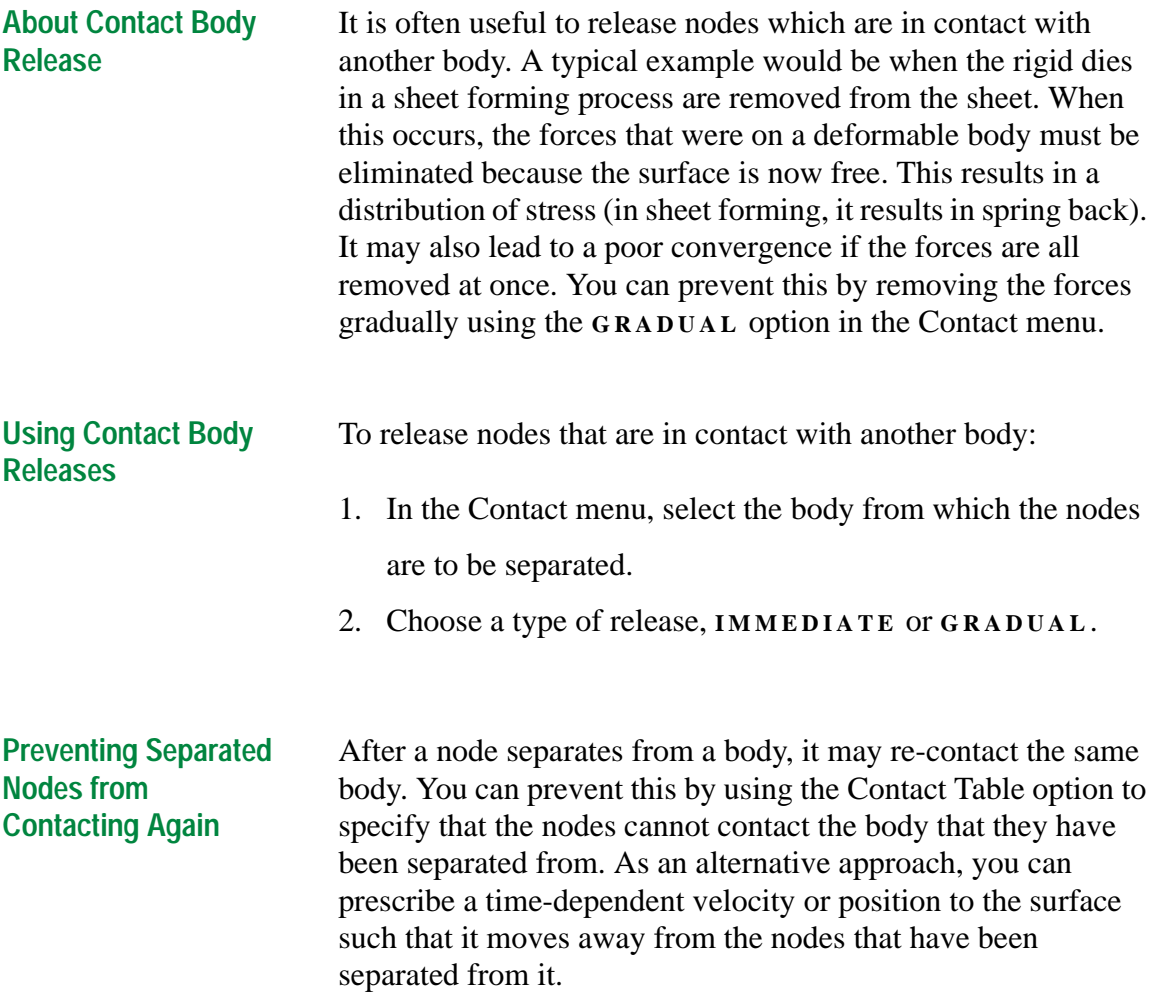

### **About Synchronized Approach as a Body Approach Parameter**

It is often useful to bring new surfaces into contact at the beginning of an increment. Rigid surfaces which are not currently in contact are moved with a prescribed velocity such that contact occurs. You can control this movement of rigid surfaces in the Body Approach Parameters window in **MENTAT** .

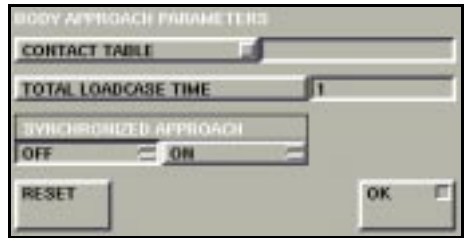

Loadcase>Loadcase Type>Body Approach

When you set synchronized approach to **OFF** , as soon as one rigid body makes contact, the other rigid bodies are stopped and the increment begins.

When you set the synchronized approach to **ON**, the rigid bodies with non-zero velocities that are not in contact are moved such that they all come into contact with a deformable body.

# **Specifying Contact Information in Jobs**

#### **About Contact Control in Jobs**

You can apply contact control parameters to your job for the following analysis classes:

- Mechanical
- Rigid Plastic
- Coupled
- Coupled Rigid Plastic
- Fluid-Thermal-Solid

To display your contact control options:

1. Choose Jobs>(Analysis Class).

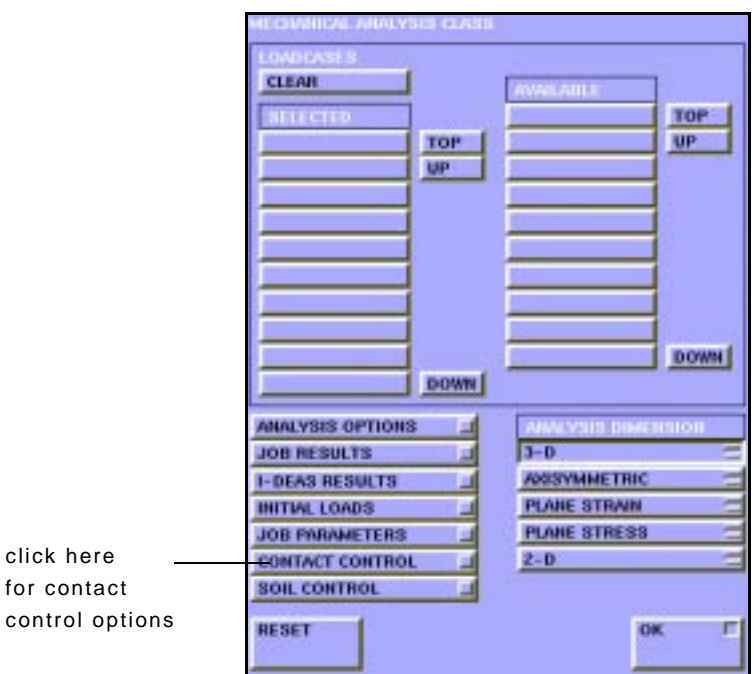

Jobs>(Analysis Class)

2. Click **CONTACT CONTROL** .

## **About User Subroutines**

Use the User Subroutine options in Contact Control to determine which user subroutines to activate in your contact analysis.

MOTION of BEPFOR of SECOND OF UCONTACT SECO ER SUBROUTINES d unrose d unroon d

Jobs>(Analysis Class)>Contact Control

You can use one or more of the following user subroutines in your contact analysis:

- **MOTION**—prescribe either the velocity of the rigid surfaces or the position of the rigid surfaces.
- **SEPFOR**—specify the force required for separation.
- **SEPSTR**—prescribe the stress required for separation.
- **UCONTACT**—prescribe your own contact procedure.
- **UFRIC** (an alternative to specifying the coefficient of friction)—use in problems where friction coefficient is a function of the pressures between the bodies or if the friction coefficient was a function of the surface roughness and varied over the deformable region.
- UHTCOE—prescribe the heat transfer coefficient between the deformable body and the environment and the temperature of the environment.
- **UHTCON**—specify, in coupled analyses, the thermal coefficient between two bodies that are in contact.

#### **About Contact Tolerances**

During the contact process, it is unlikely that a node exactly contacts the surface. So a contact tolerance is associated with each surface (*See also Vol. A: Chapter 8–Contact*). Use the contact tolerance options in Contact Control to specify the tolerance for the two bodies to contact each other.

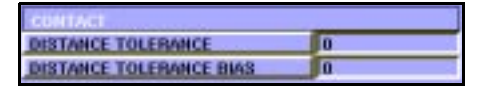

Jobs>(Analysis Class)>Contact Control

When you leave the default value of the **DISTANCE TOLERANCE** field as zero, the program calculates the distance tolerance based on, either:

- the smallest element in the analysis, or
- the thickness of shell elements or beam elements

You can also specify a distance tolerance bias value to indicate that the tolerance is different on the backsurface of the body.

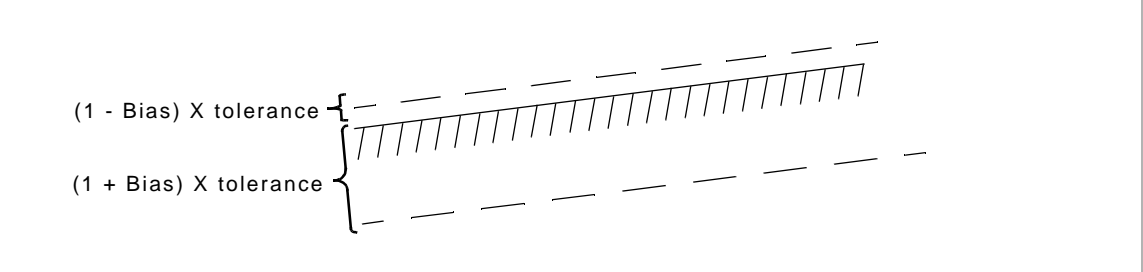

## **About Increment Splitting**

Use the increment splitting options in Contact Control to specify the procedure when a node of one body penetrates another body.

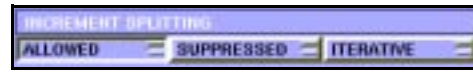

Jobs>(Analysis Class)>Contact Control

You can use one of the following increment splitting procedures:

- Allowed—the increment is split into, at least, two parts. In the first part of the increment, no contact occurs. In the second part, the node is in contact with the rigid body or another deformable body. Use this procedure with the Fixed Time-Step procedure.
- Suppressed—when the node penetrates the surface, the penetration is ignored during that increment. In the following increment, the node is brought back on to the rigid or deformable surface.
- Iterative—satisfies the contact condition simultaneously with the Newton-Raphson iteration procedure. Use the Iterative procedure with the Fixed Time-Step procedure.

Of all the increment splitting procedures, the Suppressed option is the least expensive but the least accurate. The Allowed option is moderately expensive and relatively more accurate.

When you use the iterative procedures, less iterations are required for the analysis. However, if you use complex NURBS, each iteration may be more computationally costly.

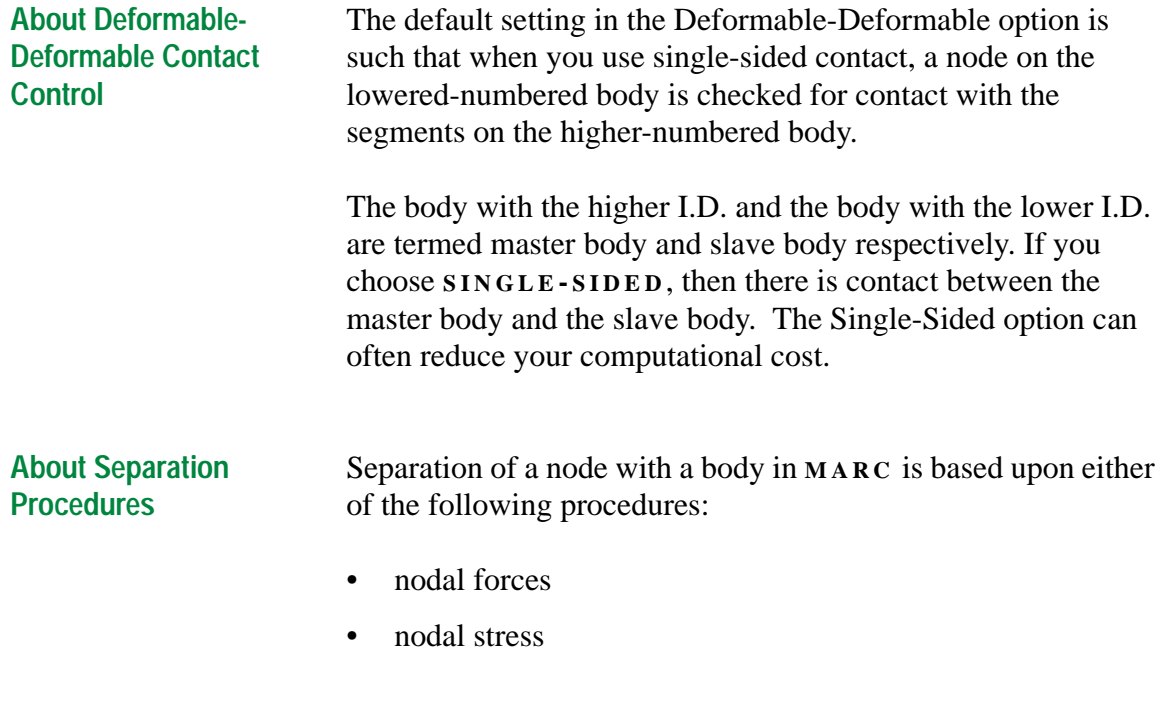

To use the **SEPARATION FORCE** button based on forces or on stresses, refer to the following table:

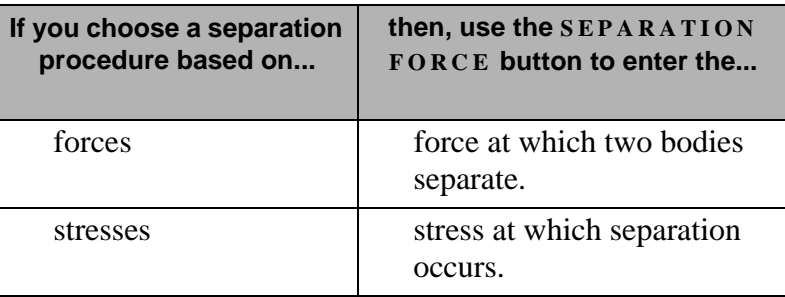

In theory, separation occurs when there is a positive tensile force. However, from a numerical perspective, you may wish to prescribe a large separation force. If you give too small a separation force, you might be faced with a higher computational cost because the nodes separate, return to contact and separate again.

<span id="page-167-0"></span>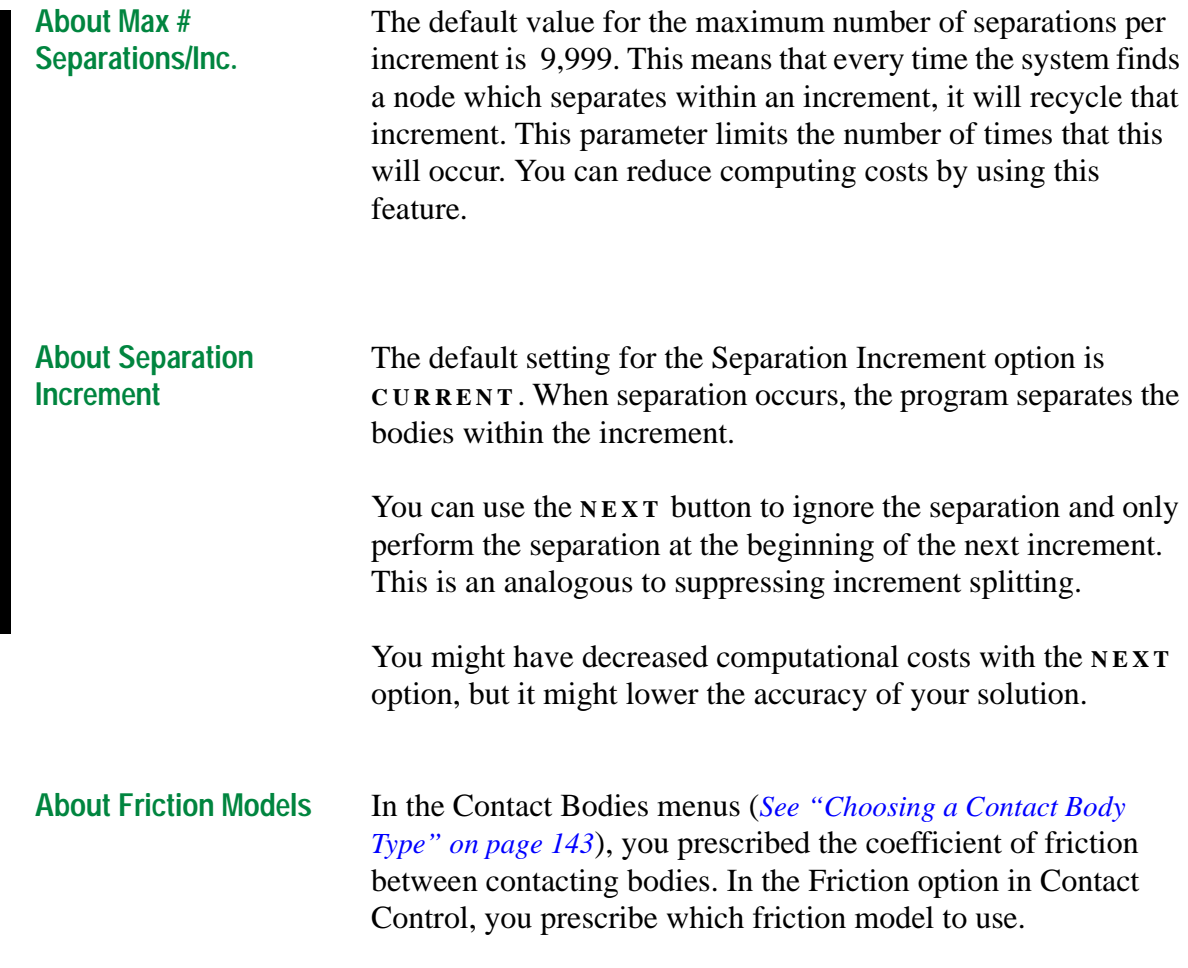

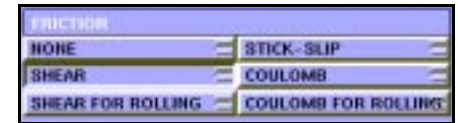

Jobs>(Analysis Class)>Contact Control

You can choose the following friction models:

- Shear—the friction stress is based upon the coefficient of friction and the equivalent von Mises stress in the material.
- Shear for Rolling—similar to Shear but modified for rolling.
- Coulomb—the friction stress is based upon the coefficient of friction and the normal stress at the surface.
- Coulomb for Rolling
- Stick-Slip

If you specify any of the friction models other than the Stick-Slip model, you have to specify the relative sliding velocity.

You also choose which of the following methods to use:

- Nodal Stress
- Nodal Force

#### **EXCEPTIONS :**

Refer to the following table for exceptions:

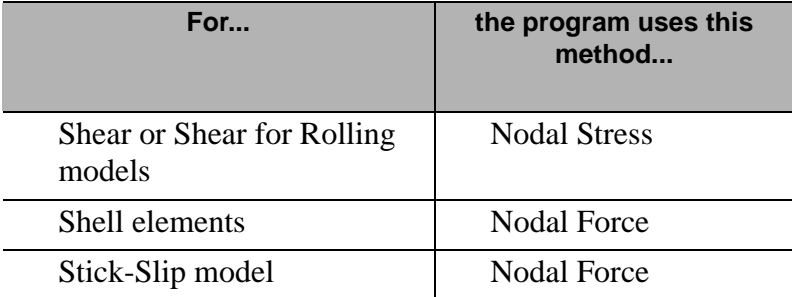

#### **Coulomb for Rolling in Nodal Stresses and Nodal Forces**

When you use the Coulomb or Coulomb for Rolling option, then your choice of the Nodal Stress or Nodal Force method actually makes a difference as shown in the following table:

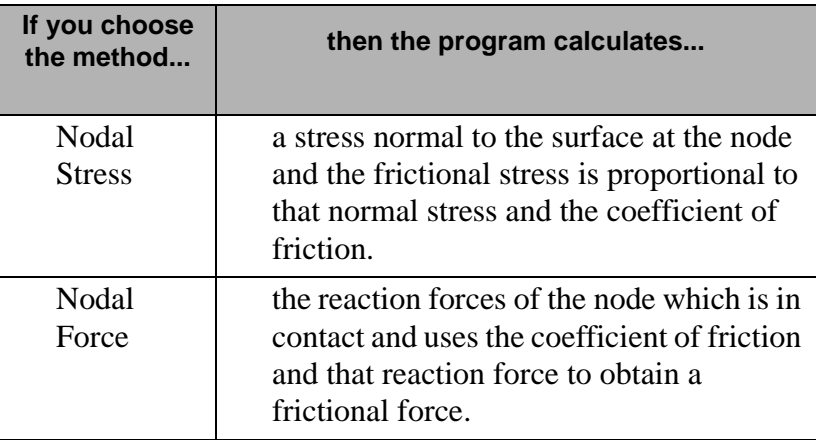

About Stick-slip **Contacting bodies never purely stick**; there is always some slip associated with them. The relative sliding velocity (*[See "About](#page-167-0)  [Friction Models" on page 166](#page-167-0)*) indicates the velocity at which they begin to slip.

| <b>SLIP TO STICK TRANS. REGION</b> | $10 - 06$ |
|------------------------------------|-----------|
| FRICTION COEFF. MULTIPLIER         | 11.05     |
| <b>FRICTION FORCE TOLERANCE</b>    | 10.05     |

Jobs>(Analysis Class)>Contact Control

Using the Stick-Slip friction model, three parameters  $(\alpha, \beta)$ β, and e) are available to control the numerical behavior. a represents a tolerance on the frictional force before sliding occurs. The node changes from stick to slip when

 $|F_t| > \alpha \mu F_n$ 

β represents the amount of relative displacement needed to create slipping conditions. e is a tolerance on the convergence of the solution. The constitutive relationship is given by:

$$
1-e\leq \frac{F_t}{F_t} \leq 1+e
$$

where  $F_t^p$  is the tangential force at the previous iteration.

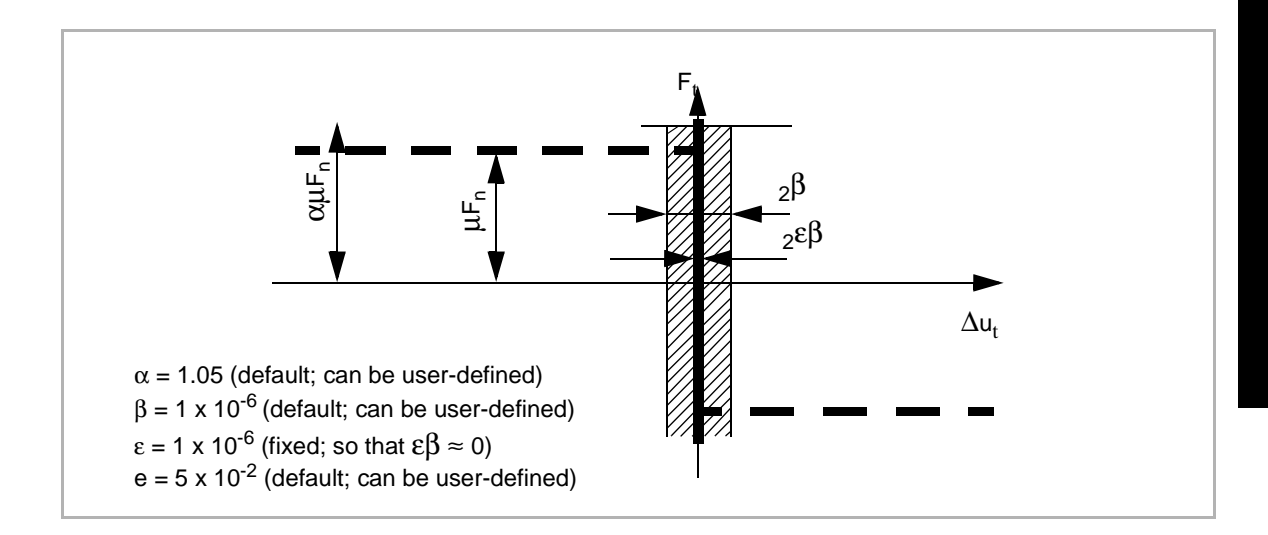

The Stick-slip option enables you to completely model a sticking option. Use the option to prescribe the following parameters for contact bodies:

- Slip-to-Stick to Transition Region
- Friction Coefficient Multiplier
- **Friction Coefficient Tolerance**

**Additional Information** Use the following table to find more information:

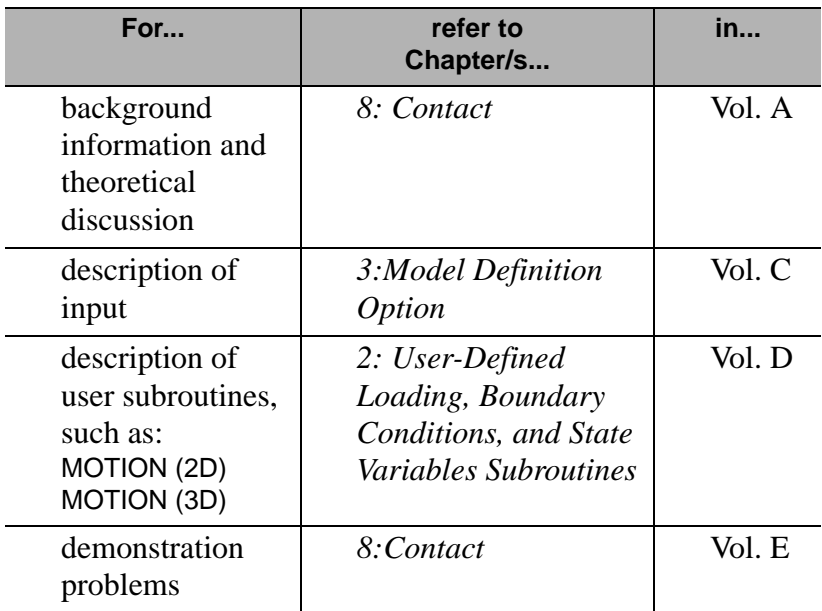

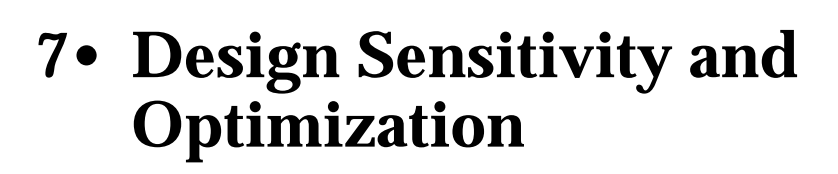

# **Design Sensitivity and Optimization**

*[About Design Sensitivity and Optimization 173](#page-174-0) [Application of Design Variables and Design Constraints to Jobs 175](#page-176-0)*

# **Design Variables**

*[Types of Design Variables 177](#page-178-0) [About Bounds and Design Sensitivity 178](#page-179-0)*

# **Design Constraints**

*[Types of Constraints 182](#page-183-0) [Setting Displacement Constraints 183](#page-184-0)*

## **Using Design Variables and Constraints**

*[Associating Constraints with a Loadcase 188](#page-189-0)*

# **Post-Processing Sensitivity and Optimization Results**

*[About the Plotting of Sensitivity Results 194](#page-195-0) [About History Plots of Optimization Results 201](#page-202-0)*

# **• Design Sensitivity and Optimization**

I

*Mentat 3.3-MARC K7.3: New Features*

# <span id="page-174-0"></span>**Design Sensitivity and Optimization**

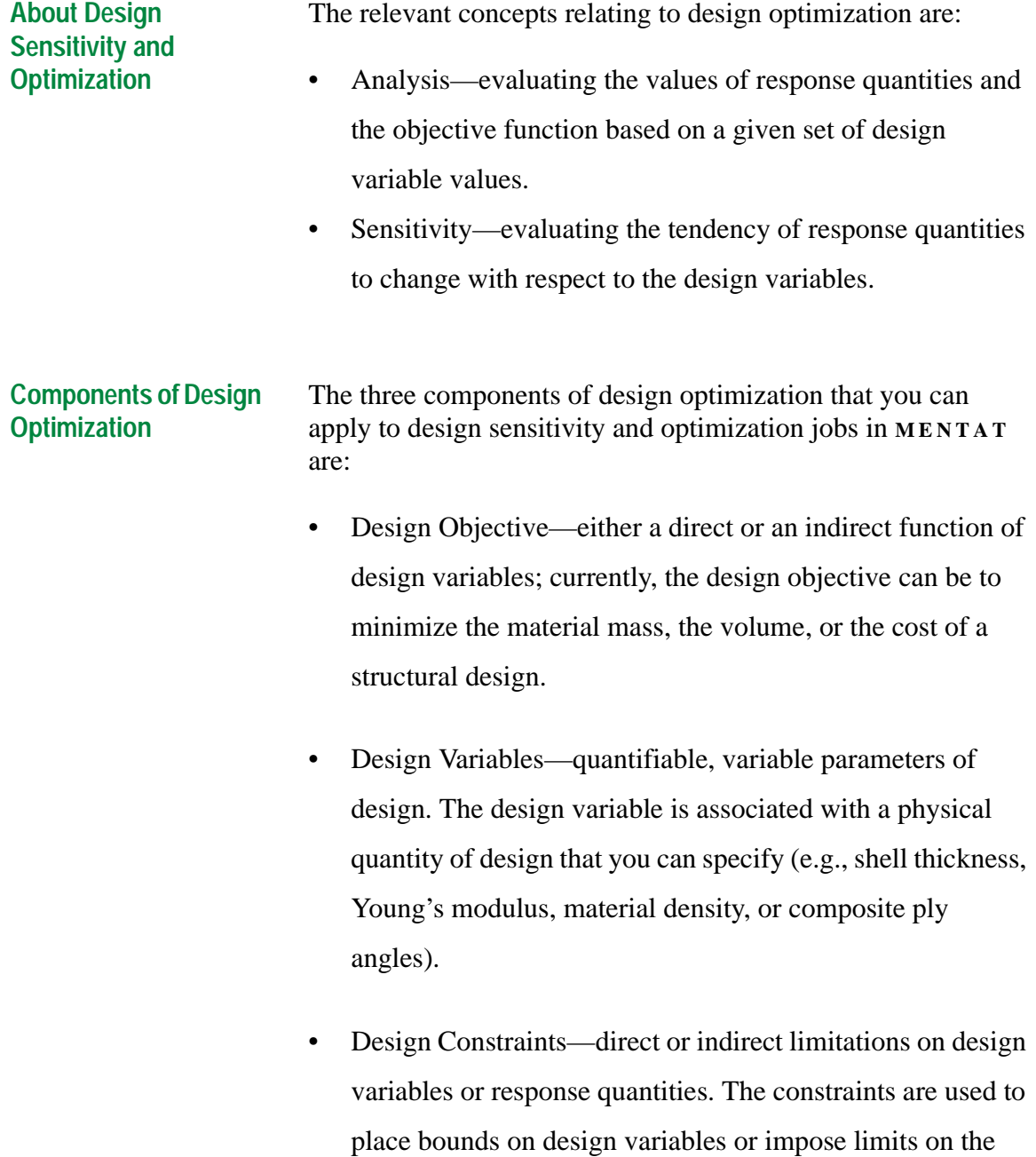

response. For example, you would constrain the response such that a resultant stress (or deflection) is less than a certain value.

In **MENTAT** , the specification of design constraints and design variables is independent of the types of jobs. So, for example, you could specify several design variables or constraints and use only some of them in one job and others, including some of the previous ones, in another job.

**When to Apply Design Optimization**

Use the Design Optimization feature to:

- achieve a good approximation of the final design
- gauge the direction of the final design

**Where You Can Apply Design Optimization**

Use the Design Optimization feature in structures that involve:

- static loads
- linear behavior
- multiple loadcases
- multiple constraints on stress, strain, and eigenfrequency response

<span id="page-176-0"></span>**Application of Design Variables and Design Constraints to Jobs**

The process of applying design variables and design constraints to jobs is shown in the following flow diagram:

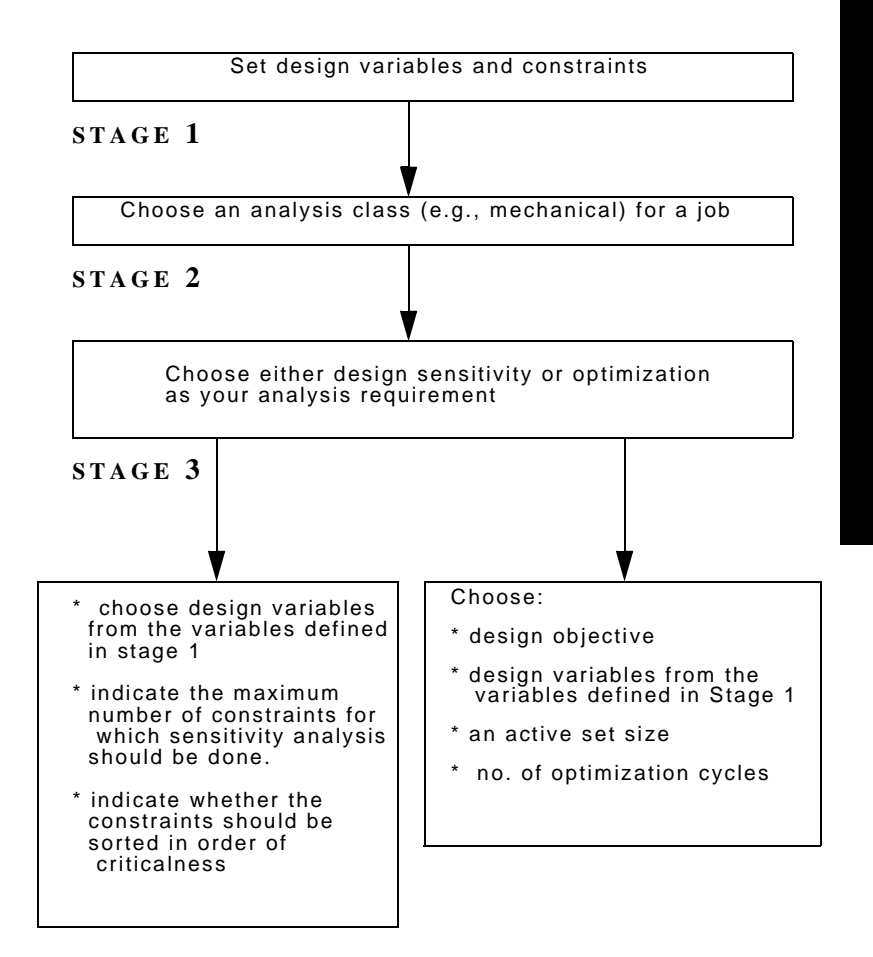

**DESIGN DESIGN**

**SENSITIVITY OPTIMIZATION**

#### **Application of Design Constraints to Related Loadcases**

The process of applying design constraints to related loadcases is shown in the following flow diagram:

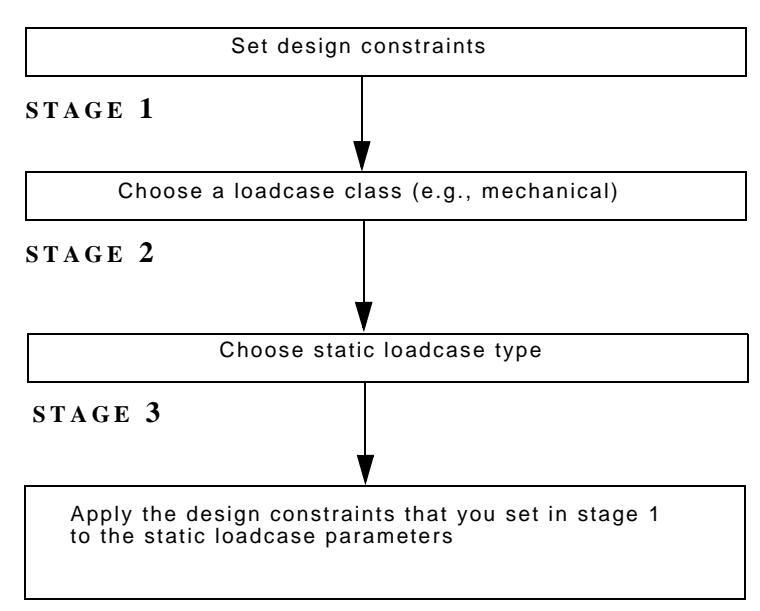

**STAGE 4**

# <span id="page-178-0"></span>**Design Variables**

#### **Types of Design Variables**

You can use the following types of design variables in **MENTAT** :

- material
- composite
- geometry

To pick a design variable type, choose **DESIGN VARIABLES** in the Main Menu.

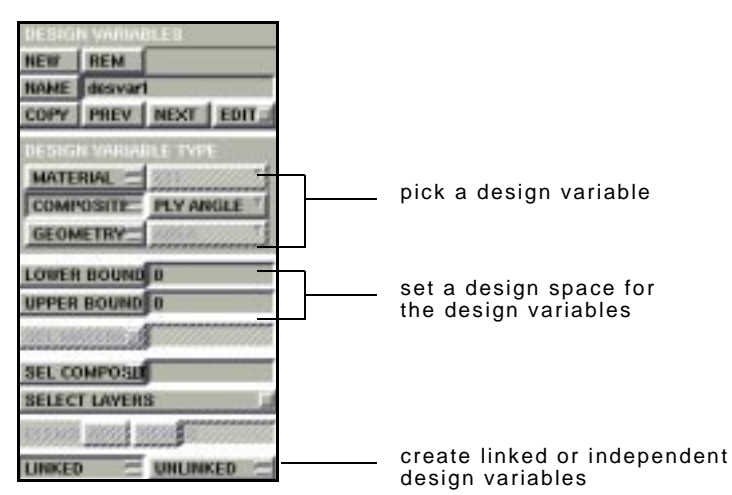

Main Menu>Design Variables

## **Linking and Unlinking Design Variables**

Use the **LINKED** feature to associate one geometry design variable with more than one entity, such as an element or layer. To create geometry design variables that are independent of each other, use **UNLINKED** .

#### **E XAMPLE :**

You can define plate thickness as a design variable. If you specify certain elements (say, 1-10) with the design variable and you choose **LINKED** , then all of the elements, 1-10, have the same thickness. When the program changes the value of plate thickness, the elements, 1-10, reflect that change. <span id="page-179-0"></span>You can also use the linking options to specify that the ply angles or layer thicknesses of multiple layers should be the same.

When you use material design variables, the design variable for all elements associated with the chosen material are automatically linked.

**About Bounds and Design Sensitivity**

Use the **LOWER BOUND** and **UPPER BOUND** buttons to establish a design space for your design variables. The upper and lower bounds create a range for the design variables used in the optimization analysis.

Choosing tight bounds constrains the optimization, but, in general, leads to a faster analysis and a more accurate design.

Within the design space, you can pick certain points and perform sensitivity analyses at those points. The sensitivity analysis is performed using the prescribed values of the design variables. In an optimization analysis, these prescribed values are not relevant.
#### **Using Materials as Design Variables**

To specify a material property as a design variable:

1. Choose Design Variables>Material.

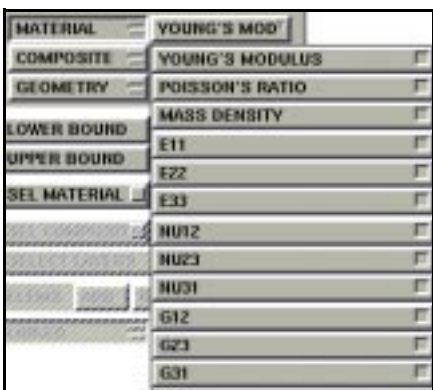

Design Variables>Material

- 2. Enter the upper and lower bound.
- 3. Use **SEL MATERIAL** to pick materials from the Currently

Defined Base Material**S** window.

#### **Using Composites as Design Variables**

Use the Composites option to define the design variables for a composite group.

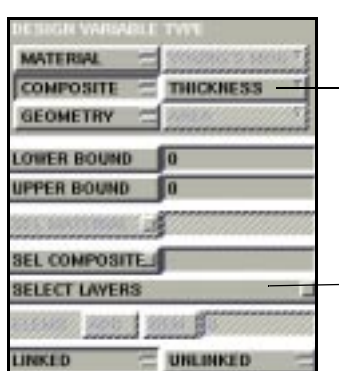

choose between layer thickness and ply angle

use this button to associate the design variable with one or more layers.

Design Variables>Composites

The design variables for composites are:

- ply angle
- layer thickness

Use the **SEL COMPOSITE** button to choose a composite material to apply the design variables to.

#### **Geometry Design Variables**

The geometry design variables for design optimization relate to the element sizing parameters. These variables must have a oneto-one correspondence with the geometry constants that you define for each particular element.

#### **E XAMPLE :**

IXX and IYY are the moments of inertia along the X and Y axes respectively for beam elements. If an element does not have the moment of inertia defined in the geometry option, you cannot have it as a design variable for that element.

**Types of Geometry Design Variables**

You can also define the following variables as geometry variables:

- Area (cross-sectional area of a truss element or a beam element)
- Beam height (also occurs as *thickness* in the element library)
- Beam width
- Radius of hollow cross-sections
- Wall thickness of hollow cross-sections
- Constant thickness (for shells, plane stress elements, membrane elements, generalized plane strain elements)

. **node of an element. Except in the case of axisymmetric shells, avoid specifying thickness as a separate variable at every node of an element. For axisymmetric shells, you can specify thickness as a separate variable at each**

**Using Geometry as Design Variables**

To use geometry design variables:

1. Choose Design Variables>Geometry in Main Menu.

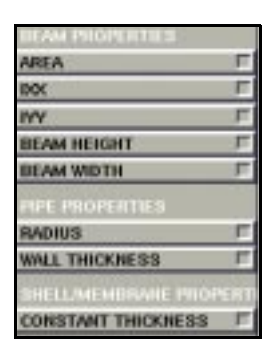

Design Variables>Geometry

- 2. Choose **LINKED** or **UNLINKED** option for the variable.
- 3. Choose a geometry design variable.
- 4. Enter the upper and lower bound.
- 5. Choose:
- **ADD** to associate elements with the design variable
- **REM** to dissociate elements from a design variable.

## **Design Constraints**

**Types of Constraints** You can use the following types of constraints on your finite element model:

- displacement
- **stress**
- strain
- eigenfrequency

The constraints apply to the solution of loadcase or eigenfrequency analysis.

To set up constraints in **MENTAT** , choose **DESIGN CONSTRAINTS** in the Main Menu.

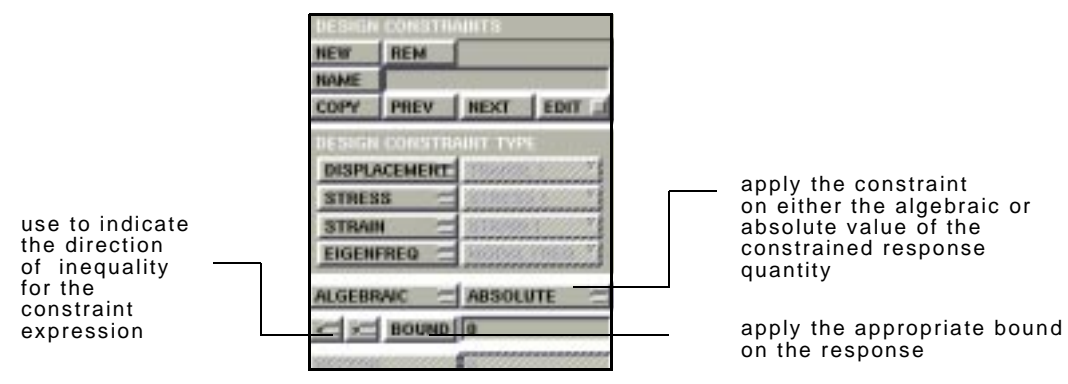

Main Menu>Design Constraints

**About Bounds** Use the **BOUNDS** feature to establish a range of response for the design constraints. To set up the range of response for the value of a bound, use the **>** (greater than or equal to) or the **<** (less than or equal to) buttons.

**Design Sensitivity and Optimization**

Design Sensitivity and Optimization

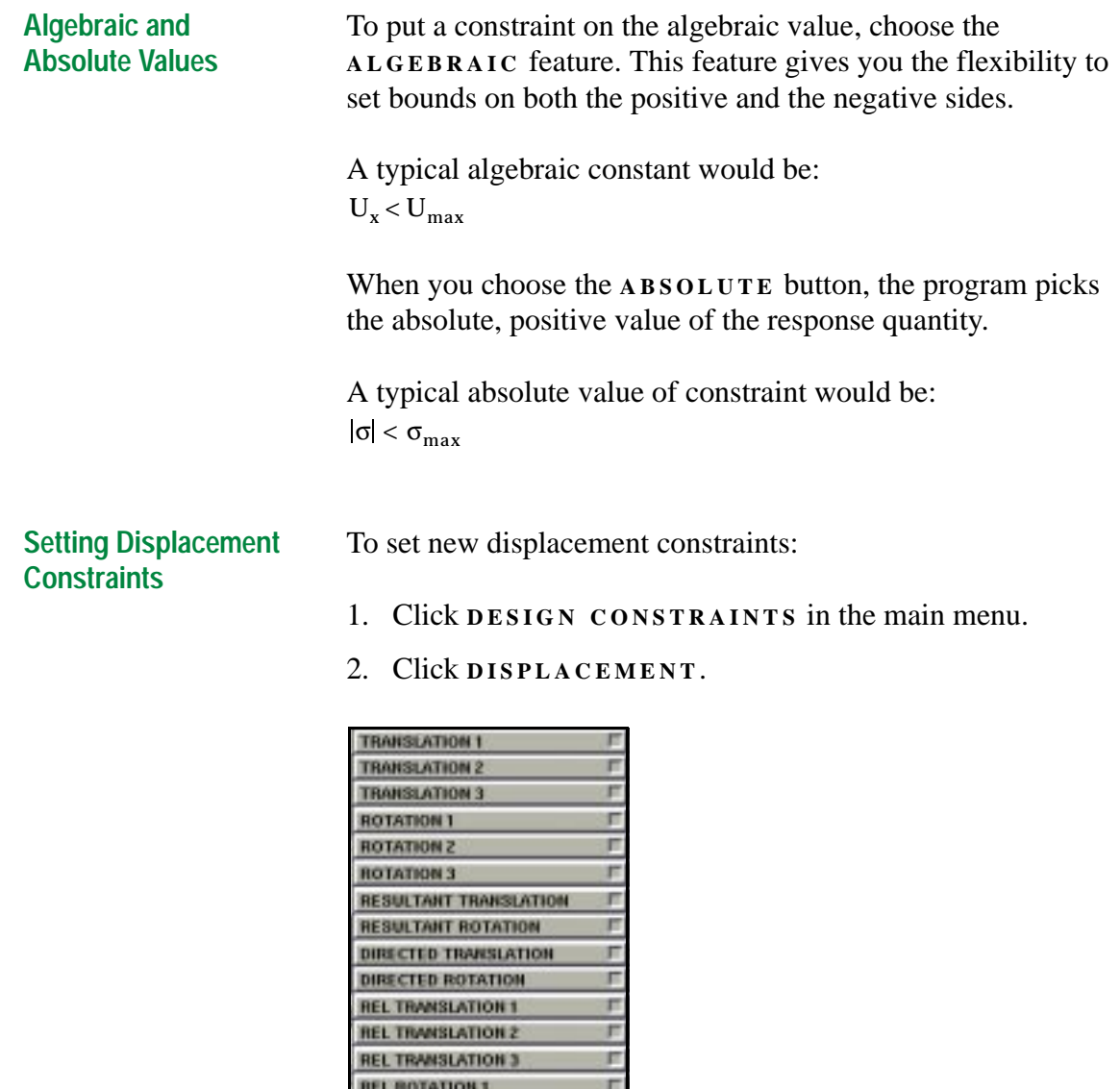

Design Constraints>Displacement

**REL ROTATION 2 REL ROTATION 3** 

DIRECTED REL TRANSLATION

DIRECTED REL ROTATION

3. Choose a constraint from the drop-down menu.

n

×

- For directed displacement constraints (e.g., directed rotation), enter the vector direction/plane normal.
- 4. Enter the bounds information and assign a range.
- 5. Choose algebraic or absolute value.
- 6. Add a node list to associate with the constraint.

#### **Adding or Removing Nodes**

Use the **ADD** and **REM** buttons to apply or remove a displacement constraint from a node.

To add or remove nodes:

1. Choose Design Constraints>Displacement.

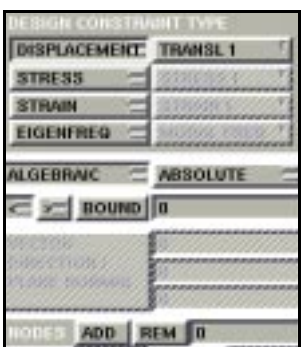

Design Constraint>Displacement

- 2. Click **ADD** or **REM** .
- 3. Enter a node list.

**Specifying the Vector Direction/Plane Normal**

You must specify a vector direction when you use any of the following design constraints:

- directed translation (translation parallel to a vector direction)
- directed rotation (rotation about a vector direction)
- directed relative rotation (relative rotation about a vector direction)
- directed relative translation (relative translation parallel to a vector direction)
- normal stress on a plane
- maximum stress on a plane

To specify the vector direction for any of the above constraints:

1. Choose **VECTOR DIRECTION / PLANE NORMAL** .

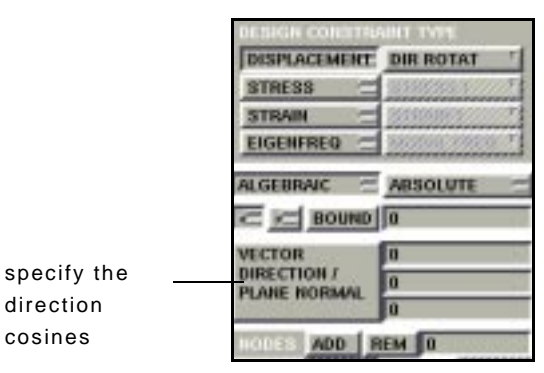

Main Menu>Design Constraints

2. In the dialogue area, enter the direction cosines for the X, Y,

and Z components of the vector.

#### **Adding or Removing Elements for Stress and Strain Constraints**

To associate one or more elements with a stress or strain constraint, use the **ADD** button. To dissociate one or more elements from any of the constraints, use the **REM** button.

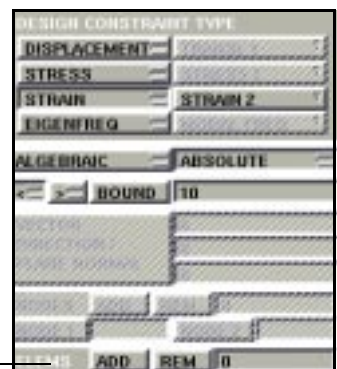

associate an element with, or dissociate an element from, a constraint

Main Menu>Design Constraints

#### **Setting Stress or Strain Constraints**

To set new stress or strain constraints:

- 1. Click **DESIGN CONSTRAINTS** in the main menu.
- 2. Click **STRESS** or **STRAIN** .

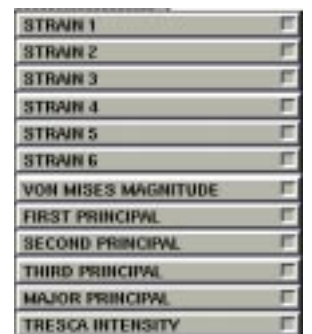

Design Constraints>Strain

- 3. Choose a constraint from the stress or strain constraints drop-down menu.
- 4. Enter the bounds information and assign a range.
- 5. Choose algebraic or absolute value.
- 6. Add an element list to associate with the constraint.

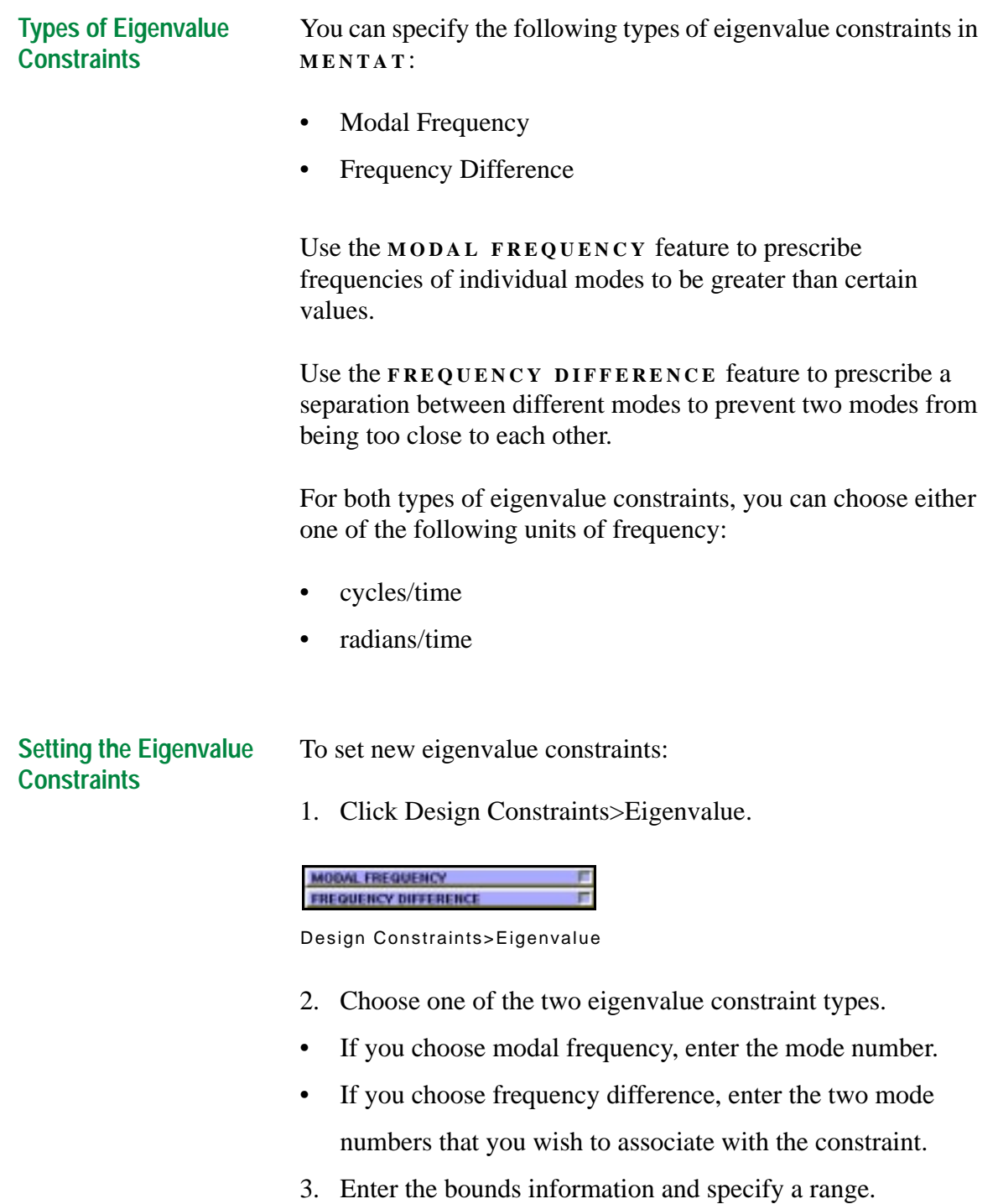

- 4. Choose algebraic or absolute value.
- 5. Choose the unit of frequency.

## **Using Design Variables and Constraints**

**Associating Constraints with a Loadcase**

You can associate design constraints on static response with a particular loadcase in your analysis. Although an eigenvalue analysis is also considered to be a loadcase, currently all eigenfrequency constraints are automatically associated with a prescribed eigenvalue analysis ("modal shape") and are thus handled internally.

To associate constraints with a particular loadcase:

1. Choose Loadcases>Mechanical>Static>Design Constraints.

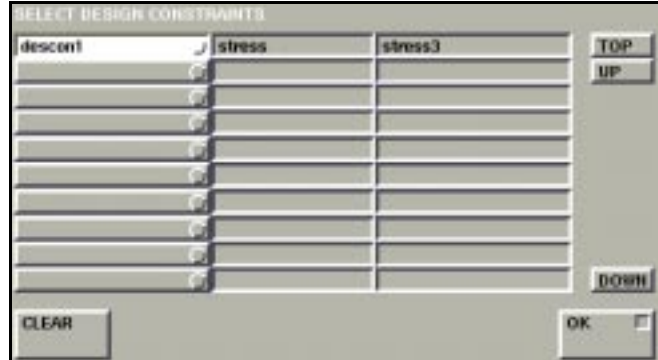

Loadcases>Mechanical>Static>Design Constraints

- 2. Choose the relevant constraints from the list of constraints.
- 3. Click **O K** .

#### **Design Sensitivity and Optimization as Mechanical Analysis Options**

The design sensitivity and optimization features are paired in the Mechanical Analysis Options window.

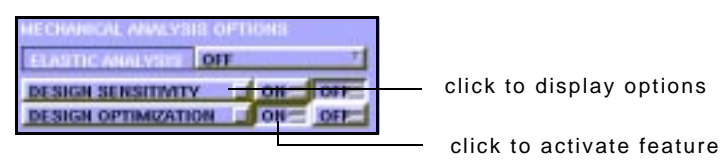

Jobs>Mechanical>Analysis Options

**Using Design Variables and Constraints in Design Sensitivity** 

To use design variables and constraints in a design sensitivity analysis:

1. Choose Jobs> Mechanical> Analysis Options> Design Sensitivity

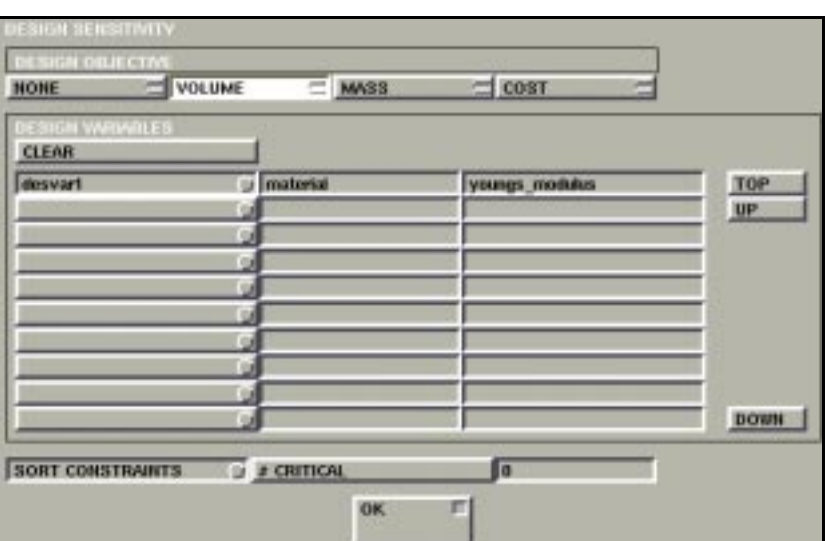

Jobs>Mechanical>Analysis Options>Design Sensitivity

- 2. Choose the relevant variables from the list of design variables.
- 3. Click **SORT CONSTRAINTS** and enter a value for the number of critical constraints to sort.
- 4. Click **O K** .
- 5. In the Design Sensitivity area, click **O N** .

#### **Design Objective Considerations**

If your design objective is mass, then you should provide the material unit mass for each of the elements.

You can specify the cost of a material as either of the following:

- per unit volume
- per unit mass

. **When you prepare the material data, remember to provide the material cost per unit mass or volume. If your material data is per unit mass, then you should also provide the mass density of the material.**

**Using Design Variables in Design Optimization** 

To use design variables in design optimization analysis:

1. Choose Jobs>Mechanical>Analysis Options>Design Optimization.

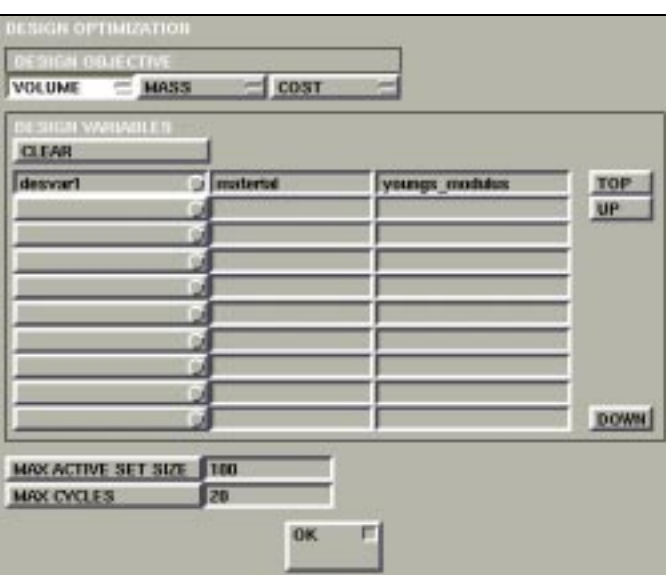

Jobs>Mechanical>Analysis Options>Design Optimization

- 2. Choose a design objective.
- 3. Choose the relevant variables from the list of design variables.
- 4. Enter a constraint set size or use the default set size.
- 5. Enter the number of cycles or use the default number of cycles.
- 6. Click **O K** .

**About Maximum Active Set Size**

Use the **MAX . ACTIVE SET SIZE** feature to work with a certain size of a constraint set. The constraint set determines the maximum number of constraints for sensitivity analysis during optimization.

The default set size is 100. You can alter the size of the active set to obtain the best results for your design optimization job. The larger the size of the active constraint set, the greater the computational costs.

#### **About Maximum Cycles**

A cycle comprises of an exact analysis and a completed cycle of design iteration. The default number of cycles is 20. You can alter the number of cycles depending on your:

- optimization results
- computational resources

**Additional Information** Use the following table to find more information:

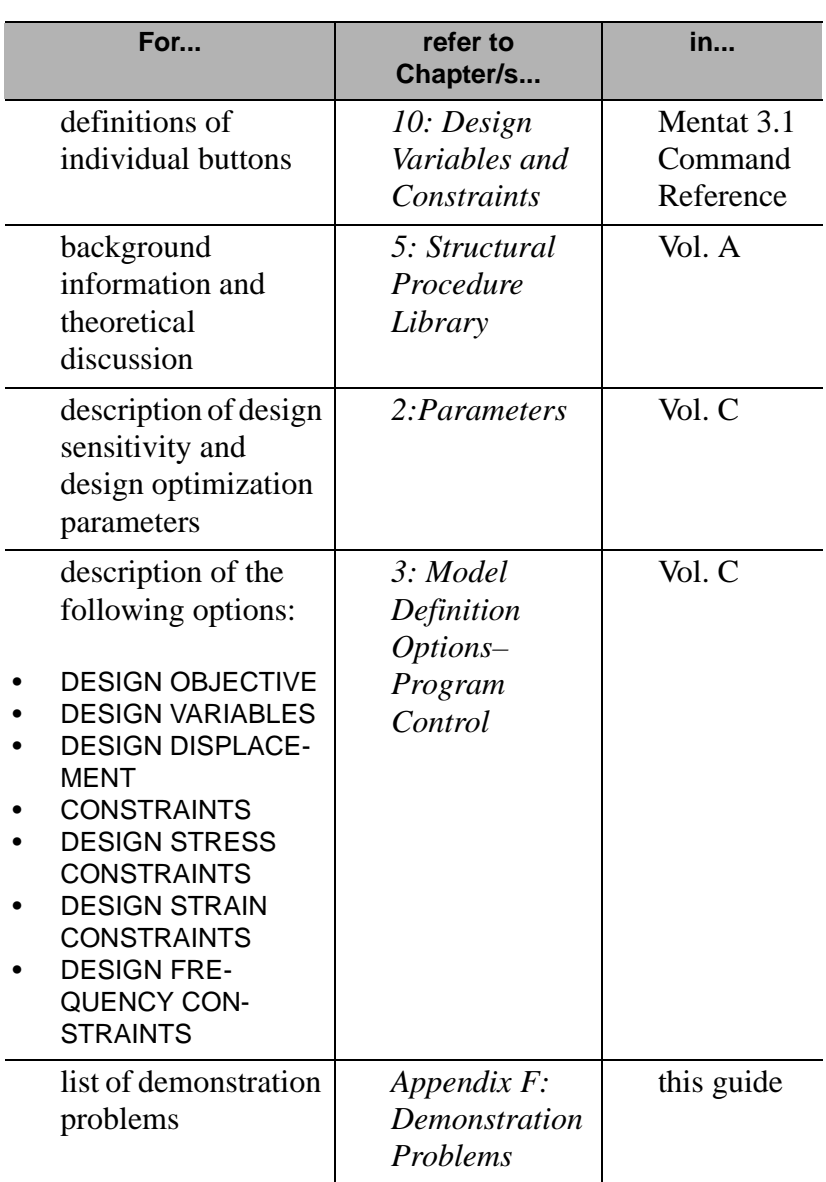

## **Post-Processing of Sensitivity Results**

**About the Plotting of Sensitivity Results**

In plotting of the results of a sensitivity analysis, the increment number associated with the plot is one increment higher than the highest increment number relating to loadcases.

**E XAMPLE**

Under the **MARC** increment numbering system, if there are three static analyses (the program does not count the eigenvalue analysis as an increment), the system adds one to that number. So all the sensitivity-related plots are shown as sub-increments of a fourth increment number.

When you read in the **MARC** post file of the sensitivity results in **MENTAT** , the program displays the last available increment in the post file. Each of the responses is a sub-increment, starting from first to the *n*th sub-increment. The only exception is the objective function, which, if it exists, appears in the zeroth sub-increment.

. **if you did not specify an objective function. The objective function gradient is given as the zeroth sub-increment. There is no zeroth sub-increment** 

#### **About Constraint Reference Numbers**

The sub-increment numbers for sensitivity analysis have a oneto-one correspondence with the constraint reference numbers in the output file for sensitivity results. A constraint reference number is a unique number associated with a response for which a sensitivity analysis is done. Therefore, for this particular increment, the sub-increment numbers are neither necessarily contiguous nor in increasing order.

#### **E XAMPLE**

Consider that Stress 5 at Element 1, Layer 1, Integration Point 20, for Loadcase 2 happens to be a static loadcase (i.e., first increment if preceded by an eigenvalue analysis). If this particular constraint has the reference number 3, then to display the plots for this constraint reference number in **MENTAT** , look for sub-increment 3.

#### **About Response Gradient Plots of Sensitivity Results**

The response gradient plots provide the gradients of response quantities with respect to the design variables. From this information, you can determine which of the design variables the response quantity is more (or less) sensitive to. The data for the plots is available as sub-increments of the highest-numbered increment during post-processing.

Use the Response Gradient/Design Variable menus to plot the derivatives of each response with respect to the design variables at the prescribed design.

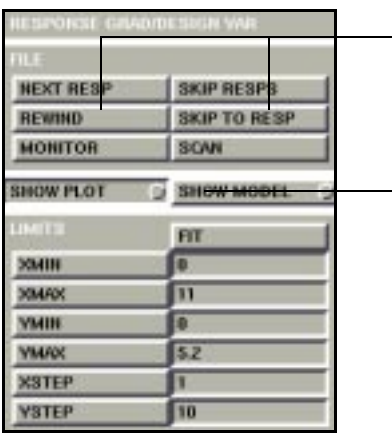

use these buttons to navigate between responses

switch between viewing the model or the plot

Results>Response Grad/Design Var

. **prescribed design. The results are only valid as first derivatives (i.e., as first order information). They are usually meaningful in a small region of the design space around the**

**Types of Plots Associated with Response Quantities** There are three types of plots associated with response quantities (essentially, a sub-increment in the t19, or t16 post file) and the objective function:

- bar charts—the gradient of a response quantity
- bar charts—the gradient of the objective function
- contour plots (similar to stress contours)—showing, on the finite element model, the element contributions to the specific response quantity.

**About Bar Charts Showing the Gradient of a Response Quantity**

When you plot a bar chart showing the gradient of a response quantity  $r_i$ , you can view all the derivatives,  $(dr)/(dx)$ , of that response quantity with respect to each of the design variables. So, for a number of response quantities:

$$
\nabla \mathbf{r}_{i} = \begin{bmatrix} (\mathbf{dr}_{i})/(\mathbf{dx}_{1}) \\ \dots \\ (\mathbf{dr}_{i})/(\mathbf{dx}_{n}) \end{bmatrix}
$$
 where  $x_{j}$  are the  
design variables

The plot of the gradient of the response quantity with respect to the design variables is represented in a bar chart, as shown here:

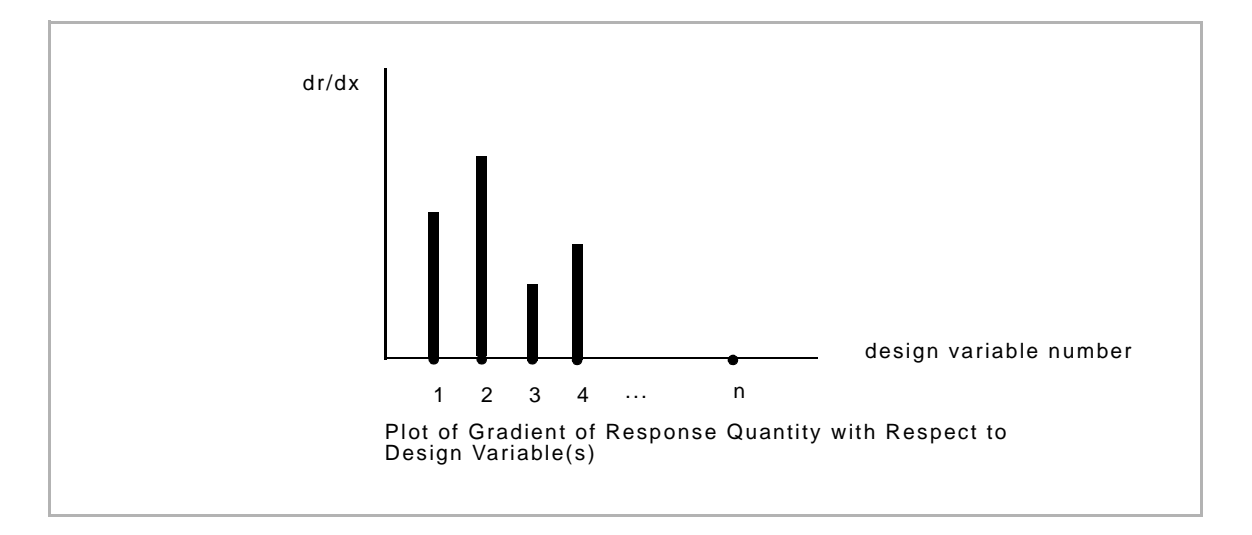

**Plotting the Gradient of a Response Quantity with Respect to Design Variables**

To plot the gradient of a response quantity from a **MARC** post file:

- 1. Choose Results>Open.
- 2. Using the file browser, open the appropriate **MARC** post file.
- 3. Choose Response Grad/Design Var>Show Plot.
- 4. To skip to a specific response quantity, use either of the following buttons:
- **SKIP TO RESP**
- **• SKIP RESPS**
- **• NEXT RESP**
- 5. Click **FIT** to fit all the values into the screen.

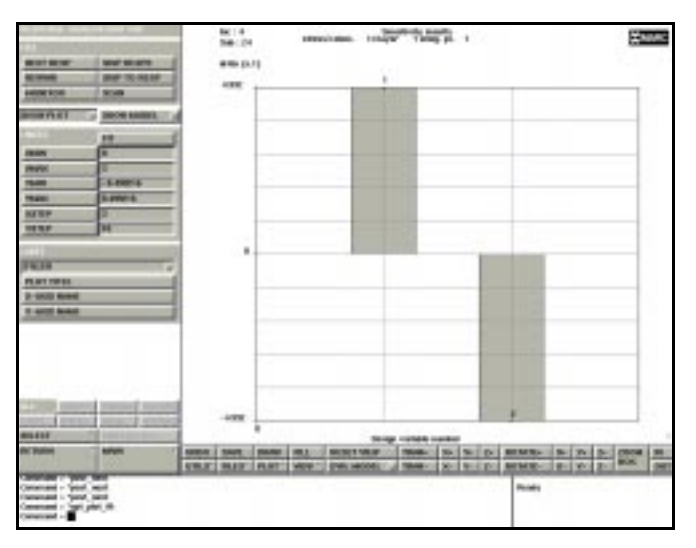

Gradient of Response Quantity with Respect to Design Variables

. **the upper and lower limits. To obtain a meaningful plot, you might have to adjust** 

#### **Plotting Bar Charts Showing Gradient of Objective Function**

You can plot bar charts showing the gradient of the objective function (mass, volume, cost) with respect of each of the design variables. For the program to display a gradient of the objective function, you must specify an objective function for the analysis. During post-processing, related results appear as the zeroth sub-increment of the last increment.

To plot a bar chart showing the gradient of the objective function with respect to each of the design variables:

- 1. Choose Results>Open.
- 2. Using the file browser, open the **MARC** sensitivity results post file.
- 3. Click **SCAN** to view the sub-increments.
- 4. Click **SKIP T O INC** and enter the last increment and the zeroth subincrement (e.g. 4:0).
- 5. Choose Response Grad/Design Var>Show Plot.
- 6. Click **FIT** to fit all the values into the screen.

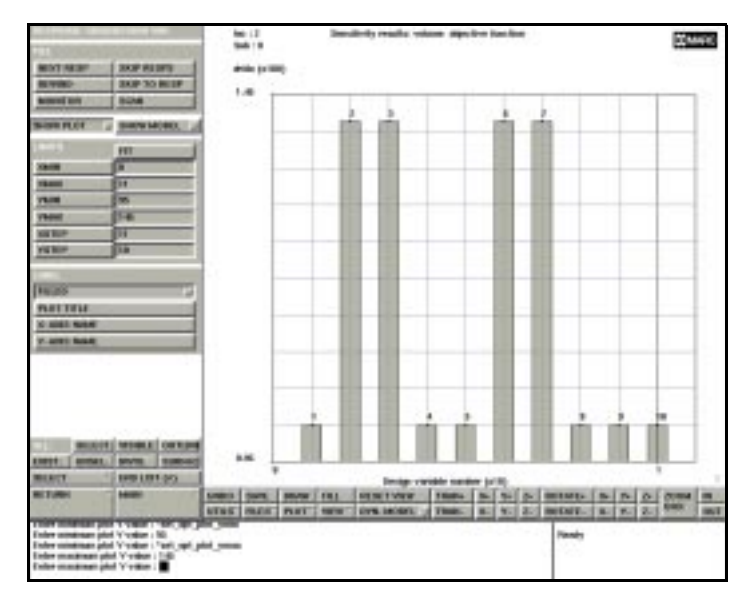

Plot of Gradient of Objective Function with Respect to Design Variables

**About Contour Plots** Contour plots display, on the finite element model, the element contributions to the specific response quantity. The element contributions are those numbers, which when added, usually sum up to the response itself.

Here the response  $(r_i)$  is represented by:

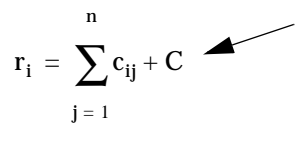

constant work term is a that may be due to, say, support settlement

where  $c_{ij}$  are the element contributions.

In some cases, such as when there is support settlement (i.e., some work is done at the support), there is another constant term (such as C, above) that is taken into consideration. So, in special cases, such as support settlement, the element contributions do not add up to the response itself due to the presence of this additional work term.

**Creating Contour Plots of Element Contributions** To create contour plots of elements contributions from a sensitivity post file: 1. Choose Results>Open. 2. Using the file browser, open the appropriate **MARC** sensitivity post file. 3. Choose one of the contour plot options (e.g., contour bands). 4. Skip to a sub-increment containing the gradient information using one of the following buttons: **• SKIP T O INC • SKIP INCS • NEXT INC** 5. Click **SCALAR** and choose element contribution from the Select Post Scalar menu.

.

- 6. Click **RESPONSE GRAD / DESIGN VAR**.
- 7. Click **SHOW MODEL** .

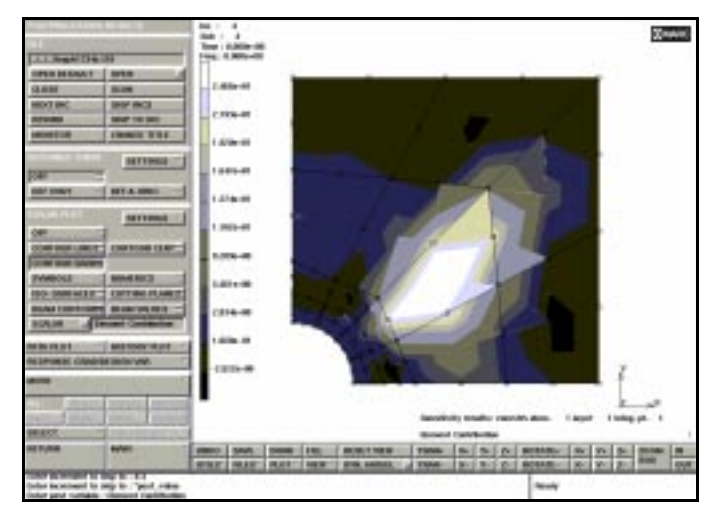

Contour Plot of Element Contributions from a Sensitivity Analysis

## **Post-Processing of Optimization Results**

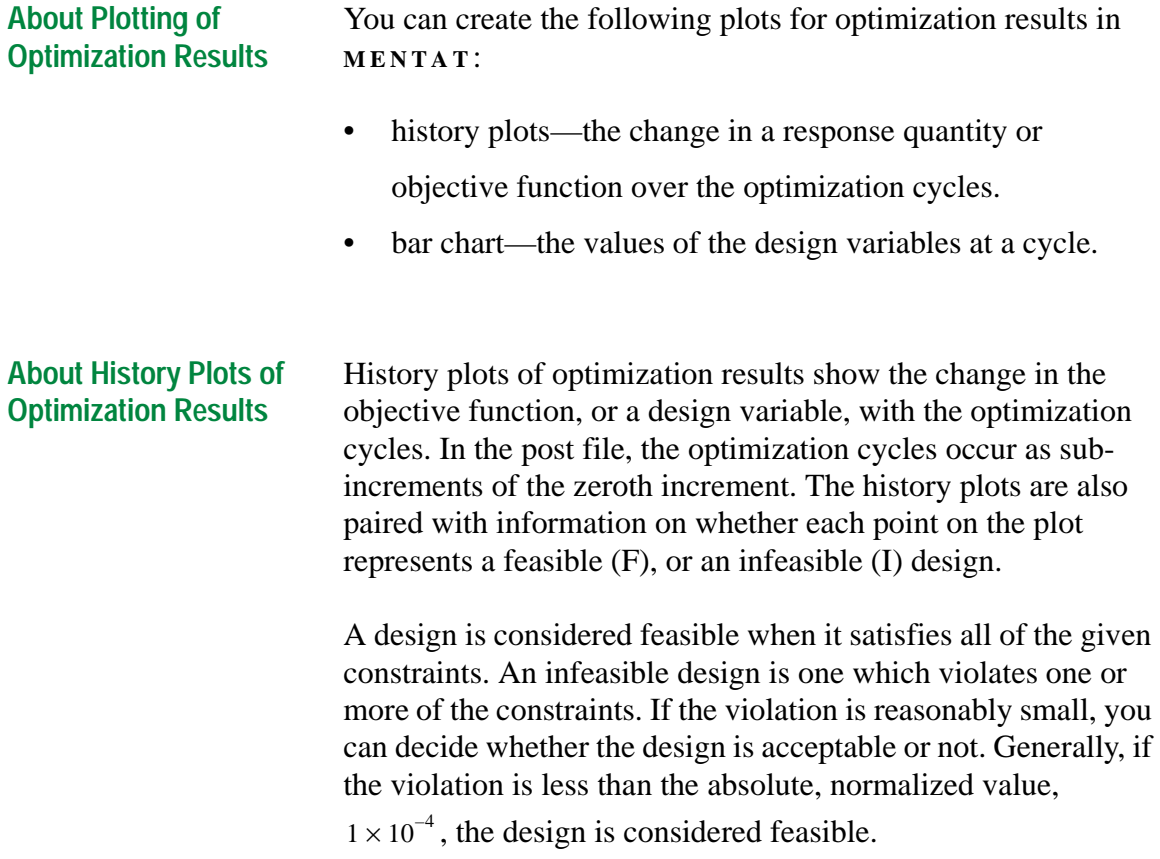

The program traces history plots over the optimization cycles (sub-increments), with each integer x-axis value corresponding to a sub-increment.

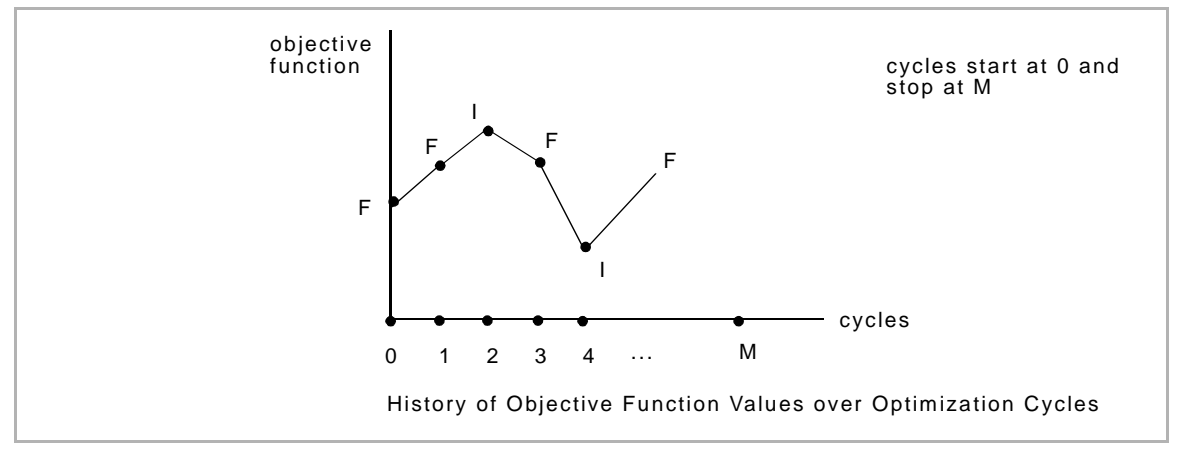

**Creating History Plots of Objective Function Values**

To create a history plot of objective function values over optimization cycles:

- 1. Choose Results>Open.
- 2. Using the file browser, open the appropriate optimization post file.
- 3. Click **SCAN** to view the increments.
- 4. Choose History Plot>Collect Data and enter the following information:
- first increment
- last increment
- step size
- 5. Choose Nodes/Variables>Add Nodeless
- 6. From the list of design variables, choose:
- the plot variable for the X-axis (optimization cycles)
- the plot variable for the Y-axis (objective function)
- 7. Click **FIT** to fit all the values into the screen.

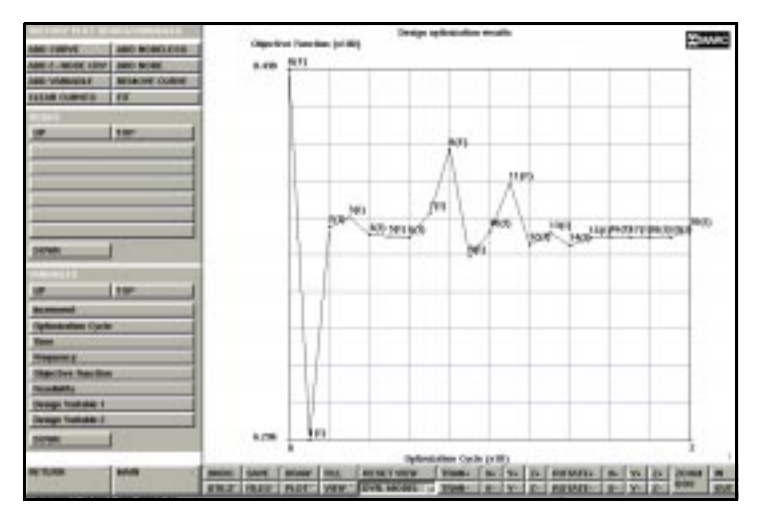

History Plot of Objective Function with Respect to Optimization Cycles

#### **About History Plots of Design Variable Values over Optimization Cycles**

You can plot the change in the values of design variables over the optimization cycles using the same commands as in creating a plot for objective function.

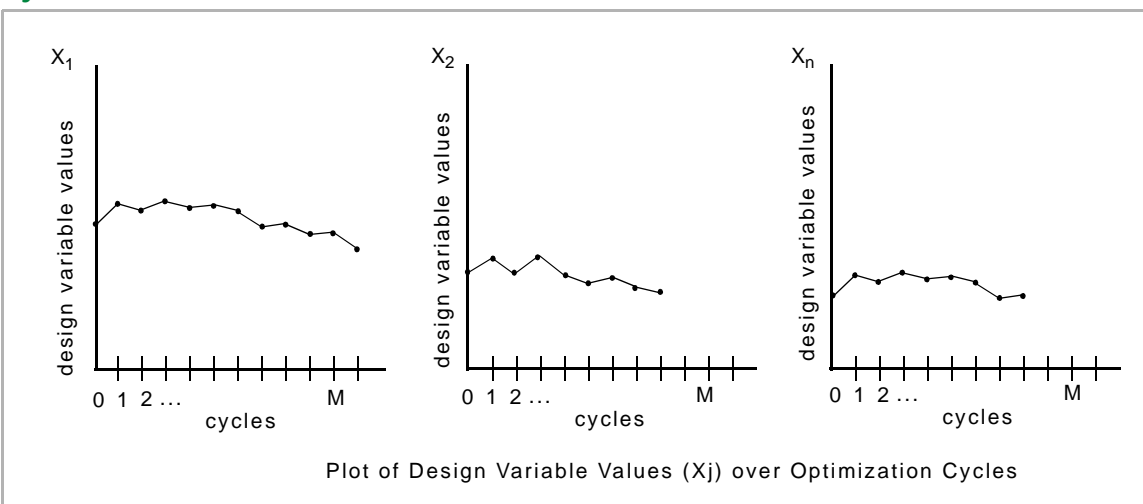

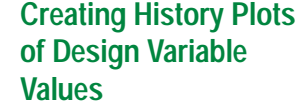

To create history plots of design variable values over optimization cycles:

- 1. Choose Results>Open.
- 2. Using the file browser, open the optimization results file.
- 3. Click **COLLECT DATA** and enter the following information:
- first increment
- last increment
- step size
- 4. Choose Nodes/Variables>Add Nodeless
- 5. From the list of design variables, choose:
- the plot variable for the X-axis (optimization cycles)
- a design variable for the Y-axis
- 6. Click **FIT** to fit all the values into the screen.

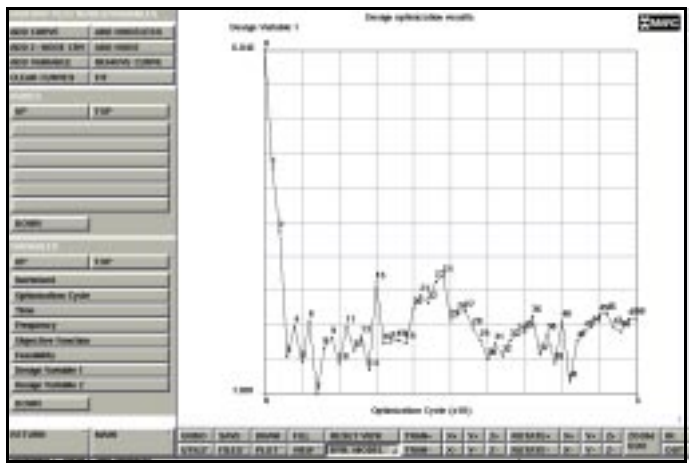

History Plot of Design Variable Values with Respect to Optimization Cycles

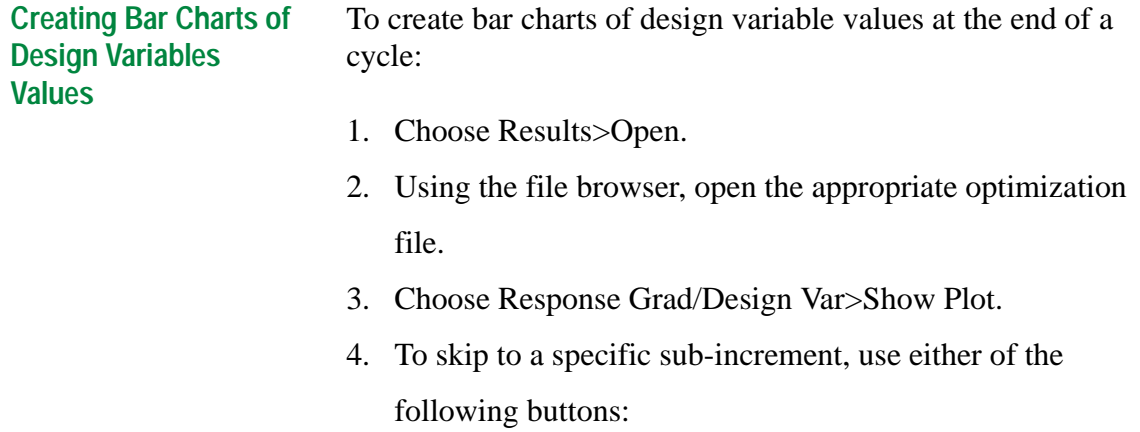

- **• SKIP T O INC**
- **• SKIP INCS**
- **• NEXT INC**
- 5. Click **FIT** to fit all the values into the screen.

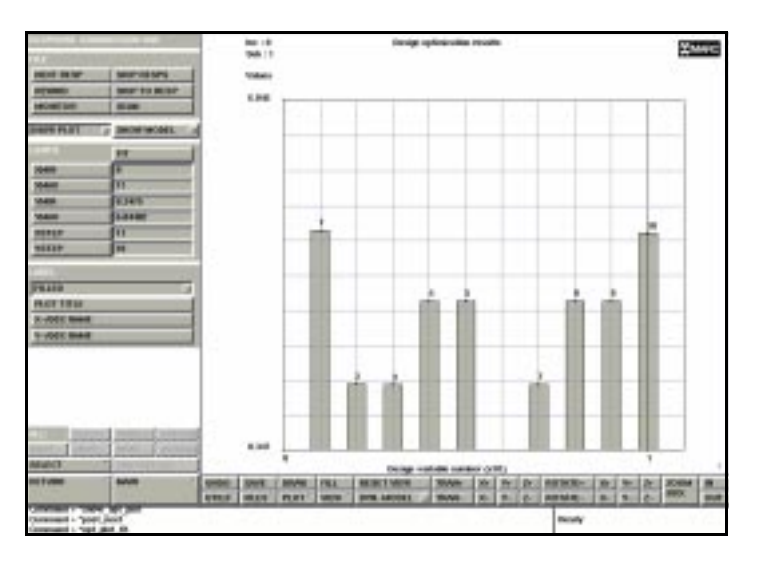

Design Variable Values at the End of a Cycle

**Additional Information** Use the following table to find more information:

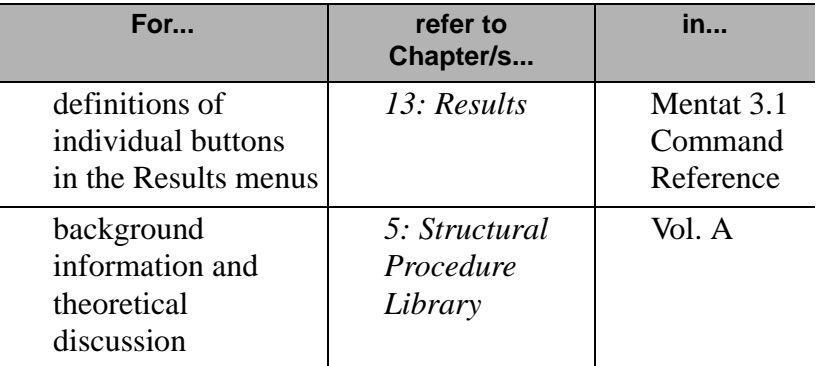

## **8• Element Technology**

### **New Shell Elements**

*[About the New Shell Elements 209](#page-210-0) [About Element 138 209](#page-210-0) [About Element 139 210](#page-211-0) [About Element 140 210](#page-211-0) [Associating Elements with a 3-D Membrane/Shell 211](#page-212-0)*

### **New Rebar Elements**

*[About Rebar Elements 212](#page-213-0) [Types of Rebar Elements 212](#page-213-0) [Generating and Identifying Rebar Elements 213](#page-214-0) [Specifying Rebar Material Properties 214](#page-215-0) [Associating Double Elements with Nodes 215](#page-216-0)*

i

# **• Element Technology**

I

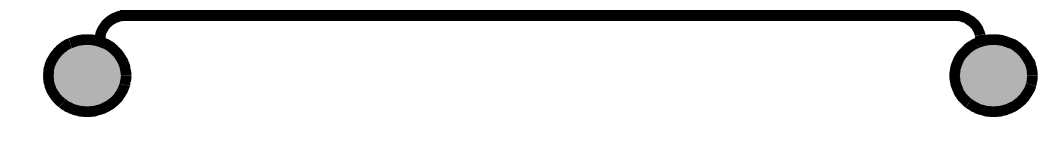

## <span id="page-210-0"></span>**New Shell Elements**

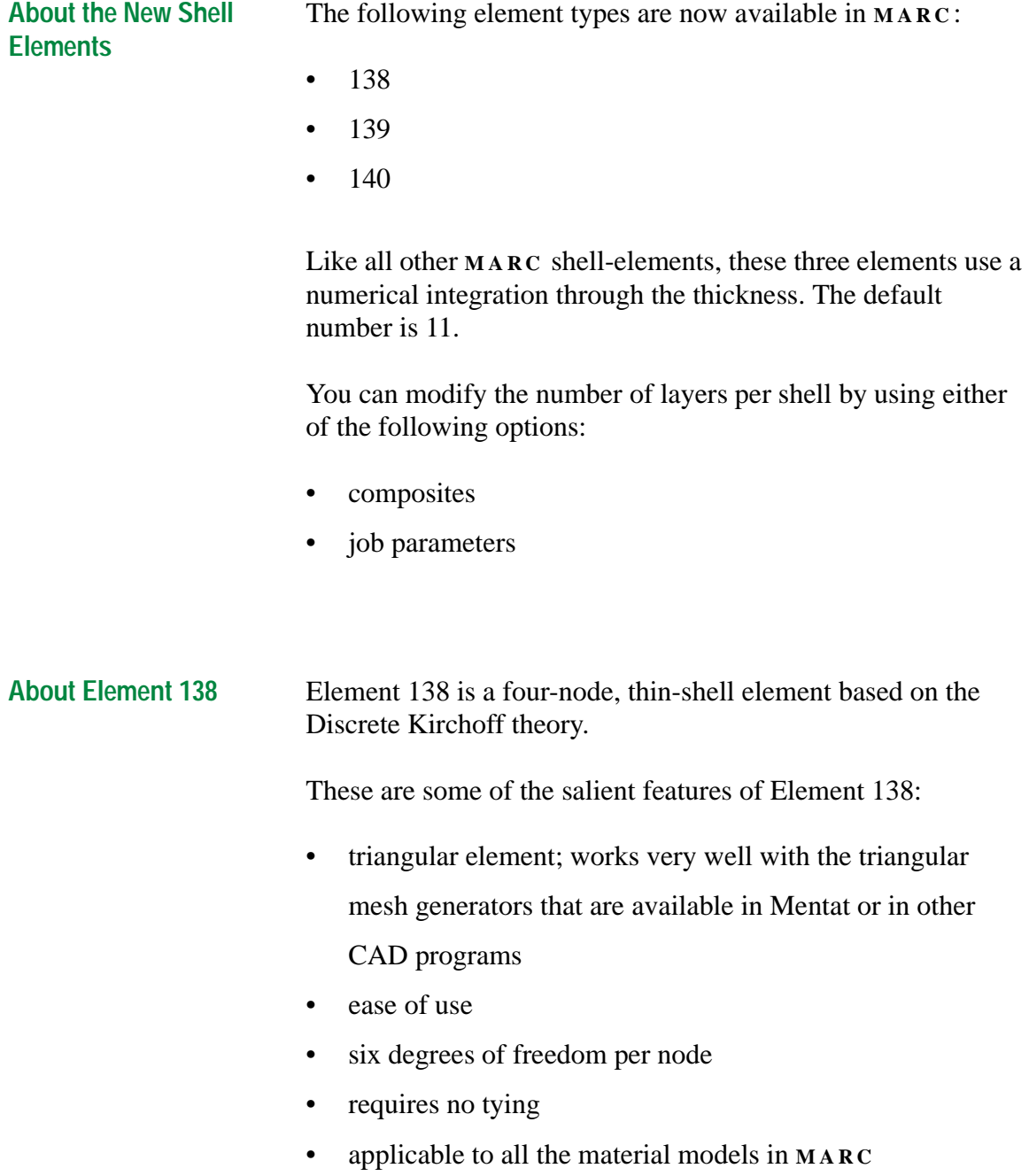

<span id="page-211-0"></span>These are some of the salient features of Element 139:

- similar to Element 75, but uses thin-shell theory as opposed to thick-shell theory
- suitable for thin-shell structures
- applicable to all the material models that are in **MARC**
- six degrees of freedom per node
- four integration points per layer
- about five times faster than Element 75 during the element assembly phase

**About Element 140** Element 140 is a four-node, thick-shell element similar to Element 75 but uses a single integration point per element.

These are some of the salient features of Element 140:

- six degrees of freedom
- uses hourglass stiffness matrix to insure that it is a stable element
- cheaper to use but not as accurate in the case of plasticity analysis
- about two-and-a-half times faster than Element 75 during the element assembly phase

<span id="page-212-0"></span>**Associating Elements with a 3-D Membrane/ Shell**

Before you associate elements types with your 3-D Membrane/ Shell element, you should create your mesh using three-node or four-node elements.

To list elements with a 3-D Membrane/Shell element:

- 1. Choose Jobs>Element Types.
- 2. Click **3 - D MEMBRANE / SHELL** .
- 3. Choose the elements to associate.

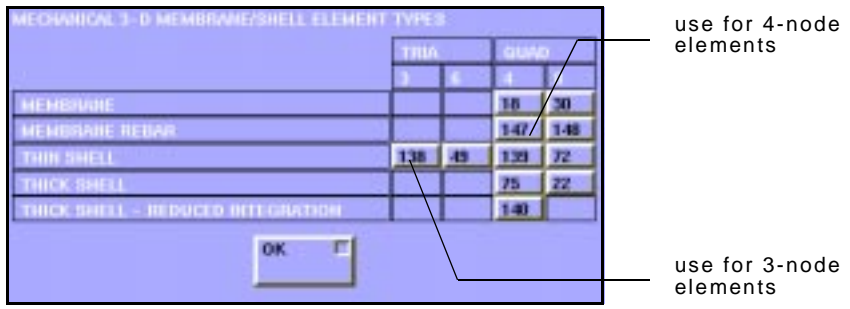

- 4. Click **O K** .
- 5. Select elements.

**Additional Information** Use the following table to find more information:

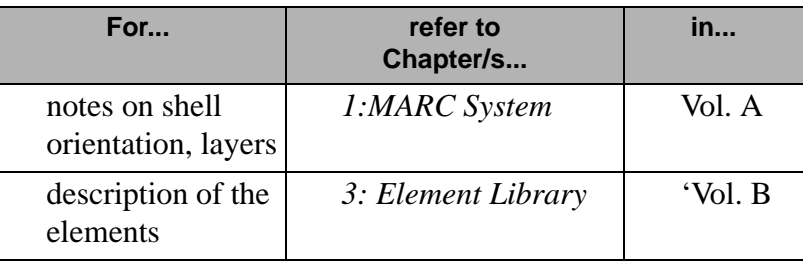

#### <span id="page-213-0"></span>**New Rebar Elements**

**About Rebar Elements** Rebar elements are, essentially, hollow elements with uniaxial stiffness. You can place single strain members in rebar elements.

> Use rebar elements to represent stiffness elements that are present in a single direction through the matrix material. Although the rebar layer concept was originally applied to steel rebars in concrete civil engineering applications, you can use rebar elements in composite materials—composites containing small filaments (e.g., tires in which there are belts running through the rubber material).

> The orientation of single strain members in different layers of a rebar element may be different. Each rebar element may have up to five rebar layers oriented in a particular direction. Each one of the layers has a different material behavior.

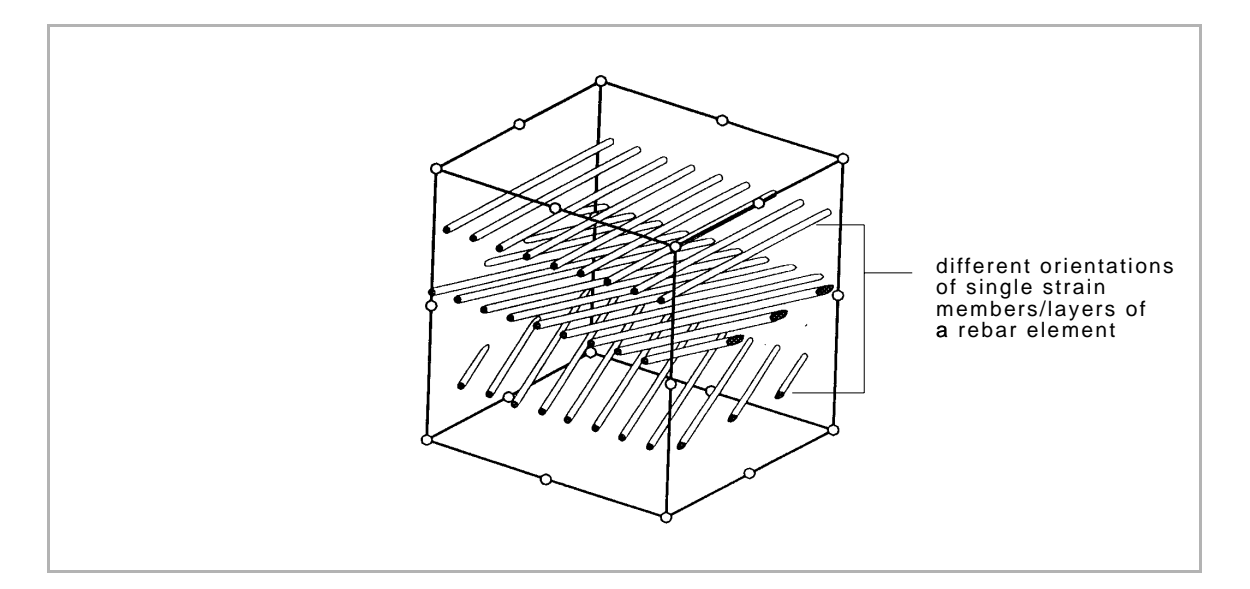

#### **Types of Rebar Elements**

Here are the types of rebar elements available in **MARC / MENTAT** :

- plane-strain rebar elements (four-node and eight-node)
- generalized plane-strain elements (eight-node)

<span id="page-214-0"></span>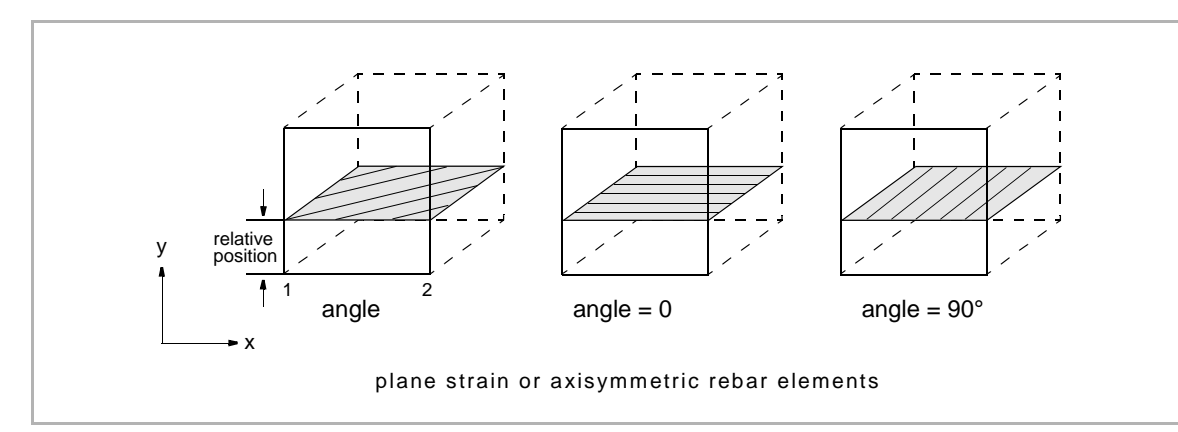

#### axisymmetric rebar elements (four-node and eight-node)

- axisymmetric with twist elements (four-node and eightnode)
- brick rebar elements (eight-node and twenty-node)
- membrane rebar elements (four-node and eight-node)

**Generating and Identifying Rebar Elements**

To generate and identify the rebar elements:

- 1. Use the mesh generation tools in **MENTAT** to generate the elements.
- 2. Choose Jobs>Element Type to identify the rebar elements.

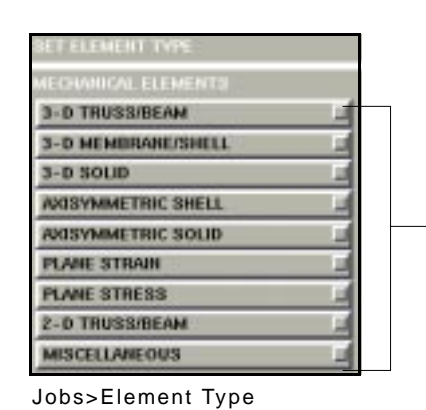

click on these buttons to display tables listing the element types

#### <span id="page-215-0"></span>**Specifying Rebar Material Properties**

Use the Materials Properties menus to specify the properties of rebar elements including the direction of uniaxial behavior.

To specify rebar material properties:

1. Choose Material Properties>New Rebar-Define.

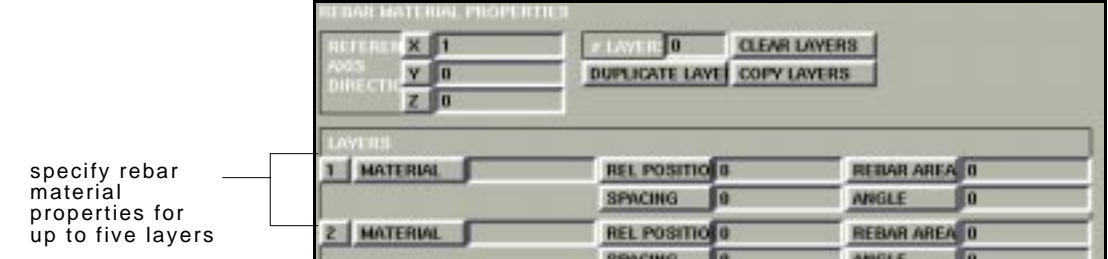

Material Properties>New Rebar>Define

- 2. Specify the orientation of uniaxial behavior.
- 3. Choose the number of layers for the rebar element.
- 4. Specify the following properties for one or more layers:
- relative position of this rebar layer in the element (this number is between 0.0 and 1.0).
- cross-sectional area of the rebar.
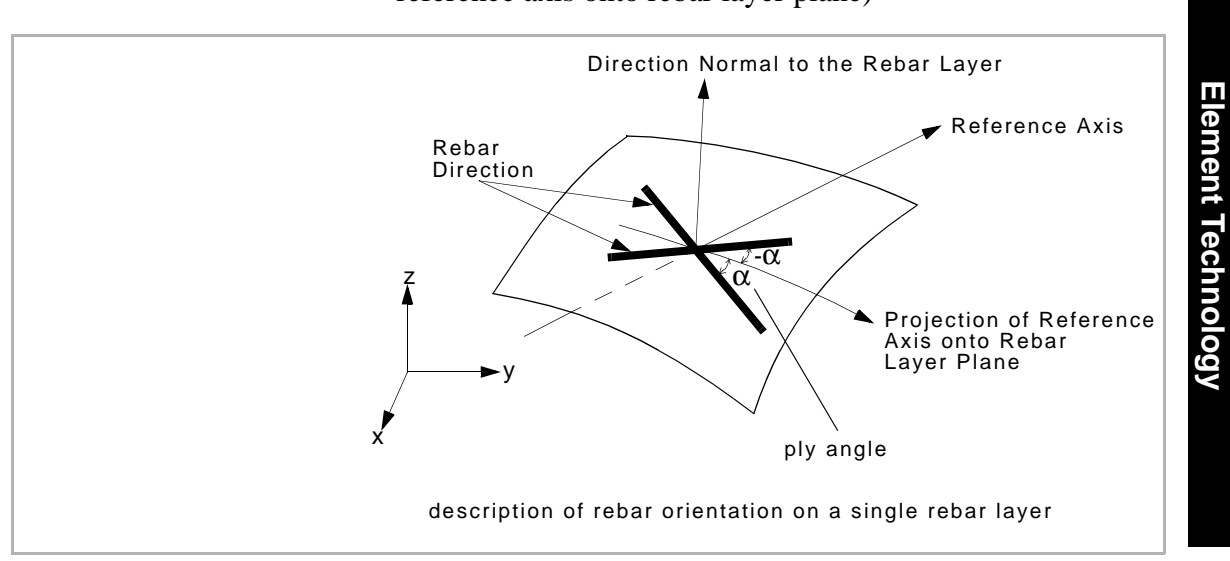

• ply angle (the angle with respect to the projection of reference axis onto rebar layer plane)

#### **Associating Double Elements with Nodes**

By associating double elements with nodes, you specify dissimilar materials (e.g., rubber and steel) to concurrent elements.

To duplicate elements where you want rebar behavior:

- 1. Generate a finite element mesh.
- 2. Using the Mesh Generation menus, duplicate those elements where you want rebar behavior.
- 3. Specify the following settings to create elements in the identical location(s):
- Scale factor: 1
- Locations: 0,0,0
- Translations: 0,0,0
- 4. Sweep nodes.

**Use the SWEEP command to remove the duplicate nodes only. Do not sweep the elements.**

**Additional Information** Use the following table to find more information:

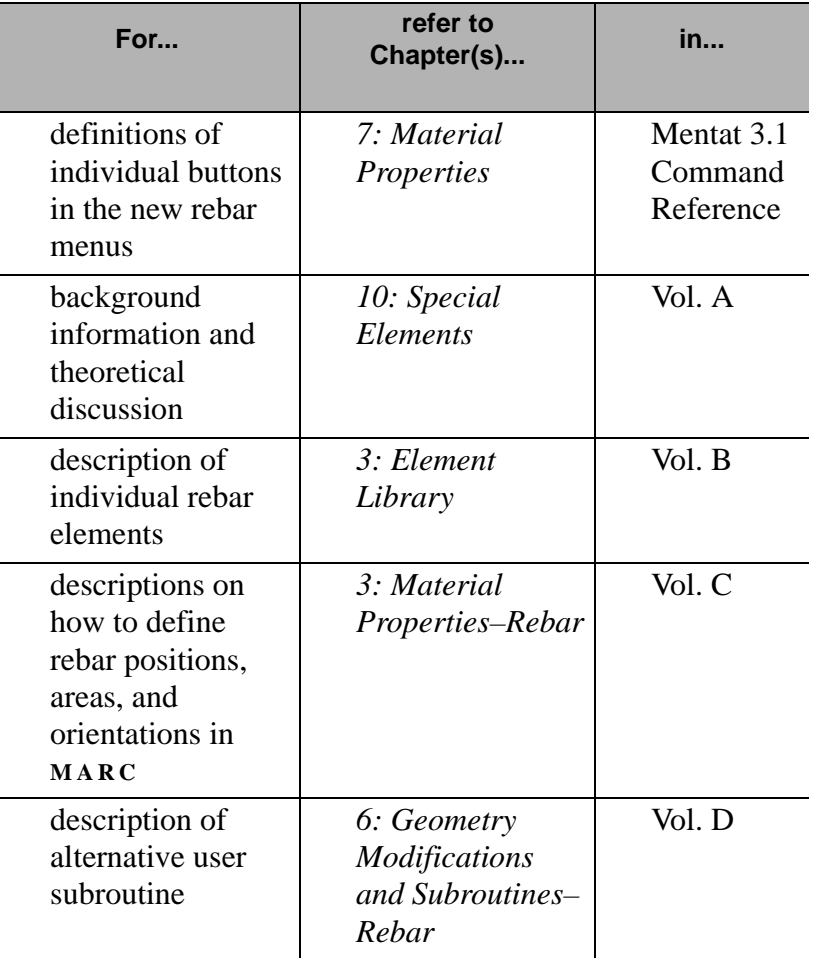

# **9• Fluid Mechanics**

# **Fluid Analysis**

*[About Fluid Analysis Options 222](#page-223-0) [About the Solver Option for Fluid Analysis 225](#page-226-0)*

### **Boundary Conditions for Fluid Analysis**

*[About Boundary Conditions for Fluid Analysis 226](#page-227-0) [About Centrifugal Loads 231](#page-232-0)*

# **Initial Conditions for Fluid Analysis**

*[About Velocity as Initial Condition Type 233](#page-234-0) [Coupled Analysis Considerations 233](#page-234-0)*

# **Material Properties for Fluid Analysis**

*[About Fluid Properties and Viscosity Models 235](#page-236-0) [Mass Density and Volumetric Expansion 237](#page-238-0)*

### **Loadcases for Fluid Analysis**

*[Applying the Fluid Steady State Parameters 239](#page-240-0) [About Iterative Procedures in Solution Control 241](#page-242-0)* I

**Fluid Mechanics Fluid Mechanics**

İ

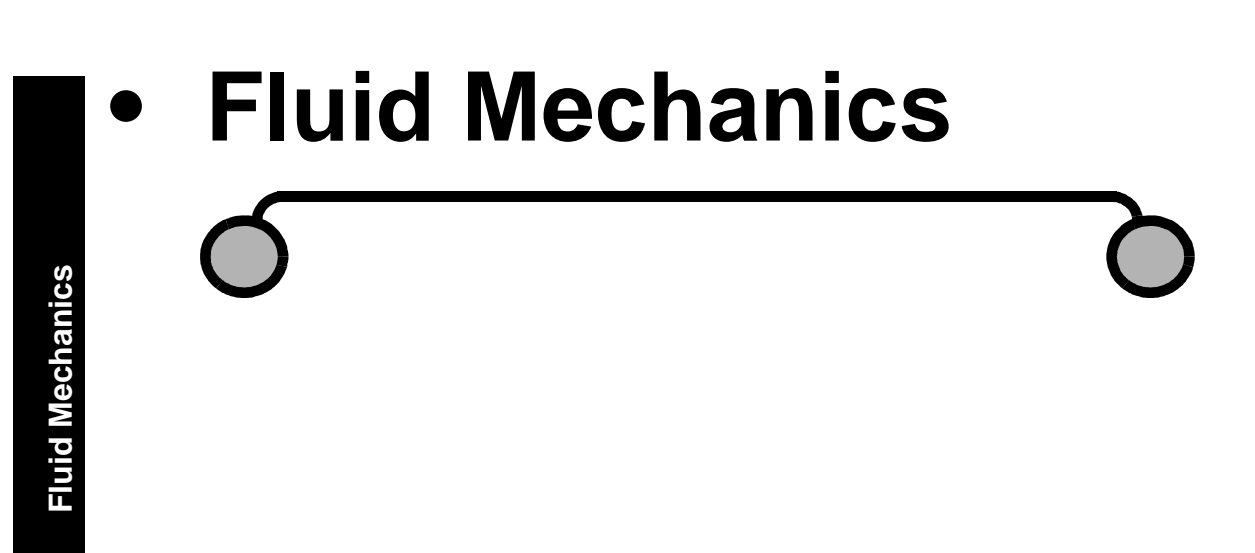

I

# <span id="page-222-0"></span>**Fluid Analysis**

**About Fluid Analysis** You can obtain solutions to problems in fluid mechanics by solving the Navier Stokes equations for the following fluid analyses in **MARC** :

- purely fluid
- fluid coupled with heat transfer (thermal)
- fluid-solid
- fluid-thermal-solid

. **does not develop in the flow. The procedure is limited to problems where the fluid may be treated as a single-phase, incompressible material. The solution is also limited to problems where turbulence**

To display the four fluid analyses class parameters in **MENTAT** :

- 1. Choose Jobs>More.
- 2. Click on any of the four fluid analyses class buttons.

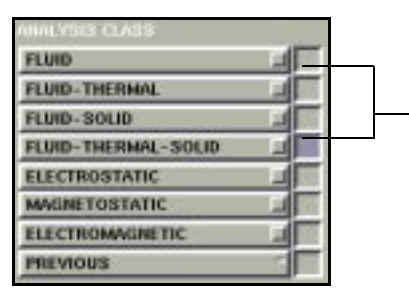

click a fluid analysis class to display the analysis class parameters

Jobs >More

<span id="page-223-0"></span>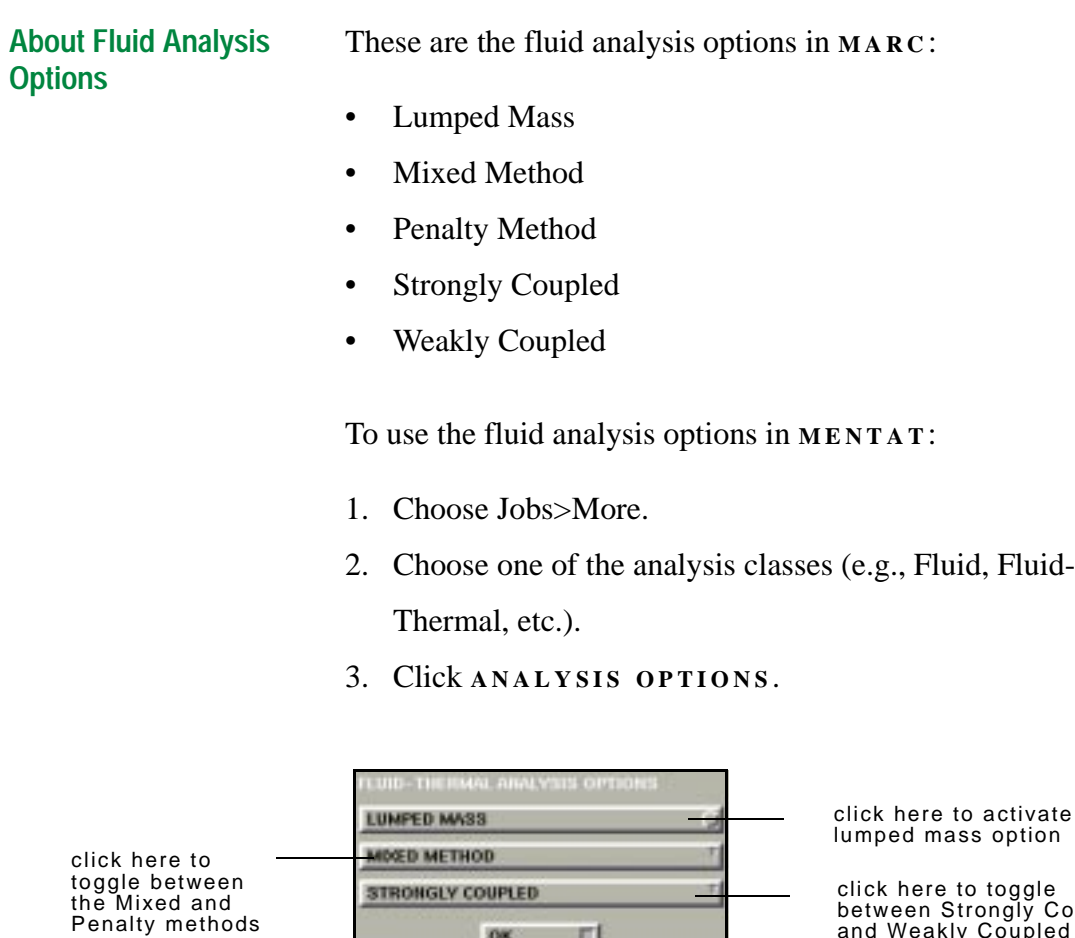

te the lumped mass option

click here to toggle .<br>Coupled and Weakly Coupled

Jobs>More>(Analysis Class)>Analysis Options

#### **About the Lumped Mass Option**

Use the Lumped Mass parameter to control whether the solver uses the consistent mass matrix or the lumped mass matrix. The application of the Lumped Mass parameter for fluids is similar to its application in heat transfer analysis. Instead of forming a consistent mass matrix, the program now formulates a lumped mass matrix which affects the inertia term associated with the fluid behavior.

When you choose the lumped mass parameter for a fluidthermal or a fluid-thermal-solid analysis, you also lump the specific heat matrix.

#### <span id="page-224-0"></span>**About Mixed and Penalty Method Procedures**

You can toggle the buttons between the Mixed Method and Penalty Method parameters in **MENTAT** to select a procedure that ensures that the fluid is computationally treated as incompressible.

When you use the Mixed Method, there is an additional degree of freedom–a pressure degree of freedom–at all the nodes. So the degrees of freedom involve the velocities and pressure.

When you specify the Penalty Method parameter, the degree of freedom involves the velocities only and an additional penalty function. The penalty function is a scalar function and you specify the value of the function in the Numerical Preferences option.

The Mixed Method procedure is more accurate but requires more computational resources because there is an additional degree of freedom for every node. This makes the stiffness matrix larger and the solution of the equation more computationally expensive.

In the Penalty Method, if the value of the Penalty function is too large, it might affect the accuracy of the solution process. This is reflected in a singularity ratio that might be extremely small. If the value of the penalty function is too small, the fluid will not satisfy the incompressibility requirement.

**Specifying a Value for Penalty Function**

To specify the value of the Penalty function for fluid analysis:

- 1. Click **JOBS** .
- 2. Choose a fluid analysis class (e.g., Fluid, Fluid-Thermal, etc.)
- 3. Choose Job Parameters>Numerical Preferences.

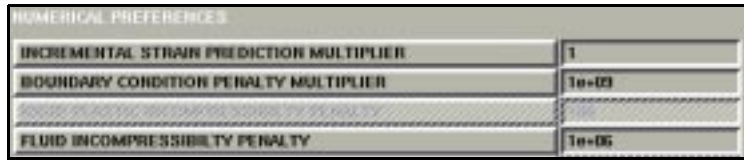

Jobs>(Analysis Class)>Job Parameters>Numerical Preferences

4. Click **FLUID INCOMPRESSIBILITY PENALTY** and specify a value.

#### **About Strongly-Coupled and Weakly-Coupled Parameters**

The Strongly-Coupled parameters apply to fluid-thermal and fluid-thermal-solid analyses only. Using these parameters, you can simultaneously solve the velocity of the fluid and the temperature of the fluid. This simultaneous solution also results in an additional degree of freedom per node.

Use the Weakly-Coupled parameters to solve the following in sequence:

- velocity
- temperature of the fluid

The Weakly-Coupled procedure is also known as the "Staggered" procedure.

The Strongly-Coupled procedure is better suited for thermallydriven fluid problems. The Weakly-Coupled procedure might run into stability problems when the temperature changes very

quickly resulting in changes in viscosity. A change in viscosity affects the velocity of the fluid which, in turn, affects the temperature of the fluid.

<span id="page-226-0"></span>**About the Solver Option for Fluid**  Since fluid mechanics involves non-symmetric analysis, the solver options in **MARC** are fewer compared to a structuralmechanics analysis. **MARC** features the Direct Profile solver for non-symmetric analyses.

**Analysis**

The Hardware Sparse solver is another solver available for fluid analyses on selected platforms. If the Hardware Sparse solver is not available on your platform, **MARC** defaults to the Direct Profile Solver.

To display the fluid analysis solver options for your platform:

- 1. Click **JOBS** .
- 2. Choose a fluid analysis class.
- 3. Choose Job Parameters>Solver.

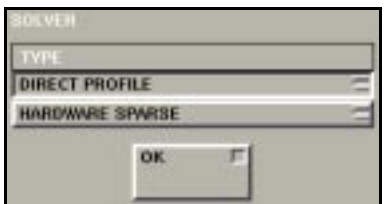

Jobs>(Analysis Class)>Job Parameters>Solver

**Valid Element Types** There is no specific menu for fluid element types since you can use the same element types that you use in solid analyses.

> For a table of valid fluid element types, see Appendix B (*[p.](#page-294-0)  [293](#page-294-0)*).

### <span id="page-227-0"></span>**Boundary Conditions for Fluid Analysis**

**About Boundary Conditions for Fluid Analysis**

Use the Boundary Condition menus to define the boundary conditions for the type of your fluid analysis. For example, if you wanted to perform a fluid-thermal analysis, you would not only prescribe boundary conditions for fluids, but also for the thermal component of your analysis.

To display the boundary condition types for your fluid analyses, choose Boundary Conditions>Fluid.

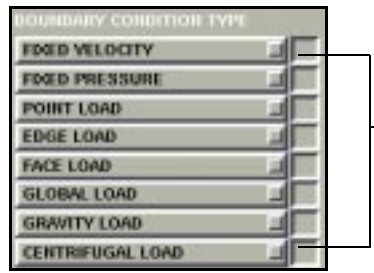

click to display the parameters for each of the boundary condition types

**About Fixed Velocity** The Fixed Velocity option is the most common boundary condition for fluids. Use this option to prescribe the velocity at the nodal points.

> To prescribe the parameters for the Fixed Velocity boundary condition, choose Boundary Conditions>Fluid>Fixed Velocity.

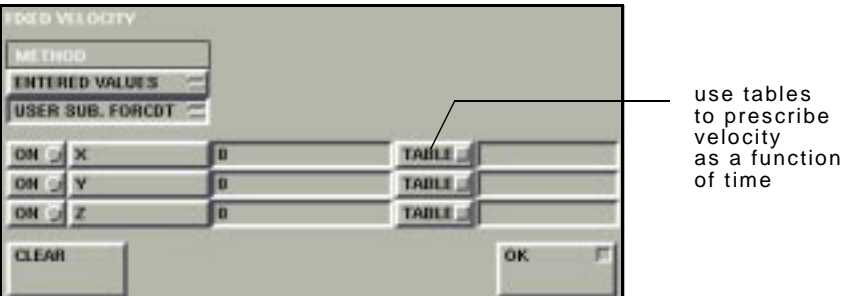

Boundary Conditions>Fluid>Fixed Velocity

Boundary Conditions>Fluid

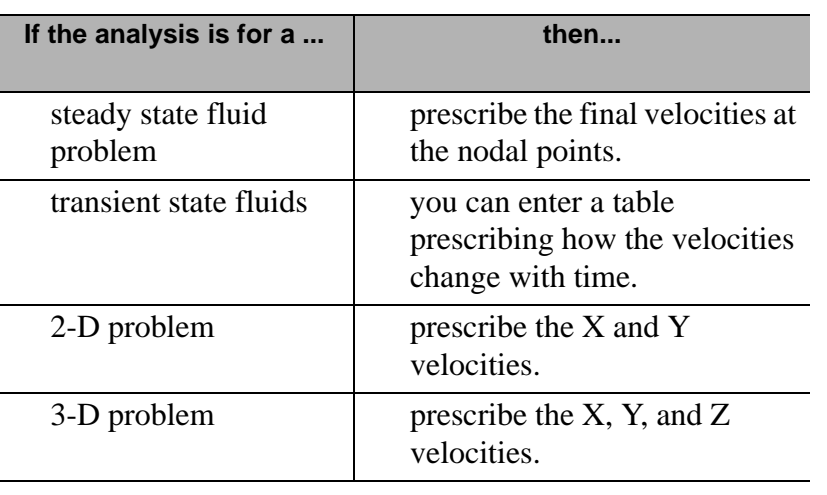

To set the parameters, refer to the following table:

For transient analyses, you can use the user subroutine FORCDT (*See Vol. D: User Subroutines–FORCDT*) or tables to specify the time-dependent velocity.

. **To prevent the incidence of a single set of equations in a fluid analysis, you should apply some boundary condition to the fluid.** 

**Fluid Mechanics**

**Fluid Mechanics** 

**About Fixed Pressure** Use the Fixed Pressure option when you are applying the Mixed Method procedure for fluid analysis (*[See "About Mixed and](#page-224-0)  [Penalty Method Procedures" on page 223](#page-224-0)*). The Fixed Pressure option applies a fixed pressure on the nodal points.

> To prescribe the parameters for the Fixed Pressure boundary condition, choose Boundary Conditions>Fluid>Fixed Pressure.

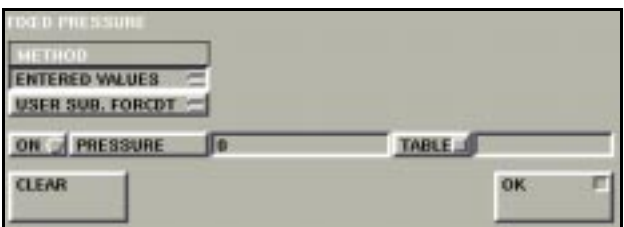

Boundary Conditions>Fluid>Fixed Pressure

**About Point Loads** Point loads prescribe a force on a nodal point. In a steady-state analysis, the point load is fixed. For a transient analysis, you can prescribe a table to specify that the load is varying with time.

> To prescribe the parameters for the Point Load boundary condition, choose Boundary Conditions>Fluid>Point Load.

| THOD<br><b>INTERED VALUES</b><br>USER SUB, FORCDT |   |              |    |
|---------------------------------------------------|---|--------------|----|
| <b>XFORCE</b><br>ON of                            | D | TABLE        |    |
| <b>VFORCE</b><br><b>QNL</b>                       |   | TABLE.       |    |
| ON U Z FORCE                                      | Đ | <b>TABLE</b> |    |
| <b>CLEAR</b>                                      |   |              | OK |

Boundary Conditions>Fluid>Point Load

About Edge Loads Edge loads are distributed loads that act upon the edge of a 2-D planar or axi-symmetric model where you prescribe a load per unit length.

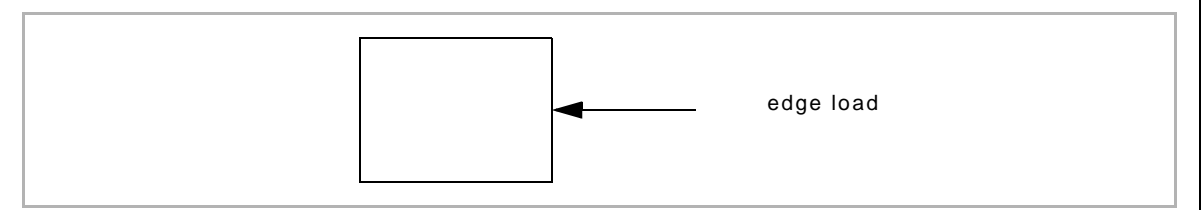

In a steady-state analysis, the edge load is fixed. For a transient analysis, you can prescribe a table to specify that the load is varying with time.

To prescribe the parameters for the Edge Load boundary condition, choose Boundary Conditions>Fluid>Edge Load.

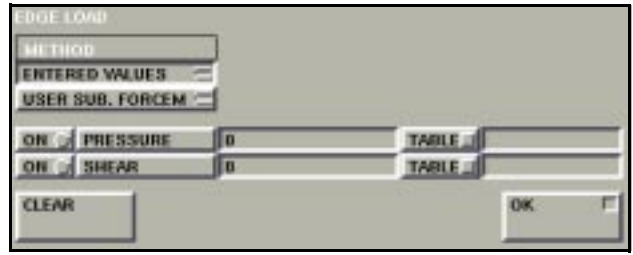

Boundary Conditions>Fluid>Edge Load

**About Face Loads** Face loads are loads acting upon a face for a 3-D problem. A positive load implies that the load is directed into the element.

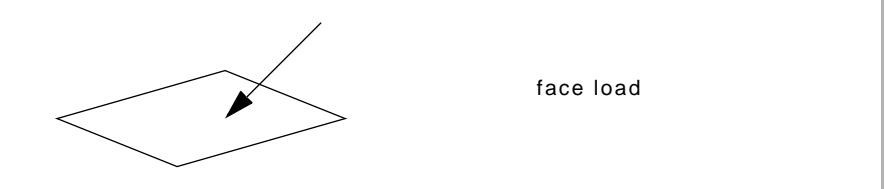

To prescribe the parameters for the Face Load boundary condition, choose Boundary Conditions>Fluid>Face Load.

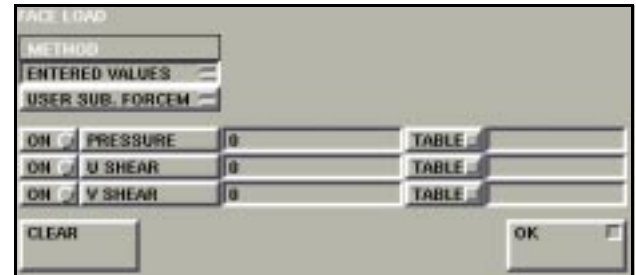

Boundary Conditions>Fluid>Face Load

**About Global Loads** Global loads are loads per unit volume.

To prescribe the parameters for the Global Load boundary condition, choose Boundary Conditions>Fluid>Global Load.

| <b>ENTERED VALUES</b><br><b>USER SUB. FORCEM =</b> |          |         |     |  |
|----------------------------------------------------|----------|---------|-----|--|
| <b>XFORCE</b><br>OM:                               | $\bf{u}$ | TABLE U |     |  |
| <b>Y FORCE</b><br>DВ                               | $\bf{u}$ | TABLE   |     |  |
| <b>ZFORCE</b><br><b>DBEL UK</b>                    | o        | TABLE.  |     |  |
| <b>CLEAR</b>                                       |          |         | OK. |  |

Boundary Conditions>Fluid>Global Load

<span id="page-232-0"></span>**About Gravity Loads** Gravity loads are loads per unit mass. Generally, this value of the load would be the acceleration due to gravity.

> To prescribe the parameters for the Gravity Load boundary condition, choose Boundary Conditions>Fluid>Gravity Load.

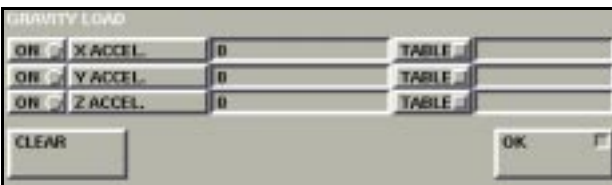

Boundary Conditions>Fluid>Gravity Load

#### **About Centrifugal Loads**

You can apply centrifugal loads by specifying the angular velocity and the axis of rotation of your analysis model. You should also prescribe the two points that define the rotational axis.

To prescribe the parameters for the Centrifugal Load boundary condition, choose Boundary Conditions>Fluid>Centrifugal Load.

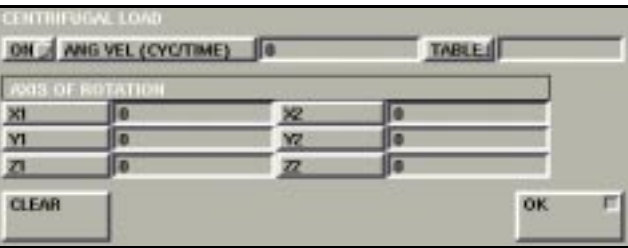

Boundary Conditions>Fluid>Centrifugal Load

### **Initial Conditions for Fluid Analysis**

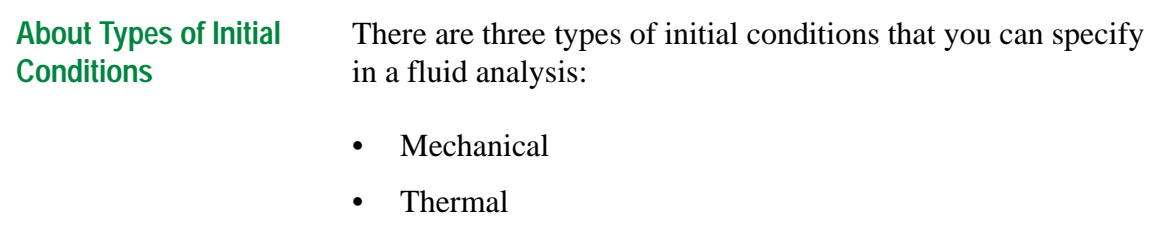

• Fluid

To display the types of initial conditions in **MENTAT** , choose Initial Conditions in Main Menu.

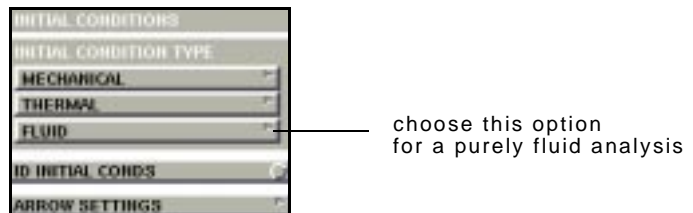

Initial Conditions

Depending on the type of analysis, you may require initial conditions for one or all of the types. For example, if it is a purely fluid analysis, you may need initial conditions for fluids only.

If you perform a steady state analysis, the initial conditions are not as relevant as they would be in a transient state analysis.

. **will not influence the final results. Picking good initial conditions (conditions that are close to the final solution) can result in improved convergence in the numerical analysis. However, they**

#### <span id="page-234-0"></span>**About Velocity as Initial Condition Type**

For a purely fluid analysis, the initial condition associated with the fluid is its velocity. You prescribe the velocity at the nodal points in the model.

To prescribe velocity as an initial condition:

- 1. Choose Initial Conditions>Fluid.
- 2. Click **VELOCITY**.

| <b>TERED VAL</b> |                  |   |
|------------------|------------------|---|
|                  | USER SUB. USINC: |   |
|                  |                  | O |
|                  |                  |   |
|                  |                  | O |

Initial Conditions>Fluid>Velocity

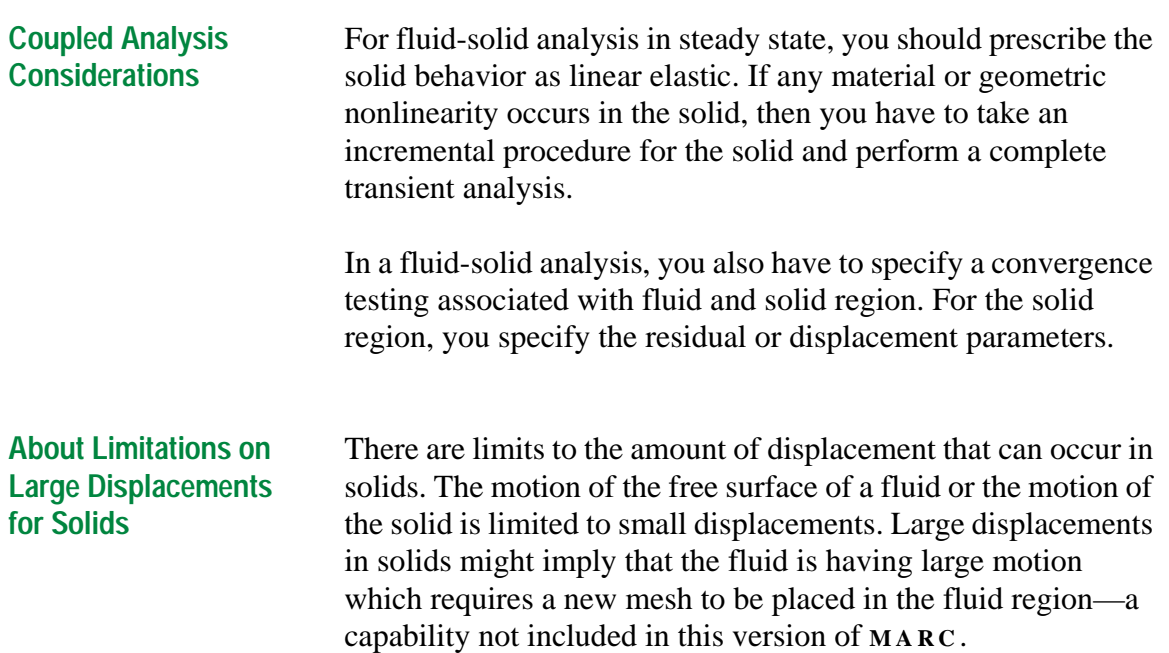

### **Material Properties for Fluid Analysis**

**About Material Properties in a Fluid Analysis**

The fluid region consists of one type of material and you can perform single phase fluid analysis with no mixing in **MARC** .

Depending on the type of your fluid analysis (*[See "About Fluid](#page-222-0)  [Analysis" on page 221](#page-222-0)*), you may have to prescribe more than one type of material property. Use the following table to assign the material properties for different types of fluid analyses.

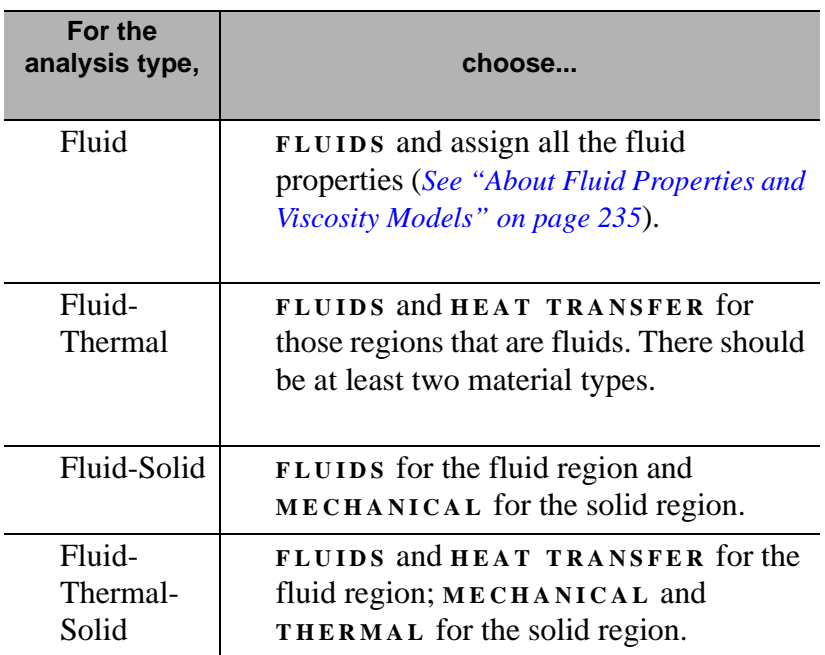

#### <span id="page-236-0"></span>**About Fluid Properties and Viscosity Models**

Use the Fluid Properties menus to assign the fluid properties for an analysis. Since the material is incompressible, you need to define the viscosity and the mass density of the fluid. To neglect the inertia effects, specify a small value for the mass density.

The fluid models featured in **MARC** include:

- Newtonian
- Bingham
- Carreau
- Power Law
- Generalized Power Law
- User-Defined

To display the Fluid Properties menus, choose Material Properties>Fluid.

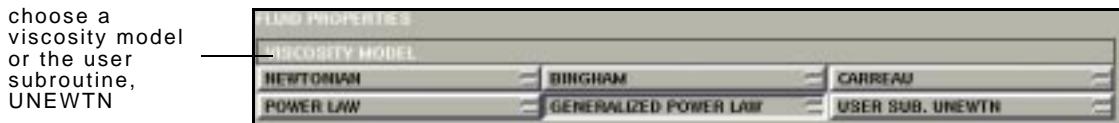

Material Properties>Fluid

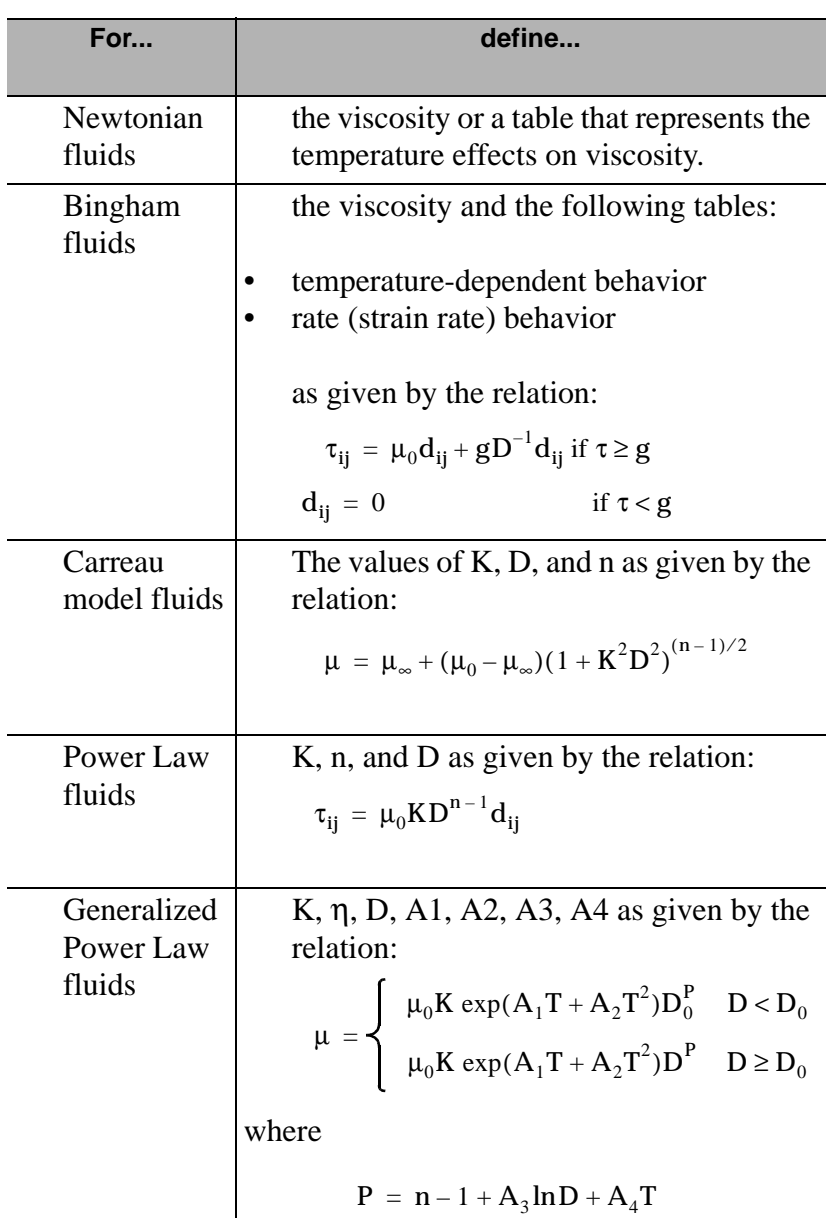

Use the following table to define the parameters for each of the viscosity models:

**You can use the subroutine, UNEWTN, to define the viscosity at a particular spatial location. For more information, see Vol. D: UNEWTN: Input of Viscosity in Flow Analysis** 

#### <span id="page-238-0"></span>**Mass Density and Volumetric Expansion**

You must enter the mass density for fluids and, if it is a fluidthermal analysis, the volumetric expansion coefficient. When you enter a value for the volumetric expansion, the fluid is allowed to change its volume owing to a change in temperature based upon the temperature coefficient.

The **MARC** models of fluids assume that the mass density is constant and thus exclude gases.

# **Loadcases for Fluid Analysis**

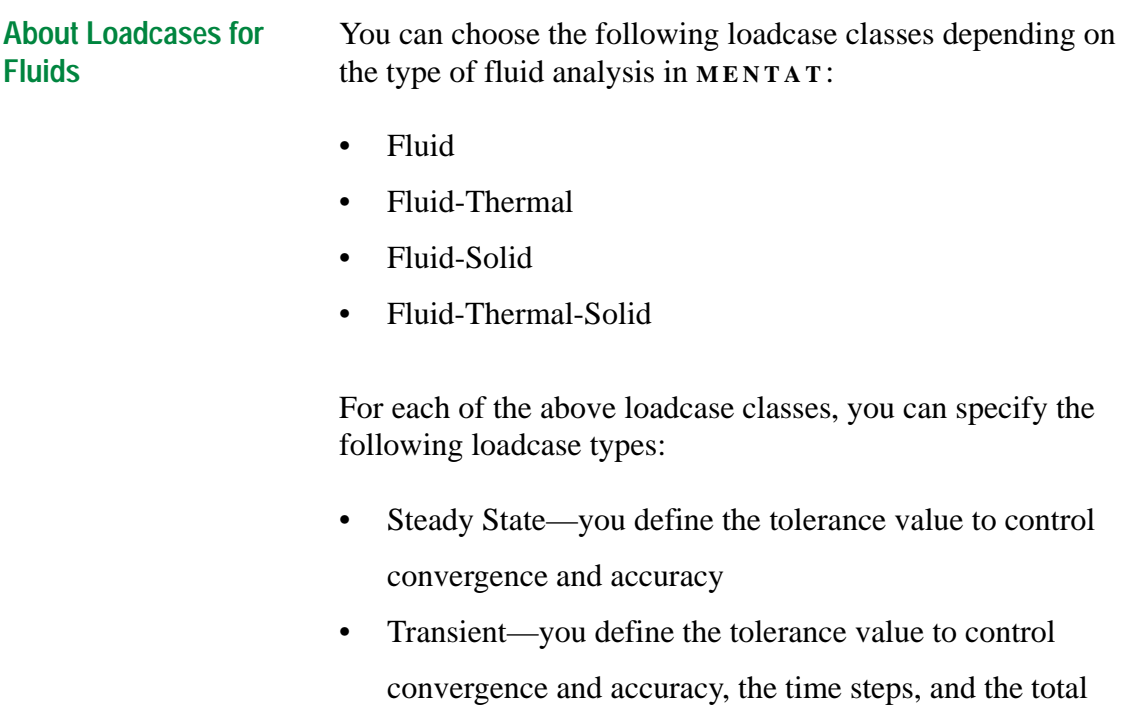

loadcase time.

The parameters and menus for the Fluid loadcase classes are similar to Heat Transfer parameters and menus (*See Mentat Command Reference Manual, Chapter 11: Analysis-Loadcases*).

To display the Loadcase Type menu:

- 1. Click **LOADCASE** in Main Menu.
- 2. Choose a loadcase class (e.g., Fluid, Fluid-Solid).

| <b>IDE M</b> |     |  |
|--------------|-----|--|
|              |     |  |
|              | ⊪хт |  |
|              |     |  |

Loadcase>(Loadcase Class)

#### <span id="page-240-0"></span>**Applying the Fluid Steady State Parameters**

To apply the fluid steady state parameters:

- 1. Choose **LOADCASE** in Main Menu.
- 2. Choose a loadcase class (e.g., Fluid, Fluid-Solid).
- 3. Choose **STEADY STATE** .

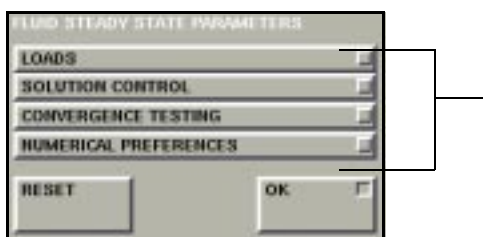

click on these buttons to define additional data

Loadcase>(Loadcase Class)>Steady State

**Applying the Fluid Transient Parameters** To apply the transient parameters for a fluid analysis:

- 1. Choose **LOADCASE** in Main Menu.
- 2. Choose a loadcase class (e.g., Fluid, Fluid-Solid).
- 3. Choose **TRANSIENT** .

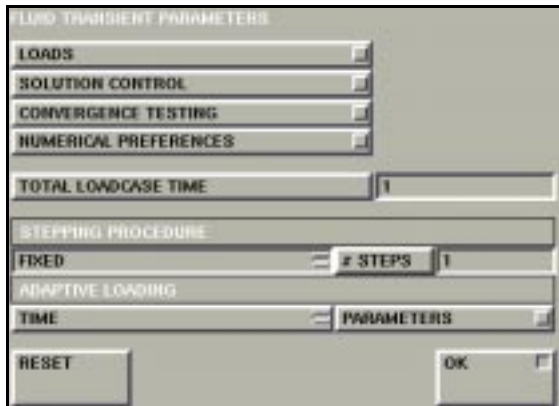

Loadcase>(Loadcase Class)>Transient

4. Click **TOTAL LOADCASE TIME** and specify the total

loadcase time period.

5. Choose fixed or adaptive time steps.

. **Since fluid analyses is a highly nonlinear phenomenon, you might need to take small steps to achieve convergence for a transient analysis.**

<span id="page-242-0"></span>**About Iterative Procedures in Solution Control** You can apply either of the iterative procedures for solution control in **MARC** :

• Full Newton-Raphson

At each iteration of the Newton-Raphson procedure, you solve:

 $O(X)\delta X^{i+1} = R^i$  $X^{i+1} = X^{i} + \delta X^{i+1}$ 

where  $X^i$  is the solution at the i<sup>th</sup> iteration, and  $R^i$  is the error in the solution or residual. Each iteration results in the change  $\delta X^{i+1}$  in the solution.

• Direct Substitution

For the Direct Substitution procedure, you solve:

$$
O(X^i)X^{i+1} = F
$$

where the force remains for all iterations, and the operator matrix is obtained from the last solution of X.

. **procedure is often numerically more stable.When the Full Newton-Raphson procedure converges, it converges faster. However, the Direct Substitution**

**About Control Tolerances**

When you perform a coupled analysis with either the Strongly-Coupled or Weakly-Coupled method you should specify two separate control tolerances for the:

- velocity
- temperature change in the fluid

Ē

To view the convergence testing parameters for the solid region:

- 1. Choose **LOADCASES** in Main Menu.
- 2. Choose either **FLUID - SOLID** or **FLUID - THERMAL -**

**SOLID** .

- 3. Choose **TRANSIENT** .
- 4. Choose **CONVERGENCE TESTING SOLID REGION** .

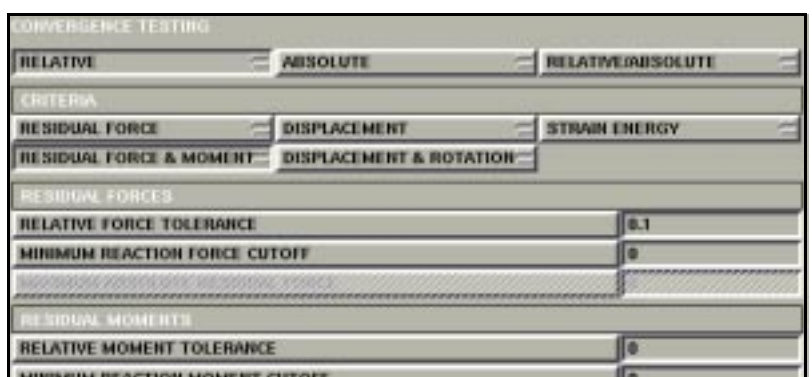

Loadcases>Fluid-Solid or Fluid-Thermal-Solid>Transient> Convergence Testing Solid Region

**Additional Information** Use the following table to find more information:

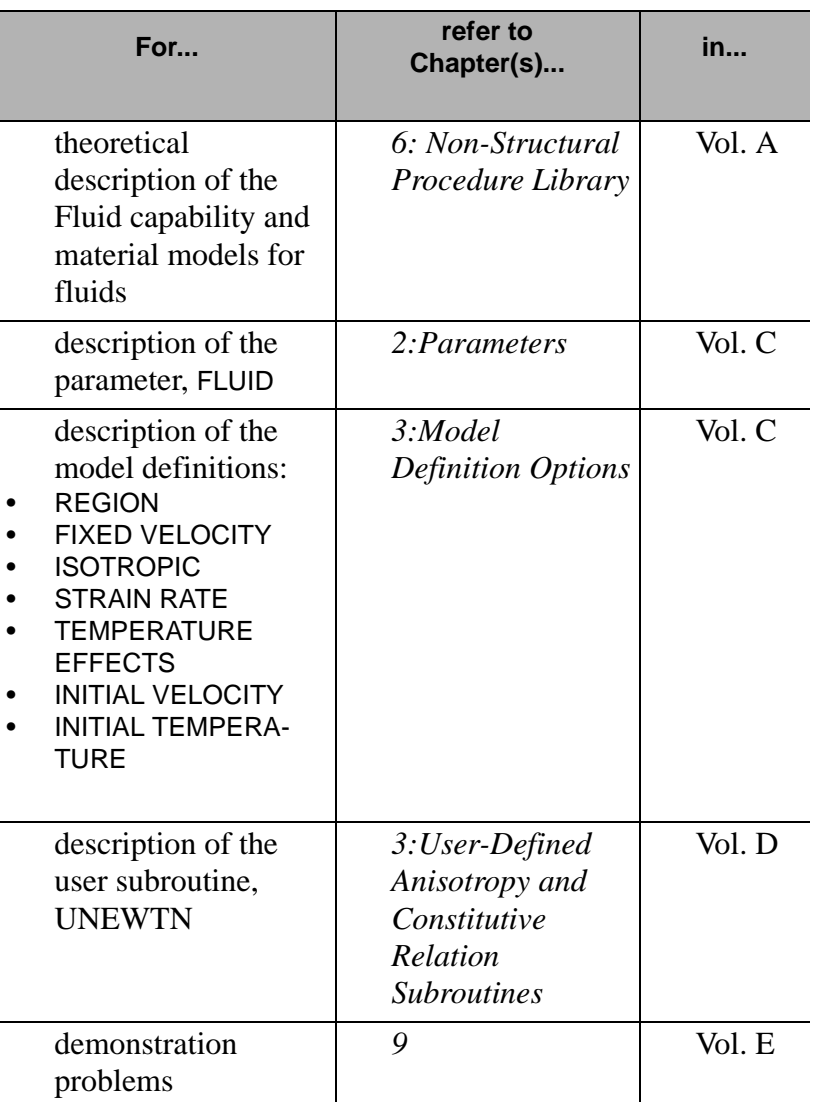

**Fluid Mechanics Fluid Mechanics**

*Loadcases for Fluid Analysis*

# **10•Material Modeling**

# **Using the Narayanaswamy Model**

*[Mechanical Material Types for the Narayanaswamy Model 247](#page-248-0)*

# **New Approaches in Plasticity Modeling**

*[Multiplicative Decomposition and New Plasticity Procedures 251](#page-252-0)*

# **Mooney-Rivlin and Ogden Formulations**

*[About the Updated Lagrange Procedure 255](#page-256-0)*

# **User Subroutines in Hypoelastic Properties**

*[About HYPELA and HYPELA2 257](#page-258-0)*

# **Experimental Data Fitting**

*[About Experimental Data Fitting 260](#page-261-0) [Setting Damage Control Parameters 268](#page-269-0) [About the Viscoelasticity Model and Relaxation Spectra 270](#page-271-0)*

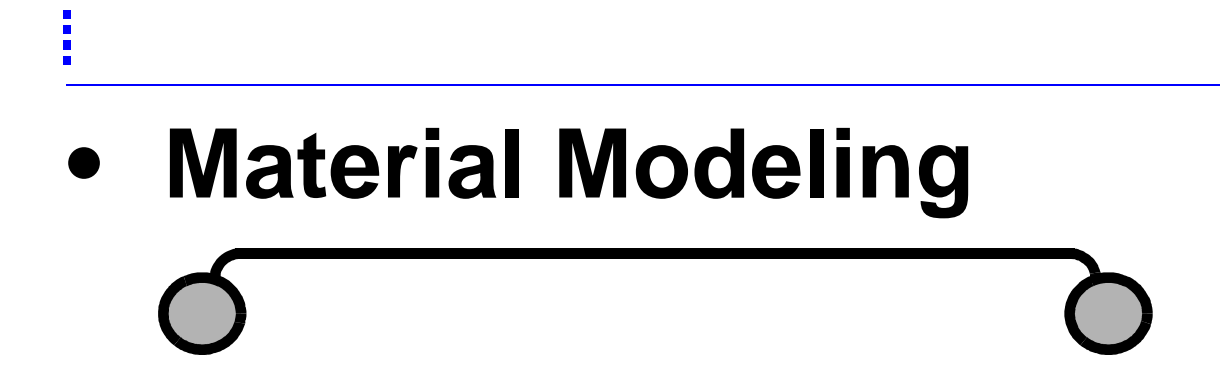

# <span id="page-248-0"></span>**Using the Narayanaswamy Model**

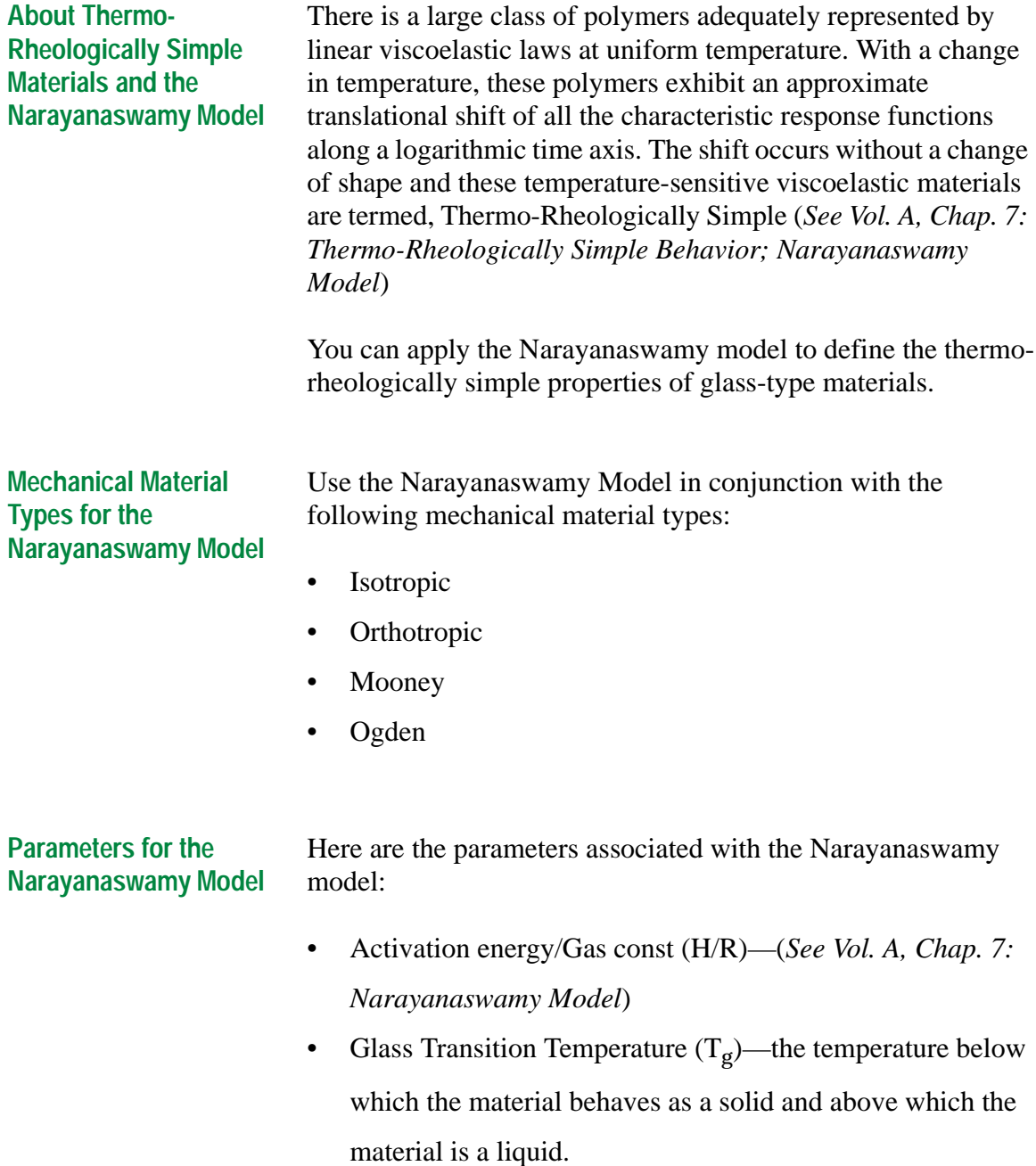

**Material Modeling**

**Material Modeling** 

- Fraction Parameter—enables you to apply a mixture of fictive and real temperatures and control the participation of the fictive temperature.
- Absolute Temperature Shift—the shift between the temperatures that you are using in your model and absolute temperature; if you are using temperature in Rankine or Kelvin, then the shift would be equal to zero.

. **model geometry. Before you apply Narayanaswamy model parameters for your finite element model, you should define the**

I

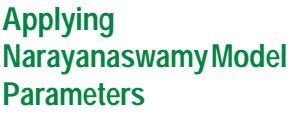

To apply the Narayanaswamy model parameters:

- 1. Click **MATERIAL PROPERTIES** in the main menu.
- 2. Choose a mechanical material type.
- 3. Choose **THERMAL EXP .** in the properties window.
- 4. Choose **VISCOELASTIC** and enter the liquid and solid coefficients of thermal expansion.

For your options, refer to the following table:

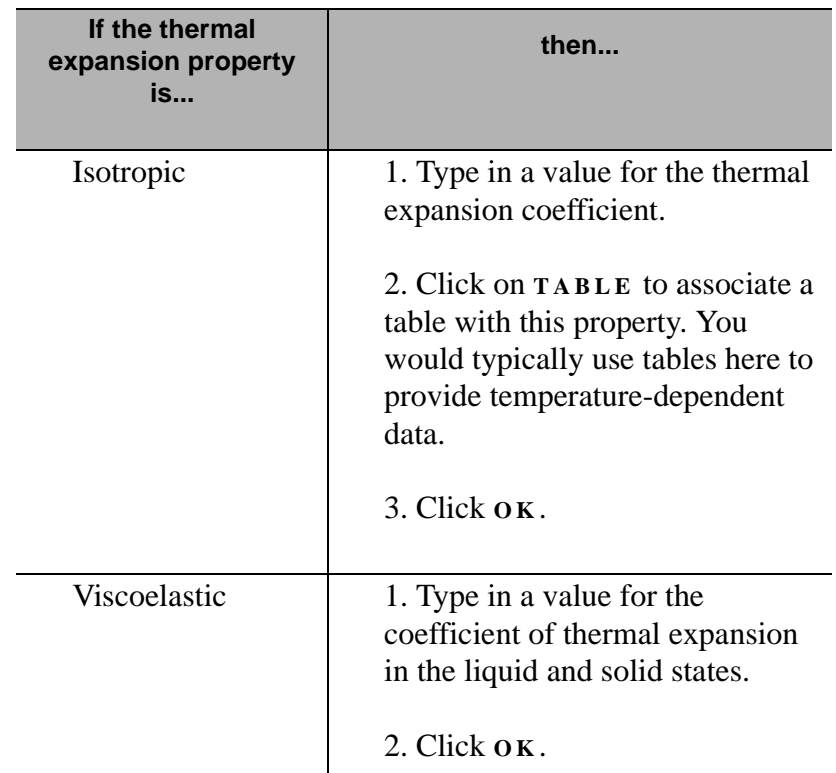

- 5. Choose **RATE EFFECTS > VISCOELASTIC** in the properties menu.
- 6. Choose **THERMO - RHEOLOGICALLY SIMPLE** in the viscoelastic properties window.
- 7. Click the **N ARAYANASWAMY** shift function.
- 8. Type in the values for the parameters.
- 9. Click **O K** .
- 10. Choose **O K** in the **VISCOELASTIC PROPERTIES** window.
- 11. Choose **O K** in the **MECHANICAL MATERIAL TYPE** window.
- 12. Add the material property to the desired elements.

**Additional Information** Use the following table to find more information:

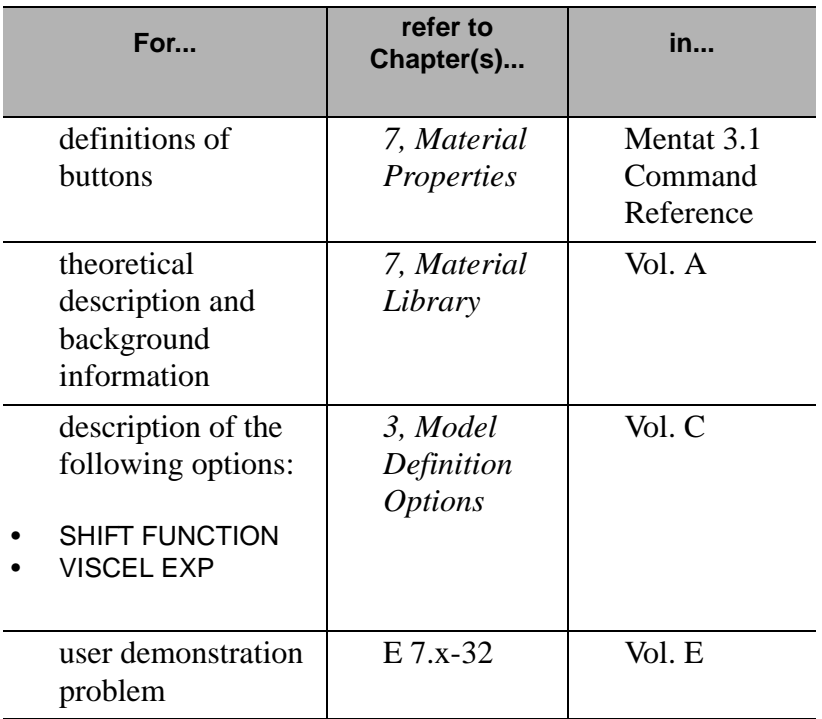
## **New Approaches in Plasticity Modeling**

**Multiplicative Decomposition and New Plasticity Procedures**

There are five different plasticity procedures in **M ARC** :

- 1. Small Strain–Mean Normal
- 2. Small Strain–Radial Return
- 3. Large Strain–Mean Normal–Additive Decomposition
- 4. Large Strain–Radial Return–Additive Decomposition
- 5. Large Strain–Radial Return–Multiplicative Decomposition

The difference between the first two procedures is the numerical implementation and determination of the normal to the yield surface. The Mean-Normal procedure is a more stable procedure, but it usually requires more iterations in the analysis process. The Radial Return procedure is less stable but in theory, it converges faster.

A new fifth procedure uses the multiplicative decomposition of the deformation gradient. This model enables you to take large increments of strain with greater accuracy and better convergence.

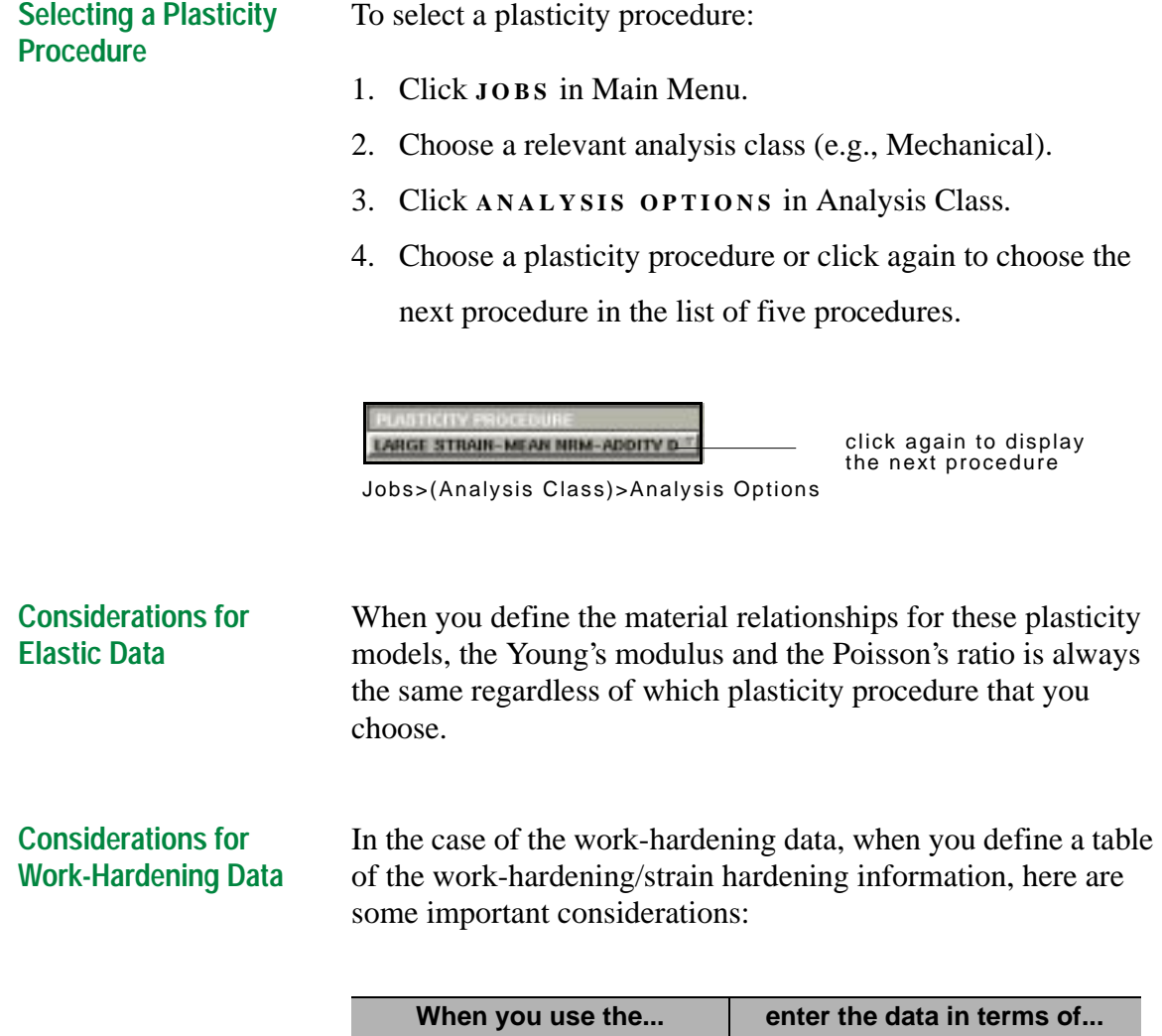

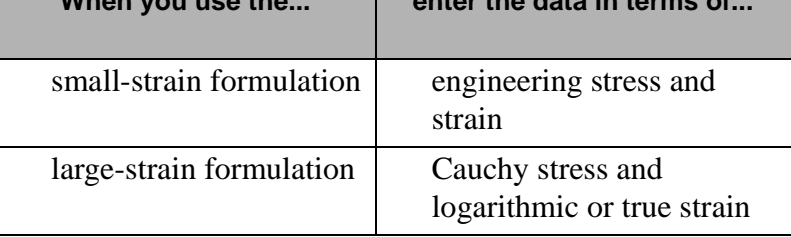

. **The data that you enter is independent of the decomposition approach, multiplicative or additive, that you use.**

**Element Considerations** When a material is in the fully plastic range, the material is almost completely incompressible. This has a consequence on the type of elements that you can use to achieve an accurate solution.

> When you use the Large Strain-Mean Normal-Additive Decomposition or the Large Strain-Radial Return-Additive Decomposition, **MARC** automatically invokes the Constant Dilatation procedure for lower order elements (types 3, 7, 10, 11, 19, 20). This improves the accuracy of the analysis.

> When you use the Large Strain-Radial Return-Multiplicative Decomposition procedure, **MARC** uses an alternative, threefield variational approach that is applicable to most displacement-based elements.

For problems involving large strain, avoid using three-node triangular elements or four-node tetrahedral elements.

**Additional Information** Use the following table to find more information:

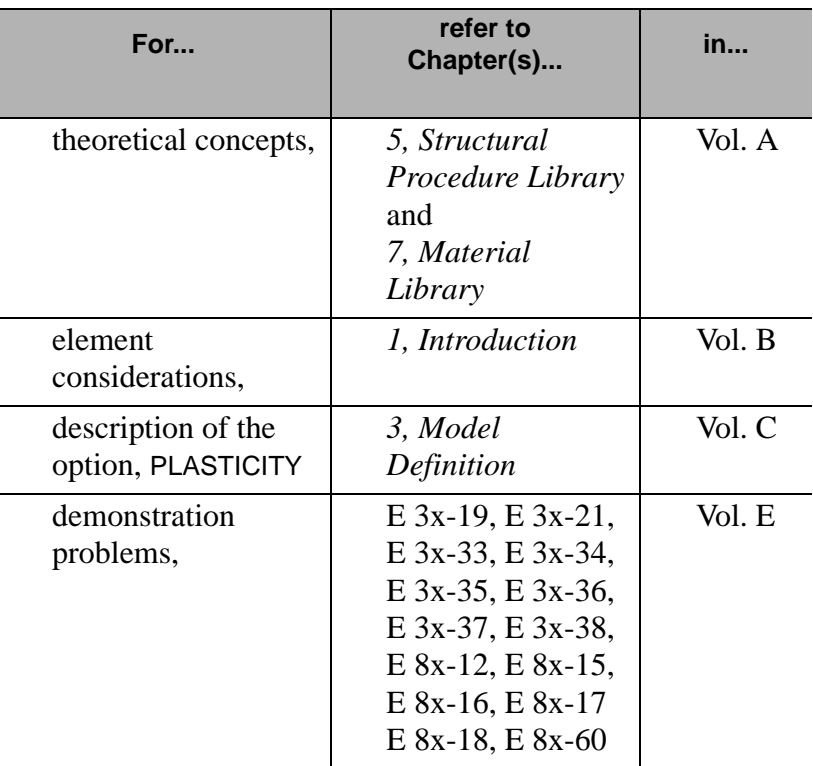

## **Mooney-Rivlin and Ogden Formulations**

#### **About the Updated Lagrange Procedure**

In addition to the total Lagrange procedure, you can now use the Updated Lagrange procedure for analyses that include Mooney-Rivlin or Ogden material models. When you employ the Updated Lagrange procedure for rubber formulation, you no longer need to use Herrmann elements to model the incompressibility of the rubber materials.

The Updated Lagrange procedure enables you to use the rubber materials with explicit dynamics and since the number of degrees of freedom is less in the model, your analysis is computationally more efficient. Also, since no Herrmann elements are required, the numerical procedure associated in solving a linear equation is more stable when you apply the iterative solvers for rubber analysis.

So for Mooney-Rivlin and Ogden formulations, you now have a choice of the Updated Lagrange or Total Lagrange procedure.

To select the Updated Lagrange procedure:

1. Choose Jobs>Mechanical>Analysis Options.

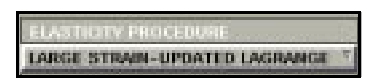

Jobs>(Analysis Class)>Analysis Options

2. Click the Elasticity Procedure cycle button and choose

**LARGE - STRAIN UPDATED LAGRANGE** .

**Considerations for Mooney-Rivlin and Ogden Formulations** If you had a region in your model that was a Mooney-Rivlin type material and another material that was not Mooney Rivlin, then the large-strain elasticity formulation works on the region with the Mooney-Rivlin type material only.

The Updated Elasticity Lagrange procedure works for the Mooney-Rivlin materials and Ogden materials only.

You can define the Mooney-Rivlin material or the Ogden material regardless of which formulation (Total or Updated Lagrange) that you chose. The material constants that you enter are the same.

You can apply the rubber damage models to your Mooney-Rivlin or Ogden formulation when using either the Total Lagrange or Updated Lagrange procedure.

You can use the large-strain viscoelastic model with the total Lagrange formulation only.

**Additional Information** Use the following table to find more information:

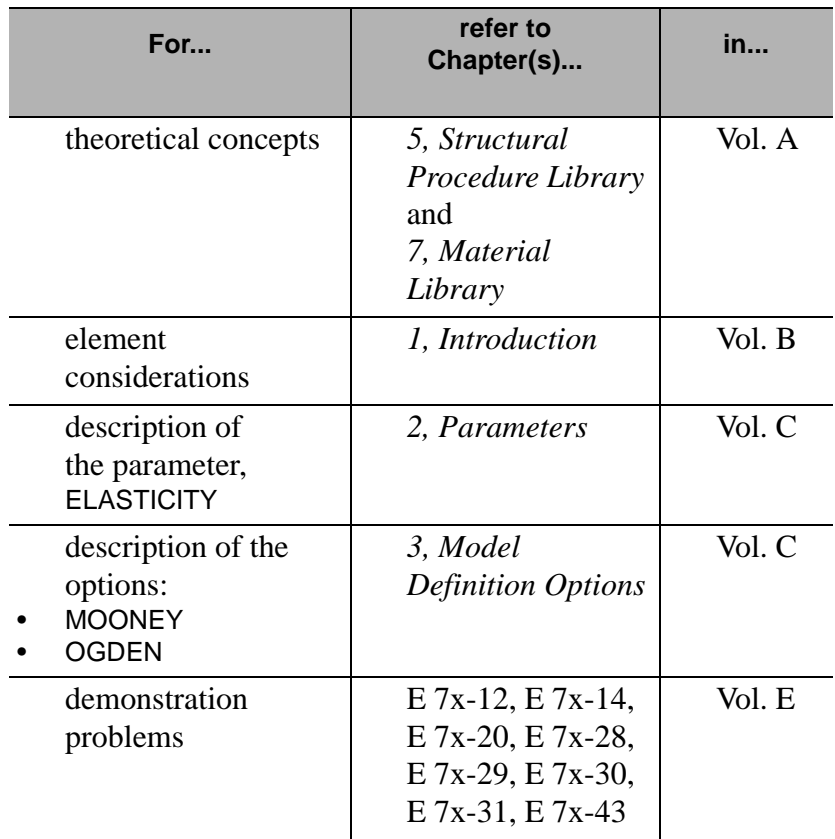

## **User Subroutines in Hypoelastic Properties**

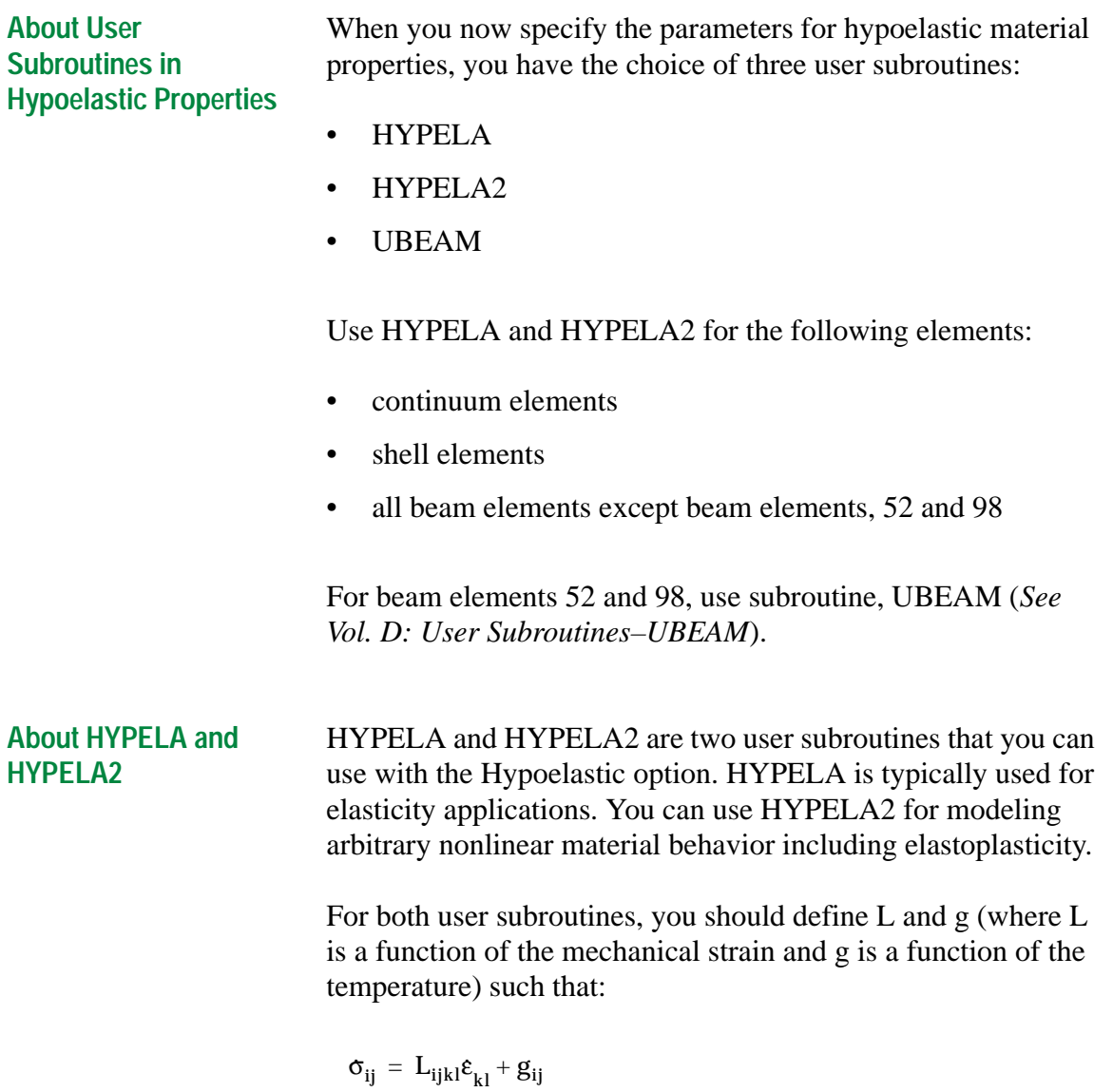

HYPELA2 conveys more information about the kinematics of deformation (i.e., the deformation gradient; stretch ratios: rotation tensor). This enables you to account for rigid rotations while modeling material behavior. Also, you can calculate any kinematic terms that you need to add to the tangent.

In HYPELA2, you obtain the information about the current deformation gradient (F) which is decomposed, using polar decomposition, into rotation tensor  $(R)$  and stretch tensor  $(U)$ , as given by the relation:

$$
F = R U
$$

For reasons of maintaining backward compatibility, subroutine HYPELA is still supported in **MARC** . You do not need to change HYPELA.

To select a user subroutine for hypoelastic properties:

**Choosing a User Subroutine for Hypoelastic Properties**

1. Choose Material Properties>Hypoelastic.

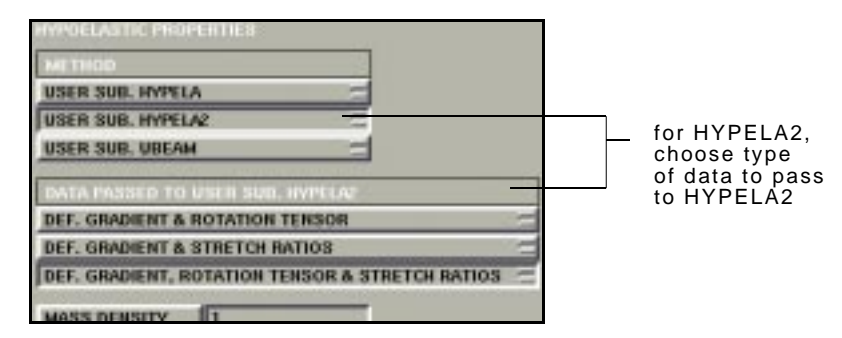

Material Properties>Hypoelastic

2. Choose a user subroutine.

i

**Additional Information** Use the following table to find more information:

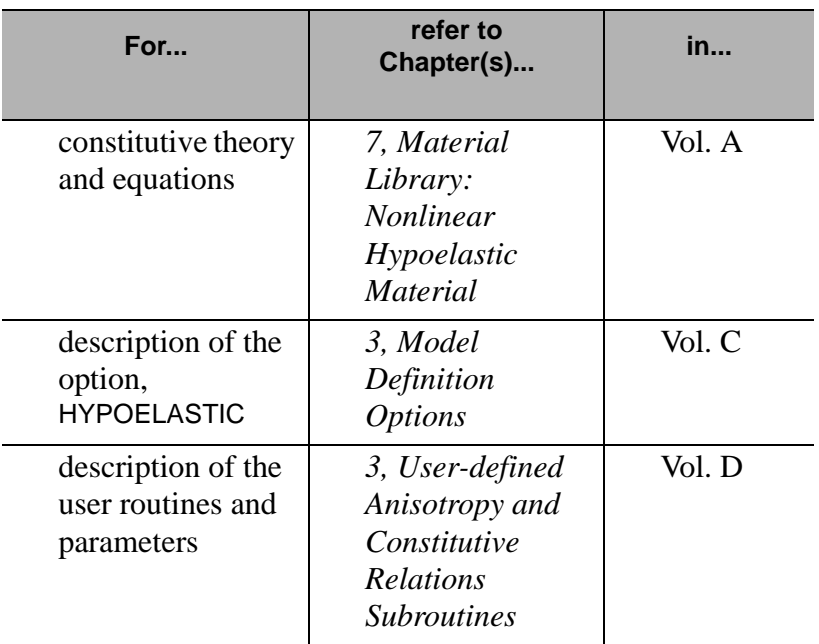

**Material Modeling Material Modeling**

## **Experimental Data Fitting**

**About Experimental Data Fitting**

The Experimental Data Fitting feature enables you to extract the material constants for a variety of different constitutive laws from data that was experimentally obtained.

For an elastomer analysis, you can use the Experimental Data Fitting feature to calculate the following:

• for rate-independent behavior, the material data for

elastomers for the rate-dependent, viscoelastic data.

• material data for damage data.

To view the experimental data fitting options, choose Material Properties>Experimental Data Fitting.

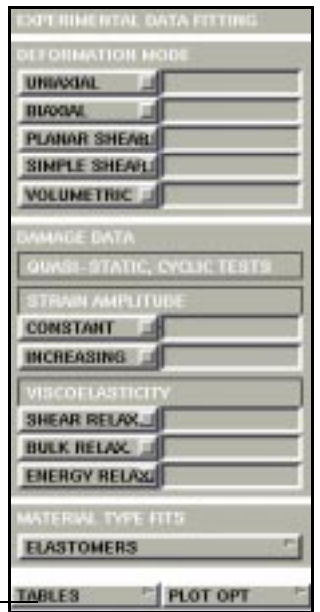

Material Properties>Experimental Data Fitting

**You may want to perform several experimental tests before you extract the coefficients for a rubber material.** 

use tables to specify the variation of the material data with temperature, plastic strain, strain rate, and relative density

**Material Modeling**

**Material Modeling** 

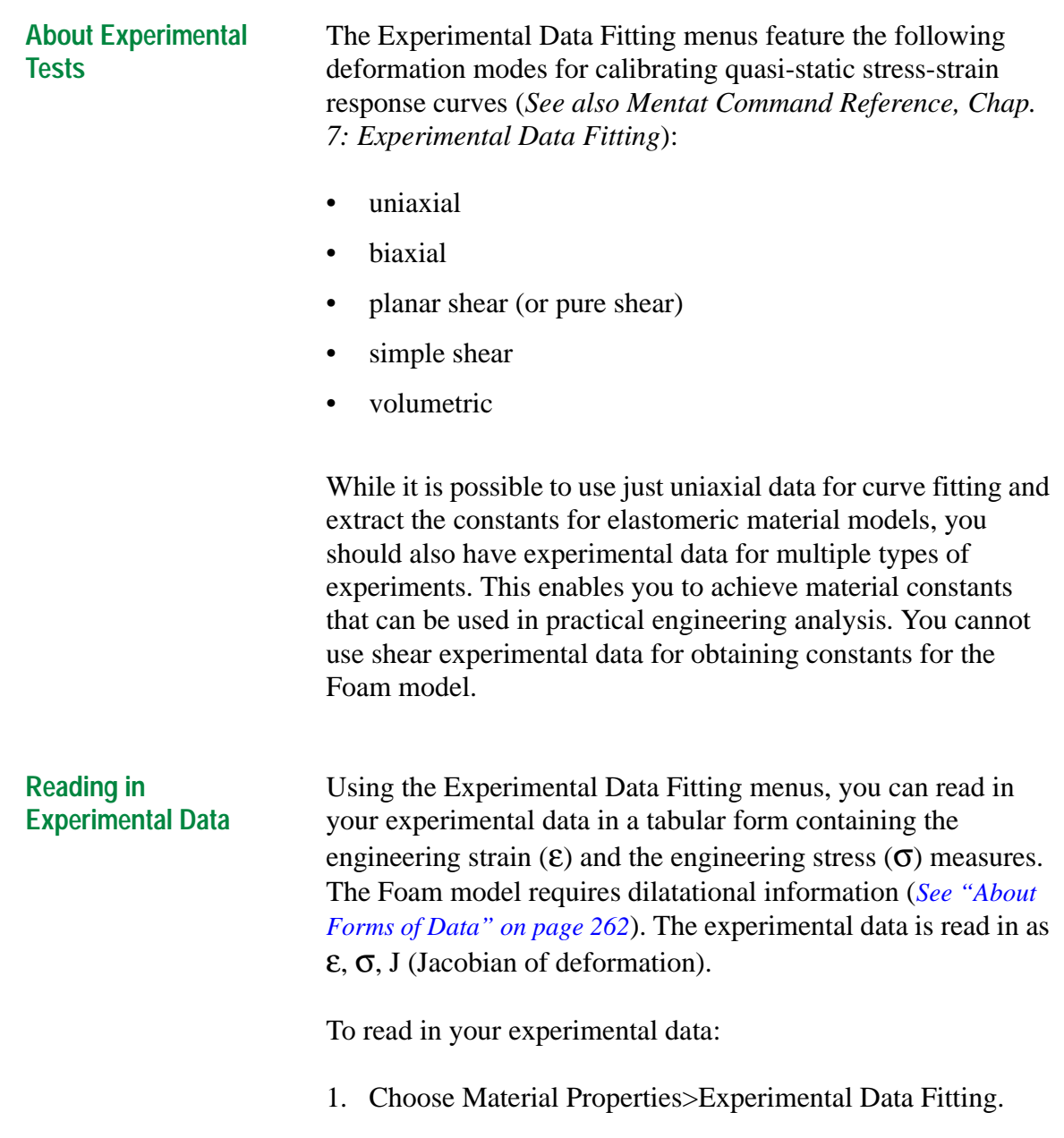

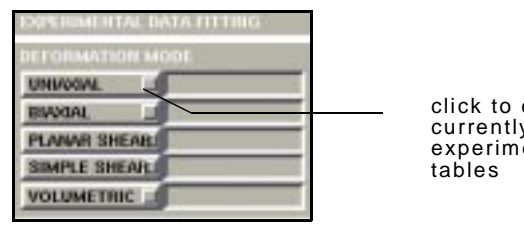

click to display the currently-defined experimental data

Material Properties>Experimental Data Fitting

- 2. Choose a deformation mode (e.g., biaxial).
- 3. Click **TABLE** and choose a currently-defined table.

**The steps described above ensure that the table is associated with the biaxial test.** 

. **Check to ensure that the table format is "RAW."**

**About Forms of Data** The forms of data in the tables is described here:

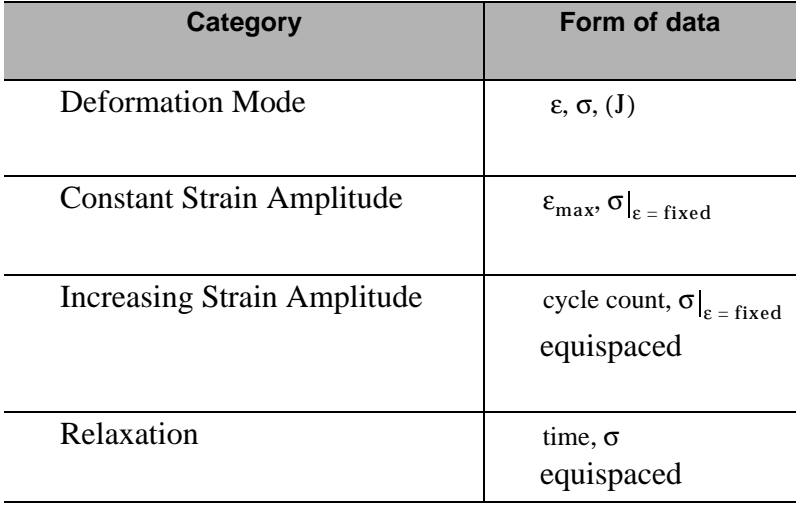

. **Although your data set may have three components, you'll see only the X and Y components in Mentat.**

<span id="page-263-0"></span>I

**Material Modeling**

Material Modeling

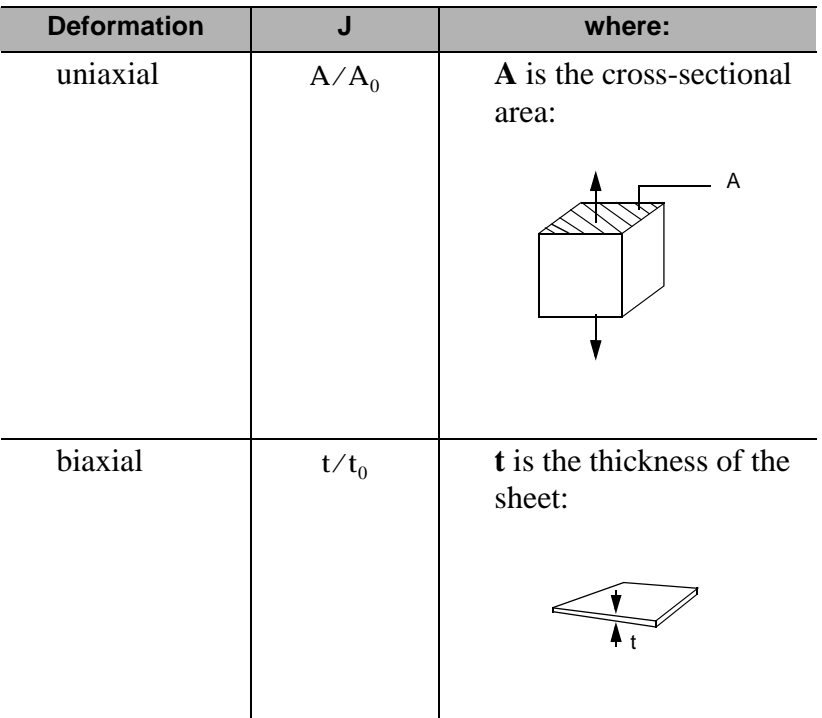

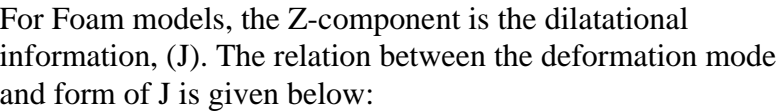

#### **Types of Data Fitting Models**

After reading in the experimental data, use the Material Models menu to select the type of material model.

To display the Material Models menu, choose Material Properties>Experimental Data Fitting>Elastomers.

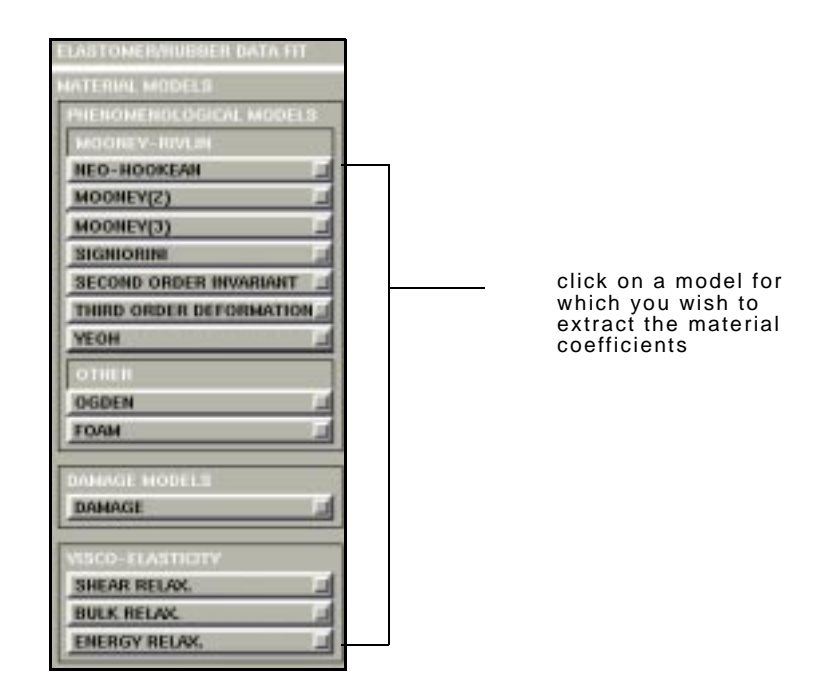

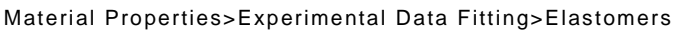

#### **Determining the Material Coefficients**

After specifying the deformation mode(s) and the type of model, use the control parameter windows to compute the material coefficients. You can use the material coefficients with either the total, or the updated, Lagrange procedure.

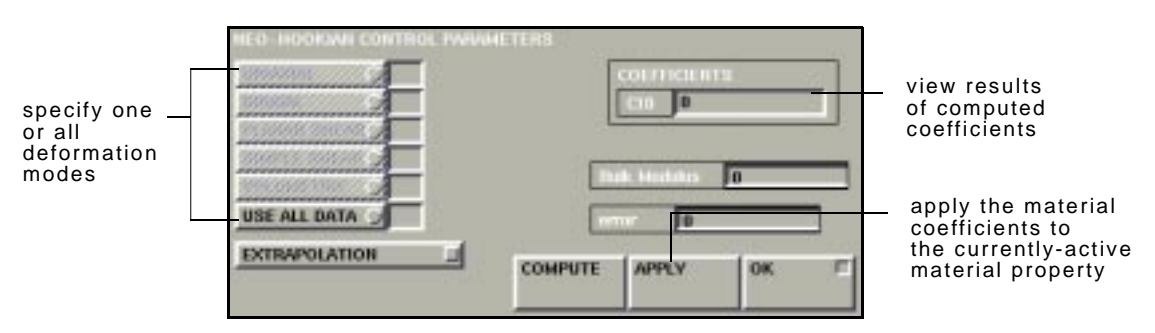

Material Properties>Experimental Data Fitting>Mooney(2)

To compute the material coefficients in the control parameters window:

- 1. Choose one or more deformation modes.
- 2. Click **COMPUTE** .

If you gave the data for more than one deformation mode (e.g., uniaxial and biaxial), you can choose to derive the coefficients based on any subset of the experimental data by picking the relevant deformation modes in the Experimental Data Fitting Menu.

**. to deselect deformation modes between models. Before performing multiple fits in one session, be sure**  **Applying Material Coefficients to the Currently-Active Property**

You must press the **APPLY** button to apply the material coefficients to your model. The material coefficients are then applied to the currently-active material property (e.g. Mooney). You would still need to use the **ADD ELEMENTS** button in the Material Properties menu to associate part of the model to that particular material.

. **supply a volumetric test for these models. MARC does not require a bulk modulus for the Mooney-Rivlin material models. You do not need to**

#### **Deciding Which Modes to Use**

After you load the tables for the individual deformation modes, you can decide, using the control parameter windows, which data to use with respect to the deformation modes.

Use the following table to determine which deformation modes (or their combinations) to use:

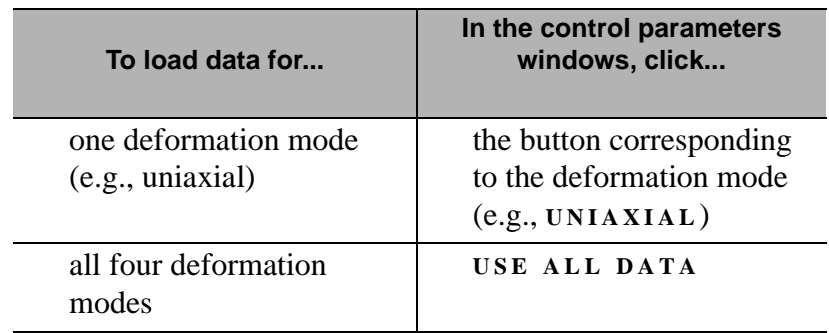

**Material Modeling**

**Material Modeling** 

#### **About the Extrapolation Feature**

Use the Extrapolation feature to extrapolate the computed response curves to the regions beyond the experimental data that you defined. You can apply this feature to observe the material behavior for regions outside the user-defined experimental data.

Use the Extrapolation Control Parameters windows to specify the lower and the upper bounds of the new strain levels.

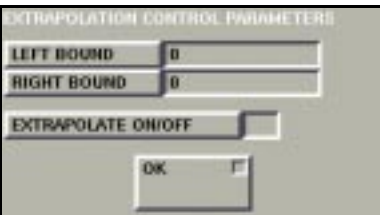

Material Properties>Experimental Data Fitting> Control Parameters>Extrapolation

**If you set the bounds such that they are within the range of the data set, the bounds are ignored.**

**Additional Information** Use the following table to find more information:

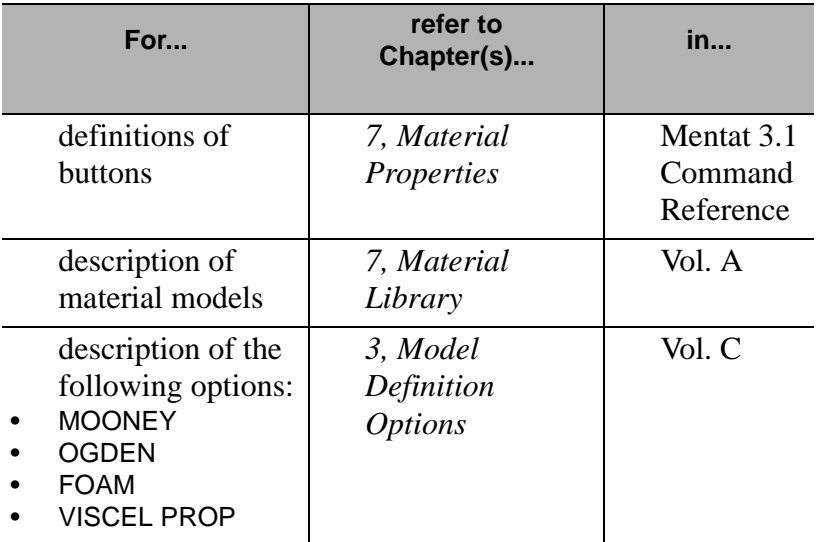

#### **Damage Models**

**About the Continuous and Discontinuous Damage Models**

In addition to the existing Discontinuous damage model in **MARC ,** you can now use a Continuous damage model for elastomers.

Use the Continuous damage model in **MARC** to calibrate the continuous damage terms. The model uses the "constant strain amplitude" data set.

The existing Discontinuous Damage model uses the "increasing strain amplitude" data set.

#### **Setting Damage Control Parameters**

After loading the appropriate damage data set, you can use the Damage Control Parameters window to compute the Kachanov Factor coefficients.

To display the Damage Control parameters, choose Material Properties>Experimental Data Fitting>Elastomers>Damage.

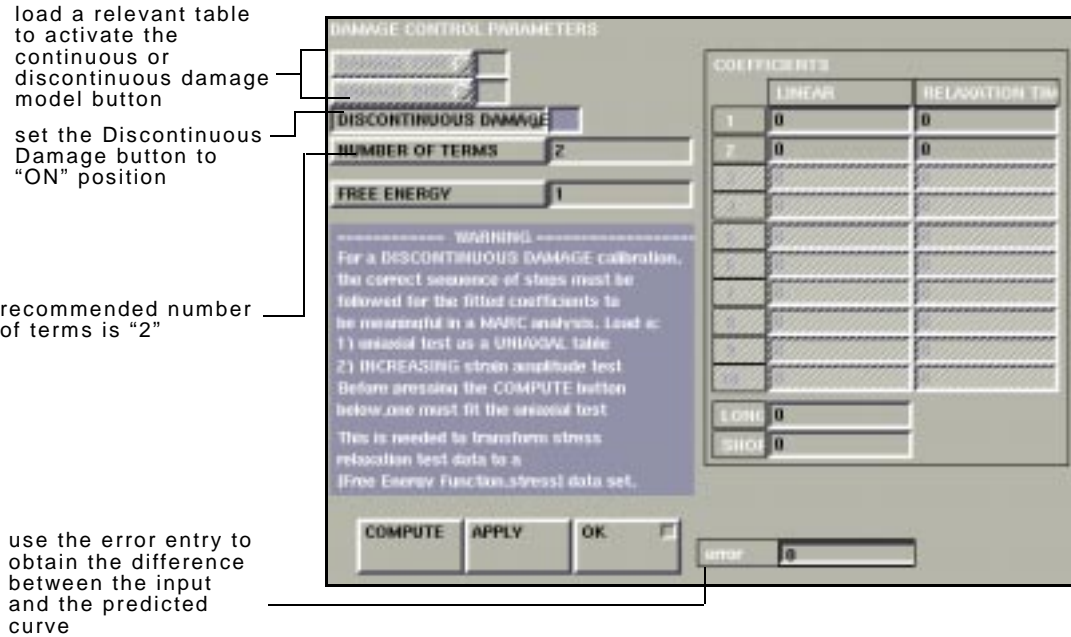

Material Properties>Elastomer>Damage

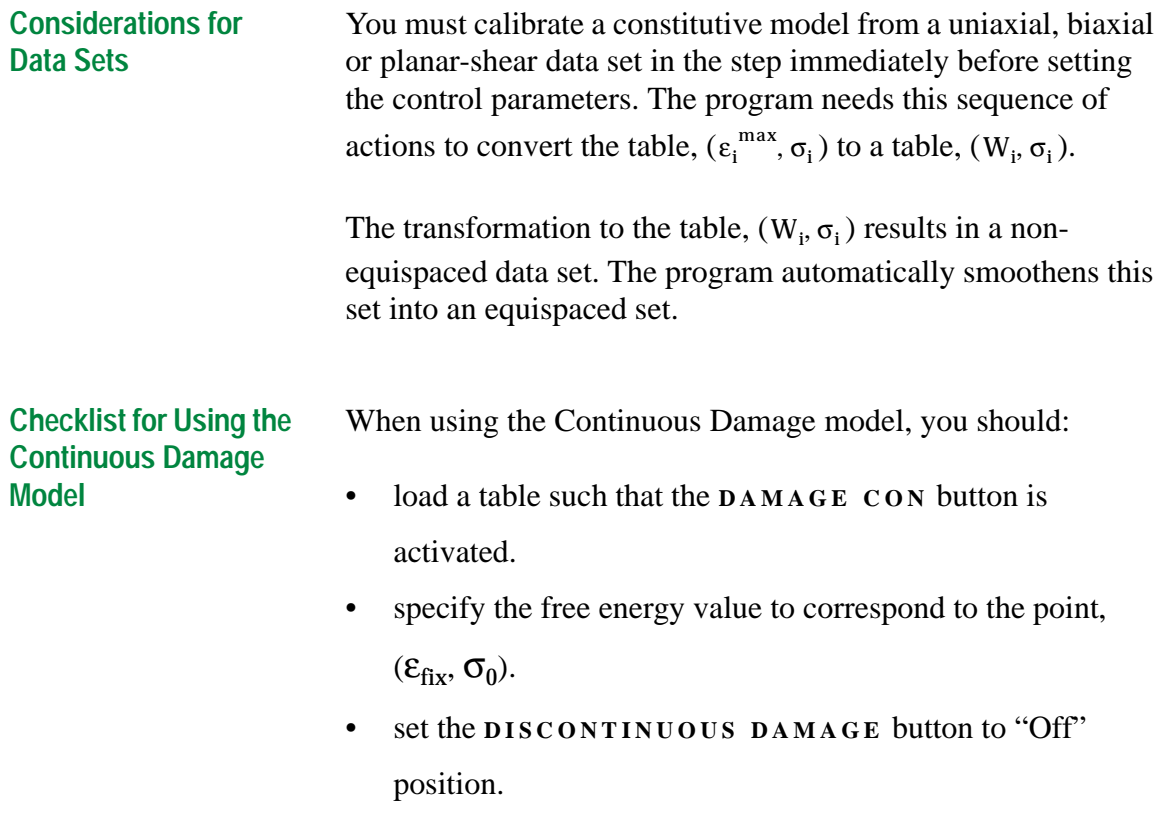

**Additional Information** Use the following table to find more information:

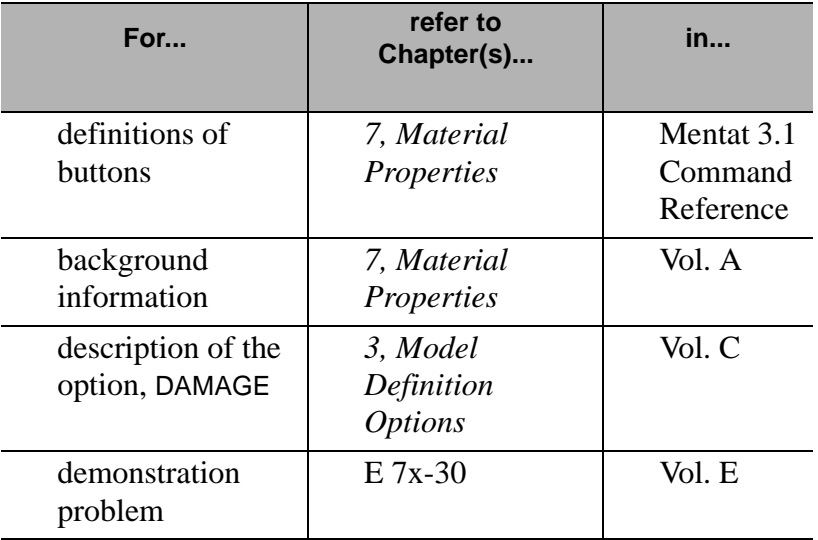

#### **Viscoelasticity Model**

**About the Viscoelasticity Model and Relaxation Spectra**

After you load the appropriate stress relaxation data set, you can use the viscoelasticity control parameters to compute the shear, bulk, or energy relaxation spectra.

To display the viscoelasticity control parameters for a bulk test, choose Material Properties> Experimental Data Fitting> Elastomers> Bulk Relax.

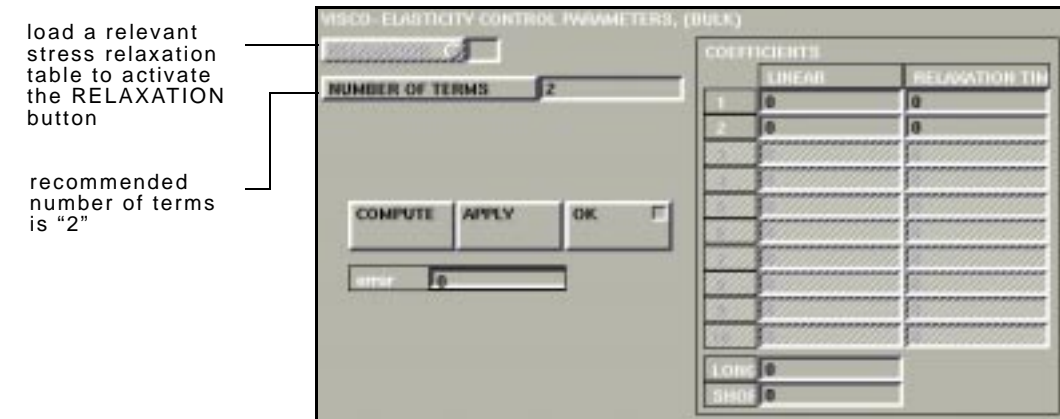

Material Properties>Experimental Data Fitting>Bulk Relax.

I

**Using a Relaxation Table for Viscoelasticity Control Parameters**

Use a relaxation table to enter the appropriate stress relaxation data set.

To select a relaxation table:

1. Choose Material Properties>Experimental Data Fitting.

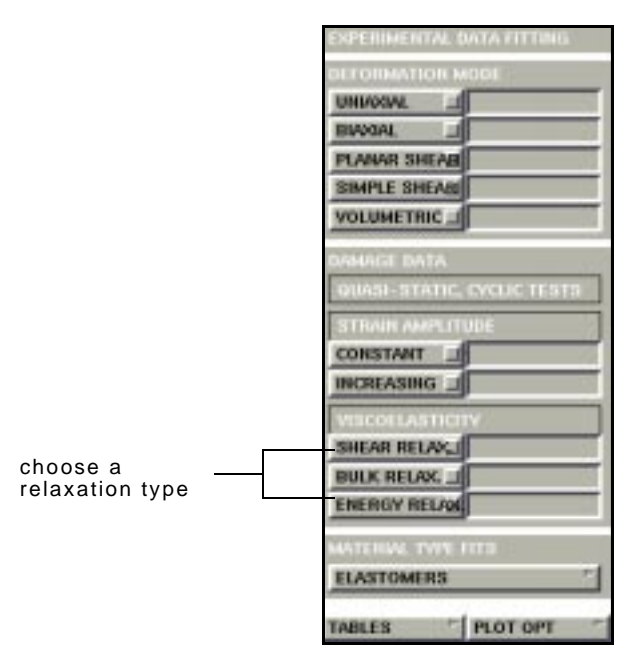

Material Properties>Experimental Data Fitting

2. Choose a button for the relaxation type (e.g., **SHEAR RELAX .**) and select a table from the currently-defined tables which contain datasets from the respective test (e.g., shear-relaxation test).

**Material Modeling**

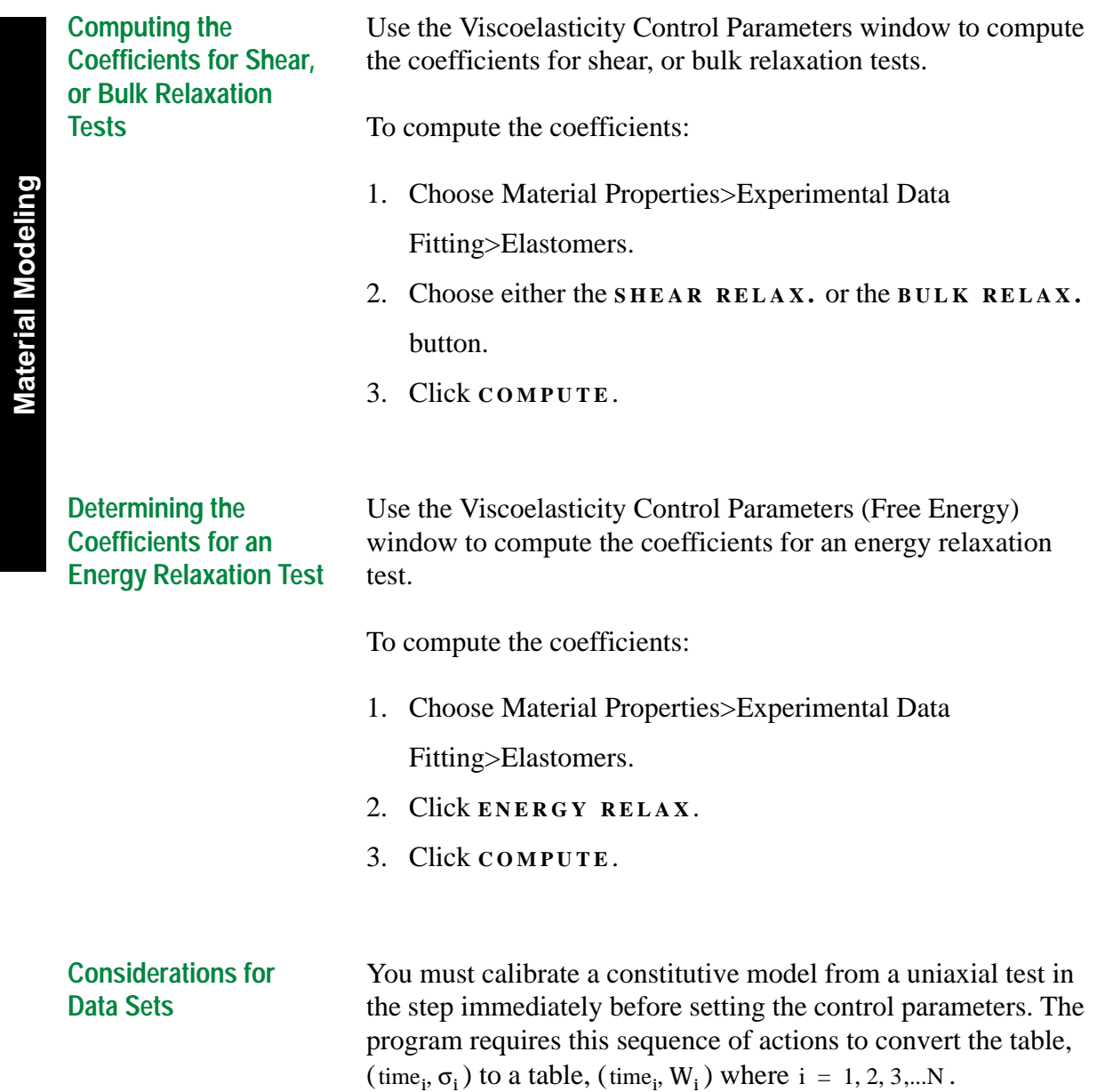

**Additional Information** Use the following table to find more information:

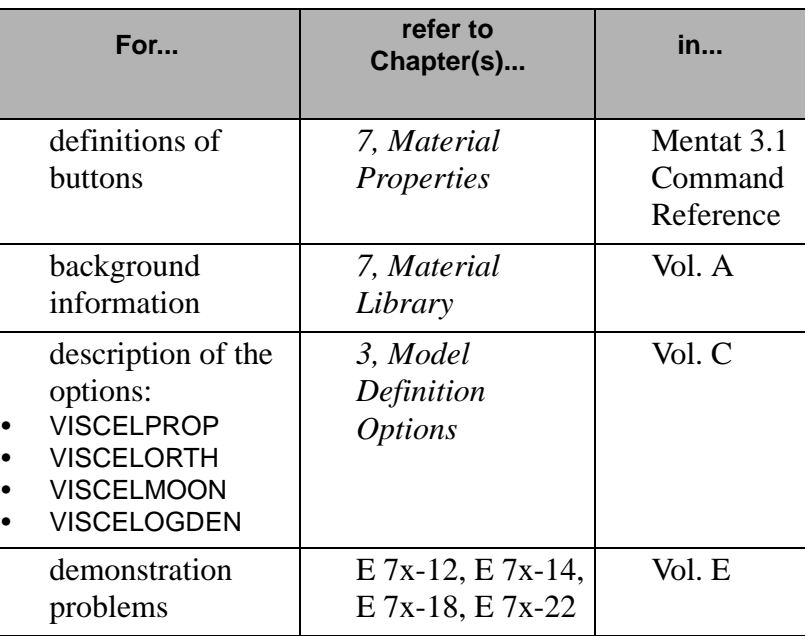

**Material Modeling**

**Material Modeling** 

I

# **11•Analysis Integration**

## **Using Radiation Viewfactors**

*[About the Radiation View Factor Feature 277](#page-278-0) [Applying Radiation As Boundary Conditions 278](#page-279-0) [About Emitting and Incident Objects 279](#page-280-0) [About the Compute Radiation Viewfactors Window 280](#page-281-0) [Computing Viewfactors in Analysis 283](#page-284-0)*

i

# **• Analysis Integration**

I

**Analysis Integration**

**Analysis Integration** 

## <span id="page-278-0"></span>**Using Radiation Viewfactors**

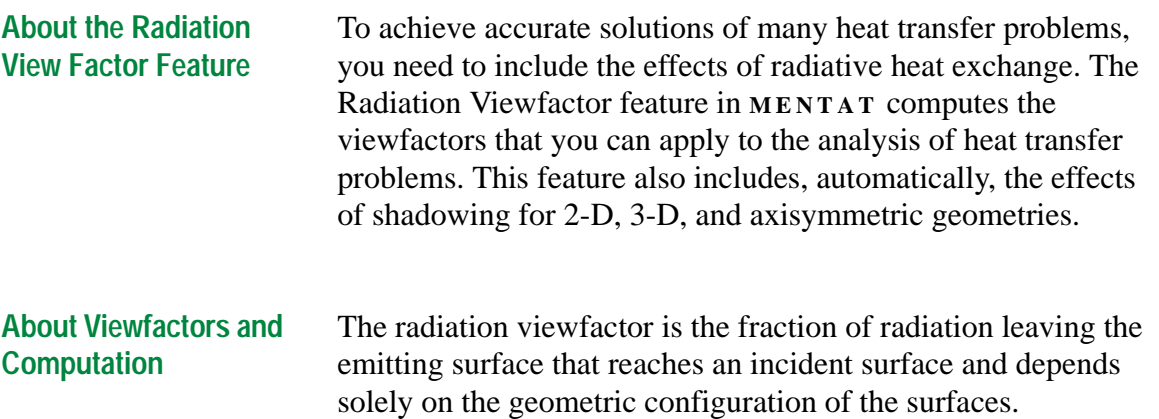

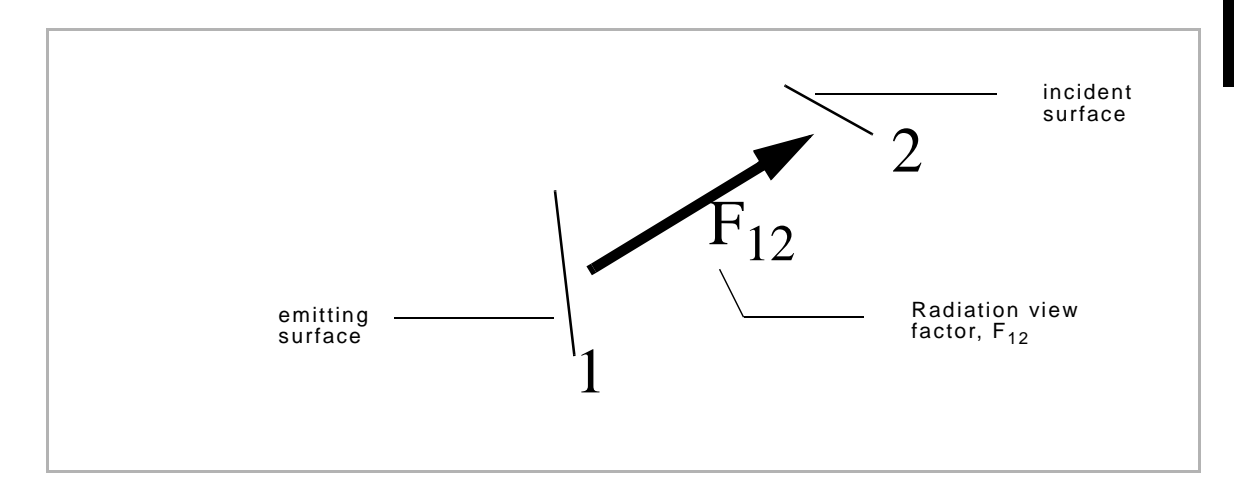

The computation of viewfactors in **MARC** uses the Monte Carlo method. This method handles the shadowing effects very efficiently and is superior to integration techniques in terms of accuracy and cost of computation.

## <span id="page-279-0"></span>**About Distribution of Rays**

Rays are randomly emitted from each surface in the analysis. Typically, these are faces of elements (3-D), or edges of elements (2-D or axisymmetric). While the origins of each of the rays must be uniformly distributed over the areas of the entire surface, the direction of rays are random distributed

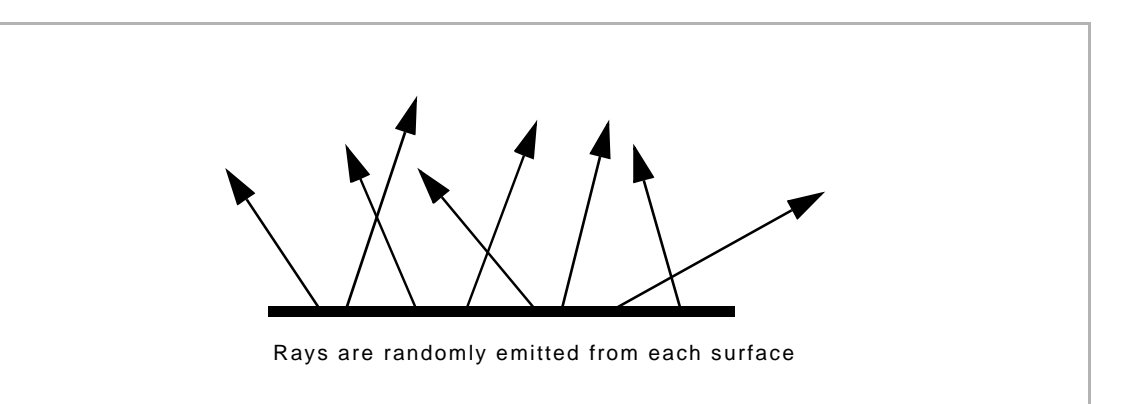

#### **Applying Radiation As Boundary Conditions**

For an analysis using radiation, apply the boundary conditions on all element edges (2-D, axisymmetric) or element faces (3- D) involved in the radiation heat transfer computation.

Use the boundary condition parameters to control the emission of radiation. The two boundary condition parameters for edges and faces are:

• Temperature at Infinity (Top)—if the radiation is emitted from a surface and does not hit any other surface or body, it has to exchange heat with a background temperature located at infinity.

• Bottom Temperature at Infinity—for shells, the top and the bottom edges or surfaces are treated separately. You can include the top and bottom of a shell element in your analysis.

<span id="page-280-0"></span>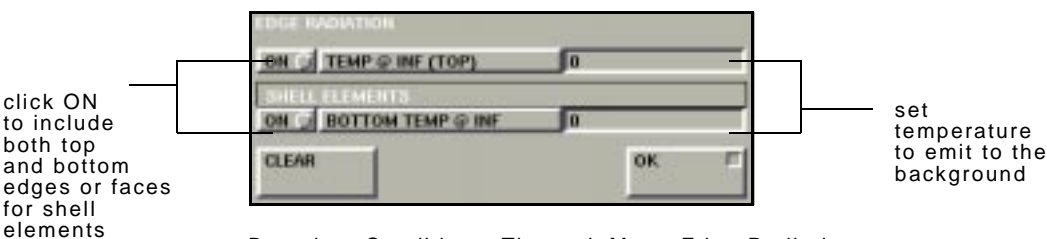

Boundary Conditions>Thermal>More>Edge Radiation

To apply radiation as a boundary condition:

- 1. Choose Boundary Conditions>Thermal>More.
- 2. Choose **EDGE RADIATION** (for 2-D, axisymmetric) or **FACE RADIATION** (for 3-D).
- 3. Enter the temperatures at infinity for top or bottom depending on the element that you choose.

**About Emitting and Absorbing Roles** All bodies could potentially be emitting radiation to other bodies and receiving (or absorbing) radiation from other bodies. When you set the boundary conditions, all the edges or faces that you chose become objects and they play both emitting and absorbing roles in a heat transfer analysis.

**About Emitting and Incident Objects** In the computation of radiation view factors, rays are cast at random from each emitting object. The default number of rays emitted for an object is 1000. For each ray emitted, **MARC** determines the first object (i.e., incident object) that the ray hits. The viewfactor is computed by summing up the number of rays hitting each object and dividing by the total number of rays cast.

#### <span id="page-281-0"></span>**About the Compute Radiation Viewfactors Window**

Use the Compute Radiation Viewfactors window to specify the parameters for the computation of viewfactors.

To specify the parameters, choose Jobs>Radiation Viewfactors.

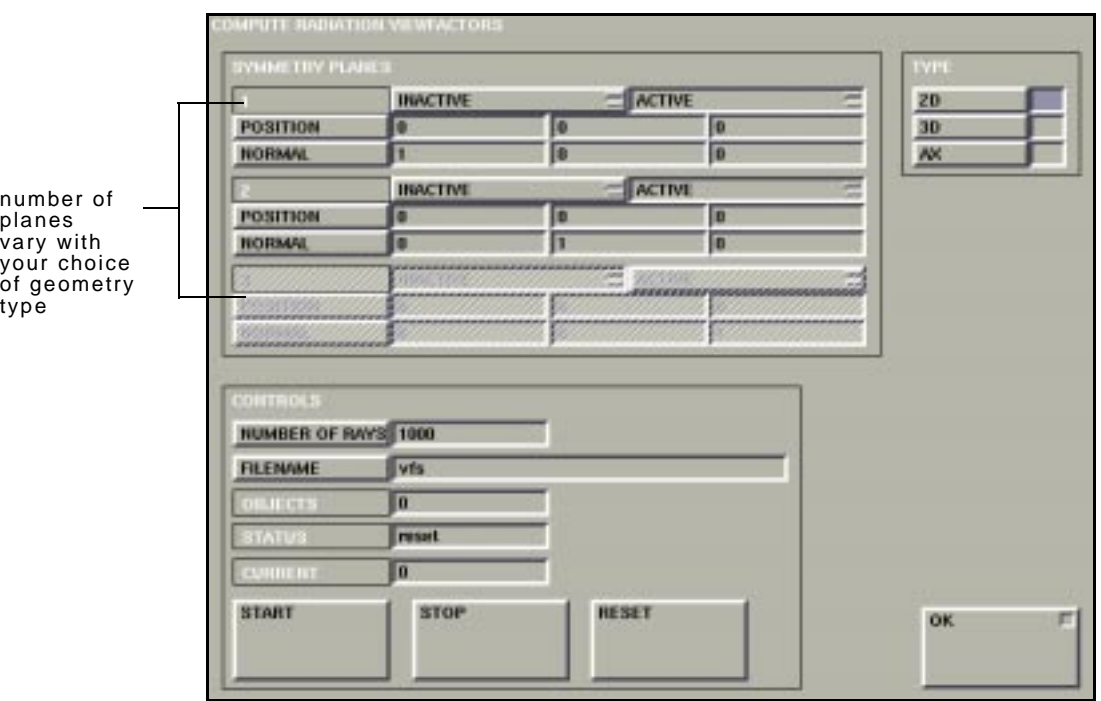

Jobs>Radiation Viewfactors

#### **About the Parameters and Related Functions**

Use the following table to locate the functions of selected parameters in the Compute Radiation Viewfactors window:

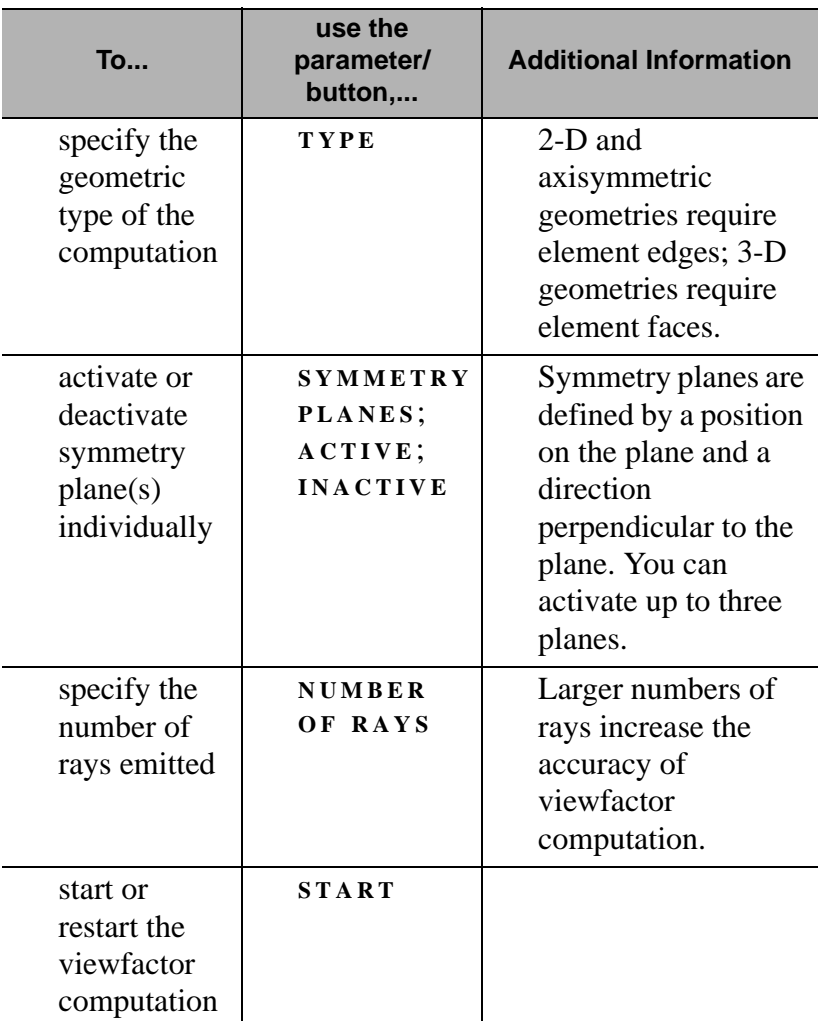

I

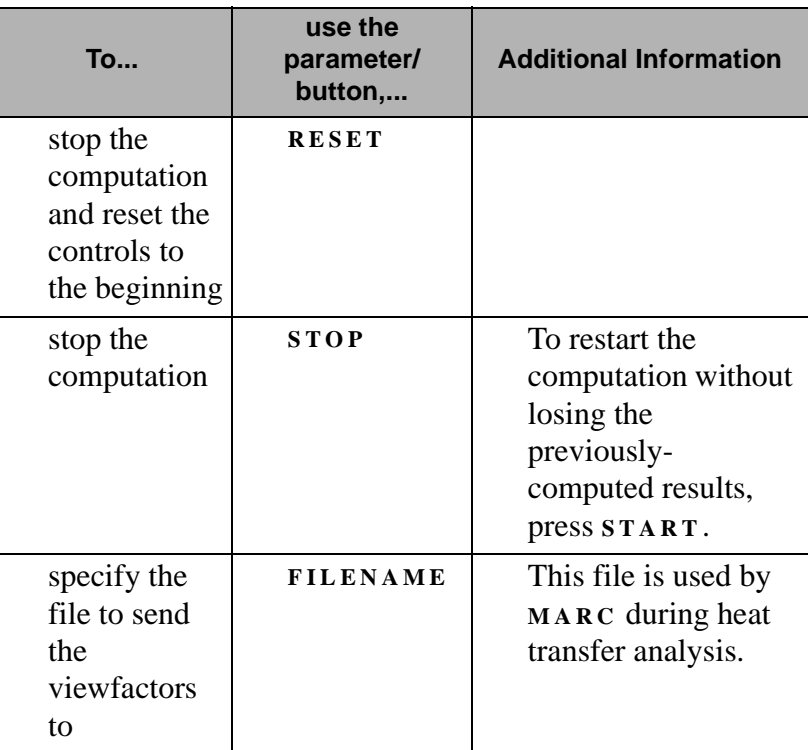

. **Before you submit an analysis job in MARC that involves the effects of radiation heat transfer, you should compute the radiation viewfactors and save it in a file.**

To compute the radiation viewfactors for existing radiation

**Analysis Integration**

**Analysis Integration** 

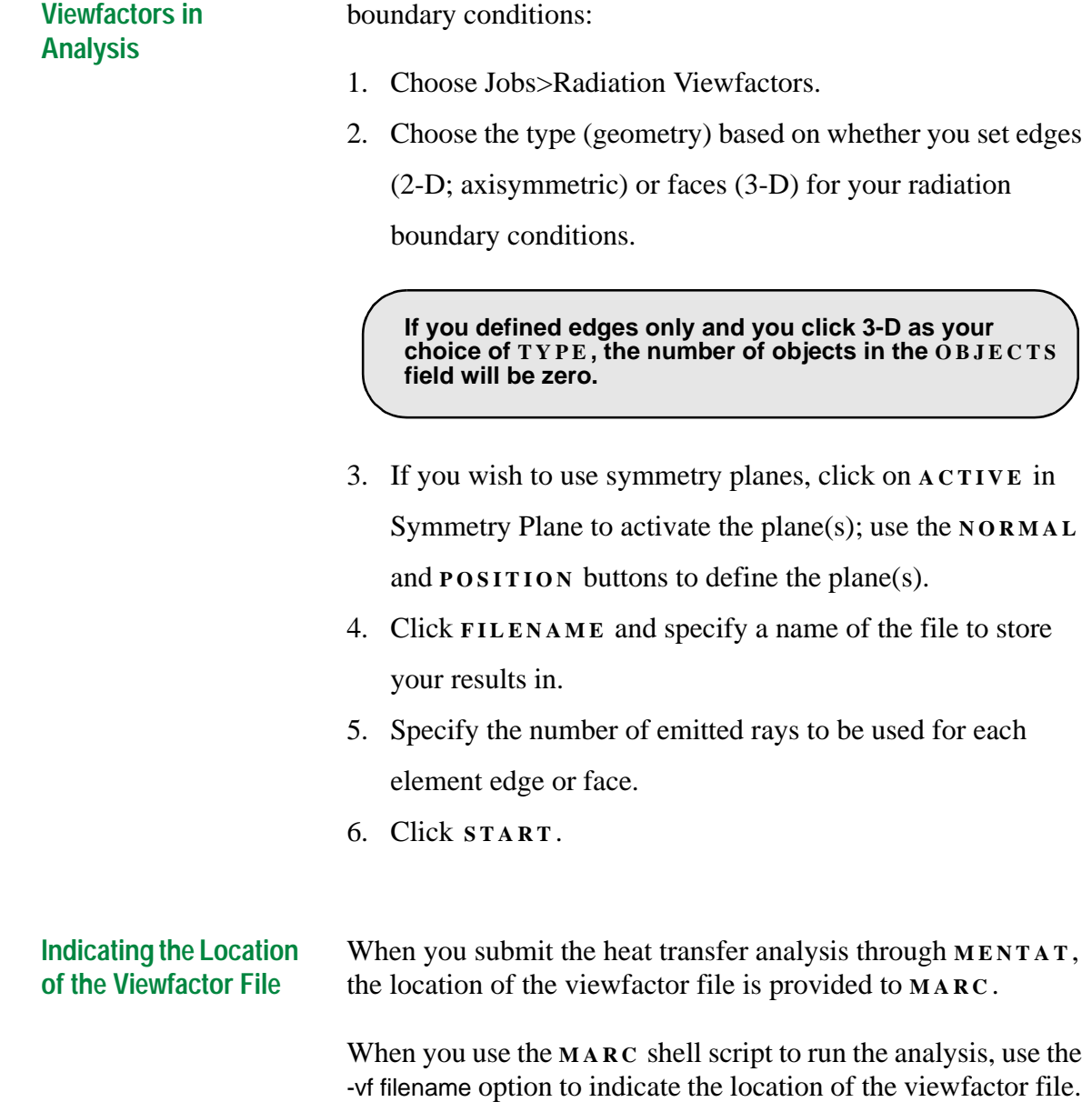

<span id="page-284-0"></span>**Computing** 

**Additional Information** Use the following table to find more information:

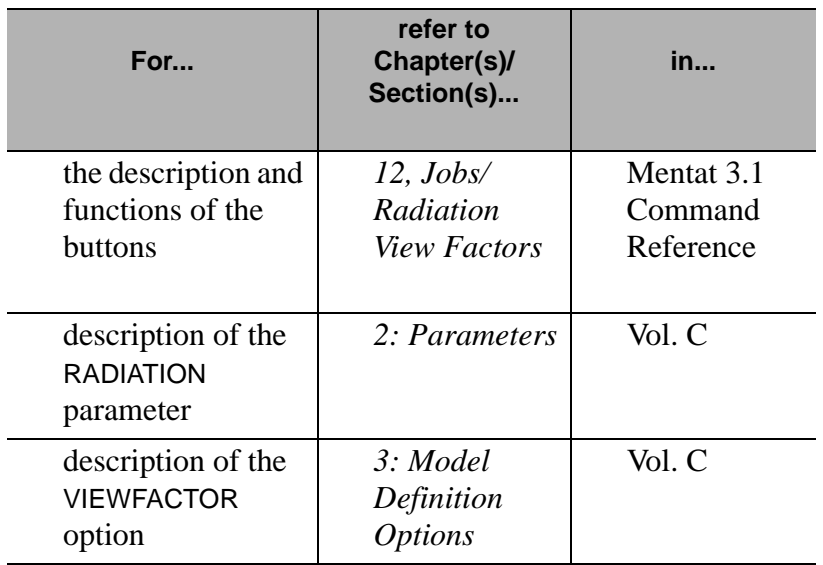

## **Appendixes**

*[A: User Enhancements 287](#page-288-0) [B: Fluid Elements 293](#page-294-0) [C: MARC Data Reader Support 297](#page-298-0) [D: NASTRAN Writer Data Entries 305](#page-306-0) [E: Command Line Parameters 315](#page-316-0) [F: Demonstration Problems 321](#page-322-0)*

i

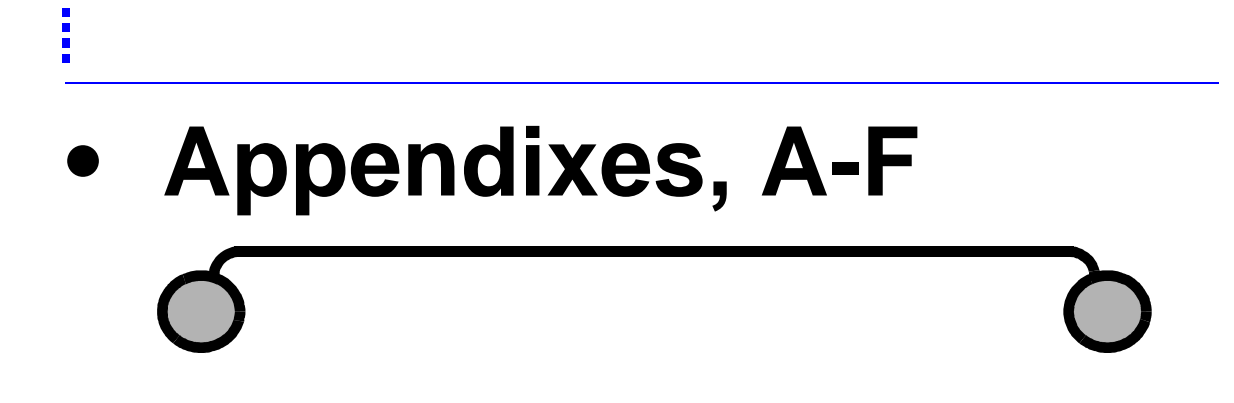
### **A: User Enhancements**

### **List of User Enhancements**

*[MARC New Parameters 289](#page-290-0) [MARC New Model Definition 289](#page-290-0) [MARC New History Definition 290](#page-291-0) [New User Subroutines 290](#page-291-0) [New Element Types 290](#page-291-0)*

i

### **• Appendix A: User Enhancements**

I

**A: User Enhancements**

A: User Enhancements

### <span id="page-290-0"></span>**List of User Enhancements**

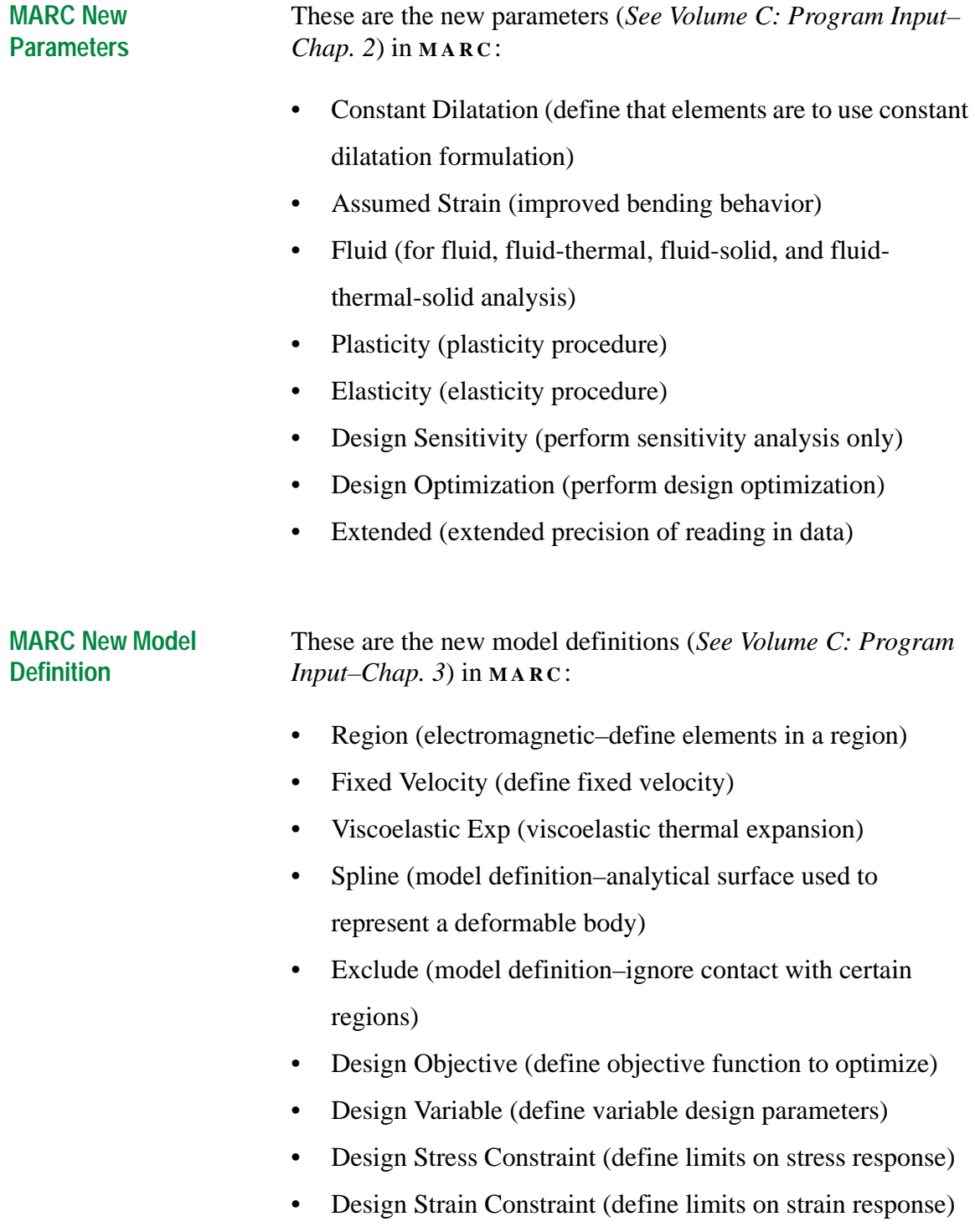

**A: User Enhancements**

A: User Enhancements

<span id="page-291-0"></span>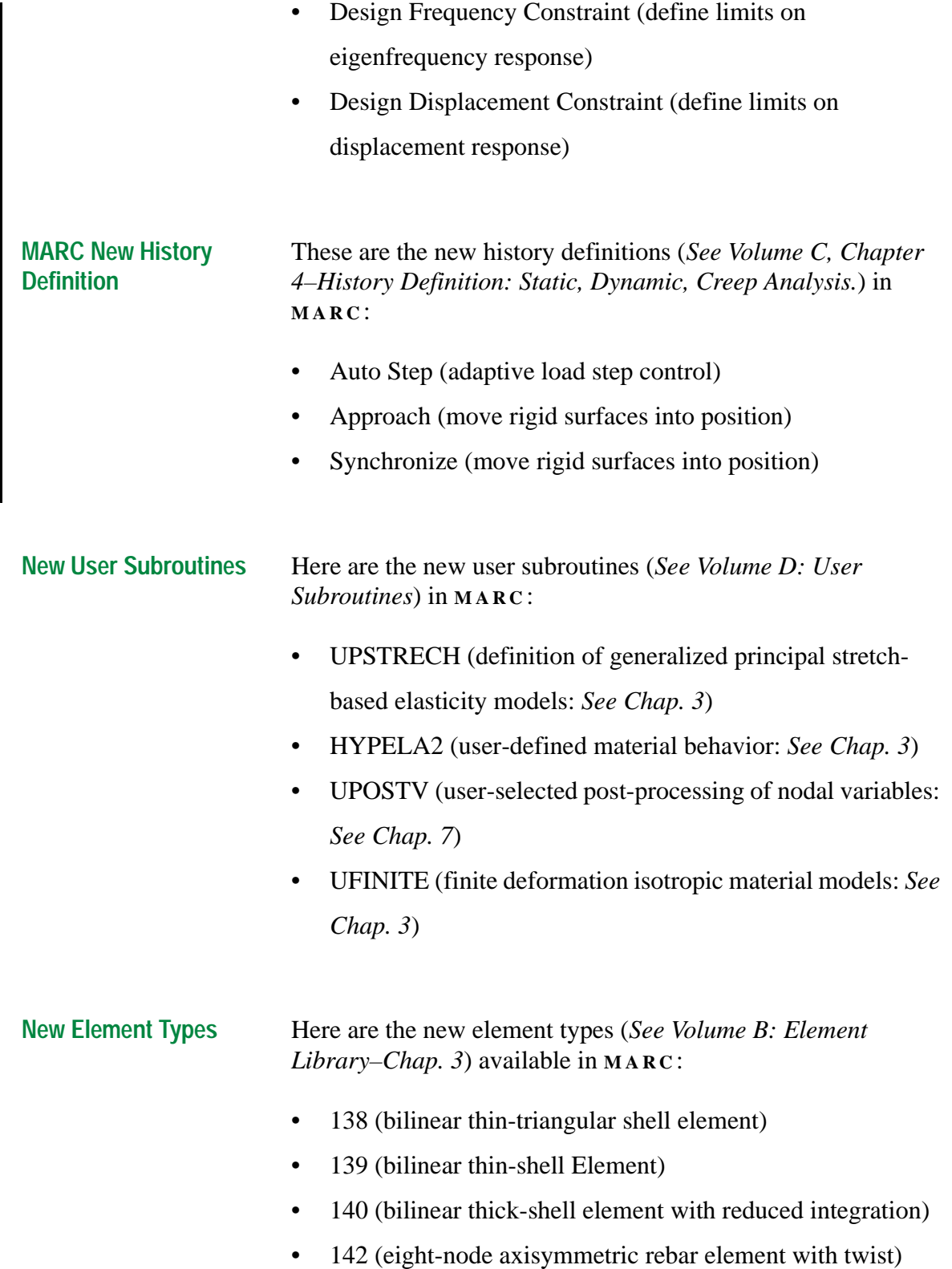

- 143 (four-node plane strain rebar element)
- 144 (four-node axisymmetric rebar element)
- 145 (four-node axisymmetric rebar element with twist)
- 146 (three-dimensional eight-node rebar element)
- 147 (four-node rebar membrane)
- 148 (eight-node rebar membrane)

I

# I

### **B: Fluid Elements**

### **Fluid Element Types**

*[Planar Element Types 295](#page-296-0) [Axisymmetric Element Types 295](#page-296-0) [Three-Dimensional Element Types 296](#page-297-0)*

## **• Fluid Elements**

İ

### <span id="page-296-0"></span>**Fluid Element Types**

You can represent the fluid region in analysis using the following element types:

### **Planar Element Types**

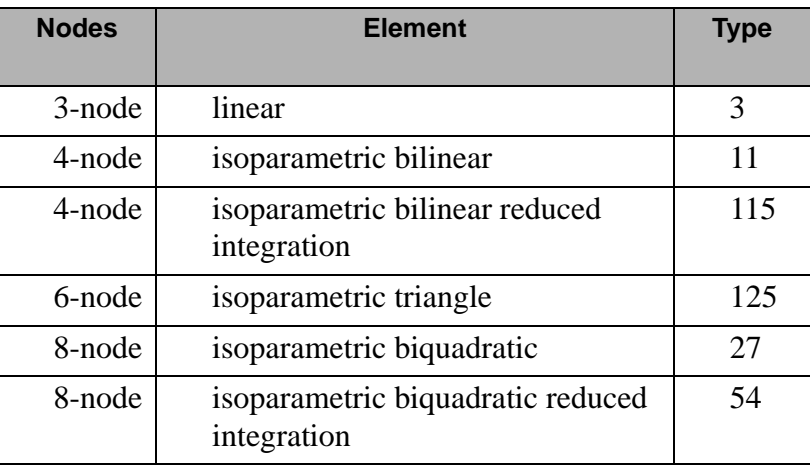

#### **Axisymmetric Element Types**

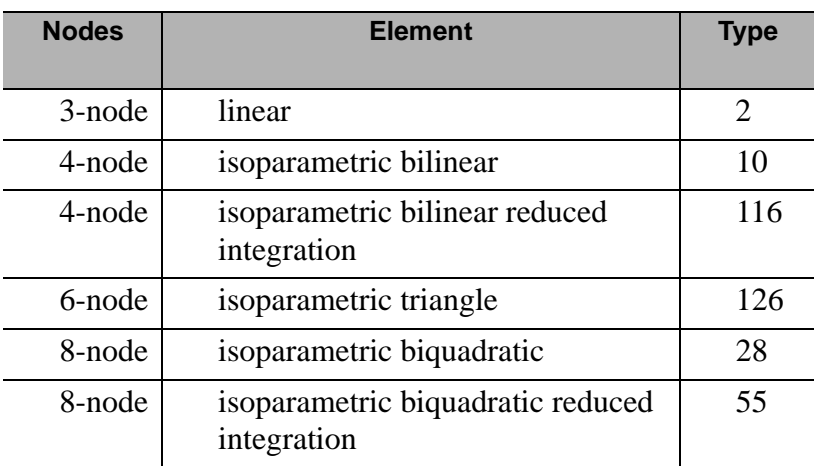

### <span id="page-297-0"></span>**Three-Dimensional Element Types**

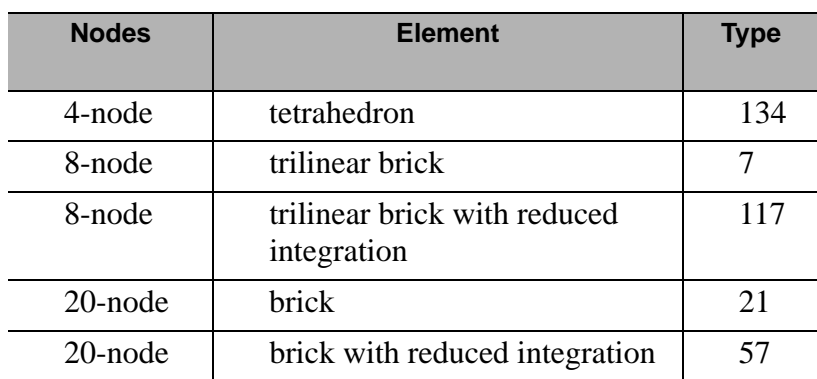

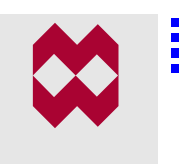

### **C: MARC Data Reader Support**

### **Supported Parameters**

*[List of Supported Parameters 299](#page-300-0)*

### **Supported Model-Definition Options**

### **• MARC Data Reader Support**

i<br>I

### <span id="page-300-0"></span>**Supported Parameters**

#### **List of Supported Parameters**

These are the parameters that the **MARC** Reader currently supports (for information on parameters, see *Volume C: Program Input, Chapter 2–Parameters*):

- \$NO LIST
- ACOUSTIC
- ALIAS
- ALL POINTS
- ASSUMED STRAIN
- BEARING
- BUCKLE
- CENTROID
- CONSTANT DILATATION
- COUPLE
- CREEP
- DIST LOADS
- DYNAMIC
- ELASTIC
- ELASTICITY
- ELECTRO
- ELEMENTS
- EL-MA
- END
- EXTENDED
- FINITE
- FLUID

**List of Supported Parameters (Contd.)**

- FLUXES
- FOLLOW FOR
- HARMONIC
- HEAT
- INPUT TAPE
- JOULE
- LARGE DISP
- LOAD COR
- LUMP
- MAGNETO
- NEW
- NO LOADCOR
- OLD
- PLASTICITY
- PORE
- PRINT
- PROCESSOR
- RADIATION
- RESTRICTOR
- R-P FLOW
- SETNAME
- SHELL SECT
- SIZING
- STATE VARS
- TIE
- TITLE
- TSHEAR
- UPDATE

### <span id="page-302-0"></span>**Supported Model-Definition Options**

#### **List of Supported Model-Definition Options**

These are the model-definition options that the **MARC** Reader currently supports (for information on options, see *Volume C: Program Input, Chapter3–Model Definition Options*):

- ANISOTROPIC (Mechanical)
- ANISOTROPIC (Thermal)
- COMPOSITE
- CONN FILL
- CONN GENE
- CONNECTIVITY
- CONTACT (2D)
- CONTACT (3D)
- CONTACT NODE
- CONTACT TABLE
- COORDINATES
- CRACK DATA
- CREEP
- CYLINDRICAL
- DEFINE (Sets)
- DIST CHARGE (Electromagnetic)
- DIST CHARGES (Electrostatic)
- DIST CURRENT (Electromagnetic)
- DIST CURRENT (Joule Heating)
- DIST CURRENT
- DIST FLUXES
- DIST LOADS
- DIST SOURCES (Model Definition)

- END OPTION
- FILMS (Model Definition)
- FIXED DISP (Fluid)
- FIXED DISP
- FIXED POTENTIAL (Electromagnetic)
- FIXED POTENTIAL (Electrostatic)
- FIXED POTENTIAL (Magnetostatic)
- FIXED PRESSURE
- FIXED TEMPERATURE
- FIXED VELOCITY
- FOAM
- FOUNDATION
- FXORD
- GEOMETRY
- HYPOELASTIC
- INITIAL DISP
- INITIAL VEL
- ISOTROPIC (Acoustic)
- ISOTROPIC (Electromagnetic)
- ISOTROPIC (Electrostatic)
- ISOTROPIC (Fluid)
- ISOTROPIC (Heat Transfer)
- ISOTROPIC (Hydrodynamic)
- ISOTROPIC (Magnetostatic)
- ISOTROPIC (Rigid-Plastic)
- ISOTROPIC (Stress)
- JOULE
- **MASSES**

- MERGE
- MOONEY
- NODE CIRCLE
- NODE FILL
- NODE GENER
- NODE MERGE
- OGDEN
- OPTIMIZE
- ORIENTATION
- ORTHO TEMP (Structural)
- ORTHO TEMP (Thermal)
- ORTHOTROPIC (Electrical)
- ORTHOTROPIC (Electromagnetic)
- ORTHOTROPIC (Magnetostatic)
- ORTHOTROPIC (Mechanical)
- ORTHOTROPIC (Thermal)
- PARAMETERS
- POINT CHARGE
- POINT CURRENT (Joule)
- POINT CURRENT (Magnetostatic)
- POINT CURRENT-CHARGE
- POINT FLUX
- POINT LOAD
- POINT SOURCE
- POINT TEMP
- POWDER
- RESTART LAST
- RESTART

- ROTATION A
- SOIL
- SOLVER
- SPLINE
- SPRINGS
- STRAIN RATE
- STRAIN RATE
- TEMPERATURE EFFECTS (Coupled Fluid-Thermal)
- TEMPERATURE EFFECTS (Coupled Thermal-Stress)
- TEMPERATURE EFFECTS (Heat Transfer)
- TEMPERATURE EFFECTS (Hydrodynamic)
- TEMPERATURE EFFECTS (Stress)
- TRANSFORMATION
- TYING
- UDUMP
- UFCONN
- UFRICTION
- UFXORD
- UHTCOEF
- UHTCON
- UMOTION
- VIEW FACTOR
- VOLTAGE
- WORK HARD

### **D: NASTRAN Writer Data Entries**

### **NASTRAN Writer Bulk Data Entries**

The NASTRAN bulk data file export writes the following bulk data entries from the current Mentat database. The data apply to structural analyses only.

*[Minimum File Requirements 307](#page-308-0) [Bulk Data Cards Written by Mentat 3.3 308](#page-309-0) [Node Coordinates / Transformations 309](#page-310-0) [Material ID's Included in NASTRAN Geometry Cards 310](#page-311-0) [Loads and Boundary Conditions 312](#page-313-0) [Sample NASTRAN Bulk Data File 313](#page-314-0)*

i

### **• NASTRAN Writer Bulk Data Entries**

I

### <span id="page-308-0"></span>**Minimum File Requirements**

### **Minimum File Requirements**

Use the following table to determine the positions and corresponding valid entries for data files:

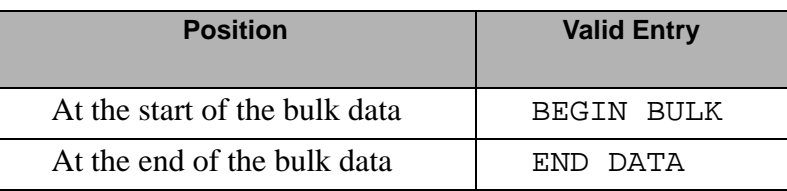

### <span id="page-309-0"></span>**Finite Element Connectivity**

**Bulk Data Cards Written by Mentat 3.3** These are the bulk data cards written by **MENTAT** :

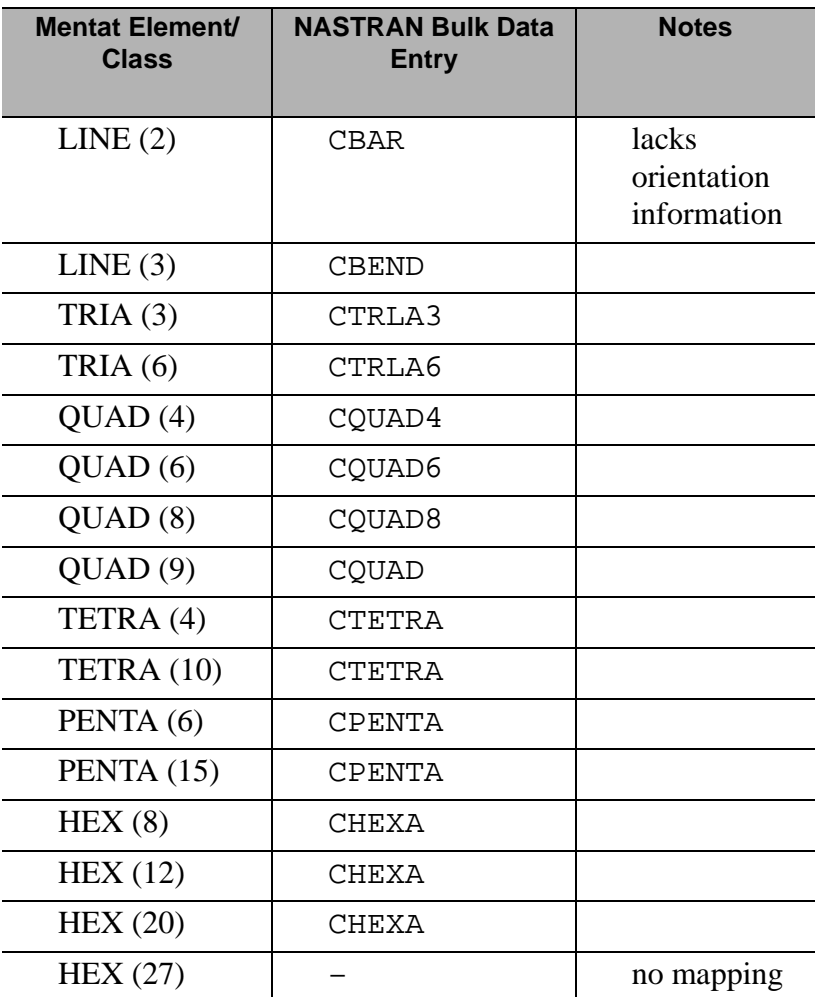

### <span id="page-310-0"></span>**Node Coordinates/Transformations**

**Node Coordinates / Transformations** 

These are the corresponding data entries for node coordinates and transformations:

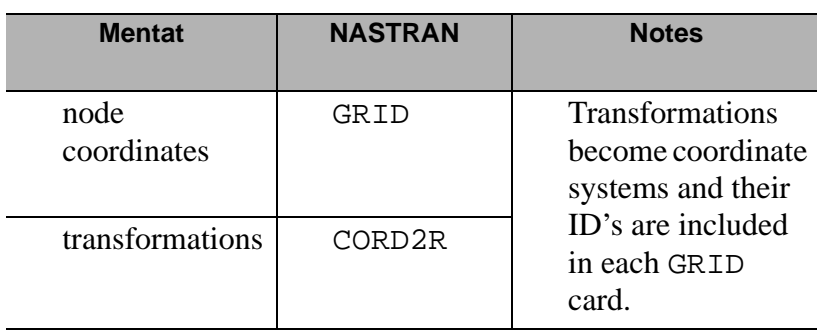

### <span id="page-311-0"></span>**Materials and Geometry**

**Material ID's Included in NASTRAN Geometry Cards**

These are the material ID's included in **NASTRAN** geometry cards.

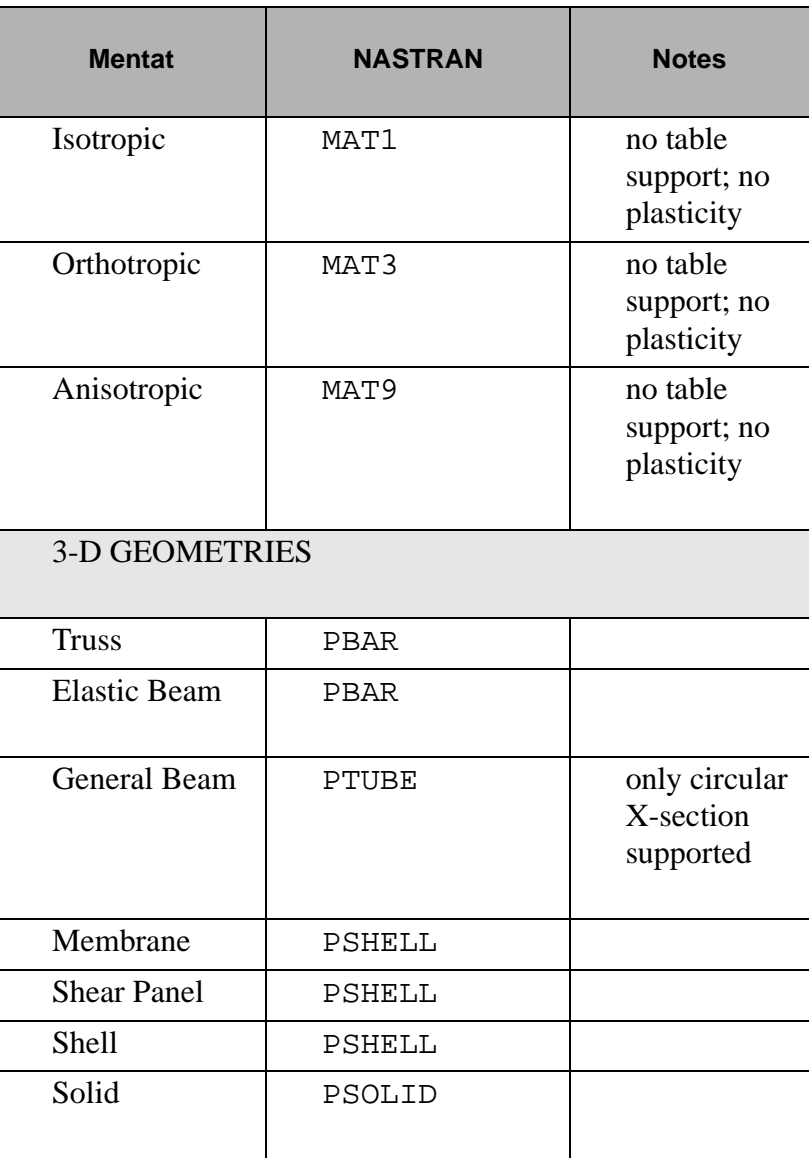

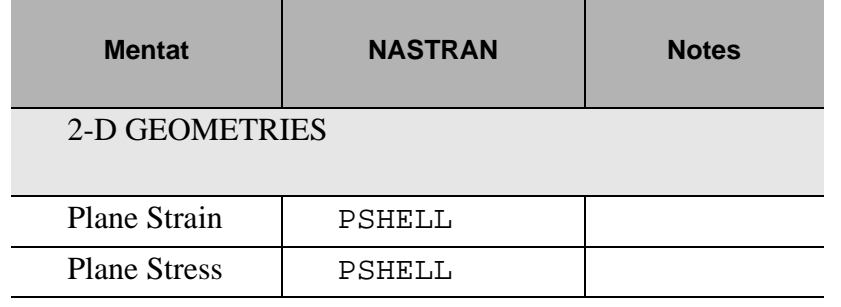

### <span id="page-313-0"></span>**Loads and Boundary Conditions**

**Loads and Boundary Conditions**

These are the corresponding NASTRAN data entries for loads and boundary conditions:

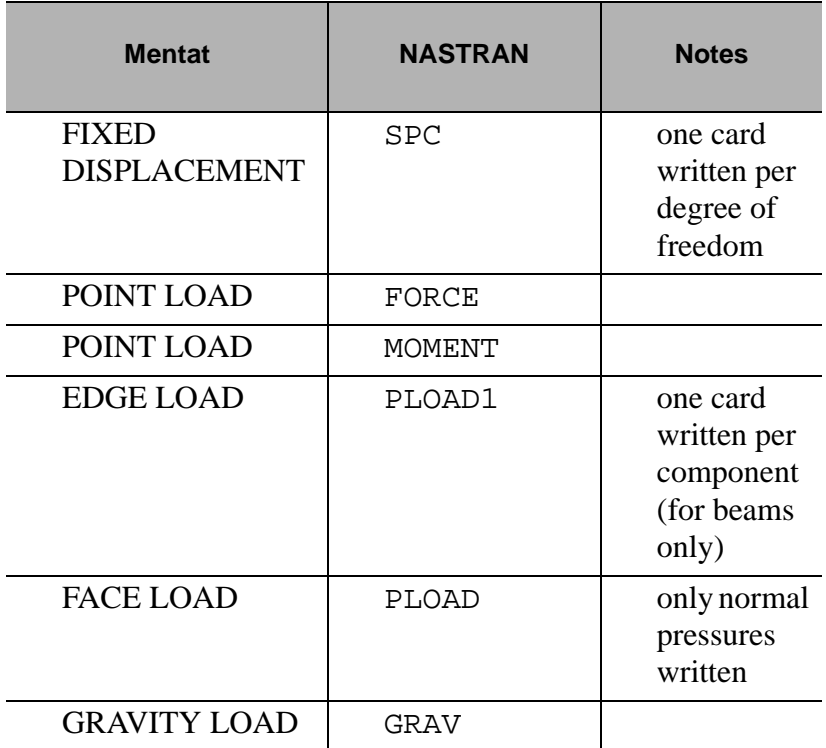

### <span id="page-314-0"></span>**Sample File**

#### **Sample NASTRAN Bulk Data File**

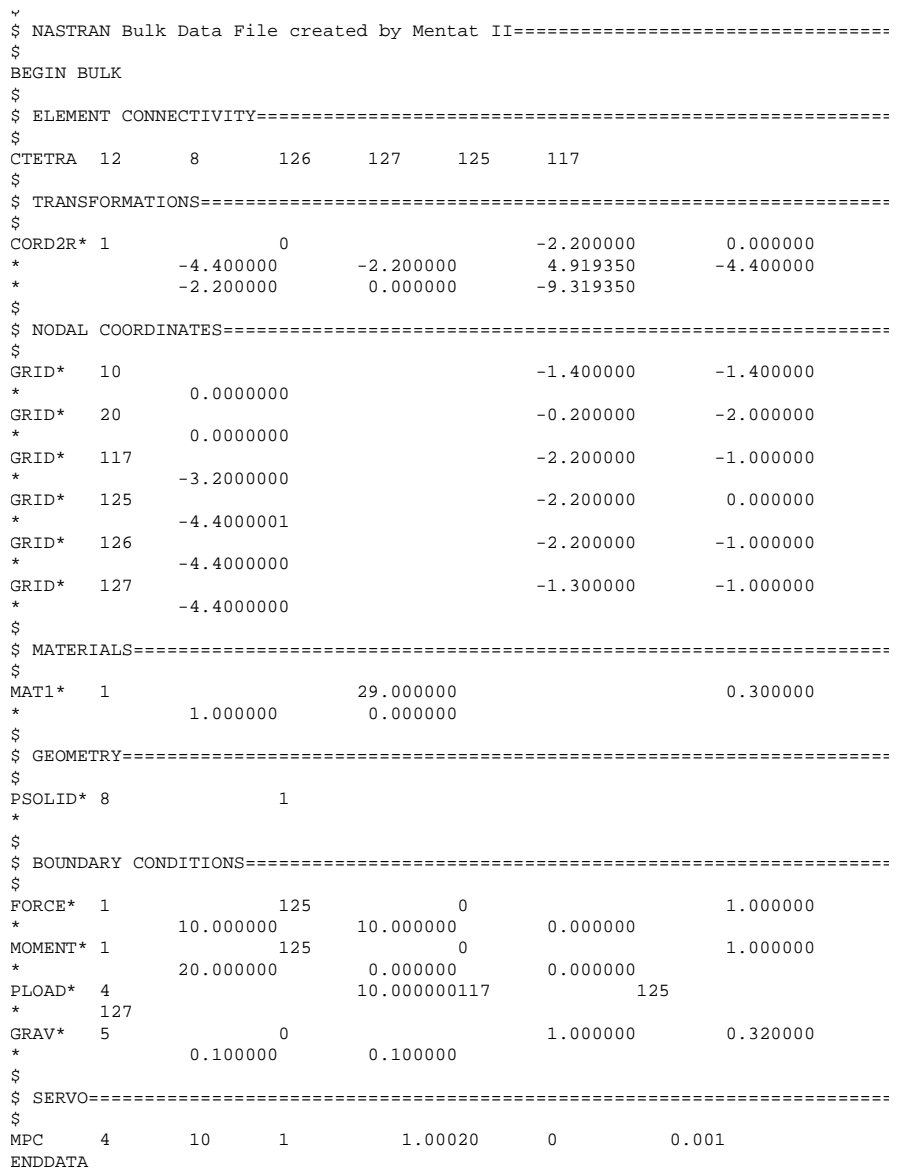

I

i

### **E: Command Line Parameters**

### **Mentat 3.3 Command Line Parameters**

*[Table of Additional Command Line Parameters 317](#page-318-0)*

### **MARC K7.3 Command Line Parameters**

*[Table of MARC K7.3 Command Line Parameters 319](#page-320-0)*

### **• Command Line Parameters**

i<br>I

### <span id="page-318-0"></span>**Mentat 3.3 Command Line Parameters**

**Table of Additional Command Line Parameters**

Use this table to browse the command line parameters that are in addition to the parameters described in Chapter 2, Getting Started (*[See "New Command Line Parameters Featured in Mentat](#page-26-0)  [3.3" on page 25](#page-26-0)*):

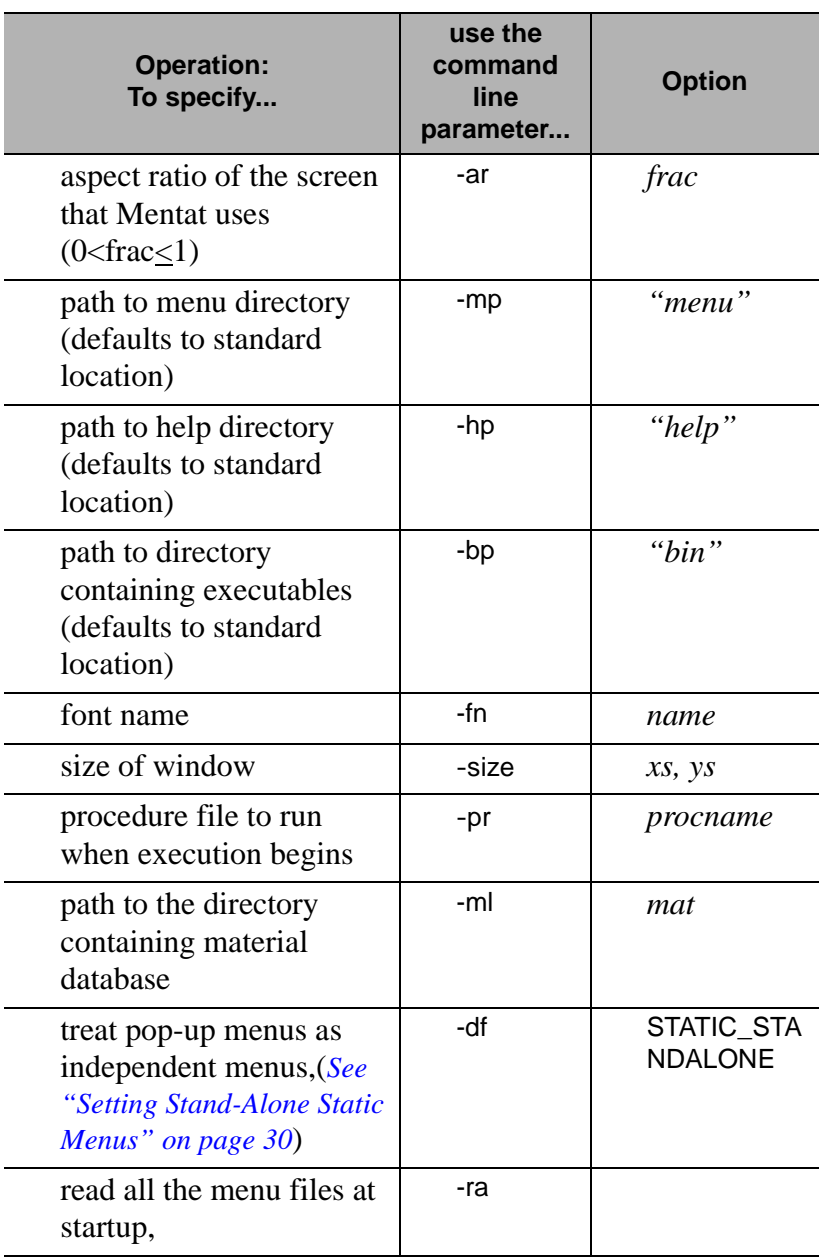

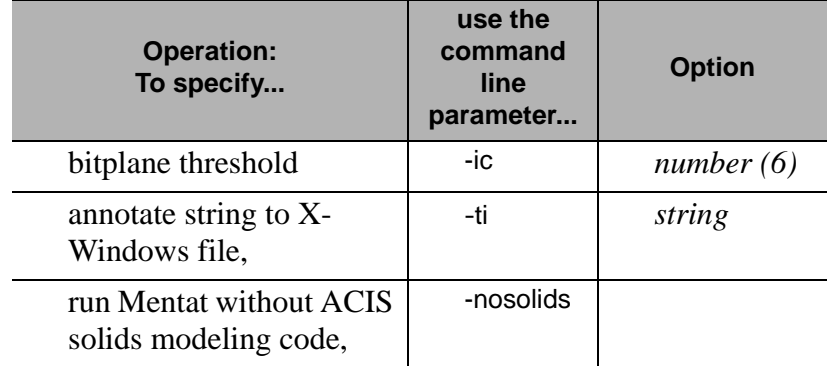

### <span id="page-320-0"></span>**MARC K7.3 Command Line Parameters**

**Table of MARC K7.3 Command Line Parameters**

For a description of the command line parameters in the MARC K7.3 shell script, refer to the following table:

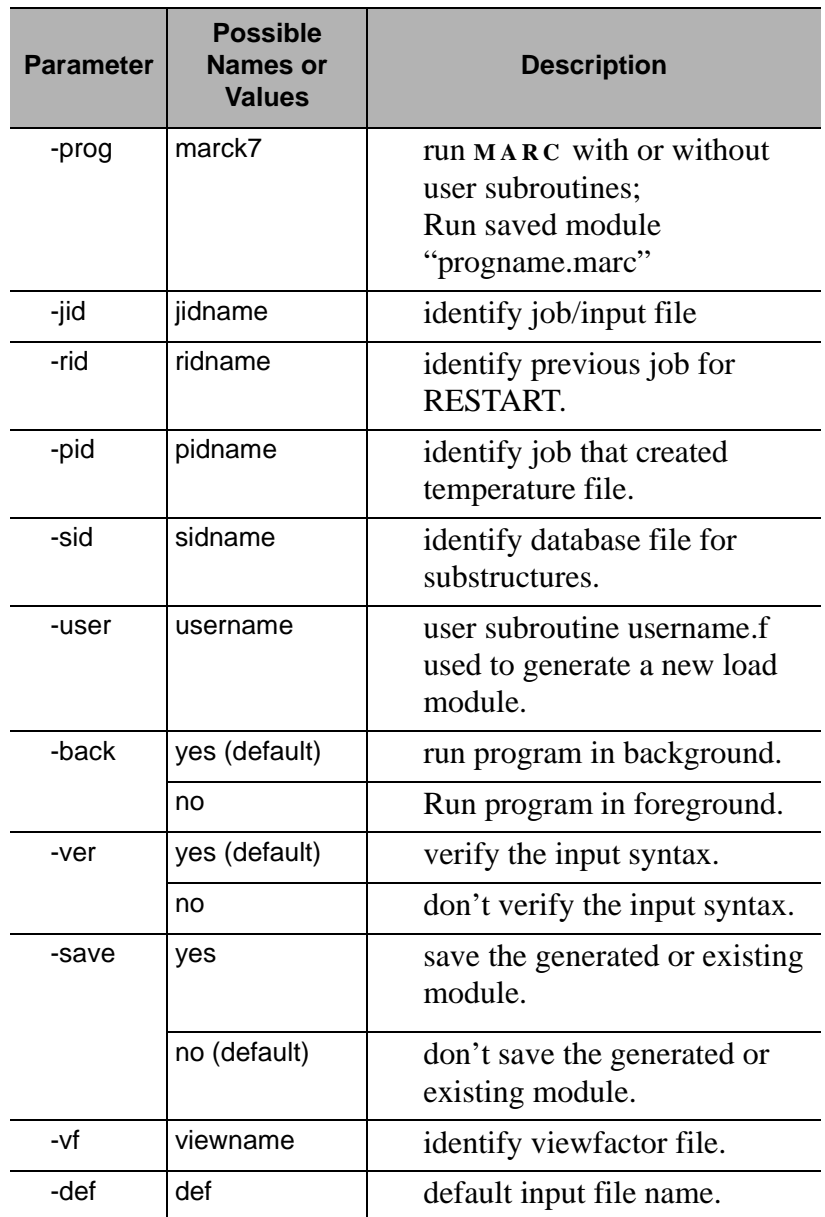

I

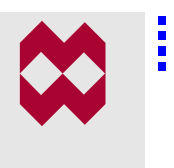

### **F: Demonstration Problems**

### **Demonstration Problems**

*[Lists of Demonstration Problems in MARC K7.3 323](#page-324-0)*

### **• MARC K7:1– Demonstration Problems**

I
# **Demonstration Problems**

### **Lists of Demonstration Problems in MARC K7.3**

This section lists selected demonstration problems for the following options in **MARC :**

## **Constant Dilatation**

• *e3x21f.dat*–Necking of a cylindrical bar in tension

# **Design Sensitivity**

- *e10x1a.dat*–Design sensitivity of the beam geometric properties of an alternator mount using element 52
- *e10x2a.dat*–Design sensitivity of the thickness for plane stress hole in plate problem
- *e10x3a.dat*–Design sensitivity of elastic material properties for the bending of a plate using element type 21
- *e10x4a.dat*–Design optimization of the thickness for Scordelis-Lo roof using element type 75
- *e10x5a.dat*–Design sensitivity of ply angle lay-up for simple composite plate
- *e10x6a.dat*–Design sensitivity of 10 bar truss problem
- *e10x7a.dat*–Design sensitivity of the beam geometric properties of an alternator mount using element 14

# **Design Optimization**

- *e10x1b.dat–*Design optimization of the beam geometric properties of an alternator mount using element 52
- *e10x2b.dat*–Design optimization of the thickness for plane stress hole in plate problem
- *e10x3b.dat*–Design optimization of elastic material properties for the bending of a plate using element type 21
- *e10x4b.dat*–Design optimization of the thickness for a Scordelis-Lo roof
- *e10x5b.dat*–Design optimization of ply angle lay-up for simple composite plate
- *e10x6b.dat*–Design optimization of 10 bar truss problem
- *e10x7b.dat*–Design optimization of the beam geometric properties of an alternator mount using element 14

# **Elasticity**

- *e7x20.dat*–Compression of O-ring using 3-term OGDEN model
- *e7x20b.dat*–Compression of O-ring using 3-term OGDEN model (includes follower force stiffness)
- *e7x20c.dat*–Compression of O-ring using 3-term OGDEN model (Adaptive Meshing)
- *e7x20d.dat*–O-ring, using Updated Lagrange procedure element 10
- *e7x20e.dat*–O-ring, using Updated Lagrange procedure element 116
- *e7x27.dat*–Twist of a tapered rod, using OGDEN in Updated Lagrange procedure
- *e7x28a.dat*–Expansion of a cylindrical tube, using OGDEN in Updated Lagrange element type 10
- *e7x28b.dat*–Expansion of a cylindrical tube, using OGDEN in Updated Lagrange element type 116
- *e7x28c.dat*–Expansion of a cylindrical tube, using OGDEN in Updated Lagrange element type 28
- *e7x28d.dat*–Expansion of a cylindrical tube, using OGDEN in Updated Lagrange element type 55
- *e7x29b.dat–*Hole in a plate, OGDEN in Updated Lagrange procedure - element type 117
- *e7x29\_def.dat*–Defaults file for problems e7x29a and  $e7x29b$
- *e7x30a.dat*–Damage model using discontinuous model
- *e7x30b.dat*–Damage model using continuous model
- *e7x31a.dat*–Rubber seal problem using Updated Lagrange procedure
- *e7x31b.dat*–Rezoning of Rubber seal problem using Updated Lagrange procedure
- *e8x43b.dat*–Rubber Seal ELASTICITY,2, element 10
- *e8x43c.dat*–Rubber Seal ELASTICITY,2, element 116

## **Plasticity**

- *e3x19.dat*–Upsetting problem using FeFp procedure
- *e3x21a.dat*–Necking of a cylindrical bar in tension
- *e3x21d.dat*–Necking of a cylindrical bar in tension (Adaptive Meshing)
- *e3x21e.dat*–Necking of a bar using FeFp procedure
- *e3x33.dat*–Hole in plate FeFp model plane stress
- *e3x33b.dat*–Hole in plate FeFp model plane strain
- *e3x34.dat*–Cylinder expansion using membrane elements FeFp model
- *e3x35.dat*–Cantilever beam plane strain FeFp procedure
- *e3x36.dat*–Hole in plate brick elements FeFp procedure
- *e3x37a.dat*–Elastic Deformation in a closed loop Jaumann rates
- *e3x37b.dat*–Elastic Deformation in a closed loop FeFp
- *e3x38a.dat*–Verify rotational invariance tension w/rigid rotation - FeFp plane stress
- *e3x38b.dat*–Verify rotational invarience tension w/rigid rotation - FeFp plane strain
- *e8x12d.dat*–Bolt forging FeFp AUTO STEP, no rezoning
- *e8x12dr.dat*–Bolt forging FeFp AUTO STEP, restart of e8x12d.dat - Rezoning
- *e8x12e.dat*–Bolt forging FeFp AUTO STEP Adaptive
- *e8x15d.dat*–Double-sided contact FeFp AUTO STEP
- *e8x16b.dat*–Hook with release FeFp AUTO STEP Release (Gradual method)
- *e8x17b.dat*–Extrusion FeFp AUTO STEP
- *e8x18c.dat*–3-D Forming of a circular blank using membrane elements - FeFp model
- *e8x19b.dat*–Indentation rolling FeFp
- *e8x60.dat*–Plane strain Brake Forming

### **Extended**

- *e8x45.dat*–Test of SPLINE option and EXTENDED concentric cylinders
- *e8x46.dat*–Test of EXCLUDE simple problem

## **Buckle (Lanczos)**

- *e3x16b.dat*–Plastic buckling using Lanczos procedure
- *e4x1d.dat*–Shell buckling using Lanczos procedure
- *e4x4b.dat*–Buckling of a cylindrical tube using Lanczos procedure
- *e4x9b.dat*–Non-symmetric buckling of a ring using Lanczos procedure
- *e4x10b.dat*–Nonsymmetric buckling of a cylinder using Lanczos procedure
- *e4x15.dat*–Buckling of a cylinder tube using Lanczos procedure

## **Design Displacement Constraints**

- *e10x1a.dat*–Design sensitivity of the beam geometric properties of an alternator mount using element 52
- *e10x1b.dat*–Design optimization of the beam geometric properties of an alternator mount using element 52
- *e10x3b.dat*–Design optimization of elastic material properties for the bending of a plate using element type 21
- *e10x5a.dat*–Design sensitivity of ply angle lay-up for simple composite plate
- *e10x5b.dat*–Design optimization of ply angle lay-up for simple composite plate
- *e10x7a.dat*–Design sensitivity of the beam geometric properties of an alternator mount using element 14
- *e10x7b.dat*–Design optimization of the beam geometric properties of an alternator mount using element 14

# **Design Frequency Constraints**

• *e10x1a.dat*–Design sensitivity of the beam geometric properties of an alternator mount using element 52

- *e10x3a.dat*–Design sensitivity of elastic material properties for the bending of a plate using element type 21
- *e10x3b.dat*–Design optimization of elastic material properties for the bending of a plate using element type 21
- *e10x4a.dat*–Design optimization of the thickness for Scordelis-Lo roof using element type 75
- *e10x4b.dat*–design optimization of the thickness for a Scordelis-Lo roof
- *e10x7a.dat*–Design sensitivity of the beam geometric properties of an alternator mount using element 14
- *e10x7b.dat*–Design optimization of the beam geometric properties of an alternator mount using element 14

# **Design Strain Constraints**

- *e10x2a.dat*–Design sensitivity of the thickness for plane stress hole in plate problem
- *e10x2b.dat*–Design optimization of the thickness for plane stress hole in plate problem
- *e10x5a.dat*–Design sensitivity of ply angle lay-up for simple composite plate
- *e10x5b.dat*–Design optimization of ply angle lay-up for simple composite plate

# **Design Stress Constraints**

• *e10x7a.dat*–Design sensitivity of the beam geometric properties of an alternator mount using element 14

• *e10x7b.dat*–Design optimization of the beam geometric properties of an alternator mount using element 14

## **Exclude**

• *e8x46.dat*–Test of EXCLUDE - simple problem

### **Parameters**

- *e2x18.dat*–Elastic analysis of shell roof with element 22 quadratic thick shell element
- *e3x14a.dat*–Pre-bending of a prismatic beam
- *e3x23.dat*–Shell roof with geometric and material nonlinearity-element 75 AUTO INCREMENT
- *e4x5.dat*–Large displacement analysis of pinched cylinder
- *e7x3.dat*–Shell roof with material nonlinearity (cracking) element 75
- *e8x18.dat*–Sheet forming of a circular blank with Coulomb friction
- *e8x18d*–3-D Forming of a circular blank using AUTO STEP
- *e9x7a.dat*–Natural convection in a square cavity (Ra:1000)
- *e9x7b.dat*–Natural convection in a square cavity (Ra:10,000)
- *e9x7c.dat*–Natural convection in a square cavity (Ra:100,000)

### **Rebar**

- *e2x37b.dat*–Reinforced concrete beam elements 11 & 143
- *e4x13a.dat*–Test of rebar elements type 142
- *e4x13b.dat*–Test of rebar elements type 144
- *e4x13c.dat*–Test of rebar elements type 145
- *e4x14a.dat*–Analysis of a thin cylinder with ply- element 18 & 147
- *e4x14b.dat*–Analysis of a thin cylinder with plys element 30 & 148

## **Region**

- *e9x10a.dat*–Fluid-solid mixed approach
- *e9x10b.dat*–Fluid-solid penalty approach
- *e9x10c.dat*–Fluid-thermal-solid mixed approach
- *e9x10d.dat*–Fluid-thermal-solid penalty approach
- *e9x11a.dat*–Fluid flow over a deformable cylinder
- *e9x11b.dat*–Transient analysis of fluid flow over a deformable cylinder
- *e9x12c.dat*–Fluid flow over a deformable cartridge and thermal effects
- *e9x13a.dat*–Fluid flow in a deformable tube
- *e9x13b.dat*–Fluid flow in a deformable tube

### **Spline**

• *e8x45.dat*–Test of SPLINE option and EXTENDED concentric cylinders

### **Viewfactors**

• *e5x15b.dat*–Radiation analysis using Mentat calculated viewfactor file

# **Viscoelastic Exp.**

• *e7x32.dat*–Structural relaxation of a glass cube

# **Adaptive (Merge)**

• *e8x44c.dat*–Rolling example with ADAPTIVE, allow element merging

### **Damage**

- *e7x30a.dat*–Damage model using discontinuous model
- *e7x30b.dat*–Damage model using continuous model

## **Hypoelastic (HYPELA2)**

• *e7x29a.dat*–Hole in a plate, OGDEN in Updated Lagrange procedure - element type 7

## **Auto Step**

- *e3x12b.dat*–Analysis of creep ring-element 10
- *e3x21f.dat*–necking of a cylindrical bar in tension
- *e3x33.dat*–Hole in plate FeFp model plane stress
- *e4x7c.dat*–deep arch analysis
- *e5x8e.dat*–Nonlinear heat conduction with AUTO STEP
- *e7x3b.dat*–Nonlinear heat conduction without AUTO STEP
- *e7x4b.dat*–Side pressing of a Rubber Hollow Cylinder using
- *e8x12d.dat*–Bolt forging FeFp no rezoning
- *e8x12e.dat*–Bolt forging FeFp Adaptive
- *e8x13b.dat*–Coupled analysis of ring compression
- *e8x15d.dat*–Double-sided contact FeFp
- *e8x16b.dat*–Hook with release FeFp Release (Gradual method)
- *e8x17b.dat*–Extrusion FeFp
- *e8x18d.dat*–Sheet forming with spherical punch

### **Shell to Shell Contact**

- *e8x51.dat*–Test of shell-shell contact for a spring problem
- *e8x51b.dat*–Test of shell-shell contact, and no increment splitting for a spring problem
- *e8x52.dat*–Test of shell-shell contact stiff hemisphere contacts plate
- *e8x53a.dat*–Test of shell contact
- *e8x53b.dat*–Test of shell contact
- *e8x54.dat*–Test of shell contact

### **Stick to Shell Contact**

- *e8x47.dat*–Test of stick-slip model def rigid
- *e8x48.dat*–Test of stick-slip model def-def
- *e8x49.dat*–Test of stick-slip friction model rubber problem
- *e8x50.dat–*Test of stick-slip friction model upsetting problem

### **No Splitting**

• *e8x15c.dat*–Double-sided contact - using no splitting procedure

### **Load-Controlled Dies**

- *e8x55b.dat*–Deep drawing of a copper sheet loads prescribed
- *e8x56b.dat*–Pressing of a piece loads prescribed

### **New Elements**

- *e2x72.dat*–Scordelis-Lo roof element 138
- *e2x74.dat*–Scordelis-Lo roof element 138
- *e2x75.dat*–Pinched cylinder element 138
- *e4x2c.dat*–Square plate under load element type 138
- *e8x57b.dat*–Adaptive meshing of simply supported square plate with point load element type 138
- *e2x73.dat*–Scordelis-Lo roof element 139
- *e2x76.dat*–Pinched cylinder element 139
- *e4x2d.dat*–Square plate under load element type 139
- *e8x57c.dat*–Adaptive meshing of simply supported square plate with point load element type 139
- *e2x77.dat*–Pinched cylinder element 140
- *e4x2e.dat*–Square plate under load element type 140
- *e8x57d.dat*–Adaptive meshing of simply supported square plate with point load-element type 140
- *e4x13a.dat*–Test of rebar elements type 142
- *e2x37b.dat*–Reinforced concrete beam elements 11 & 143
- *e4x13b.dat*–Test of rebar elements type 144
- *e4x13c.dat*–Test of rebar elements type 145
- *e2x14b.dat*–Reinforced concrete beam elements 7 & 146
- *e4x14a.dat*–Analysis of a thin cylinder with plys element 18 & 147
- *e4x14b.dat*–Analysis of a thin cylinder with plys element 30 & 148

I

# **A**

[absolute distance value.](#page-125-0) *See* curvature-dependent divisions absolute temperature shift **[248](#page-249-0)** absolute tolerance application of **[53](#page-54-0)** when to use **[53](#page-54-0)** *[see also](#page-53-0)* adaptive plotting absolute value for design constraints **[183](#page-184-0)** *[see also](#page-184-0)* algebraic value absorbing role, in heat transfer analysis **[279](#page-280-0)** ACIS binary files **[43](#page-44-0)** text files **[43](#page-44-0)** *[see also](#page-43-0)* Import-Export utility activating constant dilatation **[100](#page-101-0)** extended precision input **[98](#page-99-0)** activation energy/gas constant (H/R) **[247](#page-248-0)** Adaptive Load Stepping procedure **[92](#page-93-0)**–**[97](#page-98-0)** about **[92](#page-93-0)** associated loadcase types **[92](#page-93-0)** general parameters for **[93](#page-94-0)** adaptive plotting **[52](#page-53-0)**–**[56](#page-57-0)** changing default settings **[55](#page-56-0)** default settings **[55](#page-56-0)** default tolerance settings **[52](#page-53-0)** pre-defined settings **[56](#page-57-0)** safety features **[54](#page-55-0)** added vertex **[117](#page-118-0)** adding file extensions. *See* filter button **[41](#page-42-0)** additive decomposition **[251](#page-252-0)** Advancing Front mesher **[129](#page-130-0)** checklist for **[128](#page-129-0)**

quad mesh **[129](#page-130-0)** quad/tri mesh **[129](#page-130-0)** tri mesh **[129](#page-130-0)** algebraic value, putting a design constraint on **[183](#page-184-0)** [allowable distortion, of quadrilateral elements.](#page-131-0) *See*  distortion parameters Allowed procedure, for increment splitting **[164](#page-165-0)** all-quad mesh **[130](#page-131-0)** Analytical Desc. Discontinuity option **[147](#page-148-0)** analytical description, of a deformable body **[146](#page-147-0)** annotate, string to X-Windows file **[318](#page-319-0)** appendixes, about **[17](#page-18-0)** applying fixed divisions to curves **[123](#page-124-0)** restrictions to individual curves **[125](#page-126-0)** *ar* command line parameter **[317](#page-318-0)** arrow settings **[68](#page-69-0)**–**[70](#page-71-0)** specifying arrow attributes **[68](#page-69-0)** aspect ratio of the screen, command line parameter **[317](#page-318-0)** associating elements with stress or strain constraints **[186](#page-187-0)** ASSUMED parameter **[103](#page-104-0)** Assumed Strain formulation **[102](#page-103-0)**–**[103](#page-104-0)** activating **[103](#page-104-0)** analysis classes **[102](#page-103-0)** associated elements **[102](#page-103-0)** [AUTO STEP option.](#page-94-0) *See* Adaptive Load Stepping procedure average length, for curves **[122](#page-123-0)** averaging, of nodal values **[72](#page-73-0)** axisymmetric element types, for fluids **[295](#page-296-0)** axisymmetric rebar elements **[213](#page-214-0)** axisymmetric shells, specifying thickness for **[181](#page-182-0)** axisymmetric with twist elements **[213](#page-214-0)**

i

# **B**

*back* command line parameter (MARC) **[319](#page-320-0)** back surfaces, identifying **[144](#page-145-0)** backface polygons, identifying **[144](#page-145-0)** [backfaces.](#page-145-0) *See* backface polygons biaxial deformation mode **[263](#page-264-0)** Bingham fluid model **[235](#page-236-0)** bitplane threshold, specifying as a command line parameter **[318](#page-319-0)** Body Approach parameter **[160](#page-161-0)** Bottom Temperature at Infinity parameter, for controlling emission of radiation **[279](#page-280-0)** boundary conditions, for fluid analysis **[226](#page-227-0)** bounds for design constraints **[182](#page-183-0)** for design variables **[178](#page-179-0)** [Box Pick method.](#page-88-0) *See* picking nodes *bp* command line parameter **[317](#page-318-0)** breaking curves **[118](#page-119-0)** when to use **[126](#page-127-0)** *[see also](#page-127-0)* matching curves brick rebar elements **[213](#page-214-0)** brown side, of a 3-D rigid surface **[144](#page-145-0)** [browsing.](#page-40-0) *See* file browser buckle solutions, using Lanczos method **[90](#page-91-0)**–**[91](#page-92-0)** about **[90](#page-91-0)** parameters **[90](#page-91-0)** [bulk data entries, for NASTRAN writer.](#page-308-0) *See* NAS-TRAN writer bulk relaxation tests, computing **[272](#page-273-0)**

# **C**

calibrating quasi-static, stress-strain response curves **[261](#page-262-0)** Carreau fluid model **[235](#page-236-0)** centrifugal loads **[231](#page-232-0)** centroid **[71](#page-72-0)** Centroid option, for rigid bodies **[149](#page-150-0)** changing the default parameters. *See* Numerical Preferences option **[104](#page-105-0)** Check Curves option **[119](#page-120-0)**

Check Surfaces option **[120](#page-121-0)** checklist, for meshers **[128](#page-129-0)** choosing a resolution **[66](#page-67-0)** [cleaning curves and surfaces.](#page-114-0) *See* repair geometry cleaning, loops 2-D curve loops **[115](#page-116-0)** surface loops **[116](#page-117-0)** clearing curve divisions **[127](#page-128-0)** coefficients, of energy relaxation tests **[272](#page-273-0)** color codes, in contact analysis **[144](#page-145-0)** Color Print button **[63](#page-64-0)** command line description of parameters **[26](#page-27-0)** minimum requirements **[26](#page-27-0)** submitting an actual job **[26](#page-27-0)** command line parameters **[25](#page-26-0)**, **[317](#page-318-0)** command/button sequence **[18](#page-19-0)** common retained node **[75](#page-76-0)** composite design variable about **[177](#page-178-0)** using **[179](#page-180-0)** Constant Dilatation parameter **[100](#page-101-0)**–**[101](#page-102-0)** when to use **[100](#page-101-0)** [CONSTANT parameter.](#page-102-0) *See* Constant Dilatation parameter constant strain amplitude, form of experimental data **[262](#page-263-0)** contact **[139](#page-140-0)**–**[170](#page-171-0)** contact analysis components of **[141](#page-142-0)** physical bodies **[142](#page-143-0)** separation procedures **[141](#page-142-0)** Contact Areas option, to indicate contact region **[156](#page-157-0)** contact bodies, types of **[142](#page-143-0)** contact body release, types of **[159](#page-160-0)** contact body, choosing a type of **[143](#page-144-0)** contact control in jobs **[161](#page-162-0)** user subroutines for **[162](#page-163-0)** contact distance, in contact table **[154](#page-155-0)** Contact Heat Transfer Coeff. button **[152](#page-153-0)** contact information applying to jobs **[161](#page-162-0)** applying to loadcases **[158](#page-159-0)**

i

Contact Tables option **[154](#page-155-0)** contact tolerances **[163](#page-164-0)** continuous contour lines **[72](#page-73-0)** Continuous Damage model about **[268](#page-269-0)** checklist for **[269](#page-270-0)** control tolerances, for coupled analysis **[241](#page-242-0)** [controlling load steps.](#page-95-0) *See* Adaptive Load Stepping procedure controlling the emission of radiation, boundary conditions for **[278](#page-279-0)** conventions, in this guide **[18](#page-19-0)** convergence testing parameters, for solid region in coupled analysis **[242](#page-243-0)** Coons patches **[147](#page-148-0)** correcting orientation of contact bodies **[145](#page-146-0)** [cost, minimizing.](#page-174-0) *See* design objective Coulomb friction model **[167](#page-168-0)** Coulomb-for-Rolling friction model **[167](#page-168-0)** coupled analysis **[100](#page-101-0)** coupled analysis considerations, for fluid analysis **[233](#page-234-0)** coupled analysis, using rigid surfaces **[152](#page-153-0)** creating a view snapshot **[57](#page-58-0)** curvature-dependent divisions applying **[124](#page-125-0)** benefits of **[123](#page-124-0)** curve divisions **[122](#page-123-0)**–**[128](#page-129-0)** curvature-dependent **[123](#page-124-0)** defaults **[127](#page-128-0)** fixed average length **[123](#page-124-0)** menu **[122](#page-123-0)** types of **[122](#page-123-0)** [curve facetting.](#page-57-0) *See* adaptive plotting, default settings curve geometry, checking **[119](#page-120-0)** curve intersection, setting tolerance values for **[120](#page-121-0)** curve, expanding elements along **[136](#page-137-0)** curves breaking **[118](#page-119-0)** modifying **[117](#page-118-0)** splitting **[117](#page-118-0)** [curves, drawn and actual.](#page-53-0) *See* Adaptive Plotting feature

# **D**

cusp points **[117](#page-118-0)**

damage models considerations for data sets **[269](#page-270-0)** setting control parameters **[268](#page-269-0)** dashpot values **[76](#page-77-0)** *[see also springs/dashpots](#page-77-0)* [data types.](#page-43-0) *See* Import-Export utility *def* command line parameter (MARC) **[319](#page-320-0)** define contact bodies **[141](#page-142-0)** [defining nodal vectors.](#page-107-0) *See* user-defined post variables deformable bodies analysis parameters **[145](#page-146-0)** discrete and analytical descriptions **[146](#page-147-0)** meshing **[145](#page-146-0)** deformation mode, form of experimental data **[262](#page-263-0)** Delaunay mesher about **[133](#page-134-0)** advantages of **[133](#page-134-0)** using **[133](#page-134-0)** [deleting file extensions.](#page-42-0) *See* filter button. density of mesh **[133](#page-134-0)** design constraints **[173](#page-174-0)**, **[182](#page-183-0)**–**[193](#page-194-0)** applying to related loadcases **[176](#page-177-0)** types of **[182](#page-183-0)** design objective **[173](#page-174-0)** design optimization applications of **[174](#page-175-0)** components of **[173](#page-174-0)** design sensitivity and optimization **[173](#page-174-0)**–**[206](#page-207-0)** design variables **[173](#page-174-0)**, **[177](#page-178-0)**–**[181](#page-182-0)** linking and unlinking **[177](#page-178-0)** picking **[177](#page-178-0)** types of **[177](#page-178-0)** detected loops **[125](#page-126-0)** determining contact tolerances **[141](#page-142-0)** determining number of segments **[54](#page-55-0)** *df* command lin[e parameter](#page-159-0) **[317](#page-318-0)**

Direct Substitution procedure, for solution control **[241](#page-242-0)** directed relative rotation **[184](#page-185-0)** relative translation **[185](#page-186-0)** rotation **[184](#page-185-0)** translation **[184](#page-185-0)** [direction cosines.](#page-186-0) *See* vector direction [directories.](#page-40-0) *See* file browser. discontinuous contour lines **[72](#page-73-0)** Discontinuous Damage model **[268](#page-269-0)** discrete description, of a deformable body **[146](#page-147-0)** [Discrete Kirchoff theory.](#page-210-0) *See* Element 138 displacement design constraints about **[182](#page-183-0)** removing from a node **[184](#page-185-0)** displaying changes to files **[41](#page-42-0)** directories or files **[41](#page-42-0)** distance tolerance bias value **[163](#page-164-0)** distortion parameters about **[130](#page-131-0)** all-tri mesh **[130](#page-131-0)** practical values for **[130](#page-131-0)** range of values **[130](#page-131-0)** specifying **[130](#page-131-0)** documentation additional MARC K7.1 documents **[21](#page-22-0)** online **[21](#page-22-0)** online help **[20](#page-21-0)** printed **[20](#page-21-0)** dots per inch (dpi) **[64](#page-65-0)** double elements with nodes, associating **[215](#page-216-0)** DXF entity summary **[45](#page-46-0)** options **[45](#page-46-0)**, **[47](#page-48-0)** summary reports **[45](#page-46-0)** version number **[45](#page-46-0)** *[see also](#page-43-0)* Import-Export utility dynamic viewing **[33](#page-34-0)** rotating a view **[34](#page-35-0)** translating a view **[34](#page-35-0)**

using the Alt key (for UNIX systems only) **[33](#page-34-0)**

[Direct Profile solver.](#page-226-0) *See* solver options

zooming a view in **[34](#page-35-0)**

# **E**

edge loads **[229](#page-230-0)** edge radiation, menu **[279](#page-280-0)** [edge segment length.](#page-125-0) *See* curvature-dependent divisions [eigenfrequency analysis.](#page-183-0) *See* design constraints eigenfrequency design constraints **[182](#page-183-0)** eigenvalue constraints setting **[187](#page-188-0)** types of **[187](#page-188-0)** units of frequency **[187](#page-188-0)** elastic data, considerations for **[252](#page-253-0)** [elastomer analysis.](#page-261-0) *See* experimental data fitting element extrapolation **[71](#page-72-0)**–**[72](#page-73-0)** components of **[71](#page-72-0)** methods **[71](#page-72-0)** options **[72](#page-73-0)** element types new in MARC **[290](#page-291-0)** *see also* fluid element types **[290](#page-291-0)** elements adding or removing, for stress or strain constraints **[186](#page-187-0)** *[see also](#page-210-0)* new shell elements elements, associating with a 3-D membrane or shell **[211](#page-212-0)** emitting roles, in heat transfer analysis **[279](#page-280-0)** energy relaxation tests, coefficients for **[272](#page-273-0)** enhancements MARC K7.1 **[15](#page-16-0)** Mentat 3.1 **[15](#page-16-0)** entity **[177](#page-178-0)** entity summary, for VDAFS **[49](#page-50-0)** Environment Sink Temperature button **[152](#page-153-0)** equispaced, forms of data **[262](#page-263-0)** Exclude Segments option **[157](#page-158-0)** expanding elements along a curve **[135](#page-136-0)**–**[137](#page-138-0)** experimental data fitting **[260](#page-261-0)**–**[273](#page-274-0)** about **[260](#page-261-0)** applying material coefficients **[266](#page-267-0)**

i

damage models **[268](#page-269-0)** deciding on a mode **[266](#page-267-0)** determining the material coefficients **[265](#page-266-0)** experimental tests **[261](#page-262-0)** forms of data **[262](#page-263-0)** reading in experimental data **[261](#page-262-0)** viscoelasticity model **[270](#page-271-0)** [EXTENDED parameter.](#page-100-0) *See* extended precision input extended precision input **[98](#page-99-0)**–**[99](#page-100-0)** about **[98](#page-99-0)** activating **[98](#page-99-0)** format changes **[99](#page-100-0)** extrapolating, integration point values **[71](#page-72-0)** Extrapolation feature, for experimental data fitting **[267](#page-268-0)**

# **F**

face loads **[230](#page-231-0)** facets, of arrows **[69](#page-70-0)** [FIDAP.](#page-44-0) *See* Import-Export utility file browser **[39](#page-40-0)**–**[41](#page-42-0)** about **[39](#page-40-0)** buttons **[41](#page-42-0)** operations **[39](#page-40-0)** files name and location of **[40](#page-41-0)** pathname of **[40](#page-41-0)** selecting **[40](#page-41-0)** filter button **[41](#page-42-0)** fixed **[123](#page-124-0)** fixed divisions for curves **[122](#page-123-0)** Fixed Velocity option **[226](#page-227-0)** flipping elements, curves and surfaces **[145](#page-146-0)** fluid analysis **[217](#page-218-0)**–**[243](#page-244-0)** about **[221](#page-222-0)** boundary conditions **[226](#page-227-0)** initial conditions **[232](#page-233-0)** loadcases for **[238](#page-239-0)** material properties for **[234](#page-235-0)** options **[222](#page-223-0)**

types of **[221](#page-222-0)** fluid element types **[225](#page-226-0)**, **[295](#page-296-0)**–**[296](#page-297-0)** [fluid models.](#page-236-0) *See* viscosity models fluid properties, assigning **[235](#page-236-0)** *fn* command line parameter **[317](#page-318-0)** font name, specifying as a command line parameter **[317](#page-318-0)** font size, increasing **[66](#page-67-0)** FORCDT user subroutine **[227](#page-228-0)** forcing, even or odd divisions **[125](#page-126-0)** [format changes.](#page-100-0) *See* extended precision input fraction parameter **[248](#page-249-0)** free curves, removing **[114](#page-115-0)** Frequency Difference feature **[187](#page-188-0)** Friction Coefficient option **[145](#page-146-0)** friction coefficient, in contact bodies **[154](#page-155-0)** friction model, specifying for contact **[142](#page-143-0)** friction models about **[166](#page-167-0)** types of **[166](#page-167-0)** Full Newton-Raphson procedure, for solution control **[241](#page-242-0)**

# **G**

[gaps in loops.](#page-116-0) *See* cleaning loops generalized plane-strain rebar elements **[212](#page-213-0)** Generalized Power Law fluid model **[235](#page-236-0)** generating, meshes **[109](#page-110-0)** geometry adding or removing **[114](#page-115-0)** checking **[119](#page-120-0)** summary information **[119](#page-120-0)** geometry design variable **[177](#page-178-0)** types of **[180](#page-181-0)** using **[181](#page-182-0)** GIF **[57](#page-58-0)** glass transition temperature (Tg) **[247](#page-248-0)** [glass-type materials.](#page-248-0) *See* Narayanaswamy model Gradual option, for removing forces **[159](#page-160-0)** gravity loads **[231](#page-232-0)** [Gray button.](#page-59-0) *See* PostSc[ript plotting attribu](#page-267-0)tes grayscale, run Mentat in **[25](#page-26-0)**

guidelines for 2-D and surface meshers **[128](#page-129-0)** guidelines, for loops **[128](#page-129-0)**

# **H**

[Hardware Sparse solver.](#page-226-0) *See* solver options help directory, specifying path to **[317](#page-318-0)** [high setting.](#page-57-0) *See* adaptive plotting, pre-defined settings higher ID, of a contacting body **[165](#page-166-0)** history definitions, new in MARC **[290](#page-291-0)** hollow cross-section **[180](#page-181-0)** [hollow elements, with uniaxial stiffness.](#page-213-0) *See* rebar elements hourglass stiffness matrix. *See* Element 140 **[210](#page-211-0)** *hp* command line parameter **[317](#page-318-0)** HYPELA and HYPELA2, about **[257](#page-258-0)** hypoelastic properties, user subroutines for **[257](#page-258-0)**

# **I**

*ic* command line parameter **[318](#page-319-0)** ID Contact button **[144](#page-145-0)** [I-DEAS.](#page-43-0) *See* Import-Export utility identify (MARC command line parameter) database file for substructures **[319](#page-320-0)** job that created temperature file **[319](#page-320-0)** job/input file **[319](#page-320-0)** previous job for RESTART **[319](#page-320-0)** viewfactor file **[319](#page-320-0)** IGES summary report **[47](#page-48-0)** *[see also](#page-43-0)* Import-Export utility IGES input file getting a color **[47](#page-48-0)** space curves **[47](#page-48-0)** specify a tolerance **[47](#page-48-0)** version number **[47](#page-48-0)** image file setting attributes **[63](#page-64-0)** image files printing **[62](#page-63-0)**

[Image Postscript menu.](#page-59-0) *See* PostScript plotting attributes Import-Export utility **[42](#page-43-0)**–**[50](#page-51-0)** export feature **[43](#page-44-0)** import feature **[42](#page-43-0)** importing a MARC data file **[51](#page-52-0)** incident surfaces **[277](#page-278-0)** increasing font size **[66](#page-67-0)** increasing strain amplitude, form of experimental data **[262](#page-263-0)** increment splitting options **[164](#page-165-0)** individual curves, applying restrictions to **[125](#page-126-0)** individual modes, prescribing frequencies for **[187](#page-188-0)** initial conditions, for fluid analysis **[232](#page-233-0)** Initial Velocity option **[150](#page-151-0)** input geometry considerations **[127](#page-128-0)** [input/output \(I/O\).](#page-40-0) See file browser operations integration point values **[71](#page-72-0)** [inter-element averaging.](#page-73-0) *See* nodal averaging interface closure distance, in contact bodies **[154](#page-155-0)** interior side for 2-D contact analysis **[144](#page-145-0)** for 3-D contact analysis **[144](#page-145-0)** intersecting loops **[120](#page-121-0)** IRIS RGB **[57](#page-58-0)** isolate, an element **[71](#page-72-0)** Iterative procedure, for increment splitting **[164](#page-165-0)** iterative procedures, for solution control **[241](#page-242-0)**

# **J**

*jid* command line parameter (MARC) **[319](#page-320-0)** jobs, contact control in **[161](#page-162-0)** JPEG **[57](#page-58-0)** changing default attributes **[60](#page-61-0)** creating view snapshot file **[59](#page-60-0)** default attributes **[60](#page-61-0)** Quality button **[60](#page-61-0)** setting file attributes **[59](#page-60-0)** Smoothing button **[60](#page-61-0)**

# **K**

Kachanov Factor coefficients, computing **[268](#page-269-0)**

# **L**

[Lanczos method.](#page-91-0) *See* buckle solutions, using Lanczos method large-strain formulation **[252](#page-253-0)** layer thickness **[180](#page-181-0)** length, for preprocessing arrows **[68](#page-69-0)** limitations, on large displacements of solids **[233](#page-234-0)** linking design variables **[177](#page-178-0)** links **[75](#page-76-0)**–**[85](#page-86-0)** multiple springs **[76](#page-77-0)** resetting program parameters **[84](#page-85-0)** types **[75](#page-76-0)** UFORMS subroutine **[85](#page-86-0)** listing elements with a 3-D membrane/shell elements **[211](#page-212-0)** load stepping criteria about **[94](#page-95-0)** for element information **[94](#page-95-0)** for nodal values **[94](#page-95-0)** settings bounds for **[95](#page-96-0)** specifying multiple ranges for **[96](#page-97-0)** types of **[94](#page-95-0)** load, as rigid body motion control **[151](#page-152-0)** Loadcase option, for contact analysis **[158](#page-159-0)** loadcases, for fluids **[238](#page-239-0)** log file, creating **[25](#page-26-0)** lower ID, of a contacting body **[165](#page-166-0)** Lumped Mass method **[222](#page-223-0)**

# **M**

MARC Data Reader support **[297](#page-298-0)** model-definition options **[301](#page-302-0)** parameters **[299](#page-300-0)** [MARC Input.](#page-43-0) *See* Import-Export utility matching curves about **[126](#page-127-0)**

when to use **[126](#page-127-0)** *[see also](#page-127-0)* breaking curves material design variable **[177](#page-178-0)** [material mass, minimizing.](#page-174-0) *See* design objective material properties, for fluid analysis **[234](#page-235-0)** [maximum depth.](#page-55-0) *See* adaptive plotting safety features Mean-Normal procedure, for plasticity modeling **[251](#page-252-0)** membrane rebar elements **[213](#page-214-0)** [Mentat entity summary.](#page-46-0) *See* DXF options [menu files, read at startup.](#page-318-0) *See* command line parameters menu system enhancements **[28](#page-29-0)** resizing windows **[29](#page-30-0)** stand-alone static menus **[30](#page-31-0)** window parenting **[31](#page-32-0)** mesh generation **[109](#page-110-0)**–**[134](#page-135-0)** mesh, projecting in the direction of a curve **[135](#page-136-0)** meshers Advancing Front **[129](#page-130-0)** Delaunay **[133](#page-134-0)** [minimum depth.](#page-55-0) *See* adaptive plotting safety features [missing surfaces.](#page-115-0) *See* trimming surfaces Mixed method **[222](#page-223-0)** [mixing formats.](#page-100-0) *See* extended precision input *ml* command line parameter **[317](#page-318-0)** Modal Frequency feature **[187](#page-188-0)** mode, for all arrows **[68](#page-69-0)** model definitions, new in MARC **[289](#page-290-0)** modes, prescribing separations between **[187](#page-188-0)** modifying, curves **[117](#page-118-0)** Monte Carlo method, of viewfactor computation **[277](#page-278-0)** Mooney-Rivlin formulations about **[255](#page-256-0)** considerations for **[255](#page-256-0)** motion control, of rigid bodies **[149](#page-150-0)** [MOTION subroutine.](#page-163-0) *See* user subroutines, for contact control *mp* comman[d line parameter](#page-61-0) **[317](#page-318-0)** MS-Windows BMP **[57](#page-58-0)** multiple springs. *See* links **[75](#page-76-0)**

i<br>I

multiple ties **[76](#page-77-0)** multiplicative decomposition **[251](#page-252-0)**

# **N**

N to 1 option **[75](#page-76-0)** N to N option **[75](#page-76-0)** Narayanaswamy model **[247](#page-248-0)**–**[250](#page-251-0)** applying model parameters **[248](#page-249-0)** mechanical material types **[247](#page-248-0)** parameters for **[247](#page-248-0)** NASTRAN writer, bulk data entries **[305](#page-306-0)** bulk data cards **[308](#page-309-0)** finite element connectivity **[308](#page-309-0)** geometry cards **[310](#page-311-0)** loads and boundary conditions **[312](#page-313-0)** material ID's **[310](#page-311-0)** minimum file requirements **[307](#page-308-0)** node coordinates and transformations **[309](#page-310-0)** sample bulk data file **[313](#page-314-0)** [NASTRAN.](#page-43-0) *See* Import-Export utility negative side, setting bounds on **[183](#page-184-0)** new enhancements, in MARC element types **[290](#page-291-0)** history definitions **[290](#page-291-0)** model definitions **[289](#page-290-0)** parameters **[289](#page-290-0)** user subroutines **[290](#page-291-0)** new shell elements **[209](#page-210-0)**–**[211](#page-212-0)** Element 138 **[209](#page-210-0)** Element 139 **[210](#page-211-0)** Element 140 **[210](#page-211-0)** new stress or strain constraints, setting **[186](#page-187-0)** Newtonian fluid model **[235](#page-236-0)** Next button, using to ignore separation **[166](#page-167-0)** nodal averaging **[72](#page-73-0)** Nodal Force method, usage **[167](#page-168-0)** Nodal Stress method, usage **[167](#page-168-0)** nodal ties **[76](#page-77-0)** node at midpoint, creating **[138](#page-139-0)** node lists **[80](#page-81-0)**, **[86](#page-87-0)**–**[89](#page-90-0)** indicating end of list **[86](#page-87-0)**

node ID's **[87](#page-88-0)** specifying **[86](#page-87-0)** node number, associated with the rigid surface **[151](#page-152-0)** node path **[86](#page-87-0)**–**[89](#page-90-0)** picking **[88](#page-89-0)** specifying **[88](#page-89-0)** storing **[89](#page-90-0)** nodes, excluding **[157](#page-158-0)** non-equispaced data set **[269](#page-270-0)** normal stress on a plane **[185](#page-186-0)** *nosolids* command line parameter **[318](#page-319-0)** Numerical Preferences option **[104](#page-105-0)**–**[105](#page-106-0)** about **[104](#page-105-0)** associated analysis classes **[104](#page-105-0)** [NURB description.](#page-153-0) *See* rigid bodies, description

# **O**

[objective.](#page-174-0) *See* design objective Ogden formulations about **[255](#page-256-0)** considerations for **[255](#page-256-0)** open loop **[120](#page-121-0)** [OpenGL graphic system, using.](#page-26-0) *See* command line parameters operations for cleaning loops **[115](#page-116-0)** for geometry repair **[113](#page-114-0)** [optimization.](#page-174-0) *See* design sensitivity and optimization

# **P**

[Page Height button.](#page-59-0) *See* PostScript plotting attributes [Page Width button.](#page-59-0) *See* PostScript plotting attributes PARAMETER model definition option **[105](#page-106-0)** parameters command line **[317](#page-318-0)** parameters, new in MARC **[289](#page-290-0)** parenting of windows **[31](#page-32-0)** path, specifying as a command line parameter to directory containing executables **[317](#page-318-0)**

i

to directory containing material database **[317](#page-318-0)** to help directory **[317](#page-318-0)** to menu directory **[317](#page-318-0)** [PATRAN.](#page-43-0) *See* Import-Export utility penalty function **[223](#page-224-0)** Penalty method **[222](#page-223-0)** physical bodies, in contact analysis **[142](#page-143-0)** picking nodes box pick **[87](#page-88-0)** polygon pick **[87](#page-88-0)** *pid* command line parameter (MARC) **[319](#page-320-0)** planar element types, for fluids **[295](#page-296-0)** plane normal, specifying **[184](#page-185-0)** plane-strain rebar elements **[212](#page-213-0)** plasticity modeling **[251](#page-252-0)**–**[254](#page-255-0)** element considerations **[253](#page-254-0)** types of procedures **[251](#page-252-0)** plotting PostScript image files **[62](#page-63-0)**–**[67](#page-68-0)** ply angle **[180](#page-181-0)**, **[215](#page-216-0)** point at midpoint, creating **[138](#page-139-0)** point loads **[228](#page-229-0)** polar decomposition **[258](#page-259-0)** [Polygon Pick method.](#page-88-0) *See* picking nodes [pop-up menus, treating as independent menus.](#page-318-0) *See*  command line parameters position, as rigid body motion control **[151](#page-152-0)** positive side, setting bounds on **[183](#page-184-0)** POST model definition option **[107](#page-108-0)** [post-processing of nodal variables.](#page-107-0) *See* user-defined post variables PostScript **[57](#page-58-0)** creating the view snapshot file **[58](#page-59-0)** plotting attributes **[58](#page-59-0)** saving a file **[59](#page-60-0)** sending an image file to a printer **[59](#page-60-0)**, **[63](#page-64-0)** specifying printer destinations **[63](#page-64-0)** Power Law fluid model **[235](#page-236-0)** *pr* command line parameter **[317](#page-318-0)** [pressure degree of freedom.](#page-224-0) *See* Mixed method previously-applied curve divisions, removing **[127](#page-128-0)** procedure file **[25](#page-26-0)** procedure file to run, specifying as a command line parameter **[317](#page-318-0)**

*prog* command line parameter (MARC) **[319](#page-320-0)**

# **R**

*ra* command line parameter **[317](#page-318-0)** Radial Return procedure, for plasticity modeling **[251](#page-252-0)** radiation viewfactors **[277](#page-278-0)**–**[284](#page-285-0)** radiation, applying as a boundary condition **[278](#page-279-0)** radius, of hollow cross-sections **[180](#page-181-0)** ray distribution, for viewfactor computation **[278](#page-279-0)** rebar elements **[212](#page-213-0)**–**[216](#page-217-0)** about **[212](#page-213-0)** identifying **[213](#page-214-0)** orientation of single strain members **[212](#page-213-0)** types of **[212](#page-213-0)** rebar orientation **[215](#page-216-0)** relative rotation about a vector direction **[184](#page-185-0)** translation parallel to a vector direction **[185](#page-186-0)** [relative tolerance.](#page-53-0) *See* adaptive plotting relaxation spectra **[270](#page-271-0)** relaxation table, using **[271](#page-272-0)** relaxation, form of experimental data **[262](#page-263-0)** releasing nodes in contact **[159](#page-160-0)** [removing parent attributes.](#page-33-0) *See* parenting of windows repair geometry **[113](#page-114-0)**–**[121](#page-122-0)** operations **[113](#page-114-0)** Repetitions button **[136](#page-137-0)** [Report Files button.](#page-50-0) *See* VDAFS options [rescan.](#page-42-0) *See* file browser resolution, of PostScript images **[64](#page-65-0)** [response quantities.](#page-174-0) *See* design sensitivity and optimization retained node per constraint **[76](#page-77-0)** retained nodes **[75](#page-76-0)**, **[76](#page-77-0)** *rid* command line parameter (MARC) **[319](#page-320-0)** rigid bodies about **[148](#page-149-0)** description **[152](#page-153-0)** meshing of **[148](#page-149-0)** motion control of **[149](#page-150-0)**

rigid body **[142](#page-143-0)** rigid body, with heat transfer **[142](#page-143-0)** root window **[29](#page-30-0)** [rotating a view.](#page-35-0) *See* dynamic viewing Rotation Axis option, for rigid bodies **[149](#page-150-0)** rotation tensor (R) **[258](#page-259-0)** run (MARC command line parameter) program in background **[319](#page-320-0)** program in foreground **[319](#page-320-0)** program with or without user subroutines **[319](#page-320-0)** [run Mentat, without ACIS solids modeling code.](#page-319-0) *See*  command line parameters running MARC **[26](#page-27-0)** running Mentat 3.1 **[25](#page-26-0)**

# **S**

*save* command line parameter (MARC) **[319](#page-320-0)** [save the generated or existing module, MARC com](#page-320-0)[mand line parameter.](#page-320-0) *See save* command line parameter [scaling, length of arrows.](#page-70-0) *See* arrow settings SDRC model **[46](#page-47-0)** [segments, excluding.](#page-158-0) *See* Exclude Segments option Sel Composite button **[180](#page-181-0)** [selecting a file.](#page-40-0) *See* file browser [sensitivity.](#page-174-0) *See* design sensitivity and optimization separated nodes, preventing re-contact of **[159](#page-160-0)** separation force, in contact table **[154](#page-155-0)** separation procedures **[165](#page-166-0)** separations per increment **[166](#page-167-0)** [SEPFOR subroutine.](#page-163-0) *See* user subroutines, for contact control [SEPSTR subroutine.](#page-163-0) *See* user subroutines, for contact control servo links **[76](#page-77-0)** constraint equation **[80](#page-81-0)** using the N to 1 feature with **[80](#page-81-0)** using the N to N feature with **[81](#page-82-0)** setting a design space **[177](#page-178-0)** setting PostScript image file attributes **[63](#page-64-0)** Shear friction model **[166](#page-167-0)** shear relaxation tests, computing **[272](#page-273-0)** Shear-for-Rolling friction model **[166](#page-167-0)**

shell scripts **[26](#page-27-0)** *sid* command line parameter (MARC) **[319](#page-320-0)** single-sided contact, using **[165](#page-166-0)** *size* command line parameter **[317](#page-318-0)** size of window, specifying as a command line parameter **[317](#page-318-0)** slipping conditions **[168](#page-169-0)** small displacements of solid, in fluid analysis **[233](#page-234-0)** small-strain formulation **[252](#page-253-0)** [Snapshot button.](#page-58-0) *See* creating a view snapshot solid arrows **[69](#page-70-0)** solution control, of fluid analysis **[241](#page-242-0)** solver options **[225](#page-226-0)** [specific heat matrix, lumping.](#page-223-0) *See* Lumped Mass method spline, through the nodes **[147](#page-148-0)** Split Curves command **[117](#page-118-0)** splitting curves **[117](#page-118-0)** springs N to N springs **[76](#page-77-0)** springs/dashpots menus **[77](#page-78-0)** using the N to 1 feature with **[82](#page-83-0)** using the N to N feature with **[83](#page-84-0)** USPRNG subroutine **[82](#page-83-0)** [Staggered procedure.](#page-225-0) *See* weakly coupled stand-alone static menus **[30](#page-31-0)** steady state fluid problem, prescribing final velocities **[227](#page-228-0)** steady state, fluid loadcase type **[238](#page-239-0)** step ratio, for adaptive load stepping **[94](#page-95-0)** Stick-Slip friction model **[167](#page-168-0)** Stick-Slip option about **[168](#page-169-0)** available parameters **[168](#page-169-0)** strain design constraints **[182](#page-183-0)** stress design constraints **[182](#page-183-0)** stress relaxation table **[270](#page-271-0)** stretch tensor(U) **[258](#page-259-0)** strongly coupled **[222](#page-223-0)** Suppressed procedure, for increment splitting **[164](#page-165-0)** [surface facetting.](#page-57-0) *See* adaptive plotting, default settings surface geometry, checking **[119](#page-120-0)**

|<br>|-<br>|-

surface parametric space **[116](#page-117-0)** symmetry bodies **[153](#page-154-0)** symmetry planes, in viewfactor computation **[281](#page-282-0)** symmetry rigid body **[142](#page-143-0)** synchronized approach, in contact analysis **[160](#page-161-0)**

# **T**

Table Properties feature, in contact tables **[154](#page-155-0)** tangential force, at previous iteration **[169](#page-170-0)** Temperature at Infinity parameter, for controlling emission of radiation **[278](#page-279-0)** thermal expansion property, in Narayanaswamy model **[249](#page-250-0)** thermo-rheologically simple materials **[247](#page-248-0)** three-dimensional element types, for fluids **[296](#page-297-0)** *ti* command line parameter **[318](#page-319-0)** tied nodes **[76](#page-77-0)** TIFF **[57](#page-58-0)** tolerance options, for curvature-dependent curve divisions **[124](#page-125-0)** tolerance value for curve intersections **[120](#page-121-0)** for intersecting loops **[121](#page-122-0)** tolerance, in adaptive plotting **[52](#page-53-0)** [topology information.](#page-120-0) *See* geometry touching bodies about **[155](#page-156-0)** selecting **[155](#page-156-0)** transient parameters for fluid analyses, applying **[240](#page-241-0)** transient, fluid loadcase type **[238](#page-239-0)** [translating a view.](#page-35-0) *See* dynamic viewing [translating data types.](#page-43-0) *See* Import-Export utility tri-mesh shape **[133](#page-134-0)** size **[133](#page-134-0)** transition **[133](#page-134-0)** *[see also](#page-134-0)* meshers trimming, surfaces **[114](#page-115-0)** tying types **[78](#page-79-0)**

# **U**

[UCONTACT subroutine.](#page-163-0) *See* user subroutines, for contact control [UFRIC subroutine.](#page-163-0) *See* user subroutines, for contact control [UHTCOE subroutine.](#page-163-0) *See* user subroutines, for contact control [UHTCON subroutine.](#page-163-0) *See* user subroutines, for contact control undo, box or polygon pick **[87](#page-88-0)** UNEWTN user subroutine, for fluid analysis **[243](#page-244-0)** uniaxial data, for curve fitting **[261](#page-262-0)** uniaxial, deformation mode **[263](#page-264-0)** Unlinked button **[177](#page-178-0)** Updated Lagrange procedure **[255](#page-256-0)** UPOSTV subroutine activating **[106](#page-107-0)** additional information **[107](#page-108-0)** Upper Bound button **[178](#page-179-0)** *user* command line parameter (MARC) **[319](#page-320-0)** user enhancements, list of **[289](#page-290-0)**–**[291](#page-292-0)** user subroutines for contact control **[162](#page-163-0)** new in MARC **[290](#page-291-0)** User-Defined fluid model **[235](#page-236-0)** user-defined post variables **[106](#page-107-0)**–**[107](#page-108-0)**

# **V**

[validating IGES entities.](#page-48-0) *See* IGES options [variables.](#page-178-0) *See* design variables VDAFS Mentat entity summary **[49](#page-50-0)** version number **[49](#page-50-0)** *[see also](#page-43-0)* Import-Export utility vector direction, specifying **[184](#page-185-0)** velocity as rigid body motion control **[150](#page-151-0)** prescribing at nodal points **[226](#page-227-0)** velocity as initial condition, in fluid analysis **[233](#page-234-0)** *ver* command line parameter (MARC) **[319](#page-320-0)** verifying the input syntax in MARC, command line parameter for **[3](#page-320-0)[19](#page-120-0)**

vertex tolerance **[126](#page-127-0)** *vf* command line parameter (MARC) **[319](#page-320-0)** View Snapshot feature **[57](#page-58-0)**–**[60](#page-61-0)** viewfactors about **[277](#page-278-0)** computing **[280](#page-281-0)** emitting surfaces **[277](#page-278-0)** viscoelastic materials thermo-rheologically simple **[247](#page-248-0)** viscoelastic thermal expansion property **[249](#page-250-0)** viscosity models **[235](#page-236-0)** [volume, minimizing.](#page-174-0) *See* design objective

# **W**

**Index**

İ

wall thickness, of hollow cross-sections **[180](#page-181-0)** weakly coupled **[222](#page-223-0)** window manager attributes **[31](#page-32-0)** wireframe arrows **[69](#page-70-0)** work-hardening data, considerations for **[252](#page-253-0)**

# **X**

[X-Origin button.](#page-60-0) *See* PostScript plotting attributes

# **Y**

[Y-Origin button.](#page-60-0) *See* PostScript plotting attributes

# **Z**

Z-component, for Foam models **[263](#page-264-0)** [zooming a view in.](#page-35-0) *See* dynamic viewing

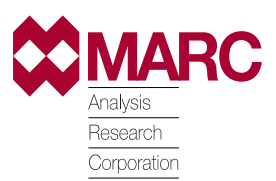

Part Number: Revision Date: August, 1998

# Document Title: **Mentat 3.3-MARC K7.3:New Features**

### **UNITED STATES**

CALIFORNIA - Palo Alto MARC Corporate Headquarters 260 Sheridan Avenue, Suite 309 Palo Alto, CA 94306, USA Tel: 1 650 329 6800 Fax: 1 650 323 5892 Email: support@marc.com

GERMANY - Munich MARC Software Deutschland GmbH Ismaninger Str. 9 85609 Aschheim (bie Munich) Germany<br>Tel: 4  $149$  (89) 904 50 33 Fax: 49 (89) 903 06 76 Email: support@marc.de

CALIFORNIA - San Diego MARC Analysis Research Corp. 4330 LaJolla Village Drive, Suite 320 San Diego, CA 92122 Tel: 1 619 658 9588<br>Fax: 1 619 758 8710 1 619 758 8710

CONNECTICUT - E. Berlin MARC Analysis Research Corp. 1224 Mill Street E. Berlin, CT 06023 Tel: 1 860 828 2055 Fax: 1 860 828 2031

MICHIGAN - Ann Arbor MARC Analysis Research Corp. 24 Frank Lloyd Wright Drive Ann Arbor, MI 48106-0523 Tel: 1 734 998 0540 Fax: 1 734 998 0542

### **EUROPE**

CZECH REPUBLIC MARC Overseas, Inc. Podolska 50 147 00 Praha 4 Czech Republic Tel: 420 (2) 6121 4123 420 (2) 6121 4111 x252 Fax: 420 (2) 6121 4123 Email: support@marc.cz

#### FRANCE MARC France S.A. Bercy Expo SR 6101A 40 Avenue des Terroirs de France 75611 Paris Cedex 12, France

Tel: 33 (1) 4474 1550 Fax: 33 (1) 4474 1554 Email: support@marc.fr

# GERMANY - Hannover MARC Software Deutschland GmbH Alte Dohrener Str. 66 D 30173 Hannover, Germany Tel: 49 (511) 980 5182<br>Fax: 49 (511) 980 5187

**ITALY** Espri-MARC s.r.l. Viale Brigata Bisagno 2/10 16129 Genova, Italy Tel: 39 (10) 585 949<br>Fax: 39 (10) 585 949 39 (10) 585 949 Email: espri.marc@interbusiness.it

Fax: 49 (511) 980 5187

THE NETHERLANDS MARC Analysis Research Corporation Dublinstraat 32 2713 HS Zoetermeer The Netherlands<br>Tel: 31 (79) 3 Tel: 31 (79) 3510 411 Fax: 31 (79) 3517 560 Email: support@marc.nl

UNITED KINGDOM MARC UK Ltd. 11 Linford Forum, Rockingham Drive Linford Wood Milton Keynes, MK14 6LY Tel: 44 (1908) 606 070 Fax: 44 (1908) 606 633 Email: support@marc.co.uk

### **PACIFIC RIM**

**CHINA** MARC Overseas, Inc. Bright Chang An Building, Suite 321 7# Jian Guo Men Nei Street Beijing, China 100 005 Tel: 86 (10) 6510 2056 86 (10) 6510 2057 86 (10) 6510 2058 Fax: 86 (10) 6510 2053 Email: marcbj@public.bta.net.cn

JAPAN - Nagoya Nippon MARC Co., Ltd. Nagoya Nishiki Daiichi Seimei Bldg. 2F, 6-5 Nishiki 1-chome Naka-ku, Nagoya, Aichi 460-0003 Tel: 81 (52) 202 5661 Fax: 81 (52) 202 5665

JAPAN - Osaka Nippon MARC Co., Ltd. 4F 2nd Kimi Building 2-11 Toyotucho Suita-shi Osaka 564-0051<br>Tel: 81 (6) 3 81 (6) 385 1101 Fax: 81 (6) 385 4343

JAPAN - Tokyo (Asian Operations Headquarters) Nippon MARC Co., Ltd. Shinjuku Daiichi Seimei Building P.O. Box 5056 2-7-1 Nishi-Shinjuku, Shinjuku-ku Tokyo 163-0704 Tel: 81 (3) 3345 0181 Fax: 81 (3) 3345 1529 Email: support@marc.co.jp

#### KOREA

Dong Kyung Bldg. 7FL 824-19 Yuksam-Dong Kangnam-Ku, Seoul, Korea<br>Tel: 82 (2) 561 7543 Tel: 82 (2) 561 7543 Fax: 82 (2) 561 7767 Email: marck@unitel.co.kr